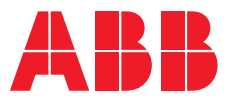

**—**  ABB MEASUREMENT & ANALYTICS | CONFIGURATION MANUAL

# **Spirit<sup>IT</sup> Flow-X** High accuracy flow computers

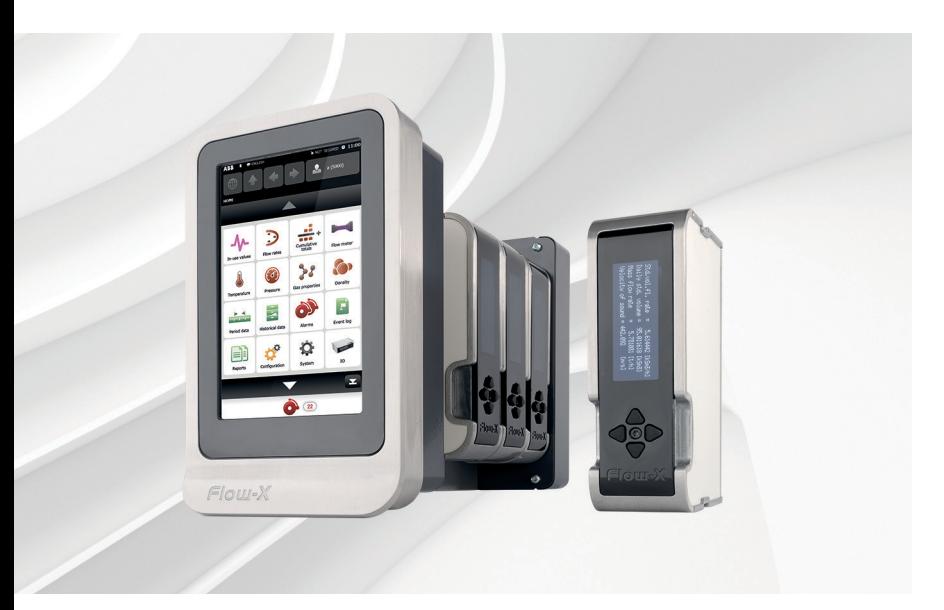

Operation and configuration– Liquid USC

# Measurement made easy

— Flow-X/P with Flow-X/M module

# **Introduction**

Welcome to the exciting world of Spirit<sup>IT</sup> Flow-X!

This manual is the operation and configuration manual for the Spirit<sup>IT</sup> Flow-X Liquid USC application.

There are three reference manuals:

- Volume I This Installation manual, with the installation instructions.
- Volume II The Operation and Configuration manual. This manual consists of a general part and one of the following application-specific parts:
	- IIA Operation and configuration
	- IIB Gas Metric application
	- IIC Liquid Metric application
	- IID Gas US customary units application
	- IIE Liquid US customary units application
- Volume III The manuals for solutions that exceed our standard applications. This volume consists of 1 part:
	- IIIB Function referencere

# **For more information**

All publications of Spirit<sup>IT</sup> Flow-X are available for free download from:

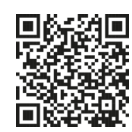

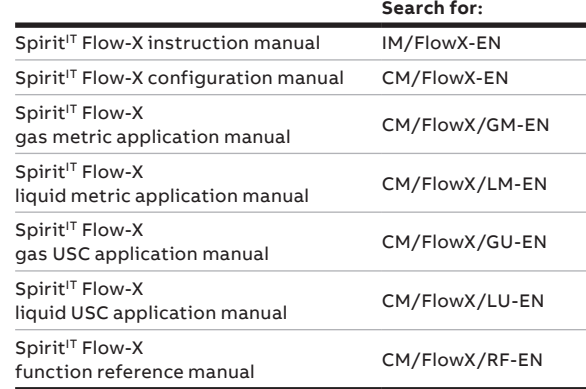

# **Table of contents**

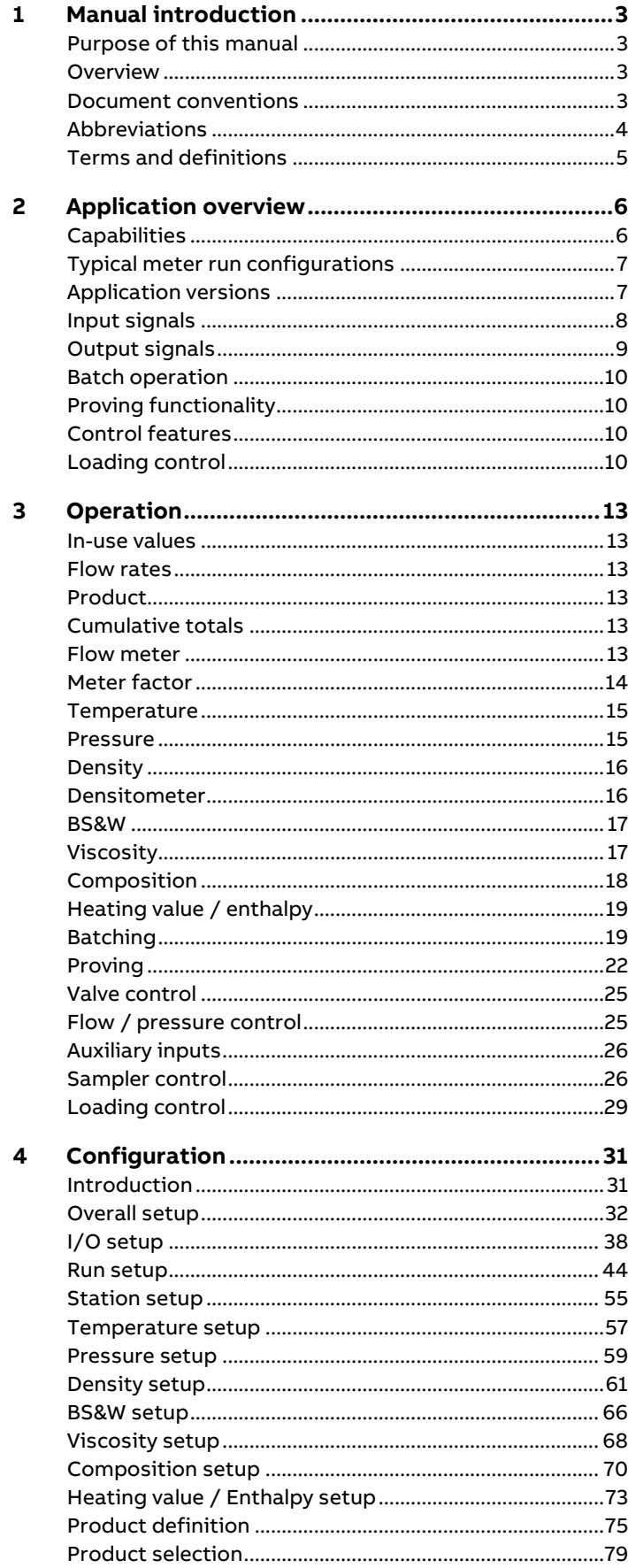

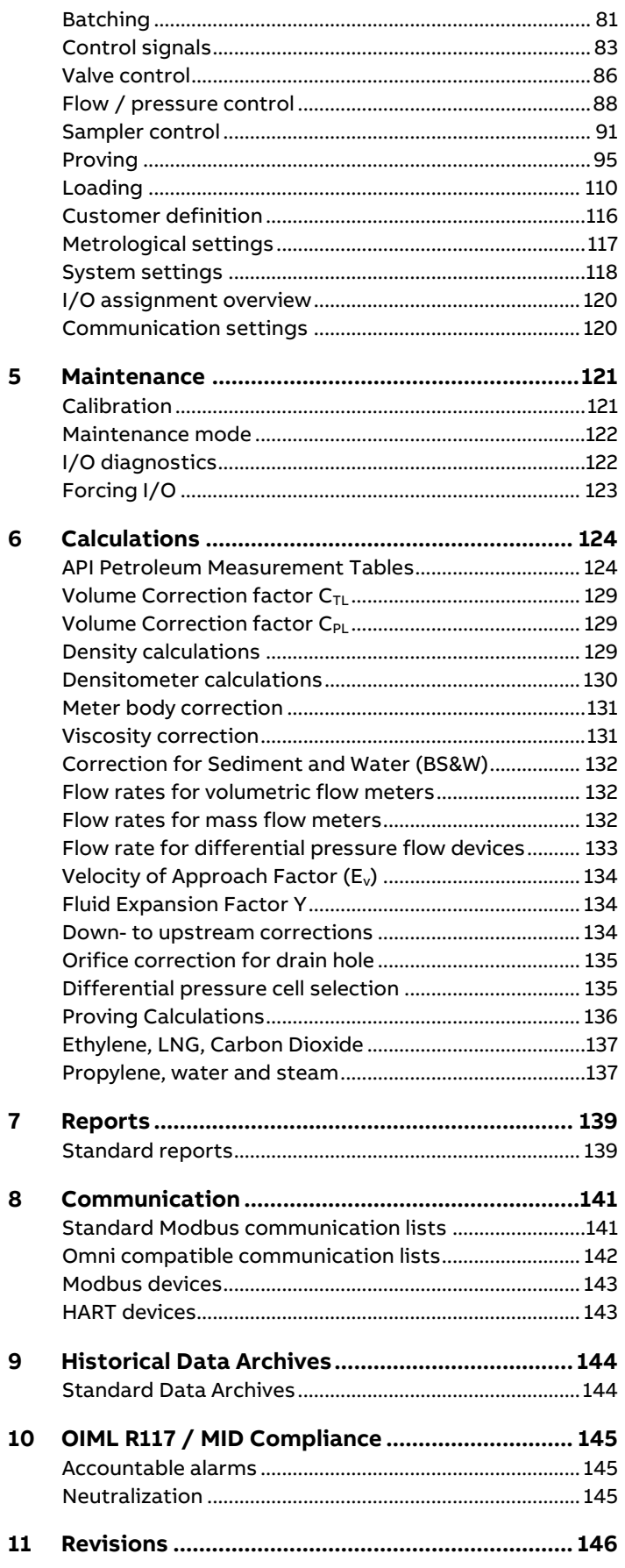

# <span id="page-2-0"></span>**1 Manual introduction**

# <span id="page-2-1"></span>**Purpose of this manual**

This Flow-X reference manual is written for a variety of readers:

- The **application developer**, who is interested in all details required to develop a complete flow measurement solution with a Flow-X product.
- The **Instrumentation engineer,** who selects the appropriate flow computer model, assigns inputs and outputs and designs transmitter loops and flow computer functionality
- A more generally **interested reader**, who investigates whether the capabilities and features of Flow-X will satisfy his/her project requirements.

This manual expects the reader to be commonly acquainted with flow measurement principles, such as turbine, orifice and ultrasonic measurements. This manual is not an introduction to these techniques.

### <span id="page-2-2"></span>**Overview**

This manual works in conjunction with manual IIA 'Operation and Configuration' that covers the **common** operation and configuration aspects of the Flow-X flow computer.

The Flow-X flow computer family comes with the following 4 standard software applications:

- **Gas Metric**
- Liquid Metric
- Gas US Customary USC
- Liquid US Customary USC

Each application can be used for a single meter run or for a meter station consisting of multiple meter runs.

This application manual describes the additional functions and capabilities of the **Liquid USC** Application.

### <span id="page-2-3"></span>**Document conventions**

When the book symbol as displayed at the left appears in the text in this manual, a reference is made to another section of the manual. At the referred section, more detailed, or other relevant information is given.

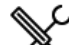

When in this manual a symbol as displayed at the left appears in the text, certain specific operating instructions are given to the user. In such as case, the user is assumed to perform some action, such as the selection of a certain object, worksheet, or typing on the keyboard.

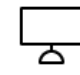

A symbol as displayed at the left indicates that the user may read further on the subject in one of the sample workbooks as installed on your machine.

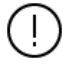

When an important remark is made in the manual requiring special attention, the symbol as displayed to the left appears in the text

# <span id="page-3-0"></span>**Abbreviations**

Throughout this document the following abbreviations are used:

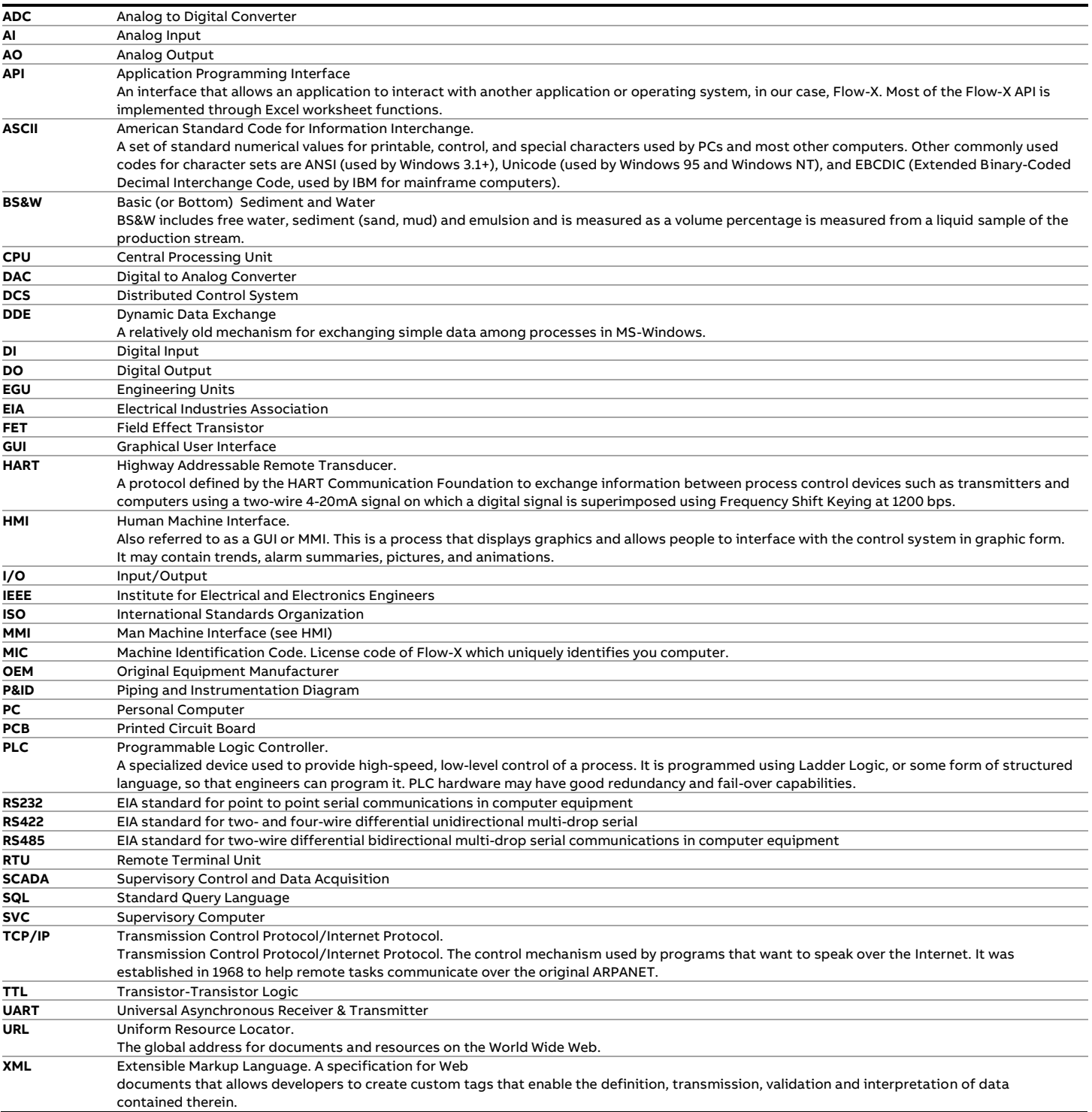

# <span id="page-4-0"></span>**Terms and definitions**

Throughout this manual the following additional terms and definitions are used:

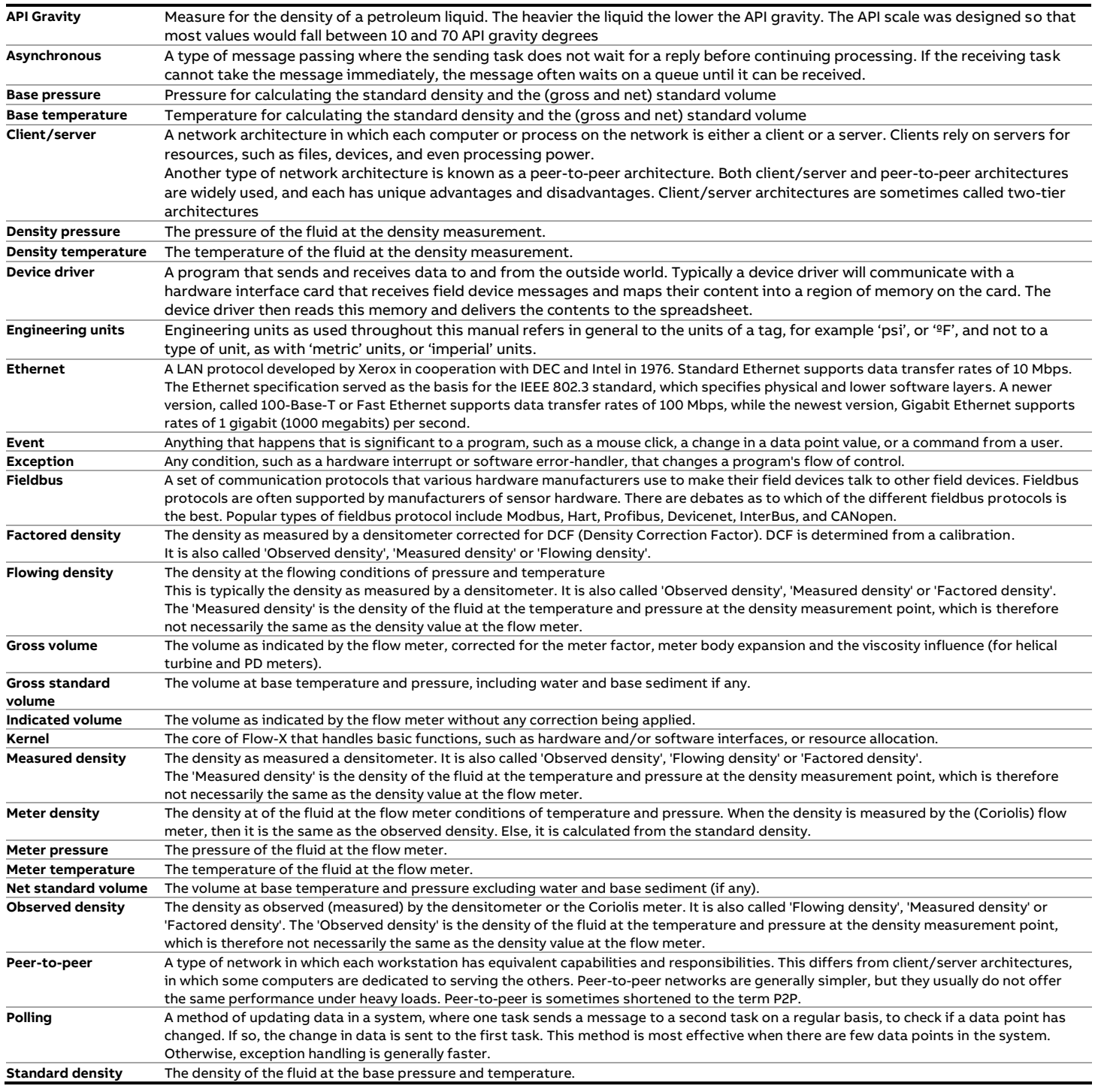

# <span id="page-5-0"></span>**2 Application overview**

This chapter lists the features of the Liquid USC application and shows some typical meter run configurations that are covered by it.

# <span id="page-5-1"></span>**Capabilities**

The Liquid USC application has the following capabilities:

- Supports both single meter runs and meter stations consisting of several meter runs.
- Support of turbine, PD, ultrasonic, Coriolis, orifice, Venturi, V-cone, Venturi nozzle, long radius nozzle and ISA1932 nozzle flow meters
- Supports any type of flow meters outputting a flow rate through an analog, HART or Modbus signal
- Analog, PT100, HART and Modbus options for live inputs
- Calibration of analog inputs, PT100 inputs, analog outputs and process inputs
- Last good, keypad and fallback options for failing input signals
- Automatic switching from HART to analog signal in case of HART failure
- Automatic use of backup signal for smart flow meters with an additional pulse output
- Data valid input (in combination with a pulse input)
- One, two and three differential pressure (dP) cells
- One or two densitometers on stream and station level (time period inputs)
- Prover densitometers (time period inputs)
- Support for Anton Paar densitometers (HART and Modbus)
- Meter body correction for pressure and temperature
- Mass Flow Pressure Effect Compensation factor for Coriolis meters according to API 5.6 Annex D
- Coriolis density correction
- Viscosity calculation according to ASTM D341-09
- Viscosity correction for helical turbine, PD meters and according to ISO 4124 1994
- Process inputs for density, standard density, viscosity and **BS&W**
- Selectable meter factor / meter K-factor interpolation curves (12 points)
- Batch totals and averages
- Hourly and daily totals and averages
- Additional 2 freely definable periods for totals and averages
- Batch stack of 6 batches
- 16 configurable products
- Auto batch end (daily, scheduled, batch size or no flow)
- Auto product selection on density interface, viscosity, digital inputs, Modbus or valve position
- Several standards for calculating the (standard) density:
	- API 5/6 A/B/C/D (1952/1980/2007/2019)
	- API 23/24 A/B/C/D (1952/1980/2007/2019)
	- API 53/54 A/B/C/D (1952/1980/2007/2019)
	- API 59/60 A/B/C/D (1952/1980/2007/2019)
	- NLG/LPG tables API 23/24E, 53/54E, 59/60E (2007/2019)
- Ethylene (API 11.3.2.1, IUPAC, NIST1045, API 2565)
- Propylene (API 11.3.3.2)
- Butadiene (ASTM\_D1550)
- Asphalt (ASTM D4311/4311M)
- Water / Steam (IAPWS-IF97)
- Water (API 11.4.1)
- Ethanol (OIML-R22, API 11.3.3)
- Density ratio
- LNG (Klosek-McKinley)
- Carbon Dioxide (NIST CO2)
- Built-in support for Caldon and Faure Herman ultrasonic flow meters
- Built-in support for ABB, Emerson / Micro Motion and Endress+Hauser Coriolis flow meters
- User-definable HART and Modbus interface to any other type of flow meter
- Built-in support for ABB and Rosemount multivariable transmitters
- Orifice and Venturi, V-cone, Venturi nozzle, long radius nozzle and ISA1932 nozzle standards
- Cross-module I/O sharing
- One or two gas chromatographs on stream and station level for reading LNG composition
- Built-in support for ABB, Siemens, Instromet, Yamatake and Daniel gas chromatographs
- Indication of total rollover on reports
- Indication of input override / failure on reports
- Heating value / enthalpy input and energy totalizers for LNG and steam
- Heating value calculation according to ISO-6976 and GPA-2172 (for LNG)
- Enthalpy calculation for steam / water (IAPWS-IF97)
- Diagnostic displays for smart flow meters
- Station functionality
- **Batch recalculation**
- Forward and reverse totalizers and averages
- Maintenance totalizers
- Accountable / non-accountable totalizers
- Valve control
- Flow control / pressure (PID) control
- Sampler control
- Remote station flow computer functionality
- Remote prover flow computer functionality
- Prover remote IO functionality
- Proving with bi- or uni-directional ball prover, Brooks compact prover or Honeywell Enraf / Calibron / Flow MD small volume prover
- Master meter proving
- Dual prover setup
- API 12.2 compliance (meter tickets and proving reports)
- API 12.2:2021 Continuous and Discrete method
- API 21.2 compliance (electronic flow measurement)
- Batch reports
- Daily, hourly, period A and period B reports
- Daily events and alarm reports
- Snapshot reports
- Proving reports
- Batch historical data archive
- Daily historical data archive
- Complete Modbus tag list (32 bits registers)
- Abbreviated Modbus tag list (16 bits registers)
- Omni compatible tag lists (v20, v20 bi-dir., v21)
- Optional loading functionality
- Optional customer totalizers and averages

# <span id="page-6-0"></span>**Typical meter run configurations**

The application has been designed for liquid flow metering stations consisting of one or more parallel meter runs with all values and flow computations in US Customary units.

The application supports batch type of operation as well as continuous operation with hourly and daily custody transfer data.

For meter stations the meter runs may run independently or with a common density input and/or product definition.

The application handles meter proving based on a pipe or a compact prover. Single or dual densitometers installed either on a common header or in each meter run separately are supported as well.

The following typical meter stations are supported:

- Single meter run
- Meter station with independent meter runs that run different products with one or two densitometers installed on each run.
- Meter station with multiple meter runs that run one common product with one or two common densitometers on the header.
- Meter station with an additional run for master meter proving (optional cross-over valves).

A **single Flow-X/M module** in a Flow-X/S, Flow-X/K or Flow-X/R enclosure is typically used for one or two meter runs. A single module can also be used to control a meter station and/or proving, whereby it communicates to a number of remote Flow-X/M modules that control the meter run(s). In this case each Flow-X/M is running its own single or dual stream application. For station/proving functionality, a separate Flow-X/M can be used, which communicates to up to 8 remote run Flow-X/M modules. Alternatively, station and/or master meter proving functionality can be enabled on the first run module. This will then be a combined station / proving / run module with one local run (run 1) and up to 7 remote runs (runs 2 to 8), or 2 local runs (runs 1 - 2) and up to 6 remote runs (runs 3 to 8).

A **Flow-X/P** can control metering stations of maximum 4 meter runs. For each meter run the Flow-X/P must be equipped with a Flow-X/M module. All station and proving functionality is executed by the Flow-X/P panel and the meter run functionality is executed by the individual Flow-X/M modules. In this case the application has to be configured as a single application, which is sent to the Flow-X/P as a whole.

A **Flow-X/C** can control metering stations of maximum 2 meter runs. All meter run functionality, station functionality and proving functionality is executed by the Flow-X/C, which is running a dedicated multi-stream application.

#### **Example**

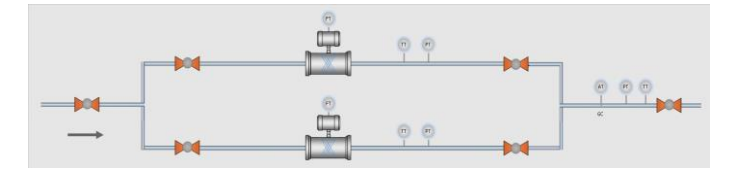

Figure 1: Metering station with 2 meter runs and common on-line analyzers (densitometer, viscosity, BS&W meter) on the header

For this metering station the following flow computer configurations can be used:

- One Flow-X/P with 2 Flow-X/M modules, one for each meter run. Each module handles 1 meter run and the panel handles station functionality (station totals and common analyzers).
- 3 Flow-X/M modules in Flow-X/S, Flow-X/K or Flow-X/R enclosures:
	- 2 Flow-X/M modules for the meter runs

– 1 Flow-X/M module for the station functionality The station module communicates to the run modules to read the totalizer data and to send the common analyzer values.

- 2 Flow-X/M modules in Flow-X/S, Flow-X/K or Flow-X/R enclosures:
	- 1 Flow-X/M module that controls the station and meter run 1
	- 1 Flow-X/M that controls meter run 2

The combined station/run module communicates to the other run module to read the totalizer data and to send the common analyzer values.

• Flow-X/C or Flow-X/S with multi-stream application, which handles station functionality and both runs.

In each of the above configurations, the station may also include proving logic (not shown in the picture).

# <span id="page-6-1"></span>**Application versions**

The liquid application comes in 2 versions.

- **Liquid\_USC\_<v>.fxa** (modular application)
- **Liquid USC <v> 2runs.fxa** (multi-stream application)

The following table shows the preferred hardware and application combination, depending on the number of meter runs (streams) and the number of X/M or X/C required for the IO signals.

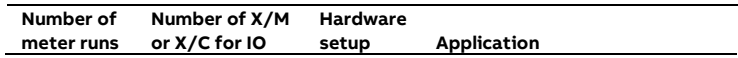

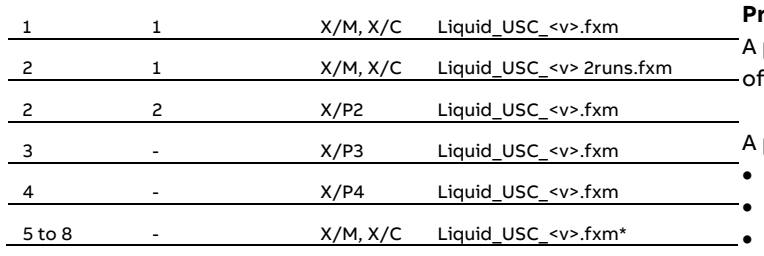

#### **Process inputs**

process input is a live signal that is a qualitative measurement the fluid.

process input can be any of the following types:

- Analog input (0-20 mA, 4-20 mA, 0-5 Vdc, 1-5 Vdc)
- PT100 input (only for temperature measurement)
- HART input
- Modbus input
- **Fixed value**

The following process inputs are supported:

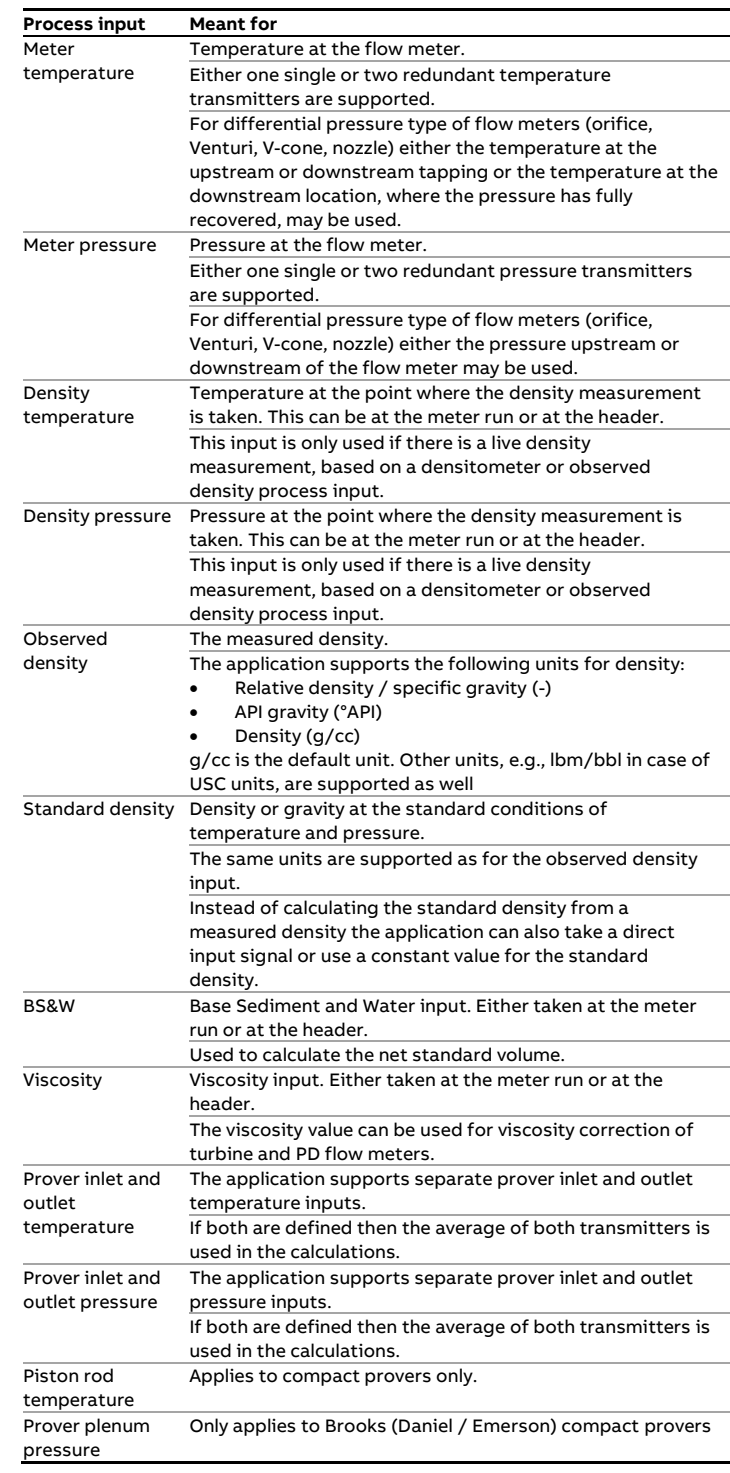

#### \* Only with remote run/station functionality

<v> : Version number

 $\mathbf{I}$ 

The '2runs' multi-stream application allows for a more cost-effective setup for a system with 2 meter runs in case a single Flow-X/M or X/C can handle the IO.

Legacy (version 1) hardware, because of its limited CPU and memory capabilities, does not support multistream applications, while it supports the current modular application up to 2 runs only.

# <span id="page-7-0"></span>**Input signals**

The application can process one or more liquid meter runs. The following type of I/O can be configured:

- Flow meter input
- Process inputs
- Status inputs
- Densitometer inputs

#### **Flow meter input**

The application supports one flow meter input per meter run. The following types of flow meter input are supported:

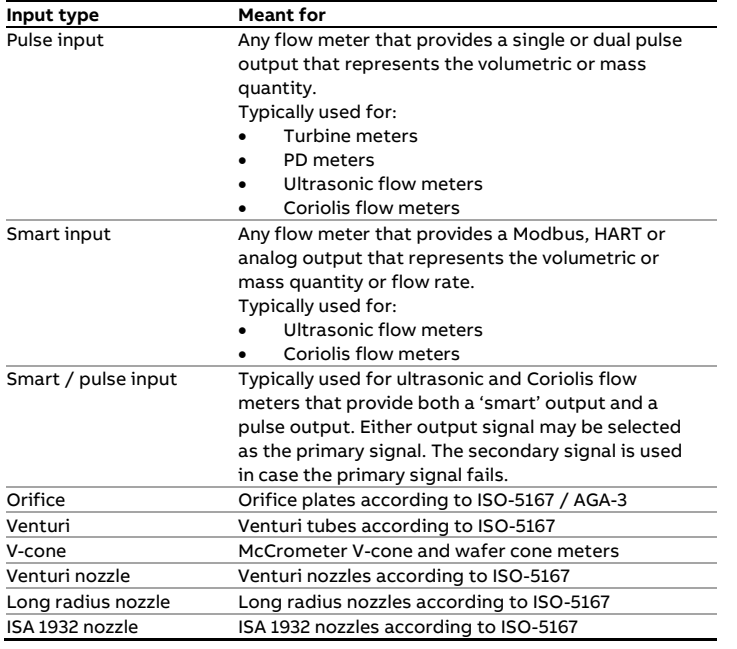

Furthermore, the application supports 2 auxiliary temperature inputs, 2 auxiliary pressure inputs and 2 generic auxiliary process inputs, which may be used to read additional process values.

#### **Digital status and command inputs**

The application supports the following status and command inputs:

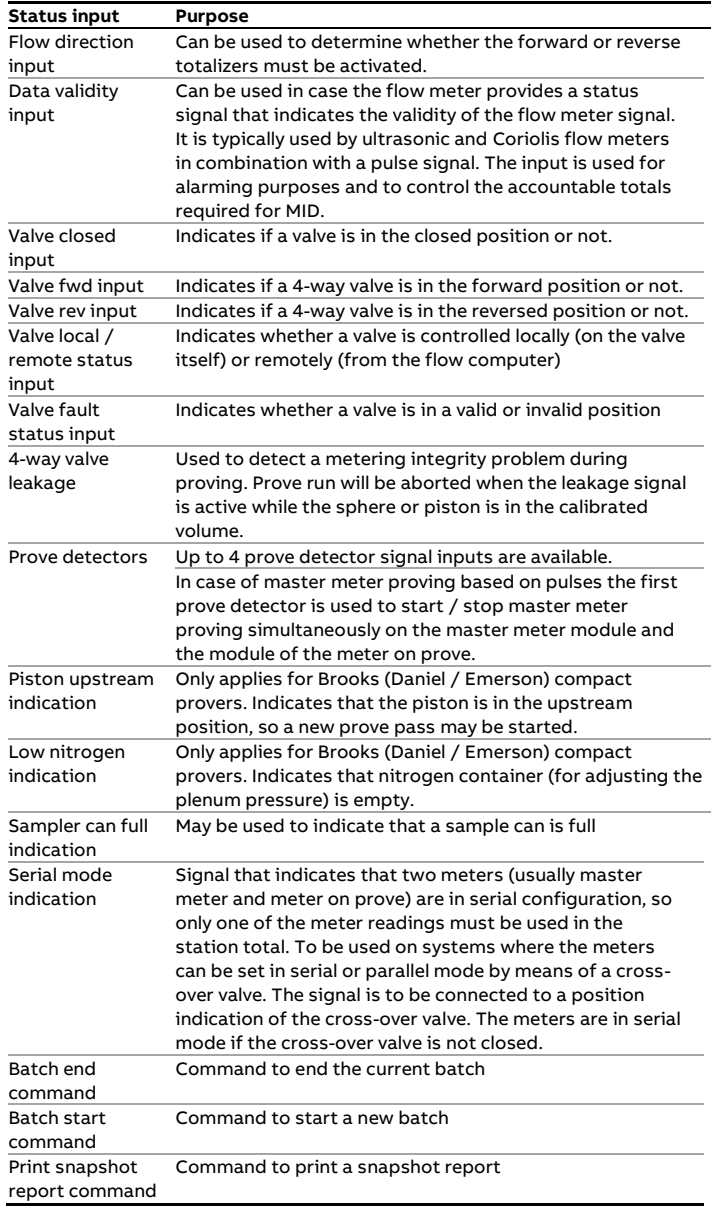

Additional status and command inputs may be used for userdefined functionality.

#### **Densitometers**

The application supports one or two densitometers for each meter run, or one or two densitometers at the header. In case of two densitometers the application uses the time period signal of the primary densitometer and switches to the backup densitometer in case the primary densitometer should fail.

Furthermore the application supports one densitometer for each prover and two auxiliary densitometers to read one or two extra density values for indicative purposes.

Densitometers of make Solartron/MicroMotion, Sarasota, UGC and Densitrak are supported.

# <span id="page-8-0"></span>**Output signals**

The application supports the following outputs

- Analog outputs
- Status outputs
- Pulse outputs

#### **Analog outputs**

Each flow module provides 4 analog outputs. Each output may be configured to output any process variable (e.g., the volume flow rat or the meter temperature) or a PID control output.

The application supports flow / pressure control for each individual meter run, or for the station as a whole. One analog output per PID loop is used for controlling the corresponding flow control / pressure control valve.

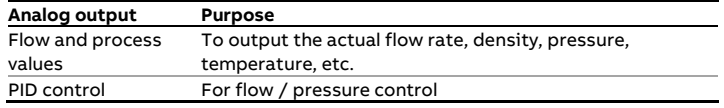

#### **Digital status and command outputs**

The application supports the following digital outputs:

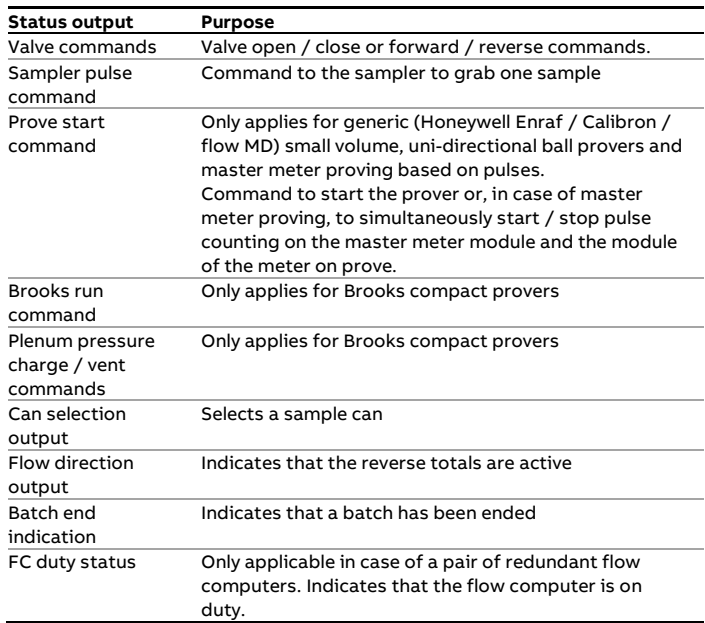

Additional status and command outputs may be used for userdefined functionality.

#### **Pulse outputs**

The application supports the configuration of up to 4 pulse outputs per flow module to drive electro-mechanical counters. Alternatively the pulse outputs can be used for sampling control.

# <span id="page-9-0"></span>**Batch operation**

The flow computer maintains separate totalizers and averages to support batch operations. The flow computer performs batching either for each meter run individually or for all meter runs at once (i.e., at station level). Batches can be ended on operator command, or automatically based on a product interface change, at a daily or monthly basis or based on a set of scheduled dates. A stack of 6 batches can be pre-defined.

The meter ticket of the last 4 previous batches can be recalculated based on new standard density, BS&W and meter factor values.

# <span id="page-9-1"></span>**Proving functionality**

The application supports the following types of proving:

- Bi-directional sphere prover
- Uni-directional sphere prover
- Brooks (Daniel / Emerson) compact prover
- Honeywell Enraf Calibron / Flow MD small volume prover
- Master meter proving

For small volume sphere provers, i.e., with a proved volume of less than 10000 meter pulses as in accordance with API standards, there is the option to apply double chronometry (i.e., pulse interpolation).

The application supports a common detector input as well as 2 separate inputs for the start and stop detector switches. Also the usage of a 2nd stop detector is supported, leading to 2 calibrated volumes, one for smaller and one for larger meters. Also a 2nd start detector may be configured. Depending on the detector configuration up to 4 separate calibrated prover volumes can be selected.

The number of required successful prove runs and the passes per run can be set, as well as the repeatability limit. A repeatability check is performed either on the calculated meter factor or on the number of counted pulses. Either a fixed or a dynamic repeatability limit can be applied to determine when the required number of successful runs has been reached. The dynamic limit is in accordance with the method described in API 4.8 appendix A.

Master meter proving can be executed based on pulse counting or on totalizer latching. In the first case the meter on prove and master meter volumes are calculated from the pulse counts of both meters. In the second case the totalizers are calculated from the latched cumulative totalizers at the start and end of the prove.

# <span id="page-9-2"></span>**Control features**

#### **Sample control**

The application supports control of samplers. Sampler control can be configured either on run level (separate samplers for individual meter runs) or at station level (one sampler for the whole station consisting of multiple runs).

Single can samplers are supported, as well as twin and multiple can samplers (up to 16 cans). Several algorithms can be used for determining the time or metered volume between grabs. Also several mechanisms are available for can selection (e.g., based on product or based on customer) and can switching (e.g., at can full status or at batch end). Optionally logic for sampler cleaning can be enabled in order to flush the sampler when switching to a different sample can.

#### **Valve control**

The application provides control of run inlet and outlet valves, run to prover valves, a prover 4-way valve and a prover outlet valve. This includes logic to manually open or close the valves, detailed status info and the generation of valve failure and travel timeout alarms.

Additional valve sequencing logic can be defined using the Flow-Xpress configuration software through additional Calculations. Examples are to be found in the application file 'Calculation Examples.xls'.

#### **Flow / pressure control**

The application supports PID control for Flow / Pressure Control Valves. PID control can be configured either on run level (separate control valves for individual meter runs) or at station level (one control valve for the whole station consisting of multiple runs). Furthermore a separate prover control valve can be controlled.

PID control can be configured as flow control, pressure control, or flow control with pressure monitoring

# <span id="page-9-3"></span>**Loading control**

The Flow-X can be provided with an extended application that includes loading control.

Loading control allows for standalone control of loading or offloading of trucks, railcars, ships etc., including LACT systems.

Loading control can be seen as an upper layer of loading logic that can control:

- Loading data entry
- Loading permissives
- Batch control
- Inlet and outlet block valves
- Flow control valve
- Pump
- **Sampler**
- Product evaluation
- Divert valve
- User lockout

#### **Loading data entry**

This controls the data that has to be entered by the user / truck driver before loading can be started.

Data fields include:

- Truck and driver information
- Lease and operator information
- Ticket information
- Customer information
- Product data
- Batch data
- Sampler data
- Custom data (up to 25 fields)

Each data field can be configured as required data, which means that loading can't be started if the data has not been entered.

#### **Loading permissives**

Configurable permissives include:

- Load ground digital input
- Up to 4 additional digital inputs
- BS&W permissive (max. allowable BS&W)
- Up to 3 custom permissives

Loading can't be started if any of the configured permissives is not met. If a permissive gets false when loading is running, the load is aborted.

#### **Batch control**

The user can enter a batch size, which is the basis for the apllied loading curve (see further below).

From the batch control display the user can start and stop a loading and finish the loading / print the loading ticket.

#### **Block valve control**

Optionally, loading control can automatically open an inlet valve and/or outlet valve at the start of the loading and close them at the end of the loading.

#### **Flow control**

The following types of flow control valves are supported by the loading logic:

- Analog control valve
- Digital control valve (set-stop valve)
- 2-stage control valve

The loading logic follows a 'loading curve', which allows for 3 step loading:

- Start loading at low flow rate
- Switch to high flow rate when the 'low flow at start amount' has been loaded
- Switch back to low flow rate when the loaded amount has increased to the batch size minus the 'low flow at end amount'
- Stop leading just before the batch size is reached (loaded amount equals batch size minus early end amount).

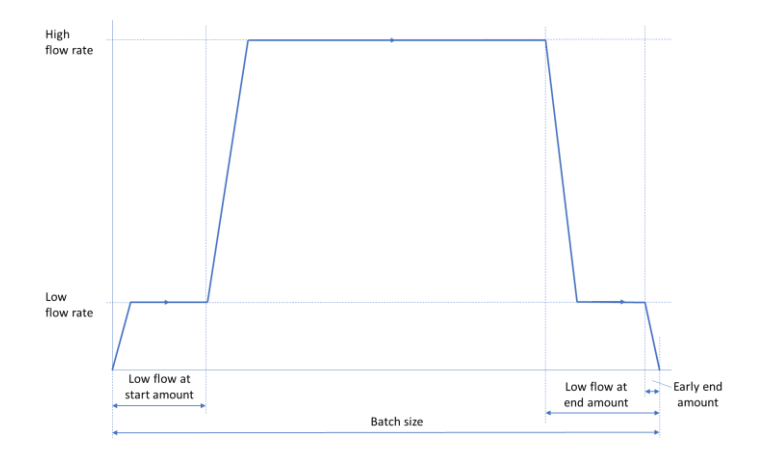

The above describes the loading curve in its most complete form. The 'low flow at start' and / or 'low flow at end' stages may be skipped if required (e.g., because a flow control valve is not available), such that loading starts directly at high flow and / or at the end the loading is closed directly from the 'high flow' stage.

After the loading has been ended, the user can finish loading by clicking the 'finish loading / print ticket' command.

The user can stop the loading at any time, regardless of the actual loading stage. At a manual stop command the flow control valve is gradually closed, and as soon as the flow rate reaches 0 the pump (if available) is stopped and the block valves (if available) are closed.

Alternatively, the user can give an 'emergency close' command, which directly closes the control valve and block valves and stops the pump altogether.

After a manual stop or emergency close, loading can be restarted during a configurable amount of time. If no (re-)start command has been given in time, loading is automatically finished and the loading ticket is generated.

#### **Pump control**

If configured, a pump is switched on at the start of the loading, a configurable time before the control valve is opened. The pump is stopped at the end of the loading, a configurable time after the control valve has been closed.

Additionally, a booster pump can be controlled. This can be just an extra pump, which is started together with the main pump or with a configurable delay, or a variable pump, which is given a setpoint based on the measured density.

#### **Sampler control**

The Flow-X's native sampler logic can be used together with the loading functionality. This includes various options from single can solutions up to 16 cans (one for each product, customer or customer / product combination).

### **BS&W lockout**

During loading, the actual BS&W value can be monitored, aborting the loading if the value gets too high. Additionally, a user can be temporarily 'locked out' after repeated aborts. The locked out user can't start another loading during a configurable time.

# <span id="page-12-0"></span>**3 Operation**

This chapter describes the operational features of the flow computer that are specific for the Flow-X Liquid USC application.

> General operational functions such as report printing, alarm acknowledgement, as well as descriptions of the LCD display, the touchscreen (Flow-X/P and Flow-X/C) and the web interface are described in manual IIA 'Operation and Configuration'.

Most of the displays described below are only visible after logging in with a username and password of security level 'operator (500)' or higher.

If no user has logged on, only one displays is visible, showing a summary of process values and flow rates.

Specific display pages and individual settings described in this chapter may or may not be available depending on the exact configuration of the flow computer.

# <span id="page-12-1"></span>**In-use values**

This display gives an overview of the actual process values, such as temperature, pressure and density, as well as the main calculation results, such as correction factors, standard density, etc.

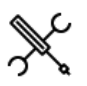

Display  $\rightarrow$  In-use values

If not logged in, only a summary of process values is shown. More detailed data, like calculated values and status info, is shown if logged in.

# <span id="page-12-2"></span>**Flow rates**

This display shows the actual flow rates.

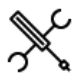

Display  $\rightarrow$  Flow rates

### <span id="page-12-3"></span>**Product**

Depending on the configuration, all meter runs are using one and the same (station) product, or all meter runs are using separate products.

The 'Product' display shows information on the product that is currently in use.

If multiple products have been configured, then the product to be used can be selected from this display.

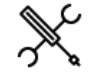

Display → Product (, Run<x>)

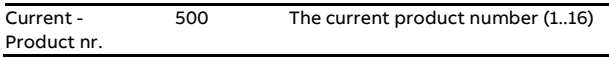

# <span id="page-12-4"></span>**Cumulative totals**

This display shows the cumulative totalizers (also referred to as 'non-resettable' or 'eternal' totalizers) for the station (if applicable) and each separate local run (if applicable).

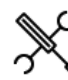

 $Display \rightarrow Cumulative totals$ 

In contrast to batch and period totals, cumulative totals are never reset at a batch end or period end (e.g., daily, hourly) and are thus always growing.

# <span id="page-12-5"></span>**Flow meter**

This display shows all information that is related to the meter, like process and status data on:

- Pulse input (meter types 'Pulse' and 'Smart/pulse')
- Smart flow meter (meter types 'Smart' and 'Smart/pulse')
- Differential pressure and calculated flow values (orifices, Venturis, V-cone meters and nozzles)
- Meter factor
- Data valid status (if configured)
- Serial mode status and commands (if configured)
- Flow direction (if applicable)

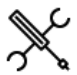

Display  $\rightarrow$  Flow meter, Run <x>

With <x> the number of the meter run

The following settings can be set from this display:

### **K-factor**

#### Only applicable for **meter types** 'pulse' and 'smart/pulse'.

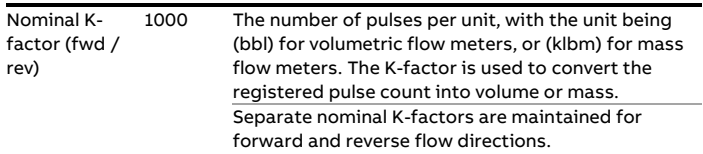

Nominal K-factors are only used if K-factor curve interpolation is disabled.

The reverse nominal K-factor is only used if reverse totalizers are enabled.

#### **Differential pressure override**

Only applicable to meters that are based on differential pressure: orifice, Venturi, V-cone meter and nozzle.

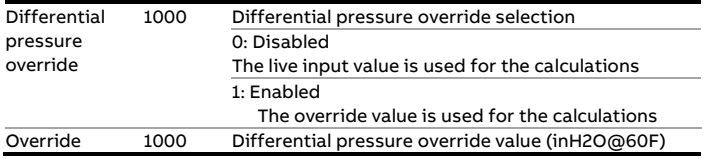

Only for testing purposes. During normal operation the use of override values should be avoided.

#### **Meter factor**

Only applicable if meter factor / error curve interpolation is disabled.

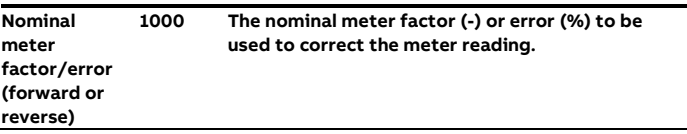

Separate values for forward and reverse flow. The reverse nominal meter factor/error is only used if reverse totalizers are enabled.

#### **Serial mode**

Only applicable if the **serial mode input type** is set to 'Manual'.

Serial mode avoids the totals of meters that are set in a serial configuration to be added together in a station total. If serial mode for a run is active, the totalizers of that run are not taken into account in the station totalizers.

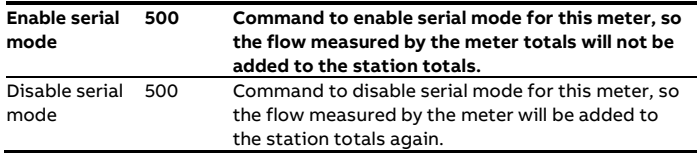

# <span id="page-13-0"></span>**Meter factor**

This operator display is visible if proving is enabled (locally or remotely) and/or if the meter factor curve is enabled.

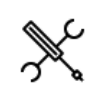

Display → Meter factor, Run <x>

With <x> the number of the meter run

It contains detailed information on the meter factor and how it has been obtained:

- In-use meter factor
- Conditions at the last prove
- Meter factor history
- In-use meter factor curve (if applicable)

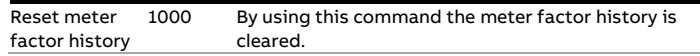

# <span id="page-14-0"></span>**Temperature**

This operator display collects all data related to the available temperature inputs.

 $Display \rightarrow Temperature$ 

Depending on the actual configuration, display sections are available for the following temperature inputs:

- Station, Density temperature
- Run <x>, Meter temperature
- Run <x>, Density temperature
- Prover A/B, Inlet temperature
- Prover A/B, Outlet temperature
- Prover A/B, Rod temperature
- Prover A/B, Density temperature
- Auxiliary temperature 1/2

The following operational settings are available for each applicable temperature input:

#### **Override**

These settings can be used to switch between the (live) process value and a user definable fixed override value. The flow computer generates an alarm if the override value is in use.

During normal operation the use of override values should be avoided. On MID compliant systems, using an override value means that the accountable totalizers are stopped and the nonaccountable totalizers are activated.

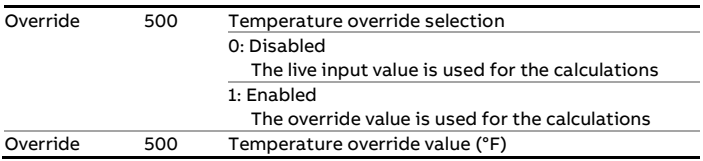

#### **Transmitter A/B**

Only applicable to the meter temperature. If the meter run is equipped with two (redundant) meter temperature transmitters, then each individual transmitter can be put out of service. If one transmitter is out of service the flow computer generates an alarm and uses the (live) value from the other transmitter.

If both transmitters are out of service (a situation that should be avoided during normal operation) the flow computer switches over to the last good, fallback or override value (depending on the configuration). On MID compliant systems this means that the accountable totalizers are stopped and the non-accountable totalizers are activated.

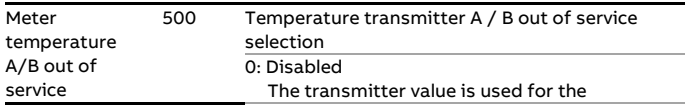

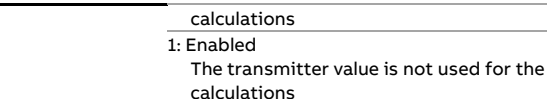

### <span id="page-14-1"></span>**Pressure**

This operator display collects all data related to the available pressure inputs.

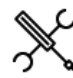

Display → Pressure

Depending on the actual configuration, display sections are available for the following pressure inputs:

- Station, Density pressure
- Run <x> Meter pressure
- Run <x> Density pressure
- Prover A/B, Inlet pressure
- Prover A/B, Outlet pressure
- Prover A/B, Plenum pressure
- Prover A/B, Density pressure
- Auxiliary pressure 1/2

The following operational setting is available for each applicable pressure input:

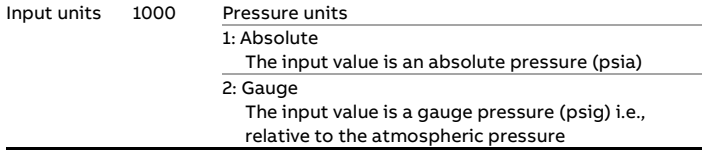

#### **Override**

These settings can be used to switch between the (live) process value and a user definable fixed override value. The flow computer generates an alarm if the override value is in use.

During normal operation the use of override values should be avoided.

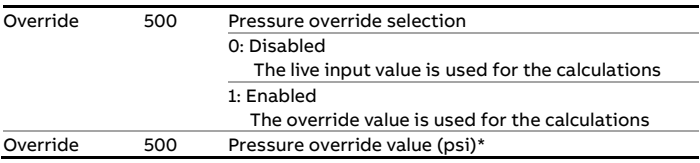

\*Either (psia) or (psig), depending on the configured **input units**

#### **Transmitter A/B**

Only applicable to the meter pressure. If the meter run is equipped with two (redundant) meter pressure transmitters, then each individual transmitter can be put out of service. If one transmitter is out of service the flow computer generates an alarm and uses the (live) value from the other transmitter.

If both transmitters are out of service (a situation that should be avoided during normal operation) the flow computer switches over to the last good, fallback or override value (depending on

the configuration). On MID compliant systems this means that the accountable totalizers are stopped and the non-accountable totalizers are activated.

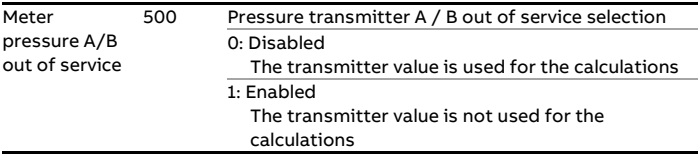

# <span id="page-15-0"></span>**Density**

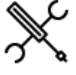

Display → Density

Depending on the configuration the density display contains the following sections:

- Station, Observed density
- Station, Standard density
- Run <x>, Observed density
- Run <x>, Standard density
- Run <x>, Meter density
- Prover A/B, Observed density
- Prover A/B, Standard density
- Auxiliary densitometer 1/2

#### **Observed density, standard density**

The density display has separate display sections for observed density/ gravity and standard density/ gravity. The observed density section is only visible in case of a live density input, e.g., a densitometer.

For observed density/ gravity and standard density/ gravity the following operational settings are available:

#### **Override**

These settings can be used to switch between the measured / calculated value and a user definable fixed override value. The flow computer generates an alarm if the override value is in use.

During normal operation the use of override values should be avoided. On MID compliant systems this means that the accountable totalizers are stopped and the non-accountable totalizers are activated.

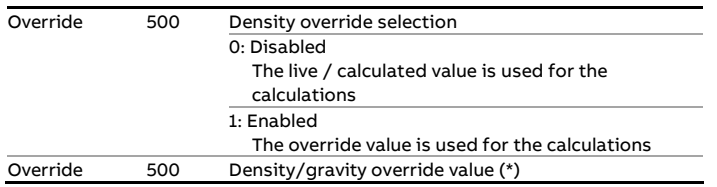

\*Unit depends on the selected **unit input type**: Relative density (- ), API gravity (°API), density (g/cc).

The standard density override value is taken from the product table and can be configured through display:

Configuration, Products, (Product <x>)

For each observed density input the following setting is available:

DFC nominal value 500 Nominal density correction factor (DCF). The measured density is multiplied by this factor.

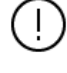

Depending on the configuration, either the nominal DCF is used or the product DCF, which can be configured through display:

Configuration, Products, (Product <x>)

#### **Meter density**

Depending on the density configuration, the meter density (density at meter temperature and pressure) is calculated from the observed density or from the base density.

The meter density display section shows the calculated meter density (g/cc), meter relative density (-) and API gravity (°API).

# <span id="page-15-1"></span>**Densitometer**

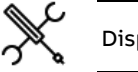

Display → Densitometer

This display provides an overview of the readings and statuses of all available densitometers. Depending on the density configuration the display contains one or more of the following sections:

- Run: one or two densitometers (A / B)
- Station: one or two densitometers (A / B)
- Prover A: one densitometer
- Prover B: one densitometer
- Auxiliary densitometer 1/2

#### **Density correction factor**

If applicable, the display shows the densitometer's density correction factor, i.e. the factor by which the density reading is multiplied to correct for inaccuracies.

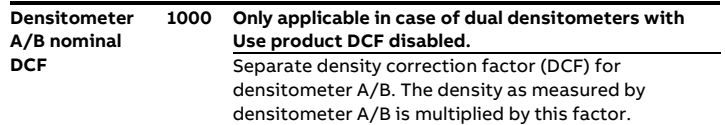

#### **Densitometer selection**

If two (redundant) densitometers are available, then a separate 'Densitometer selection' display is available, which can be used to specify which densitometer value is used in the calculations.

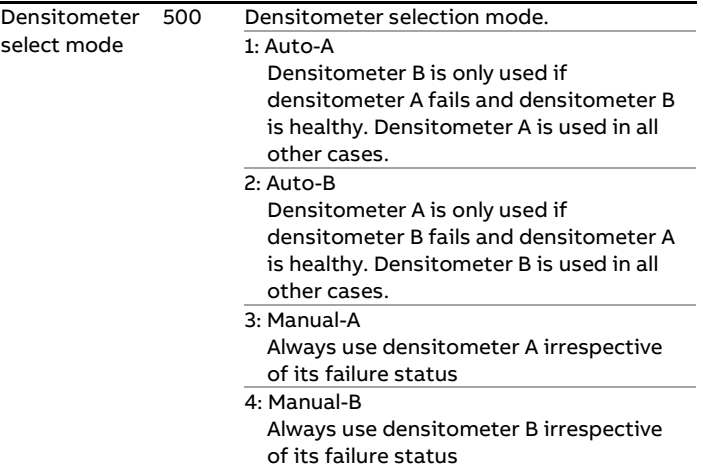

Display → Viscosity

Depending on the actual configuration, display sections are available for the following viscosity inputs:

- Run <x>, Viscosity
- Station, Viscosity

The viscosity display contains the following operator settings:

#### **Override**

These settings can be used to switch between the (live) process value and a user definable fixed override value. The flow computer generates an alarm if the override value is in use.

During normal operation the use of override values should be avoided.

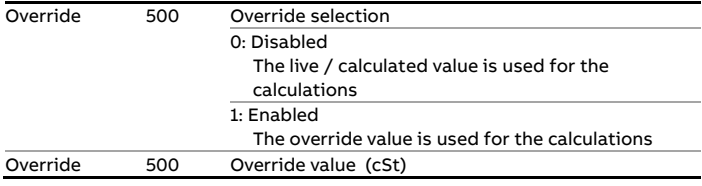

### <span id="page-16-0"></span>**BS&W**

A BS&W (Base Soil and Water) display is available if a BS&W input has been configured.

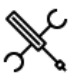

Display  $\rightarrow$  BSW

Depending on the actual configuration, display sections are available for the following BS&W inputs:

- Run <x>, BS&W
- Station, BS&W

The BS&W display contains the following operator settings:

#### **Override**

These settings can be used to switch between the (live) process value and a user definable fixed override value. The flow computer generates an alarm if the override value is in use. During normal operation the use of override values should be avoided.

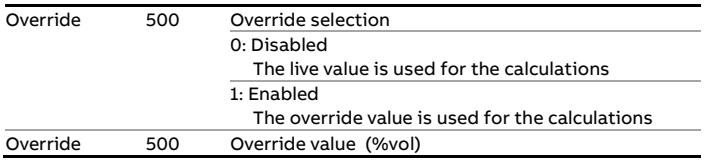

# <span id="page-16-1"></span>**Viscosity**

A viscosity display is available if a viscosity input has been configured.

# <span id="page-17-0"></span>**Composition**

The 'Composition' section is only applicable to LNG (Liquified Natural Gas). It contains the following displays:

- In-use composition
- Override composition
- Composition limits

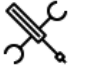

 $Display \rightarrow Composition, Station$ 

Display → Composition, Run <x>

With <x> the number of the meter run

#### **In-use composition**

Depending on the configuration, this display contains the following sections:

- **Composition**
- GC selection

#### **Composition**

shows the actual composition that is used by the flow computer.

#### **GC selection**

This display section is only available if two (redundant) gas chromatographs are available.

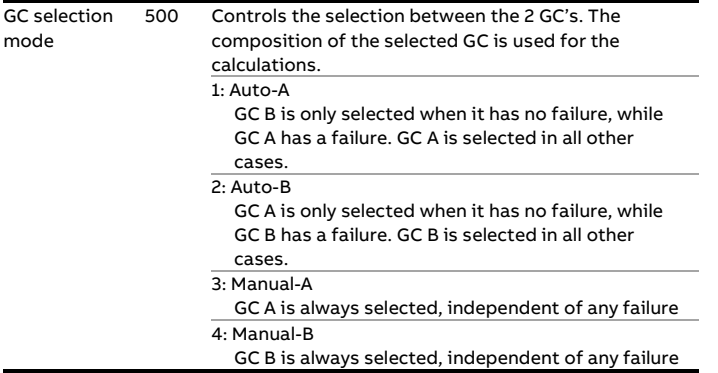

#### **Override composition**

This display can be used to specify a fixed override composition and to define whether the measured or override composition is to be used in the flow computer calculations.

The following settings are available:

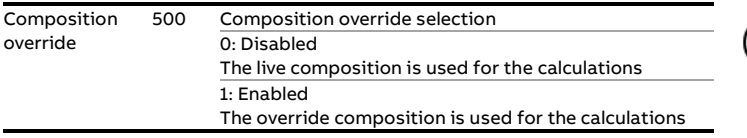

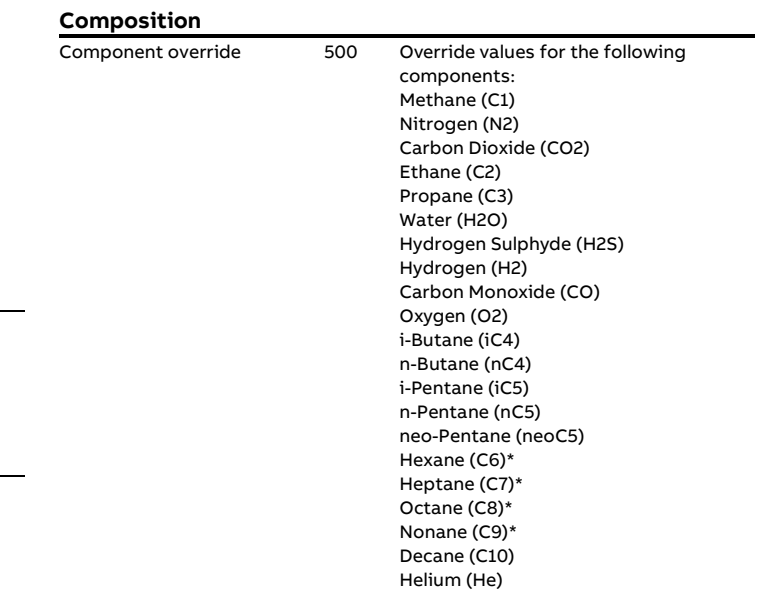

\*If split coefficients are used for C6+, C7+, C8+ or C9+, these components represent the corresponding Cx+ value. E.g., if a C6+ split is used, which means that the C6 – C10 components are calculated from the C6+ fraction and the C6+ split coefficients, the C6 value represents the C6+ fraction and the C7 – C10 values are not used.

Argon (Ar)

The Cx+ split coefficients can be entered in the configuration menu: Configuration, Run <x> or Station, Gas properties, Composition

#### **Composition limits**

The limits on this display are used to monitor the composition that is read from a gas chromatograph or other device. The flow computer generates an alarm if any of the components passes its limits.

For each of the 22 components, the Cx+ fractions and the sum of components the following limits are available:

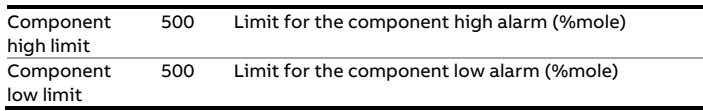

Depending on the configuration, a composition limit alarm optionally triggers a switch-over to the other gas chromatograph (if available), the override composition or to the last received good composition.

The composition limits are hidden to the operator if the **Process alarm limit display level** is configured higher than the **Detailed data display level**. In that case, the composition limits can only be set from the configuration displays.

# <span id="page-18-0"></span>**Heating value / enthalpy**

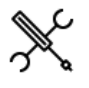

Display → Heating value Enthalpy

The heating value / enthalpy display is only available if energy totals are enabled. It contains the following operator settings:

#### **Override**

These settings can be used to switch between the (live) process value and a user definable fixed override value. The flow computer generates an alarm if the override value is in use.

During normal operation the use of override values should be avoided. On MID compliant systems, using an override value means that the accountable totalizers are stopped and the nonaccountable totalizers are activated.

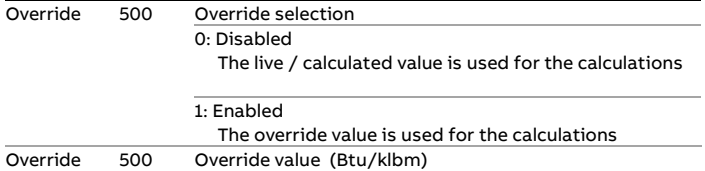

#### **Process alarm limits**

The limits in this section are used to monitor the heating value / enthalpy. The flow computer generates an alarm if the heating value / enthalpy passes any of these limits.

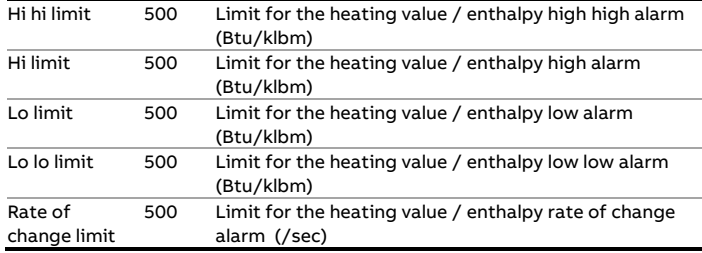

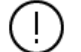

The process alarm limits are hidden to the operator if the **Process alarm limit display level** is configured higher than the **Detailed data display level**. In that case, the process alarm limits can only be set from the configuration displays.

# <span id="page-18-1"></span>**Batching**

The 'Batch' section contains displays to start and end a batch, to define the batch stack, to recalculate a previous batch and to view the current and previous batch data.

#### **Batch control**

Depending on the configuration, a batch is defined for each separate meter run, or for a station consisting of multiple meter runs.

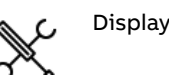

Display → Batch, Batch control

#### **Batch commands**

By default the 'Batch end command' closes the current batch and directly starts a new batch.

Optionally a 'Batch start command' can be configured. In that case a 'Batch start command' has to be given to start a new batch. Between the batch end command and the batch start command the batch totals are not running.

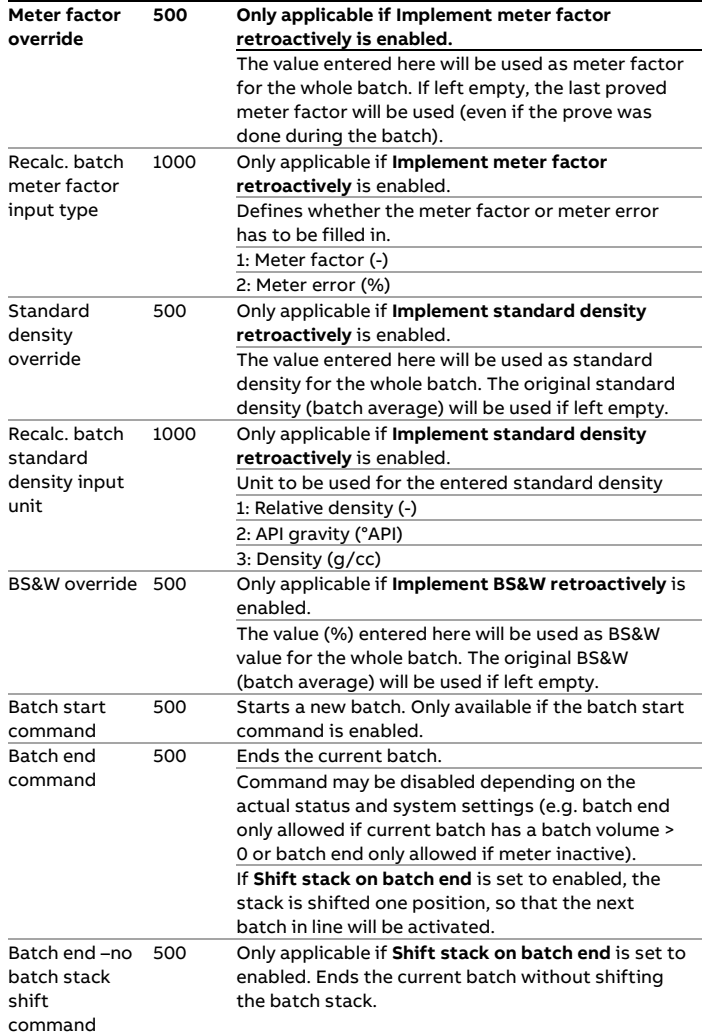

#### **Batch definition**

These settings are used to define the current batch.

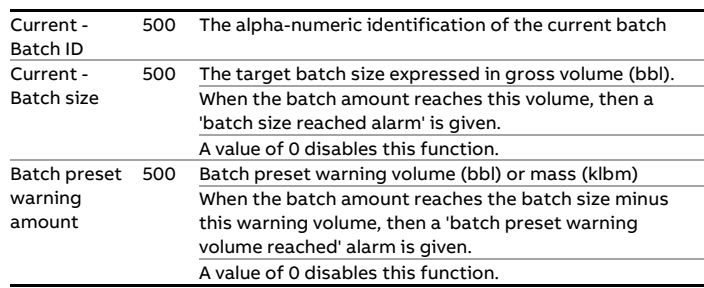

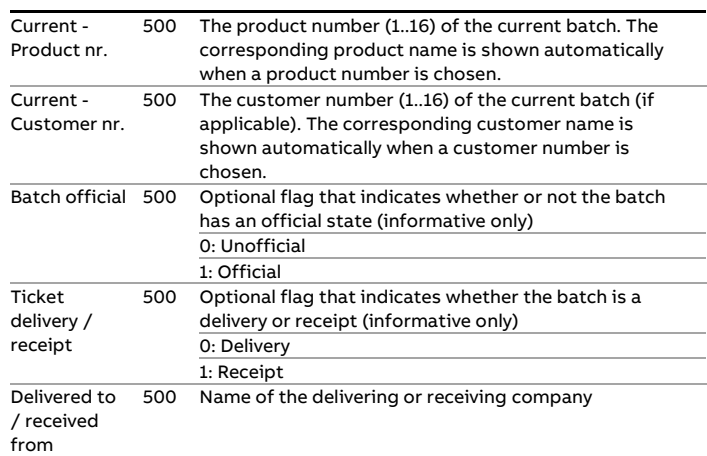

#### **Defining the batch stack**

Depending on the configuration, a batch stack can be defined for each separate meter run, or for a station consisting of multiple meter runs.

A batch stack contains up to 6 batches. Current is the active batch that is currently being processed. Seq #2 to #6 are predefined batches that are waiting to be processed.

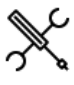

Display → Batch, Batch stack <x>

With <x> the number of the meter run

 $Display \rightarrow Batch$ , Batch stack (station)

Each batch (current / seq #2 to #6) is defined by the following settings:

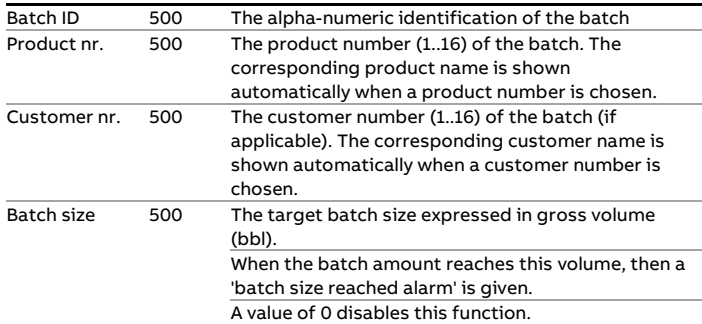

#### **Batch stack commands**

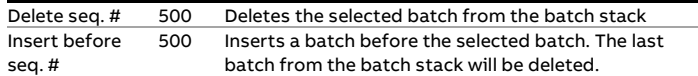

#### **Scheduled batch ends**

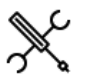

Display → Batch, Scheduled batch ends

Only available if **Automatic batch end on time** has been activated and set to 'Scheduled'.

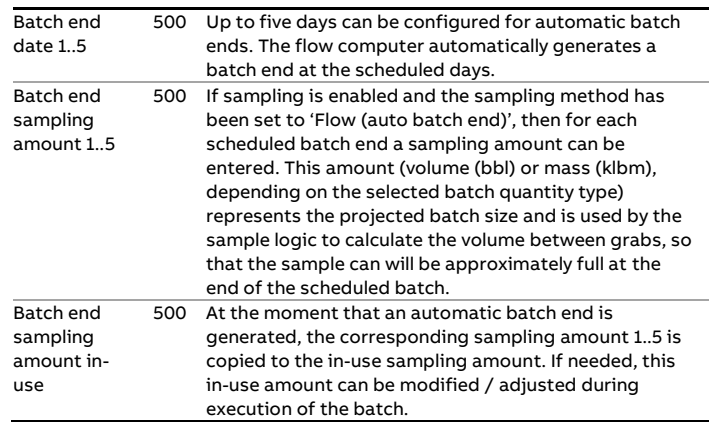

#### **Batch recalculation**

The last 4 completed batches can be recalculated based on modified input data. This is useful in case of a sample can that is analyzed in a laboratory to determine the standard volume and / or BS&W content. As the analysis takes some time, the analysis data typically becomes available when the next batch has already been started. Batch recalculation makes it possible to recalculate a finished batch while another batch is running.

Another occasion when batch recalculation is feasible is when the meter is proved during the execution of a batch. Recalculating the batch after completion with the newly derived meter factor makes it possible to apply the new meter factor to the whole batch (and not only to the part of the batch that has been processed after the new meter factor has been determined).

Batch recalculations can be repeated. The number of recalculations is indicated on top of the recalculated meter ticket.

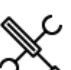

Display → Batch, Batch recalculation <x>

With <x> the number of the meter run

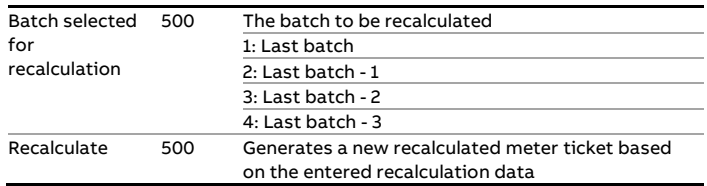

#### **Standard density**

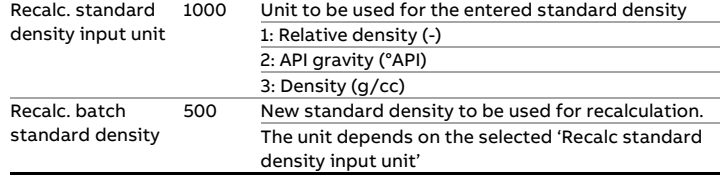

#### **BS&W**

Recalc. BS&W 500 New BS&W value to be used for recalculation.

#### **Meter factor**

Recalc. meter factor / error 500 New meter factor to be used for recalculation.

> If the flow computer has been configured for bidirectional flow, then separate fields are available for entering the standard density, BS&W and meter factor values for recalculation of the forward and reverse totalizers.

Ţ

 $\mathbf{I}$ 

If station batch recalculation has been enabled, then the new standard density, BS&W and meter factors for all separate meter runs can be entered in one common display.

# <span id="page-21-0"></span>**Proving**

The application supports the following types of proving:

- Bi-directional ball prover
- Uni-directional ball prover
- Honeywell Enraf Calibron / Flow MD small volume prover
- Brooks compact prover
- Master meter proving

Displays to view the status of the current and previous prove sequence can be accessed through option "Proving" from the main menu.

The prove displays are only available if proving has been configured.

### **Proving operation**

The proving operation display shows the actual prove status and contains commands to start or abort a prove sequence and to accept or reject the proved meter factor.

A prove can only be started if the prove permissive is 'On'. The prove permissive is 'Off' if:

- Communication to the meter on prove is down (ultrasonic / Coriolis meter)
- Communication to the master meter is down (master meter proving with ultrasonic / Coriolis master meter)
- The 4-way valve is in manual control (bi-directional ball prover only)
- The 4-way valve is in local control (bi-directional ball prover only)
- The 4-way valve is not at the reverse position (bi-directional ball prover only)
- Low nitrogen detected (Brooks compact prover only)
- A Custom permissive condition is not met (e.g., a valve must be opened or closed). This is no standard functionality, but it may have been added by the user.

Furthermore, a prove can only be started if the meter on prove is active and, in case of proving based on pulses, actual (i.e., not forced) pulses are coming in.

If the prove permissive gets off during a prove sequence, then the sequence is aborted.

A prove is also aborted if the prove integrity gets 'Off' during a prove pass. This is the case if:

- A 4-way valve leak is detected
- A custom integrity condition is not met (this is no standard functionality, but it may have been added by the user).

The resulting meter factor can be configured to be accepted automatically or manually. In the latter case, after finishing of the prove sequence the flow computer waits for the operator to accept or reject the meter factor.

• A normal (no trial) prove sequence has been started

- The prove sequence has been completed successfully
- The new meter factor has passed all test criteria
- In case of manual acceptance: The operator issues the 'accept meter factor' command before the acceptance timeout period has elapsed

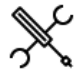

 $Display \rightarrow Proving$ , Proving operation

The following settings / commands related to proving are available:

**Meter** selected for proving 500 Number of the meter to be proved. Only applicable if multiple meters are involved.

#### **Prove commands**

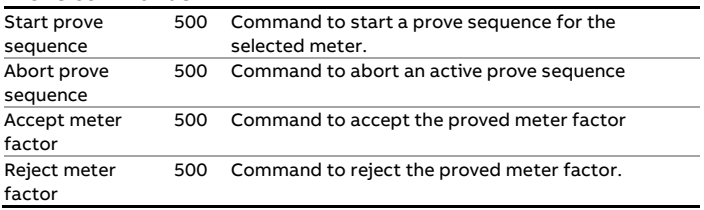

#### **Trial prove**

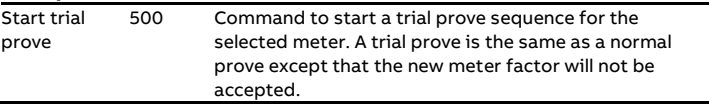

#### **In-use prover**

One or two provers can be configured. Both provers can be of any of the types described above (including master meter proving).

In case of two provers, the settings in this section can be used to switch between the provers.

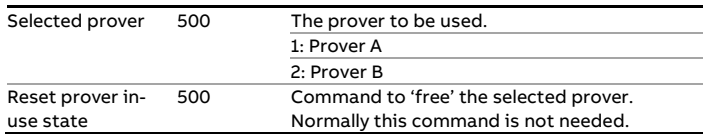

#### **Prove required flags**

For each flow meter the flow computer can be configured to maintain a number of prove required flags, that indicate that a new prove is required because of a change of flow rate, standard density, or because a maximum flow between proves has been exceeded.

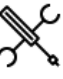

Display → Flow meter, Run <x>: Meter factor, Prove required flags

This display is only available if parameter **Prove required flags** is set to 'enabled' (Display →Configuration, Run <x>, Flow meter: Meter factor).

#### **Flow rate change**

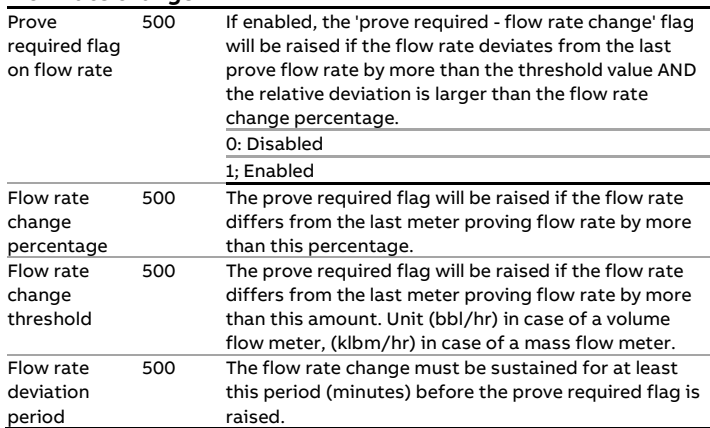

#### **Standard density change**

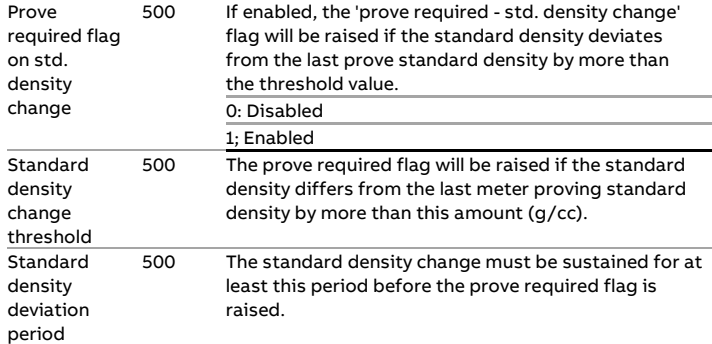

#### **Temperature change**

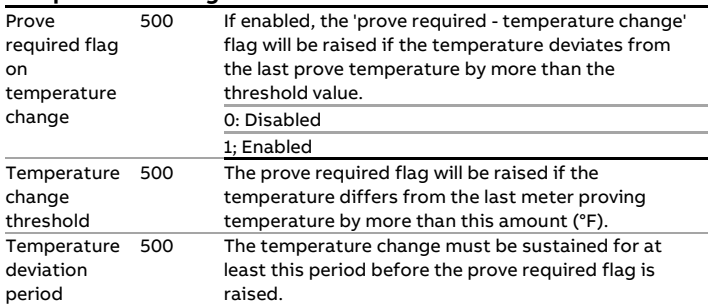

#### **Pressure change**

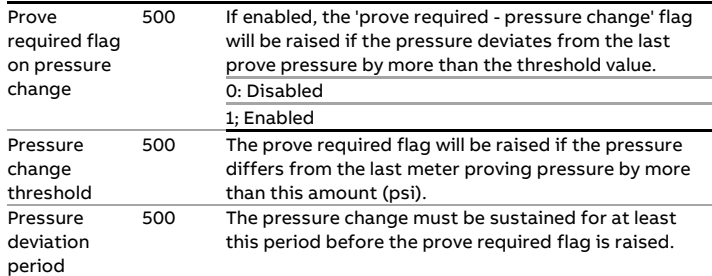

#### **Viscosity change**

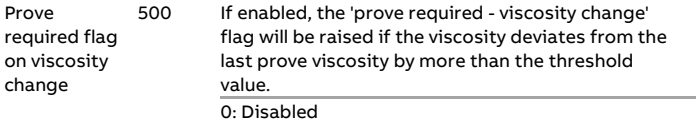

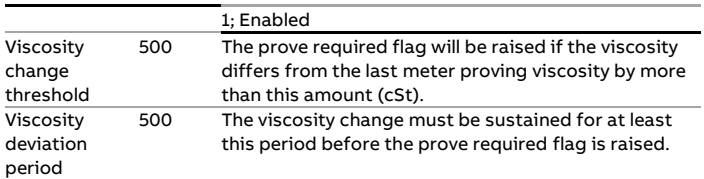

#### **Flow between proves**

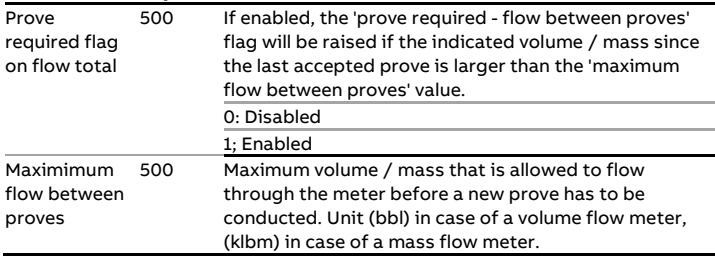

#### **Meter idle time**

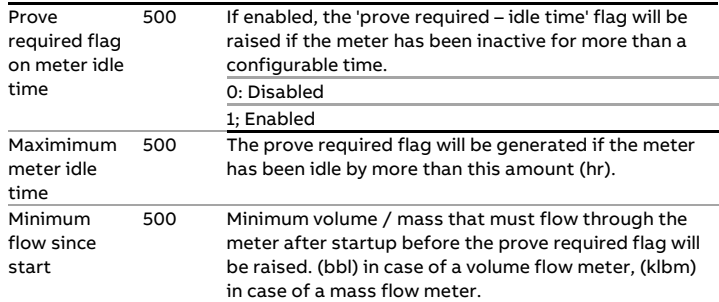

Optionally, the flow computer can be configured to generate an alarm when a prove required flag is raised.

#### **Auto prove**

The prover required flags from the previous paragraph can be used by the flow computer to automatically initiate a prove whenever a flag gets high.

A detailed description of the auto prove function can be found in the paragraph: Configuration, Proving, Auto prove.

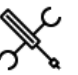

Display → Proving, Auto prove

This display is only available if **auto prove** is enabled. It shows the actual status of the auto prove function and the meters that have been configured for auto proving (**Prove required flags** is set to 'enabled').

From this display the auto prove function can be controlled using the following commands and settings:

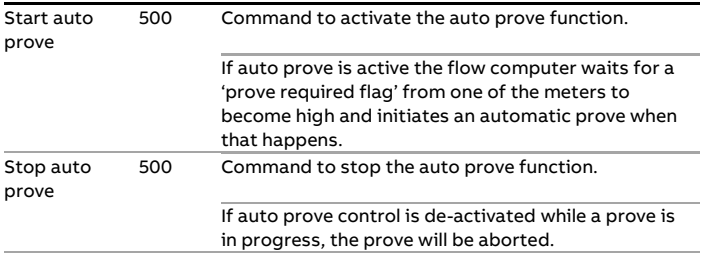

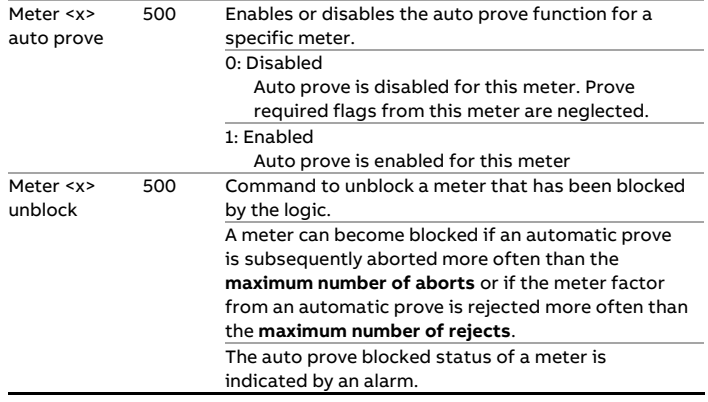

The auto prove function can become inactive due to a problem while allocating a remote prover IO server (if applicable) or while getting permissive from a PLC or other device that controls valve lineup. If a timeout is occurring during one of these steps, auto prove is set to idle and an alarm is given.

### <span id="page-24-0"></span>**Valve control**

The flow computer supports control of the following valves:

For each run:

- Run inlet valve
- Run outlet valve
- Run to prover valve

For each prover A/B:

- Prover 4-way valve (bi-directional prover only)
- Prover outlet valve

#### Loading (optional):

Product divert valve

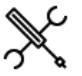

Display → Valve control

The following settings and commands are available for each configured valve:

### **Manual control**

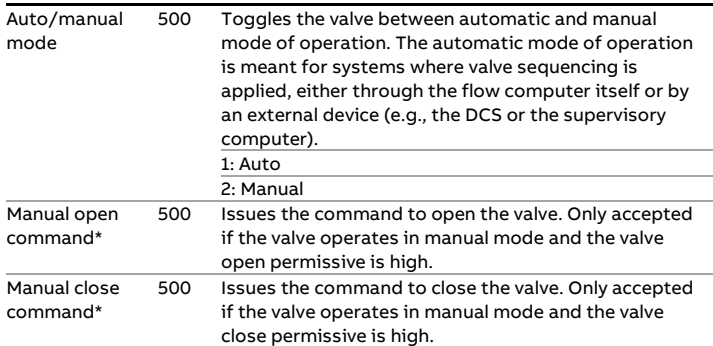

\*For prover 4-way valves 'open' and 'close' have to be read as 'forward' and 'reverse'.

# <span id="page-24-1"></span>**Flow / pressure control**

The flow computer supports flow control, pressure control and flow control with pressure monitoring. Depending on the configuration the appropriate display is shown.

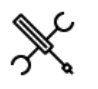

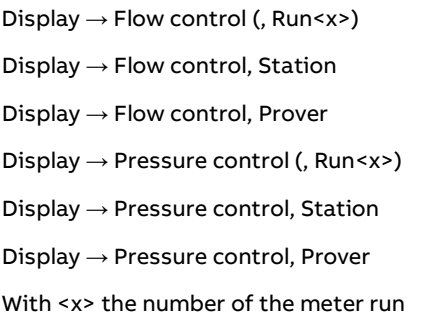

The following settings and commands are available for each flow control / pressure control valve:

#### **Flow control**

These settings are only available for flow control valves (with or without pressure monitoring).

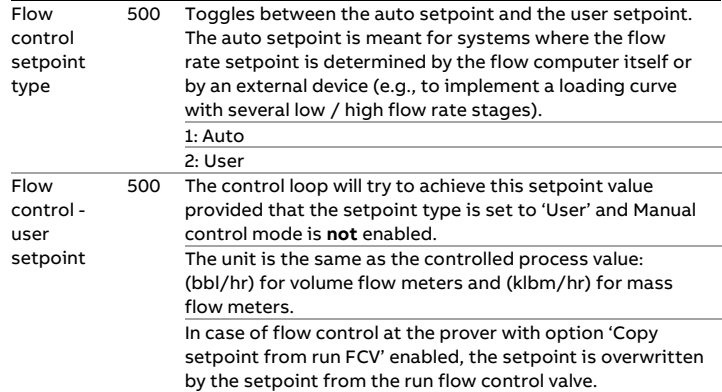

#### **Pressure control**

These settings are only available for pressure control valves.

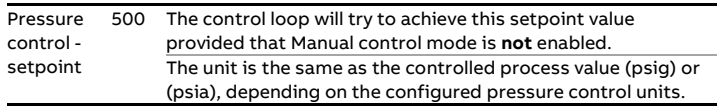

#### **Manual control**

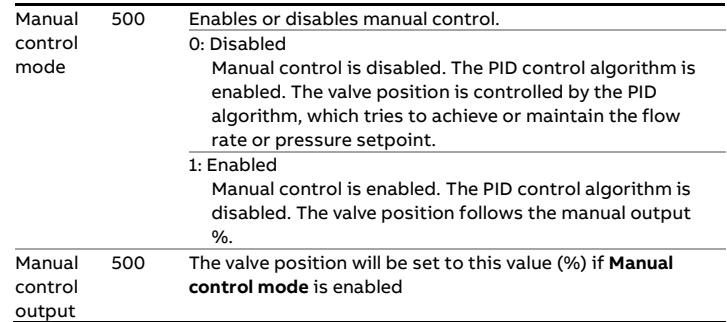

#### **Valve position feedback**

If a valve position feedback signal is available, the actual valve position is shown. This value is for indication only; it is not used in the PID logic.

#### **Local control**

Optionally, a valve local / remote signal can be read from the control valve. If this signal is available, the flow computer reacts on a 'local control' status as follows:

If the control valve is set in local control (i.e. at the valve itself), the flow computer creates a 'Flow / pressure control valve local control' alarm. If the valve is set in local control while flow / pressure control is active (i.e. manual control is disabled), the flow computer additionally switches over to manual control.

When switching back from local to remote control, the manual control output % is copied from the actual analog valve position feedback signal (if available and bumpless transfer is enabled),

such that no or minimal valve movement is taking place. If an analog valve position feedback signal is not available, or bumpless transfer is disabled, the valve moves to the specified manual control output %.

After switching back to remote control, the flow computer remains in manual mode. The operator may decide to return to auto mode by disabling manual control.

#### **Valve fault**

Optionally, a valve fault signal can be read from the control valve. If this signal is available, the flow computer reacts on a fault status as follows:

If a valve fault is signalled while flow / pressure control is active (i.e. manual control is disabled), the flow computer creates a 'Flow / pressure control valve fault' alarm and switches over to manual control. This effectively freezes the analog output at the momentary value. After the valve fault has been cleared, the operator may decide to return to auto mode by disabling manual control.

If a valve fault is signalled while in manual control mode, the 'Flow / pressure control valve fault' alarm is given and flow/pressure control remains in manual mode.

# <span id="page-25-0"></span>**Auxiliary inputs**

This display is available if one or more generic auxiliary inputs have been configured. This only applies to the **generic** auxiliary inputs. Temperature and pressure auxiliary inputs are shown on the temperature and pressure operator displays.

#### **Override**

These settings can be used to switch between the (live) process value and a user definable fixed override value. The flow computer generates an alarm if the override value is in use.

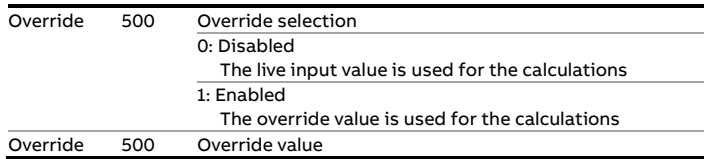

#### **Process alarm limits**

The limits in this section are used to monitor the auxiliary input. The flow computer generates an alarm if the input value passes any of these limits.

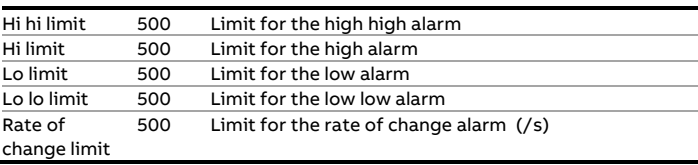

The process alarm limits are hidden to the operator if the **Process alarm limit display level** is configured higher than the **Detailed data display level**. In that case, the process alarm limits can only be set from the configuration displays.

### <span id="page-25-1"></span>**Sampler control**

The following sampling modes are supported:

- Single can
- Twin can
- Multiple cans

The flow computer both supports flow-proportional and timeproportional sampling.

Flow-proportional sampling can be based on:

- A fixed volume between grabs
- An estimated total metered volume to be sampled until the can is full
- The batch size from the batch stack
- The sample volume from the scheduled batch ends
- The nomination of the in-use can

Time-proportional sampling can be based on:

- A fixed time between grabs
- An estimated end time when the sample can should be full
- A time period during which the sample can should be filled

The can fill indication can be based on the actual grab count, a digital input (indicating the can full state) or an analog input. The sampler may be stopped automatically when the can is full. Automatic can switchover is also supported.

The sampling logic contains a virtual pulse reservoir which will be filled if the required sample rate is too high for the pulse output. The amount of grabs in the sampler reservoir is limited by a configurable limit. A 'Grabs lost' alarm is generated when the limit is reached. Another limit value (configurable) is used to generate an 'Overspeed alarm' when more pulses are generated than the sampler can handle.

Operator commands are available to start and stop sampling, to reset the whole sampler and to reset a specific can only.

Displays to control and monitor the sampler can be accessed through option "Sampling" from the main menu. The sampling displays are only visible if sampler control has been enabled.

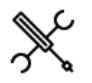

Display → Sampling, (Run <x>,) Sampler control

Display → Sampling, Station, Sampler control

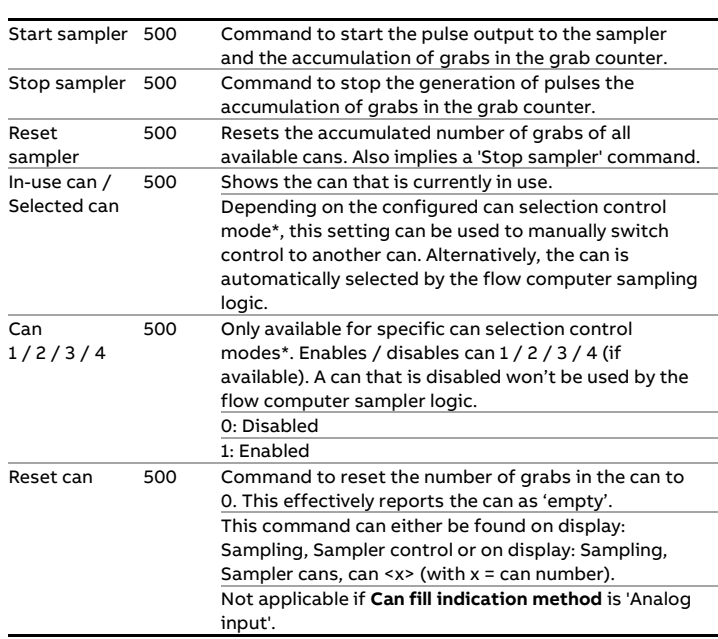

\*Twin can modes and multiple cans (switch at batch end) and multiple cans (select can) modes.

#### **Sample settings**

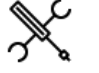

Display → Sampling: Settings

The settings on this display can be used to define the frequency of the sample pulses.

For some sample methods the sample frequency is calculated from other settings (e.g., batch size, or can nomination), which can be found on a different display, as indicated below.

#### **Flow (fixed value)**

Gives a sample pulse each time when a certain (fixed) volume has been metered.

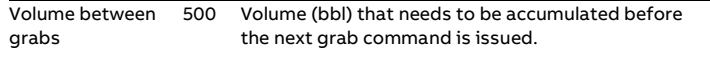

#### **Flow (estimated volume)**

Calculates the volume between grabs based on an expected total metered volume, such that the can will be full when this volume has been metered.

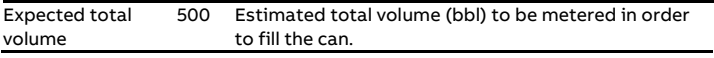

#### **Flow (batch amount)**

Calculates the volume between grabs based on the batch size, such that the can will be full when the batch is completed.

Uses the batch size, which can be found on the displays: batch, batch control and batch, batch stack

#### **Flow (auto batch end)**

Only applicable if **Automatic batch end on time** has been activated and set to 'Scheduled'.

Calculates the volume between grabs based on the projected 'batch end sampling amounts (bbl) or (klbm) from the scheduled batch ends, which can be found on display: Batch, Scheduled batch ends

#### **Flow (can nomination volume)**

Calculates the volume between grabs based on the nomination (bbl) of the in-use can, which can be found on display: Configuration, Sampler control, Can settings: Can <x>

#### **Time (fixed value)**

Gives a sample pulse each time when a certain (fixed) time has passed.

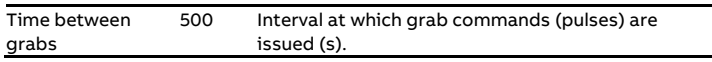

#### **Time (estimated end time)**

Calculates the time between pulses based on an expected end date and time, such that the can will be full at that moment.

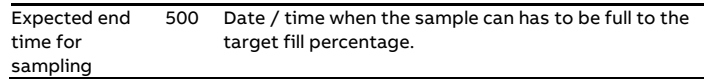

#### **Time (period)**

Calculates the time between pulses based on a period (hours), such that the can will be full when this period has passed.

period the target fill percentage.

# <span id="page-28-0"></span>**Loading control**

The optional 'Loading' section contains displays to control a loading or unloading, including loading data entry, loading start / stop, batch recalculation. This section also provides detailed information on the loading state, batch size, flow rates, permissives, pump status, etc.

#### **Loading state**

The following loading states are discerned:

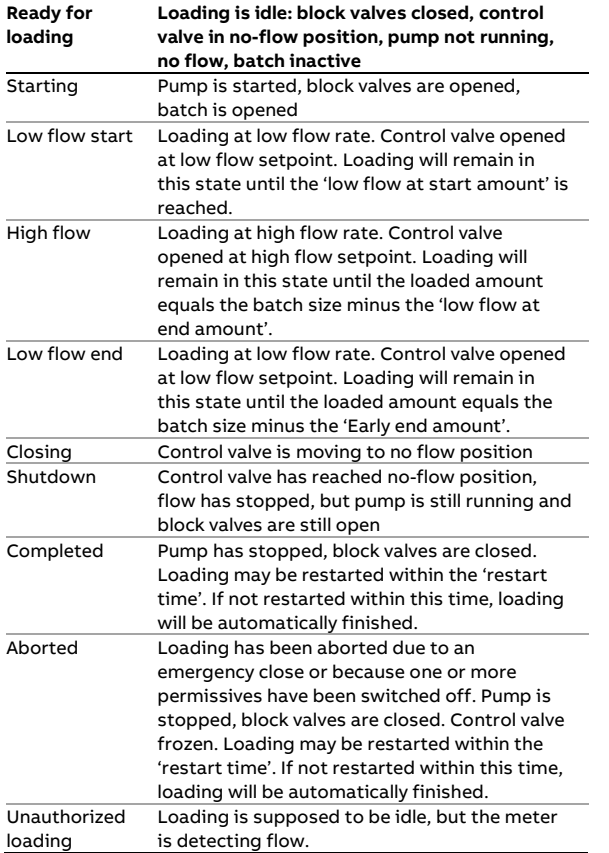

#### **Loading control**

The loading control display shows all information needed to control a loading. From this display, the main loading data can be entered and loading commands can be given.

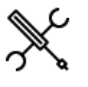

Display → Loading, Run <x>, Loading control

With <x> the number of the meter run

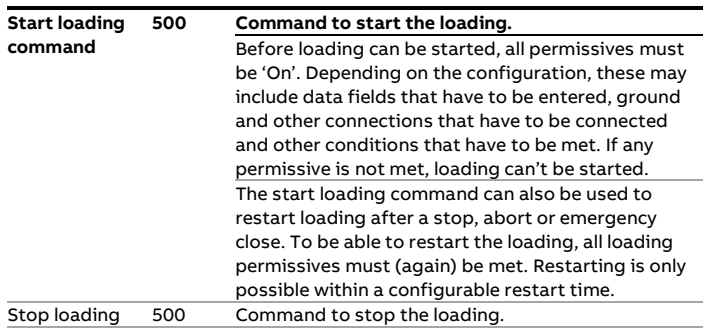

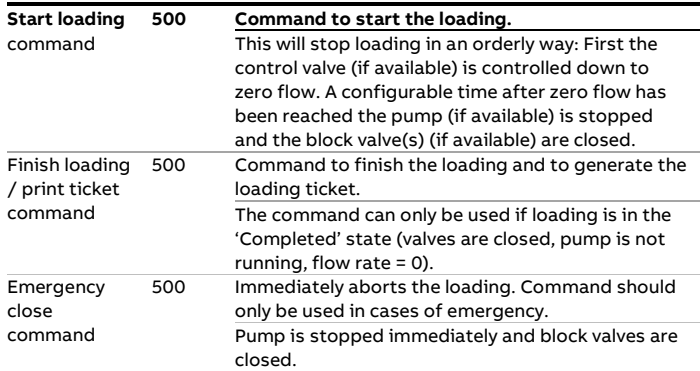

### **Batch size**

This section is used to define the batch size and gives information on loading progress.

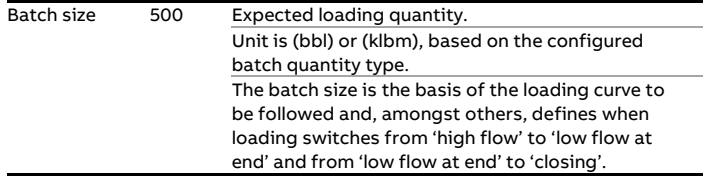

#### **Flow rate**

This section gives information on flow rate and flow control setpoint.

#### **Loading permissive**

This section shows the overall loading permissive. More detailed information on individual permissives can be found on the loading permissives display.

#### **Pump state**

This section gives information on the status of the pump and booster pump (if available).

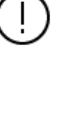

The loading control logic is to be seen as an add-on on the native flow computer functionality and makes use of the flow computer's batch control and flow control capabilities. Please be cautious not to interfere into the logic by manually influencing batch control or flow control, as this will confuse the loading sequence.

### **Loading data**

The loading data display can be used to enter detailed loading data that is registered with the batch and printed on the loading ticket.

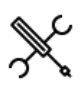

Display → Loading, Run <x>, Loading data

Depending on the configuration, specific fields have to be completed before a loading can be started. Other fields are facultative.

Data fields may include:

#### **Truck data**

- Driver nr.
- Driver name
- Trucking company
- Truck number
- Trailer number

#### **Lease and operator information**

- Lease operator name
- Lease name
- Lease number
- Ticket operator number

#### **Ticket information**

- Ticket number
- Observed volume entry
- Observed BS&W entry
- Observed density entry
- Observed API gravity entry
- Observed pressure entry
- Observed temperature entry

#### **Customer information**

Customer number (1-16)

Max. 16 customers can be defined. The corresponding customer name is automatically retrieved.

#### **Product information**

- Product number (1-16)

Max. 16 products can be defined. The corresponding product name is automatically retrieved.

The selected product number defines the calculation standard used.

# **Batch data**

- Batch ID
- Batch size (bbl) or (klbm)

### **Sampler data**

Sample can number (1-16)

Max. 16 sample cans can be defined. The corresponding sample can ID is automatically retrieved.

The sample can number defines to which sample can the samples are lead.

## **Custom loading data**

Up to 25 additional custom loading data fields can be configured.

### **Loading permissives**

The loading permissives display gives a detailed overview of the actual permissive states.

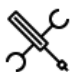

Display → Loading, Run <x>, Loading permissives

### **Truck driver display**

Optionally a dedicated 'truck driver' display can be enabled.

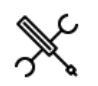

Display → Loading, Run <x>, Truck driver

This display contains condensed information for systems where a truck driver can control a loading without the help of an operator.

The display includes authorization, loading data entry, loading control and a summary of loading state information.

### **Transloader displays**

Optionally dedicated 'transloader' displays can be enabled.

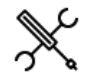

Display → Loading, Run <x>, Loading operator

Display → Loading, Run <x>, Ticket operator

These displays contain condensed information for systems where a loading operator and ticket operator work together (ticket operator enters the ticket information and loading operator controls the loading).

The ticket operator display contains detailed ticket information and a summary of the batch data and loading state, whereas the loading operator display contains more detailed data to control the loading.

# <span id="page-30-0"></span>**4 Configuration**

This chapter describes the configuration items of the flow computer that are specific for the Liquid USC application.

# <span id="page-30-1"></span>**Introduction**

The configuration procedure for any Flow-X flow computer is described in manual IIA- Operation and Configuration.

The procedure basically consists of the following steps:

- Setting up the flow computer device
- Configuring the HART and communications devices
- Defining the configuration settings
- Defining the reports and printers
- Defining the communication lists.

All the steps are described in manual IIA.

Manual IIA describes how to use the user interface to access the configuration settings. The actual settings however are dependent on the actual application. This chapter describes all the settings that are part the Liquid USC application in a sequence that is logical from a configuration point of view.

# <span id="page-31-0"></span>**Overall setup**

The overall settings are related to the flow computer device itself and to settings that are common for all meter runs.

#### **Flow computer concepts**

The Flow-X supports 3 different flow computer concepts:

1 Independent flow computer

2 Station / prover flow computer with remote run flow computers

3 Single-stream flow computer(s) with remote prover IO server

#### **Independent flow computer**

The flow computer does its job independent of other flow computers. It might be a single or multi-stream flow computer. If needed, station and / or proving functionality can be enabled, which is done by the flow computer itself. No other flow computer is needed for that. The flow computer runs one application, which takes care of everything.

Depending on the required functionality the flow computer has to be configured as one of the following FC types:

1: Run only

- 2: Station / run
- 3: Proving / run

4: Station / proving / run

#### **Station / prover flow computer with remote run flow computers**

In this concept a number of flow computers are working together. Usually several single- or dual-stream flow computers are involved. Station and / or proving functionality is done by a separate flow computer, which is communicating to the (remote) run flow computers to exchange the data that's needed to fulfil its station / proving tasks. Any meter can be proved from the station / prover flow computer. The station / proving flow computer and run flow computers are each running a separate application.

The run flow computers have to be configured as FC type:

5: Run only

Depending on the required functionality the station / proving flow computer has to be configured as one of the following FC types:

6: Station only

7: Proving only

8: Station / proving

In order to be able to communicate to the 'remote run' flow computer(s), the station / proving flow computer must have a '**Connect to remote run**' Modbus driver configured for every individual remote run (in FlowXpress 'Ports and Devices'), even if multiple remote runs are part of the same remote flow computer.

On the remote run flow computer(s) the '**Connect run 1 to remote station**' Modbus driver has to be enabled (in Flow-Xpress 'Ports and Devices'). In case of a dual stream remote run flow computer, also the '**Connect run 2 to remote station**' Modbus driver has to be enabled.

It's also possible to enable run functionality on the station / proving flow computer, e.g., in case of master meter proving, where the proving flow computer can also control the master meter. In that case the station / proving flow computer has to be configured as one of the following FC types:

2: Station / run 3: Proving / run 4: Station / proving / run

The maximum number of runs in a station (local plus remote runs) is 8.

4: Station / proving / run

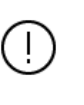

In case of a station that consists of one or two **local** runs (controlled by the station flow computer itself) and a number of **remote** runs (remote run flow computers running their own application), the local runs are numbered 1 - 2 and the remote runs can be configured as the remaining runs.

The concept of Station / prover flow computer with remote run flow computers is not suitable to be used in a redundant flow computer configuration.

#### **Single-stream flow computer(s) with a remote prover IO server**

In this concept a number of single stream flow computers are involved. Each of them contains proving functionality to prove its own meter. However, the run flow computers are not communicating directly to the prover, but through a separate flow computer, which has been configured as remote prover IO server. A prove is initiated on the run flow computer. The run flow computers and the remote prover IO server flow computer are each running a separate application.

The run flow computers have to be configured as FC type:

3: Proving / run

The remote prover IO server has to be configured as FC type:

9: Prover IO server only

It's also possible to enable meter run functionality on the prover IO server as well. This can be done by configuring it as:

#### 3: Proving / run

In this case the prover IO can be used locally (for proving the run of the prover IO server FC itself), or remotely (for proving the other runs).

In order to be able to communicate to the remote 'prover IO module' the run flow computers must have the '**Connect to remote prover IO server**' driver configured in Flow-Xpress 'Ports and Devices'.

On the remote prover IO server FC the '**Act as remote prover IO server**' driver has to be enabled in Flow-Xpress 'Ports and Devices'.

#### **Main settings**

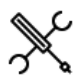

**Flow** com  $\mathsf{Display} \rightarrow \mathsf{Configuration},$  Overall setup, Main settings

#### **Flow computer setup**

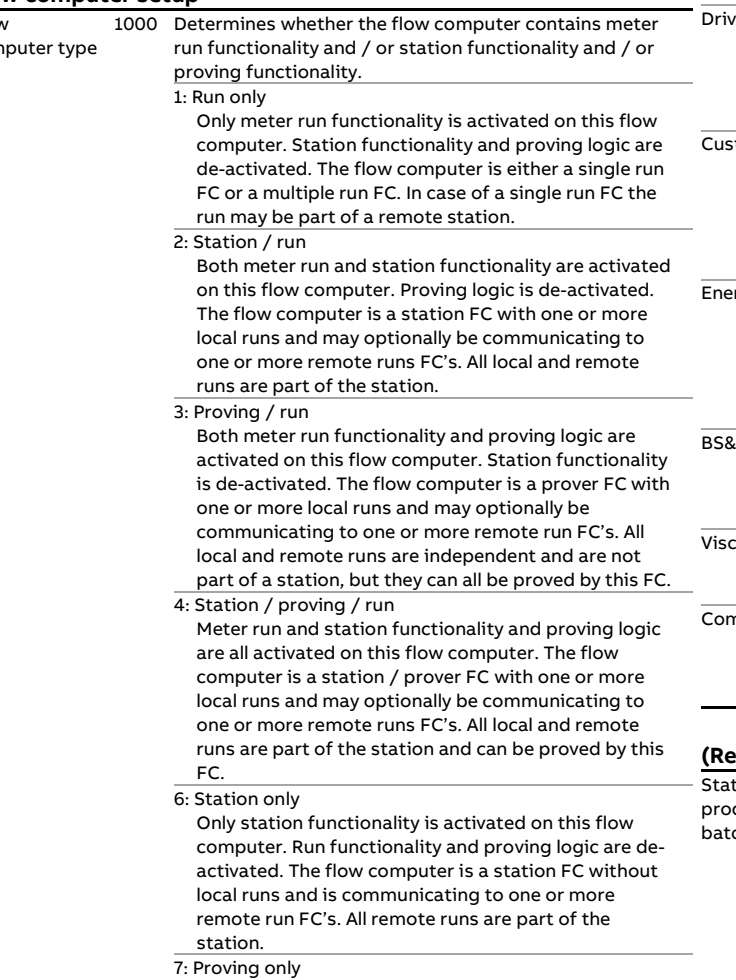

Only proving logic is activated on this flow computer. Run and station functionality are de-activated. The

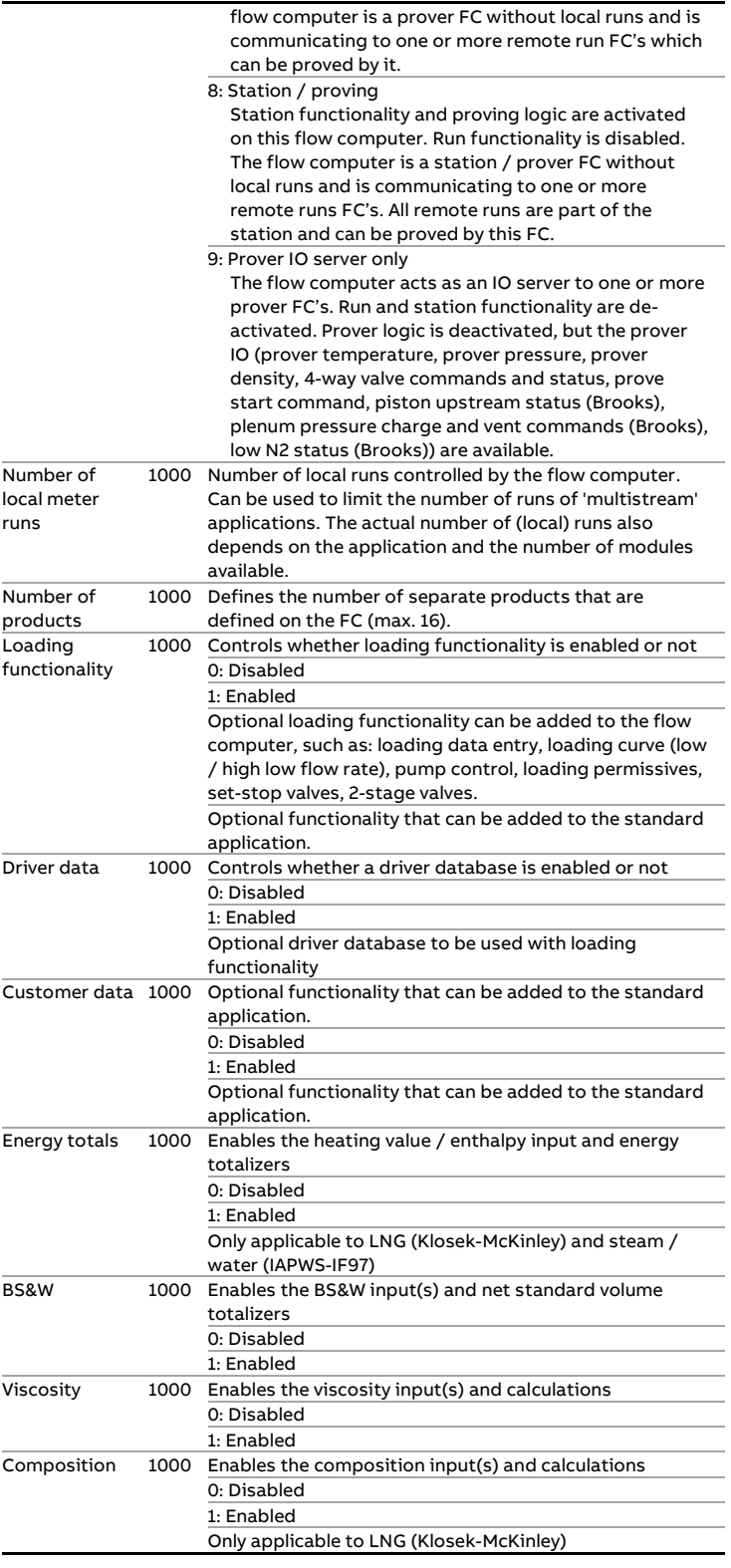

#### **(Remote) station setup**

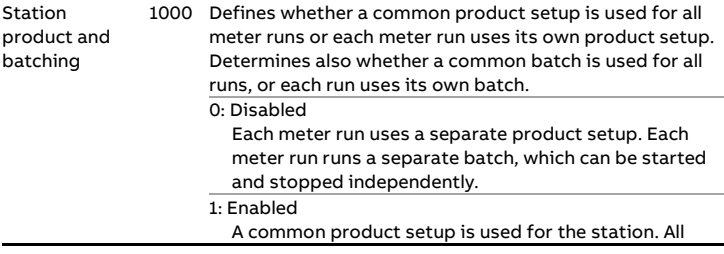

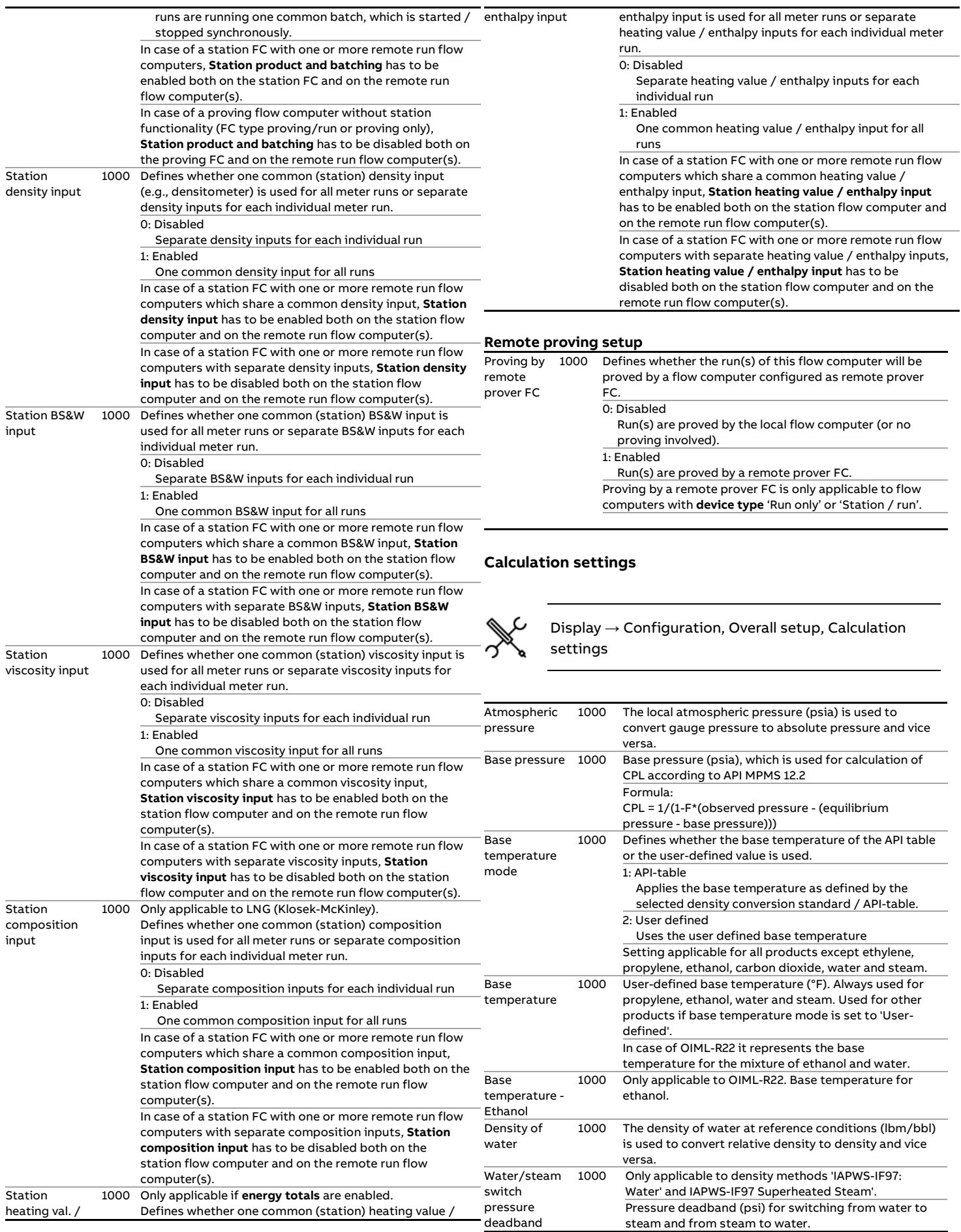

deadband

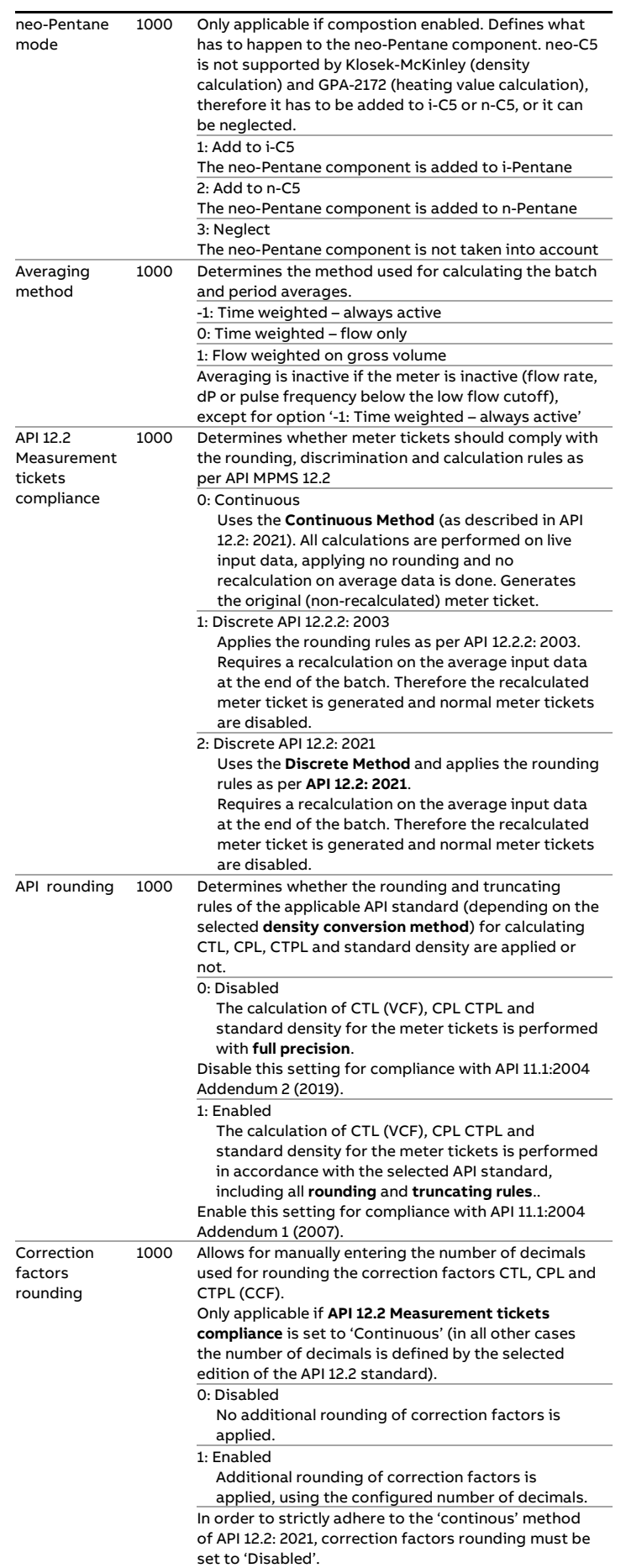

CTL decimal 1000 Number of decimals to which the CTL values on batch

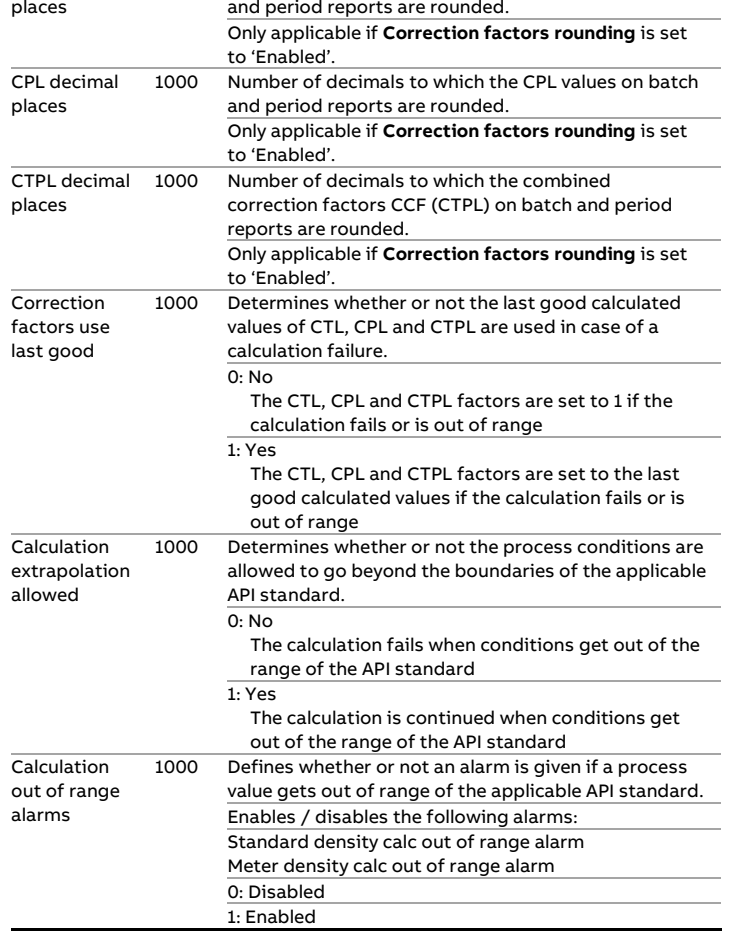

If any of the settings **Implement meter factor retroactively**, **Implement standard density retroactively** or **Implement BS&W retroactively** is set to 'enabled', the batch control display (either on run or station level, depending on the setting **Station product and batching**) will contain fields for entering the applicable override values before ending the batch.

> The Meter Factor override value entry field is only availabe on the run batch control display.

The standard density override value entry field is only availabe on the station batch control display if **Station density input** is set to 'enabled'. The use of **Implement standard density retroactively** with the combination **Station product and batching** enabled / **Station density input** disabled is not supported.

Likewise, the BS&W override value entry field is only availabe on the station batch control display if **Station BS&W input** is set to 'enabled'. The use of **Implement BS&W retroactively** with the combination **Station product and batching** enabled / **Station BS&W input**  disabled is not supported.

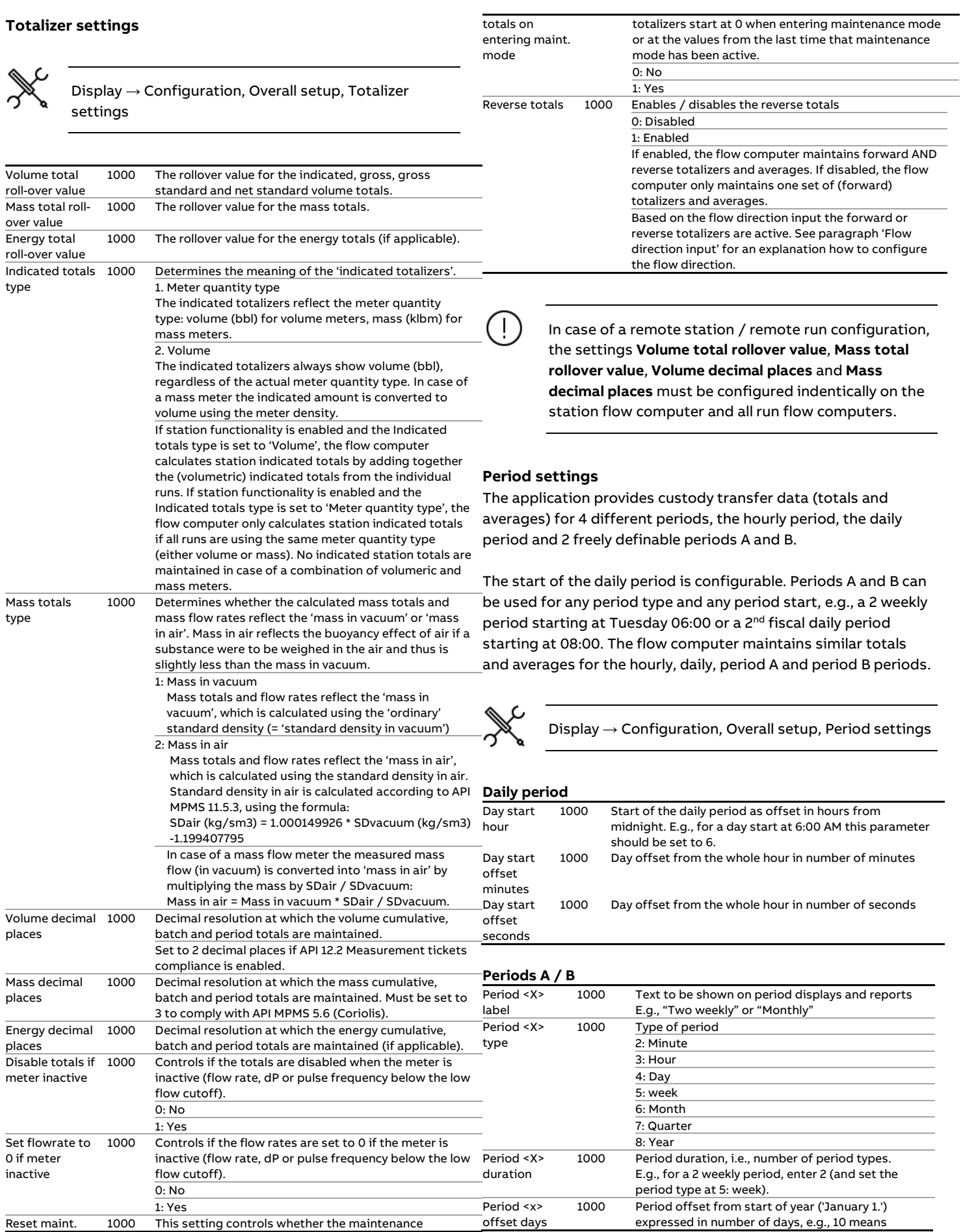
l,

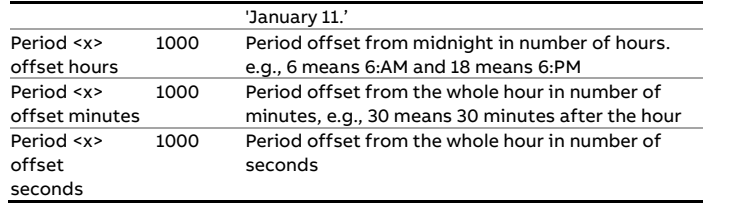

### **Period end commands**

Manual commands to end the periods for testing and special applications. The commands close the applicable period totals and averages and generate the period reports and archives (if applicable).

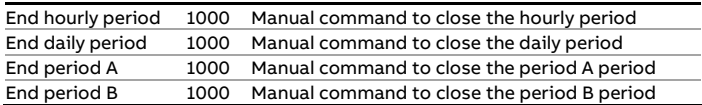

## **Archive settings**

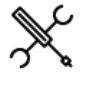

 $\mathsf{Display} \rightarrow \mathsf{Configuration},$  Overall setup, Archive settings

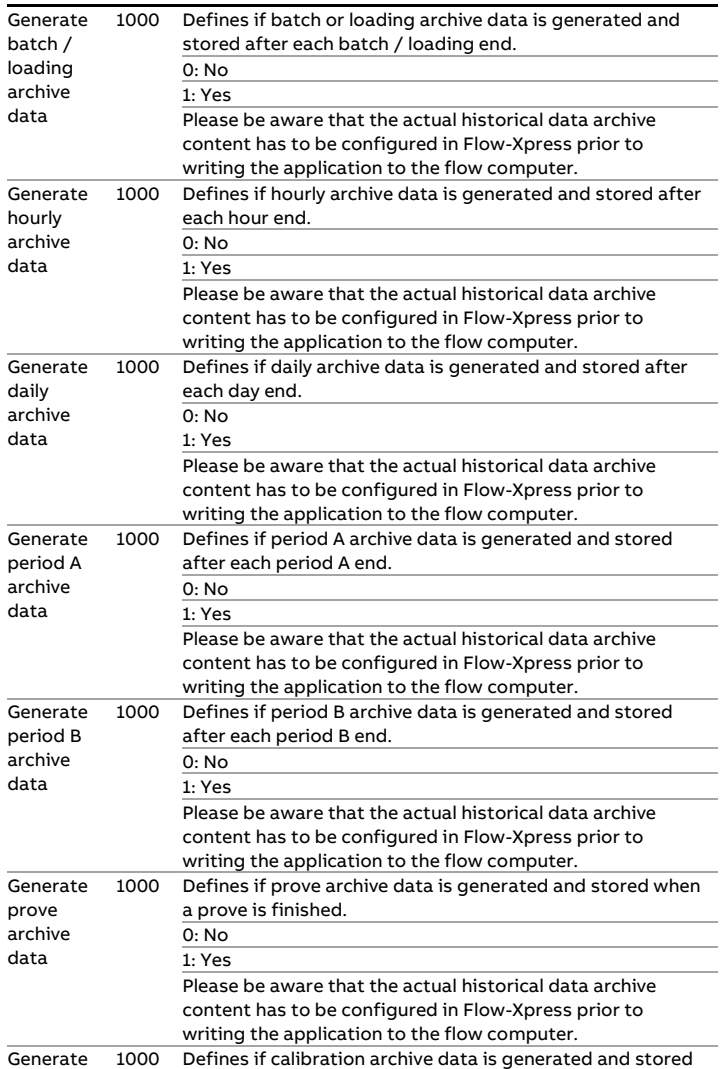

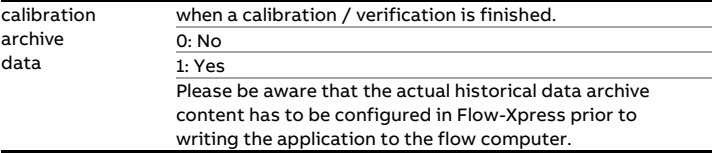

# **I/O setup**

A logical first step in the configuration process is to define the physical I/O points that involve all the transmitters, controllers and devices that are or will be physically wired to the I/O terminals of the flow computer.

Each Flow-X/M flow module has the following amount of I/O.

- 6 analog inputs
- 2 PRT inputs
- 4 analog outputs
- 16 digital I/O

Note : a Flow-X/P4 has 4 times this amount of IO.

The total number of pulse inputs, time period inputs, status inputs, pulse outputs, frequency outputs and status outputs is 16.

Later on in the configuration procedure the I/O points can be assigned to the related meter run, station and proving variables and statuses.

## **Analog inputs**

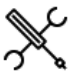

Display → Configuration, IO setup <x>, Analog inputs, Analog input <y>

with <x> the number of the module to which the input is physically connected and <y> the relative input number

Each flow module has 6 analog inputs. For each analog input the following settings are available:

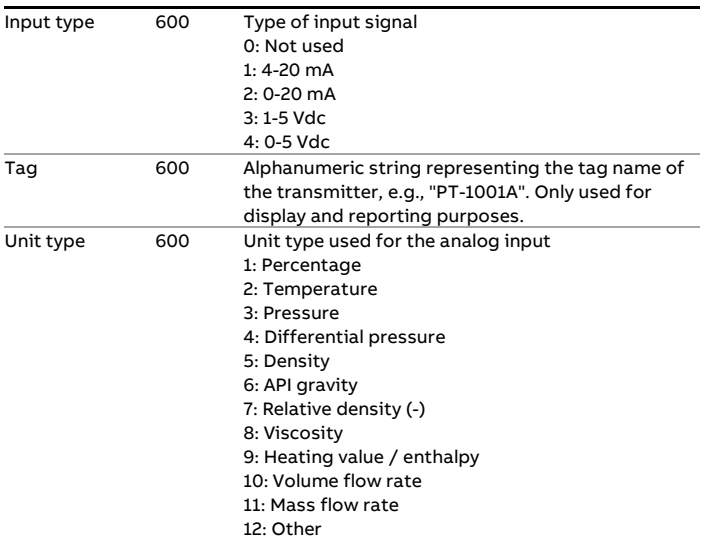

**Temperature** unit 600 Unit for temperature input 1: °C 2: °F 3: K Pressure unit 600 Unit for pressure input 1: bar 2: kPa 3: psi 4: kgf/cm2 5: MPa **Differential** pressure unit 600 Unit for differential pressure input 1: mbar 2: inH2O@60F 3: bar 4: kPa 5: psi 6: kgf/cm2 Density unit 600 Unit for density input 1: kg/m3 2: g/cc 3: lb/ft3 Volume flow rate unit 600 Unit for volume flow rate 1: m3/hr 2: Mcf/hr Mass flow rate unit 600 Unit for mass flow rate 1: kg/hr 2: tonne/hr 3: lbm/hr 4: klbm/hr Heating value unit 600 Unit for heating value 1: J/kg 2: kJ/kg 3: MJ/kg 4: cal/kg 5: kcal/kg 6: kWh/kg 7: Btu/lbm 8: kBtu/lbm Custom unit 600 Free definable unit for unit type "other"

Furthermore, for each analog input the following settings are available for averaging, scaling and alarming:

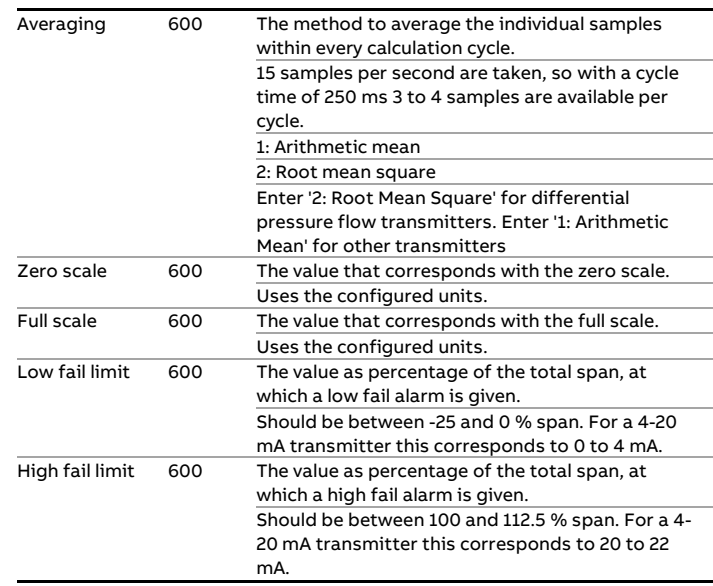

Before physically connecting the analog signals to the flow computer, please make sure the analog input modes (voltage/current) and ranges are correctly

Depending on the selected unit type, one of the following settings is available for selecting the corresponding unit:

configured. An incorrect configuration may cause damage to the inputs.

## **PT100 inputs**

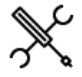

Display →Configuration, IO setup <x>, PT100 inputs, PT100 input <y>

with <x> the number of the module to which the input is physically connected and <y> the relative input number

Each flow module has 2 PT100 inputs that can be connected to a PT100 element. For each PT100 input the following settings are available.

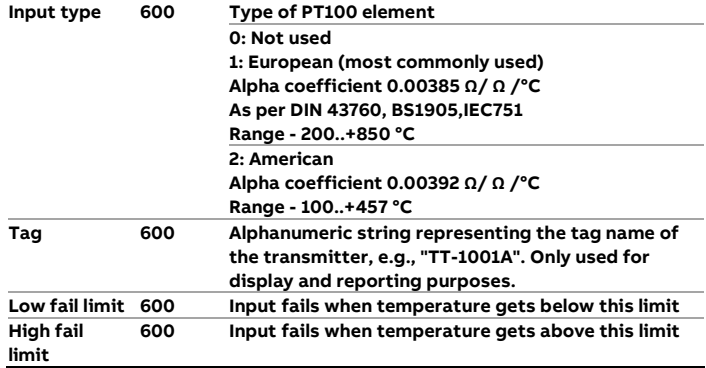

## **Analog outputs**

Display → Configuration, IO setup <x>, Analog outputs, Analog output <y>

with <x> the number of the module to which the output is physically connected and <y> the output number

Each flow module has 4 analog outputs. For each analog output the following settings are available:

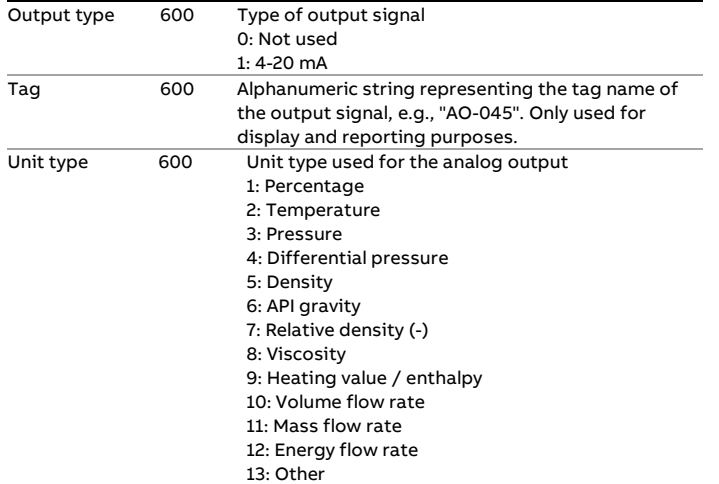

Depending on the selected unit type, one of the following settings is available for selecting the corresponding unit:

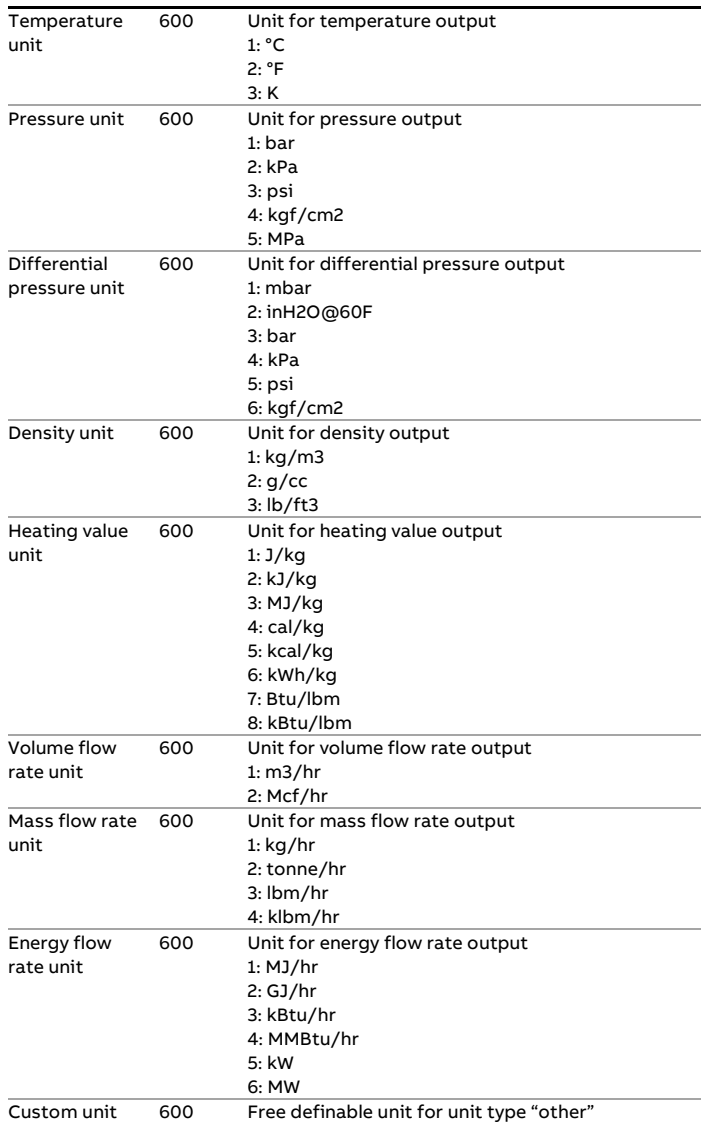

Furthermore, for each analog output the following settings are available for averaging, scaling and dampening:

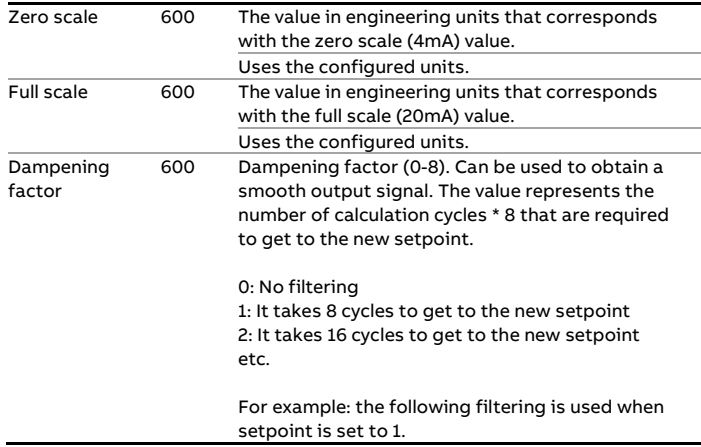

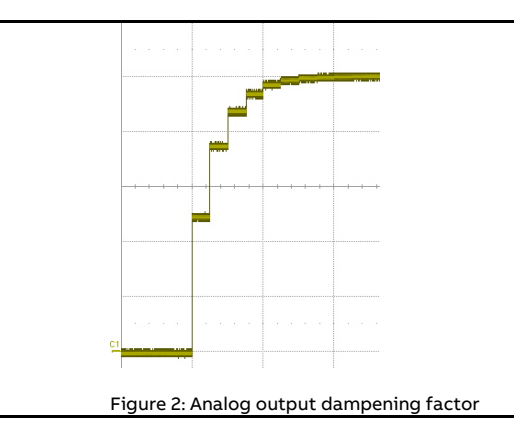

## **Digital IO**

Each flow module provides 16 multi-purpose digital channels that can be assigned to any type of input or output.

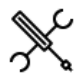

Display → Configuration, IO setup <x>, Digital IO, Digital <y>

with <x> the number of the module to which the output is physically connected and <y> the output number

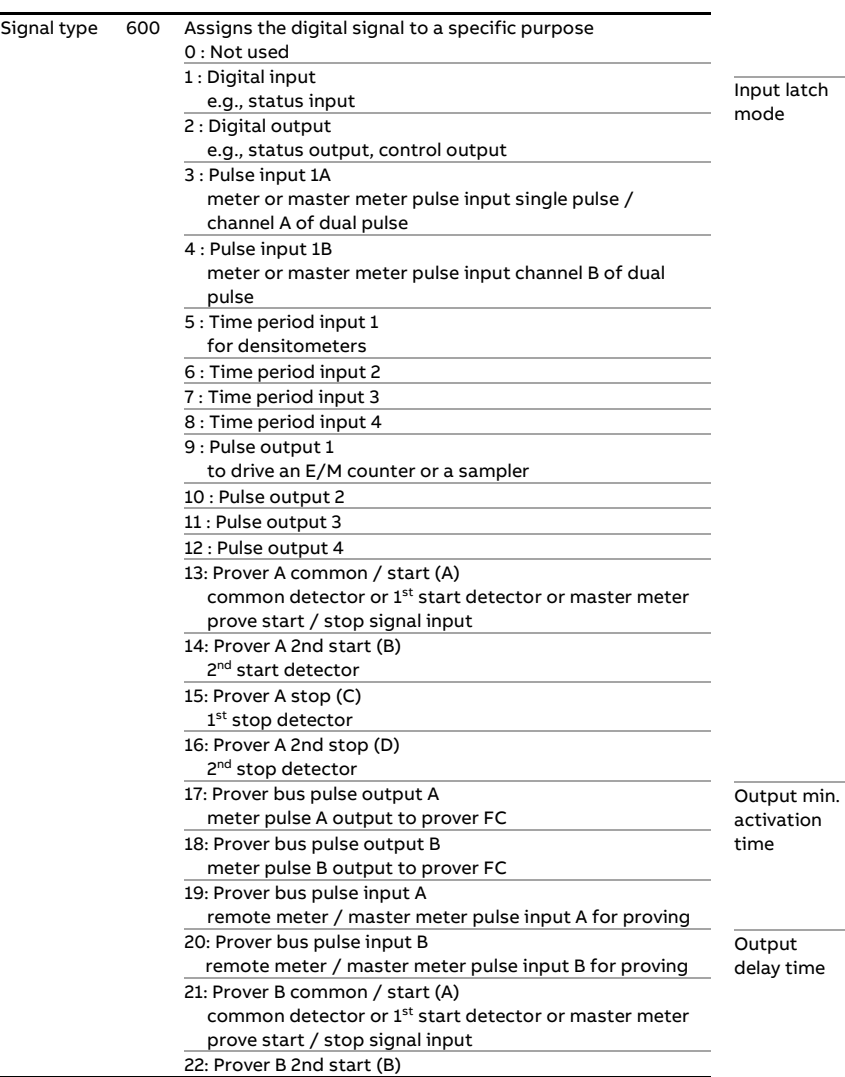

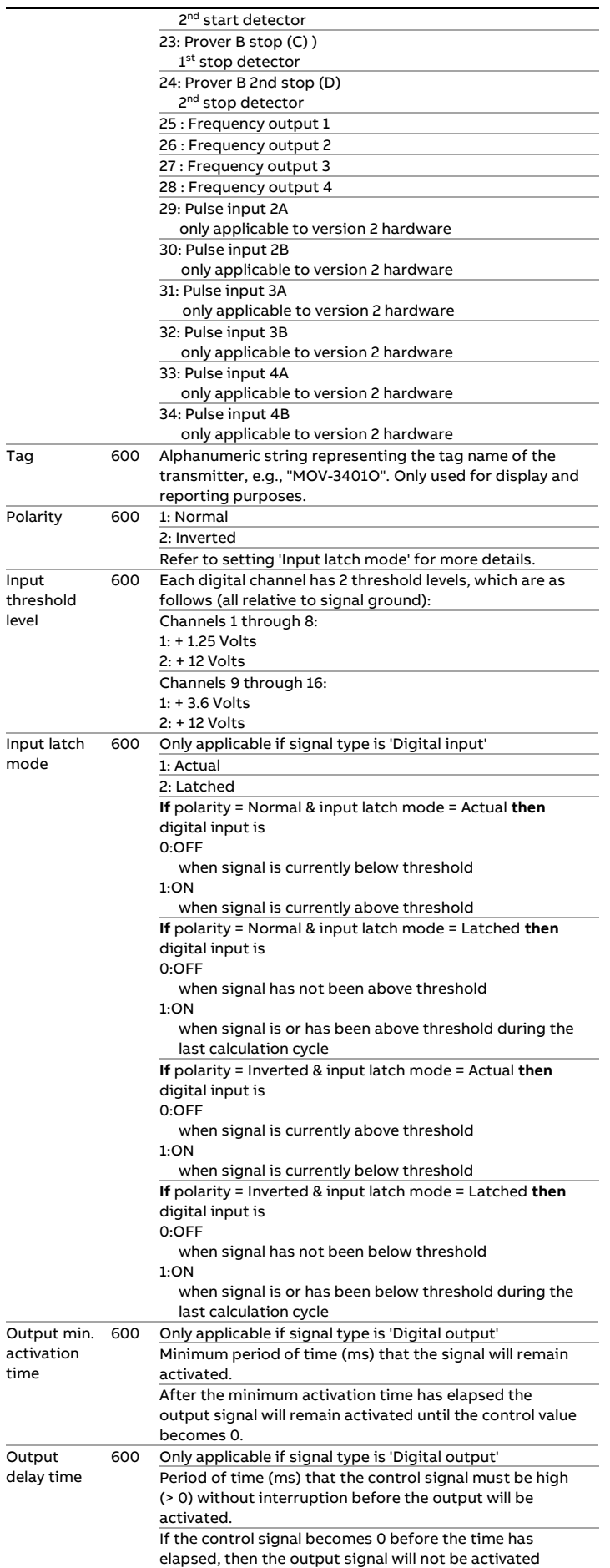

The value 0 disables the delay function

## **Pulse inputs**

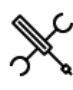

Display → Configuration, IO setup <x>, Pulse input <y>

with <x> the number of the module to which the input is physically connected and <y> the number of the pulse input

Each version 1 flow module supports 1 single or dual pulse input meant for a flow meter that provides a single or a dual pulse output signal. A version 2 flow module supports up to 4 single or dual pulse inputs.

A dual pulse signal is a set of two pulse signals ('pulse trains') A and B that originate from the same flow meter. The two pulse trains are similar but shifted in phase (typically 90°). The primary purpose of the dual signal is to allow for **pulse integrity checking**. Added or missing pulses on either pulse train are detected and corrected for and simultaneous noise pulses are rejected.

The function provides detailed information on the raw, corrected and bad pulses for both channels and for both the forward and reverse flow direction.

The phase shifted pulse train signal also allows for automatic detection of flow direction. Each A pulse is followed by a B pulse within a time period ( $\Delta t$ ) in case the flow runs in the forward direction. In case the flow runs in the reverse direction, the opposite is the case, i.e., each B pulse is followed by an A pulse within the same time period  $\Delta t$ .

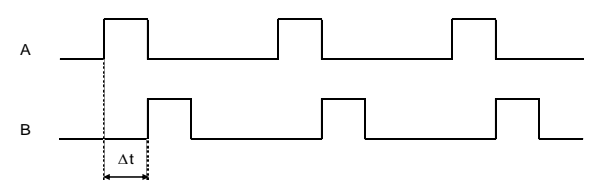

Channel B lags channel A

Figure 3: Flow direction from dual pulse signal

There is also the option to conditionally output the raw pulse 'prover bus' signal, which is useful in case a separate flow computer is used for proving purposes. The proving flow computer reads the 'prover bus' pulse output from the meter flow computer to perform prove measurements including double chronometry if required. The 'prover bus' output signal is generated at 10 MHz, the same frequency at which the raw pulse input signals are sampled.

The Flow/X series of flow computers provides **Level A** and **Level B** pulse security as defined in ISO 6551. Level A means that bad pulses are not only detected but also corrected for. **Level B** means that bad pulses are detected but not corrected for.

Like any digital input signal a pulse input has a threshold level (Volts) that determines whether the actual signal is considered as on or off.

The actual threshold level is defined on display 'Digital IO settings'.

The following settings are available for the pulse input of each flow module.

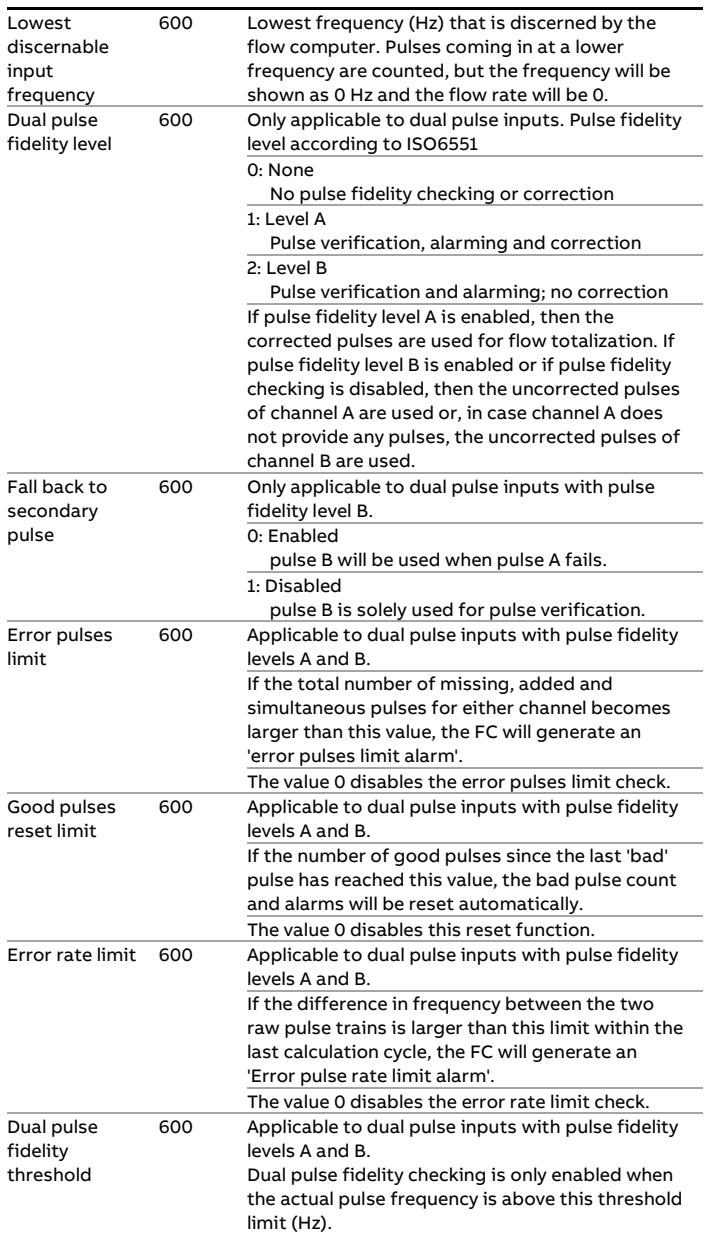

### **Prover bus pulse output**

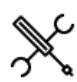

Display → Configuration, IO setup <x>, Prover bus pulse output

with <x> the number of the module to which the prover bus pulse output is physically connected

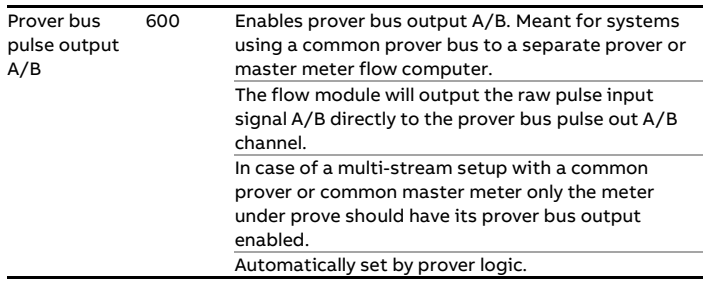

In a Remote Station / Remote Run setup, enabling and disabling of the prover bus outputs A/B is controlled by the proving flow computer. The proving flow computer enables the prover bus pulse outputs of the meter that is selected to be proved and disables the prover bus pulse outputs of all other availabe meters.

## **Time period inputs**

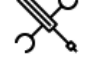

Display → Configuration, IO setup <x>, Time period inputs

with <x> the number of the module to which the input is physically connected

Each flow module has 4 time period inputs, which can be used for densitometer inputs.

For each time period input the following settings are available.

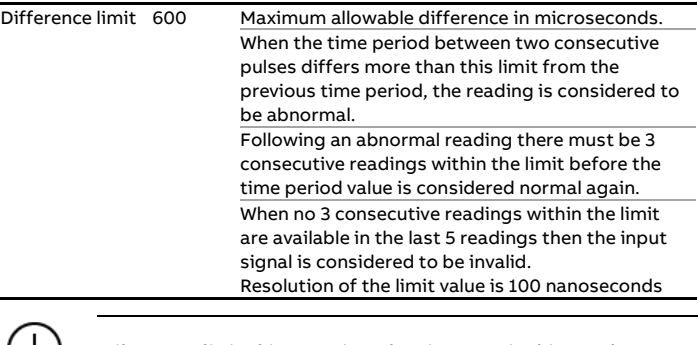

Like any digital input signal a time period input has a threshold level (Volts) that determines whether the actual signal is considered as on or off.

## **Pulse outputs**

Pulse outputs can be used to feed low frequency pulses to an electro-mechanical (E/M) counter or to control a sampling system.

Pulse outputs are connected to a totalizer: A pulse is given each time that the totalizer has incremented by a certain value.

A reservoir is used to accumulate the pulses. Pulses are taken from the reservoir and fed to the output at a rate that will not exceed the specified maximum output rate

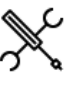

Display → Configuration, IO setup <x>, Pulse outputs

with <x> the number of the module to which the output is physically connected

Each flow module has 4 pulse outputs. For each pulse output the following settings are available.

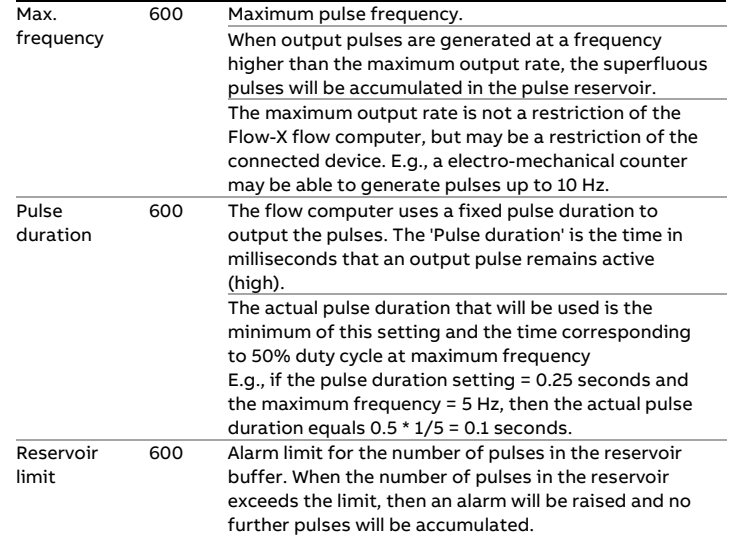

### **Frequency outputs**

Frequency outputs can be used to feed high frequency pulses to an electro-mechanical (E/M) counter or to control a sampling system.

Frequency outputs are connected to a process variable: The actual value of the process variable is translated into a pulse frequency using linear interpolation. In principle any process value may be used (temperature, pressure, etc.), but flow rate and density are most common.

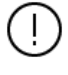

The use of frequency outputs is only supported by FPGA version 1422-21-2-2012 or later.

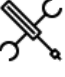

Display  $\rightarrow$  Configuration, IO setup <x>, Frequency outputs

with <x> the number of the module to which the output is physically connected

Each flow module has 4 frequency outputs. For each frequency output the following settings are available.

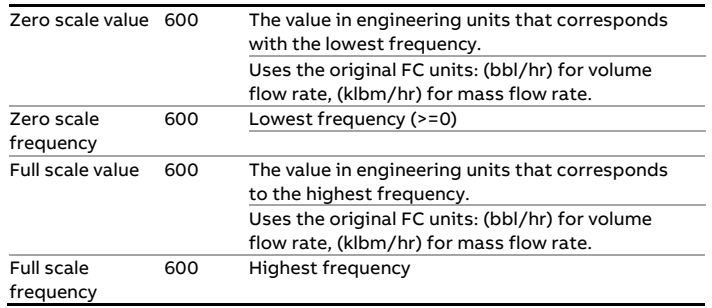

## **Run setup**

The meter run configuration displays are only available for the following FC types:

- Run only
- Station /run
- Proving / run
- Station / proving / run

### **Run setup**

This display contains the general run settings. Depending on the selections made in this display, specific configuration displays for detailed configuration will be available further down the menu.

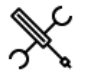

Display → Configuration, Run <x>, Run setup

with <x> the number of the meter run

## **Run data**

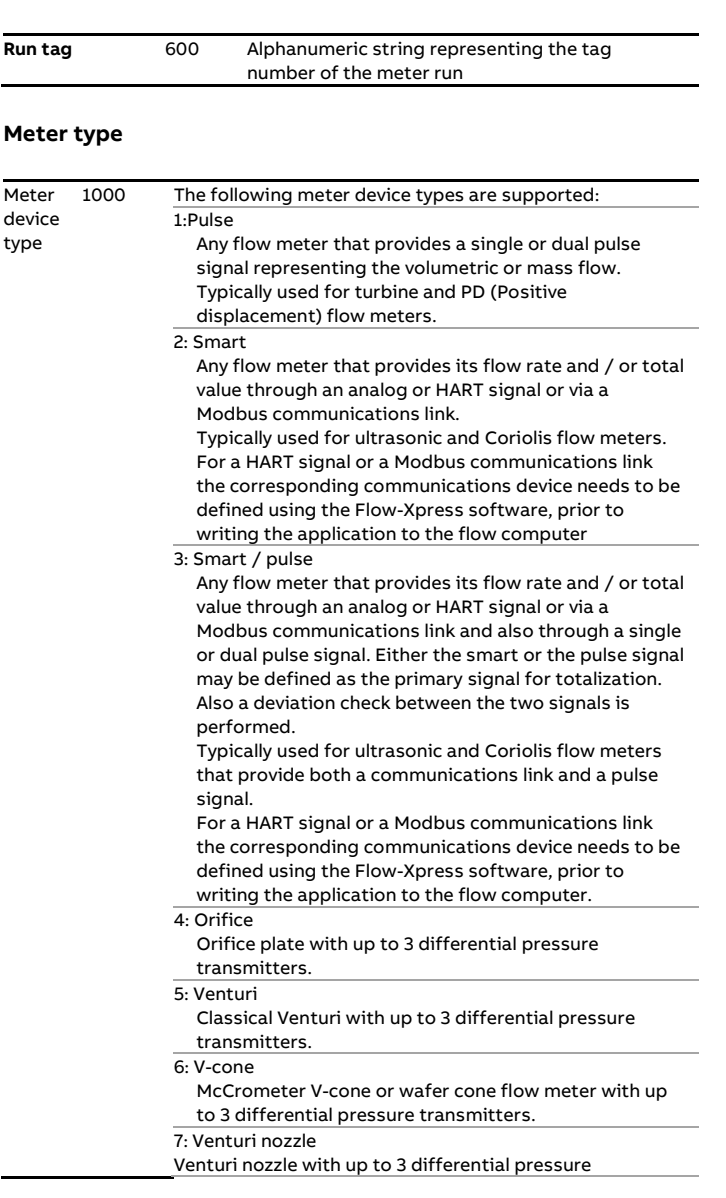

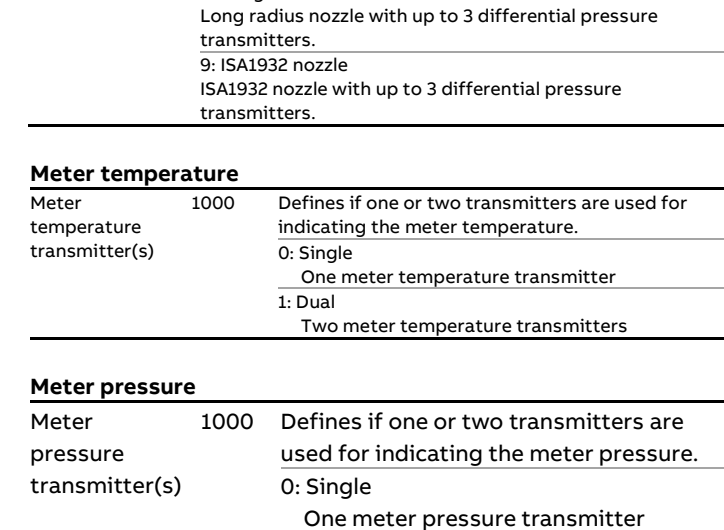

transmitters. 8: Long radius nozzle

#### **Density**

These settings are only available if 'common density input' is disabled.

1: Dual

The settings are replicated from the 'Density setup' display. See the paragraph 'Density setup' for a description of the individual settings.

Two meter pressure transmitters

Observed density input type Density temperature input type Density pressure input type Standard density input type

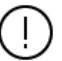

If an impossible combination of settings is chosen, then a 'Density configuration error' alarm is shown.

#### **BS&W input**

The following setting is replicated from the 'BS&W setup' display. See paragraph 'BS&W setup' for a detailed description.

BS&W input type

## **Viscosity input**

The following setting is replicated from the 'Viscosity setup' display. See paragraph 'Viscosity setup' for a detailed description.

Viscosity input type

### **Composition input**

The following setting is replicated from the 'Composition setup' display. See paragraph 'Composition setup' for a detailed description.

Composition input type

#### **Heating value / enthalpy input**

The following setting is replicated from the 'Heating value / enthalpy setup' display. See paragraph 'Heating value / enthalpy setup' for a detailed description.

Heating val/enthalpy input type

## **Product settings**

The settings in this section are only available if 'station product and batching' is disabled and two or more products have been defined.

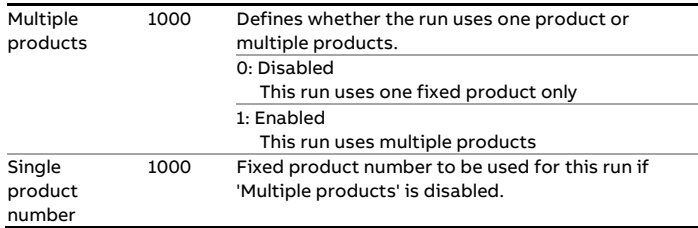

## **Run control functions**

From this section the run control functions, like valve control, flow control and sampler control can be enabled or disabled.

Depending on the selections made in this section, specific configuration displays for detailed configuration will be available further down the menu.

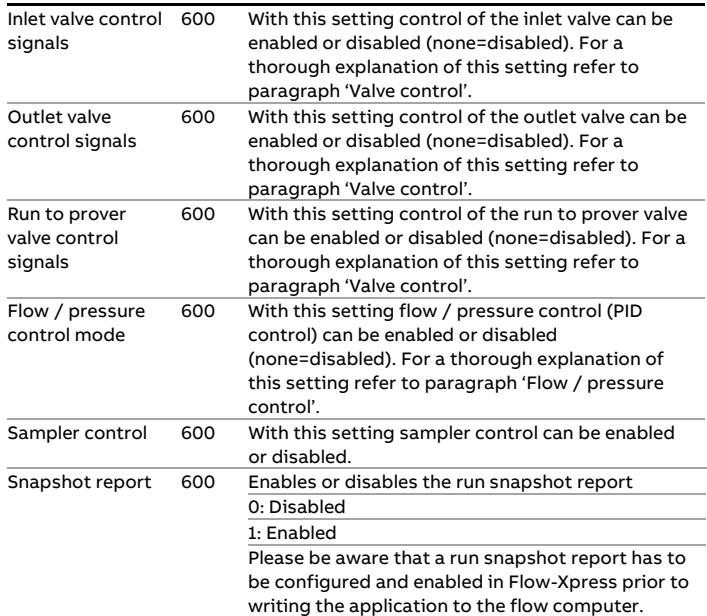

### **Flow meter setup**

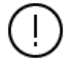

The type of flow meter is set up under Configuration, Run <x>, Run Setup.

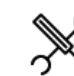

Display → Configuration, Run <x>, Flow meter

with <x> the number of the flow module that processes the flow meter

### **Meter data**

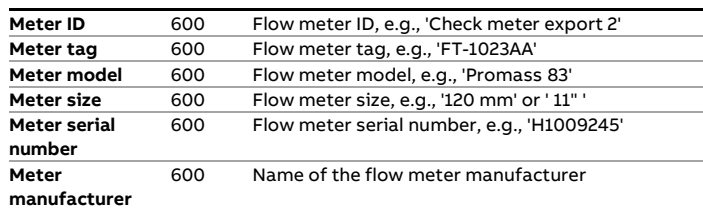

### **Pulse input**

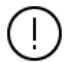

This section is only available if **Meter device type** is 'Pulse' or 'Smart / Pulse'.

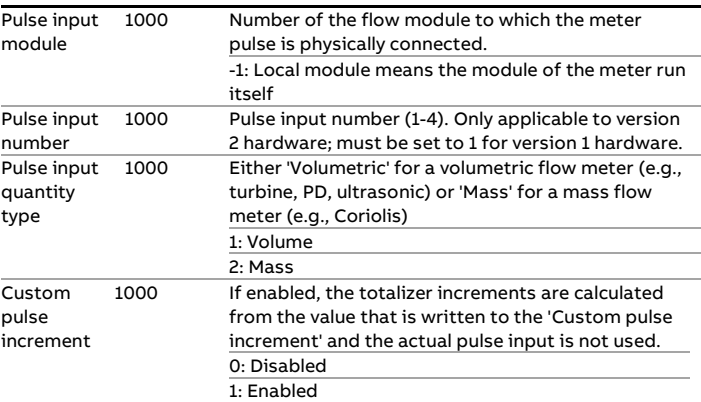

### **Remote IO pulse input**

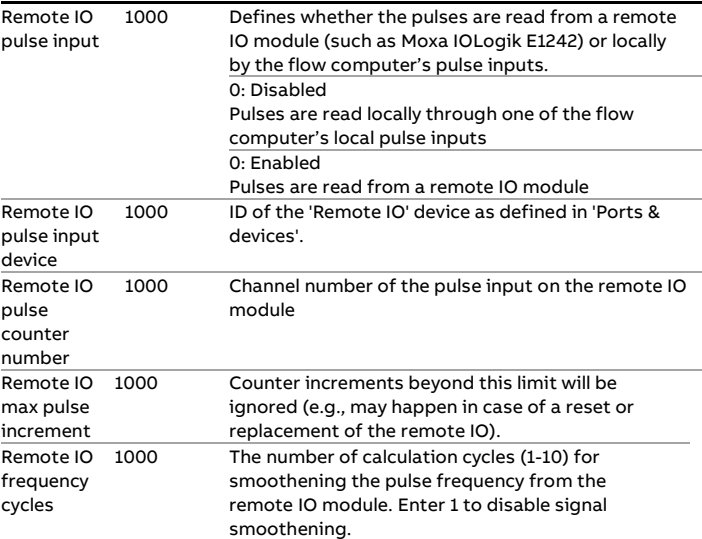

#### **Smart flow meter input**

This section is only available if **Meter device type** is

### **'Smart'** or **'Smart / Pulse'**.

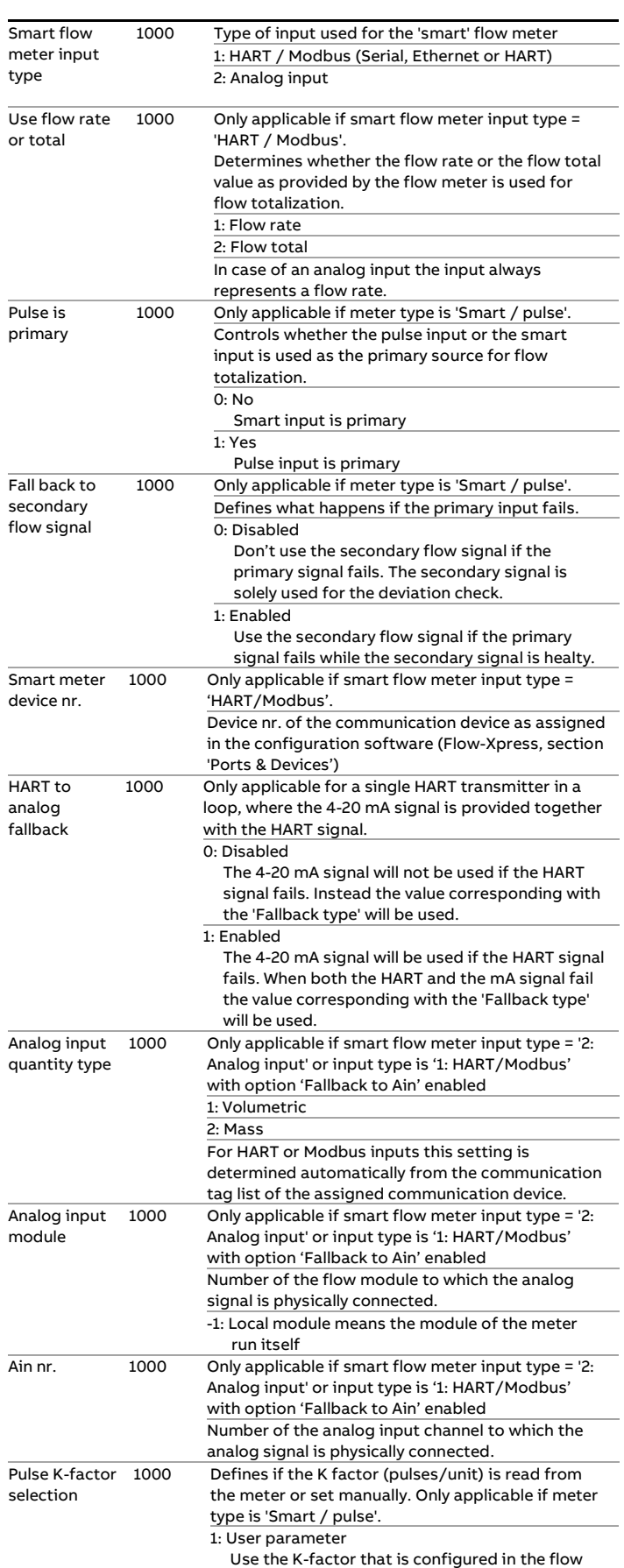

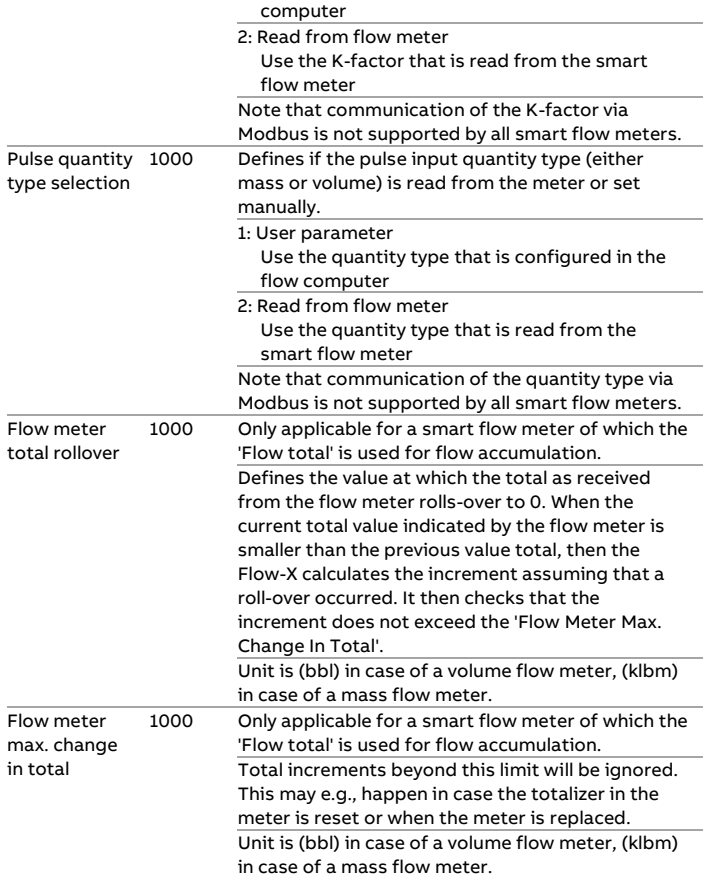

## **Orifice, Venturi and V-cone settings**

This section is only available if Meter device type is Ţ. 'Orifice', 'Venturi' or 'V-cone'

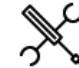

Display → Configuration, Run <x>, Flow meter, Calculation settings

with <x> the number of the meter run

### **Calculation method**

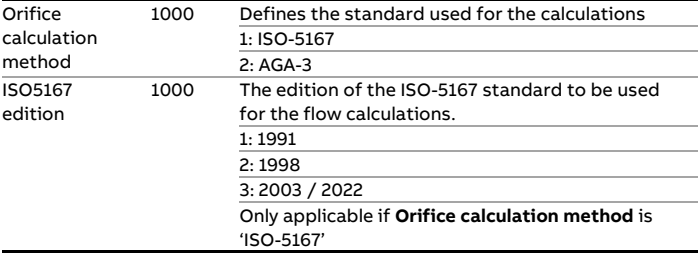

### **Pipe settings**

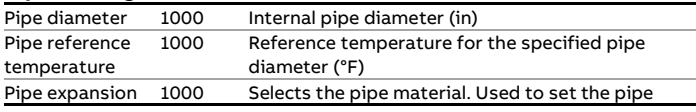

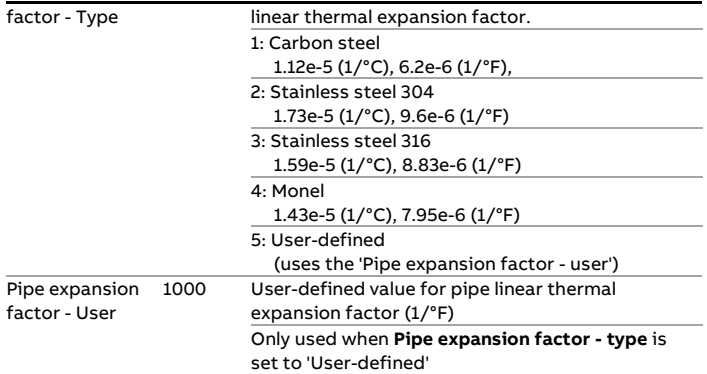

## **Device settings**

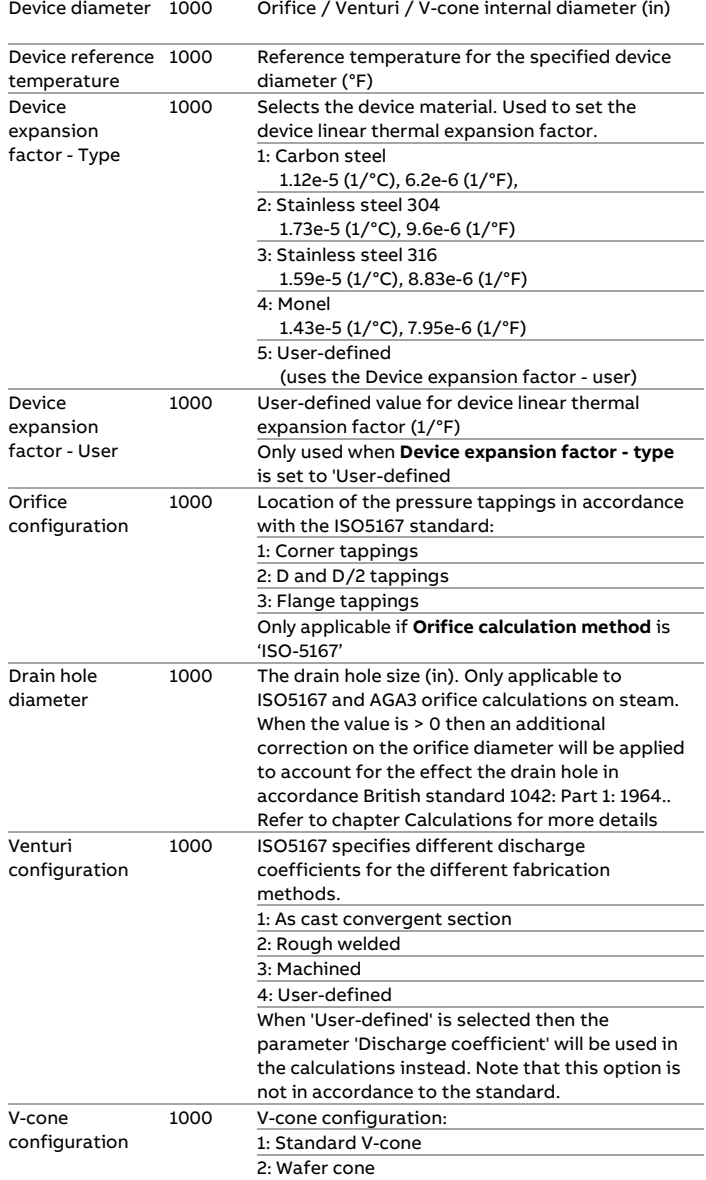

## **Discharge coefficient**

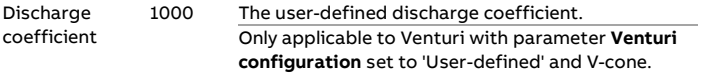

## **Pressure settings**

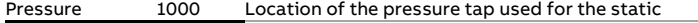

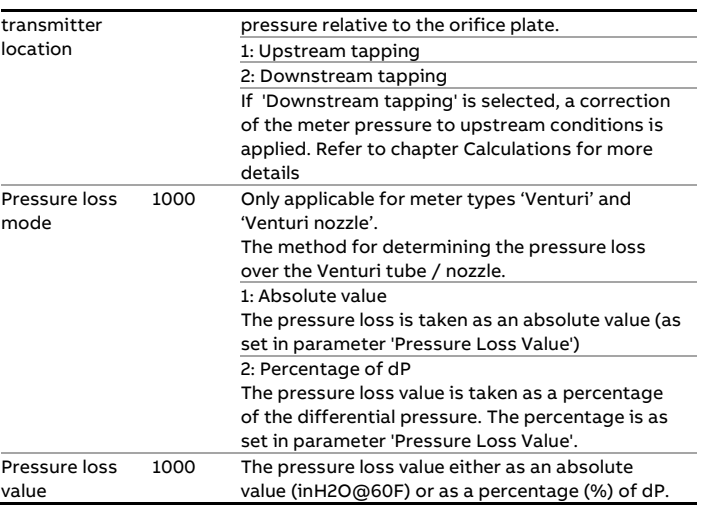

## **Temperature settings**

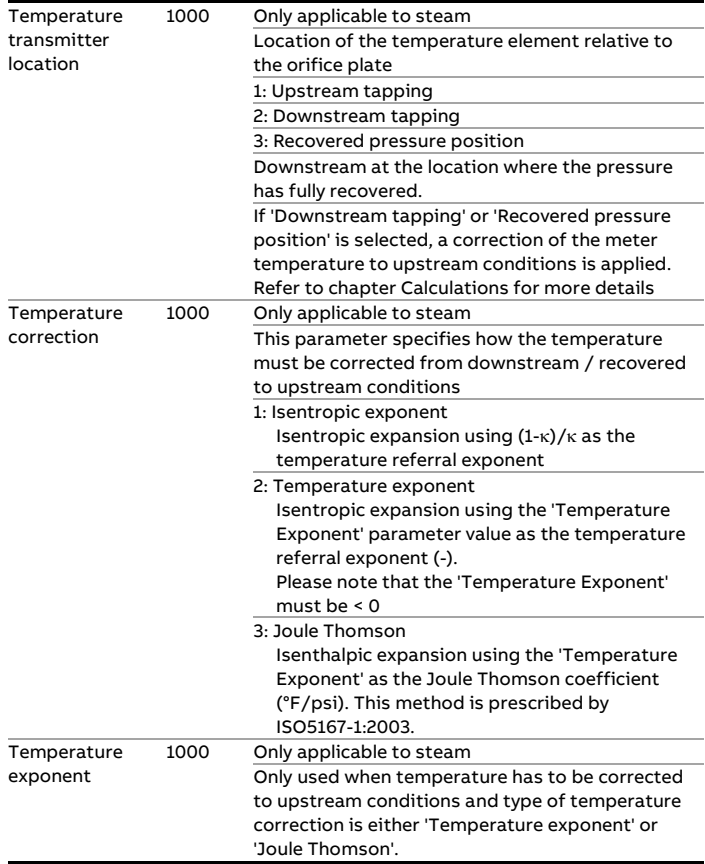

## **AGA 3 settings**

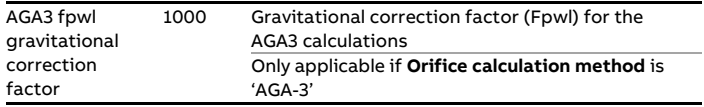

## **Meter K-factor**

Only available if Meter device type is 'Pulse input' or 'Smart / pulse'

To convert meter pulses in metered volume a meter K-factor is used. The meter K-factor value can be defined in two ways, either as a nominal meter K-factor value that is applied for all flow rates or as a calibration curve, where a number of calibrated K-factors is defined as a function of the actual pulse frequency.

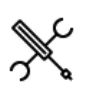

Display → Configuration, Run <x>, Flow meter, Pulse input

With <x> the number of the meter run

#### **Meter K-factor**

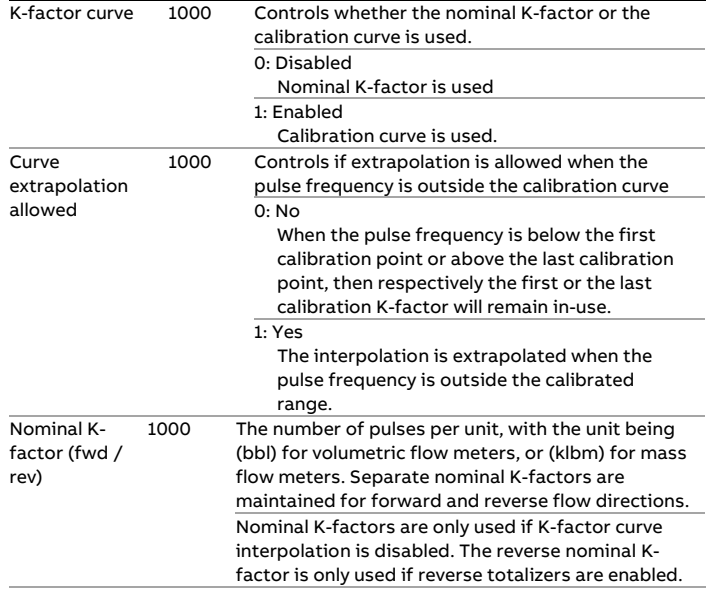

## **K-factor curve (forward / reverse)**

Display → Configuration, Run <x>, Meter K-factor(, Kfactor curve forward / reverse)

With <x> the number of the meter run

K-factor curves are only visible if K-factor curve interpolation is enabled. The reverse K-factor curve is only visible if reverse totalizers are enabled.

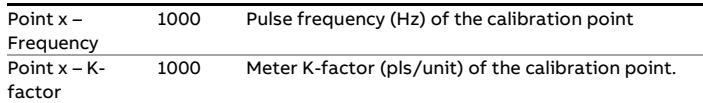

## Remarks:

- Pulse frequency must be in ascending order
- Up to 12 points can be defined. For unused points, leave the pulse frequency to 0. E.g., if the curve has 6 points, the pulse frequency of points 7 through 12 must be set to 0.

#### **Meter factor / error**

To correct for a meter error that was determined at a meter calibration, the volume or mass as indicated by the meter can be corrected with either one nominal meter factor for all flow rates, or a calibration curve that defines the meter factor as a function of the flow rate.

Because meter calibration reports specify either the **meter factor** or the **meter error** as a function of the flow rate, the flow computer accommodates the entry of either value. The relationship between the meter error and the meter factor as follows:

> Meter factor = 100 / (100 + Meter error) (with the meter error specified as a percentage).

By default a nominal meter factor of 1 is used, so effectively disabling the correction.

Nominal meter factors / errors and meter factor / error curves are product-dependent. For each of the up to 16 products a different nominal meter factor / error or meter factor / error curve is applied.

Furthermore, separate nominal meter factors / errors and separate meter factor / error curves are used for forward and reverse flow.

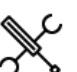

**Meter factor / error curve**

Display → Configuration, Run <x>, Flow meter, Meter factor

With <x> the number of the meter run

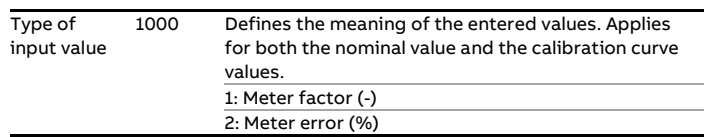

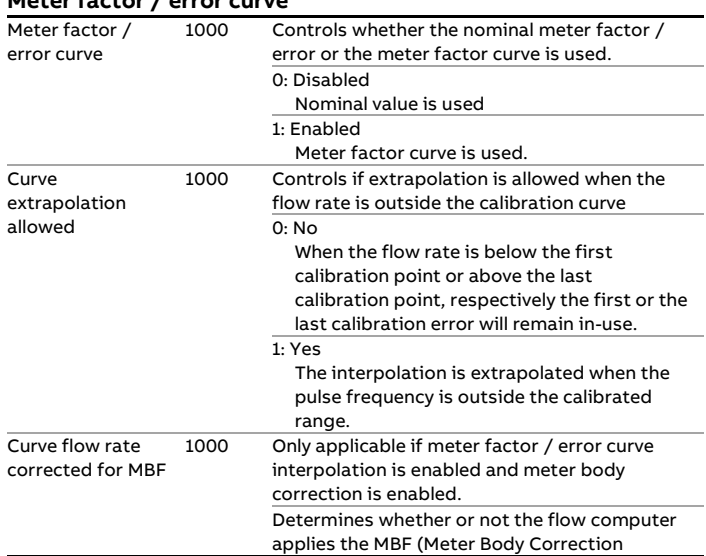

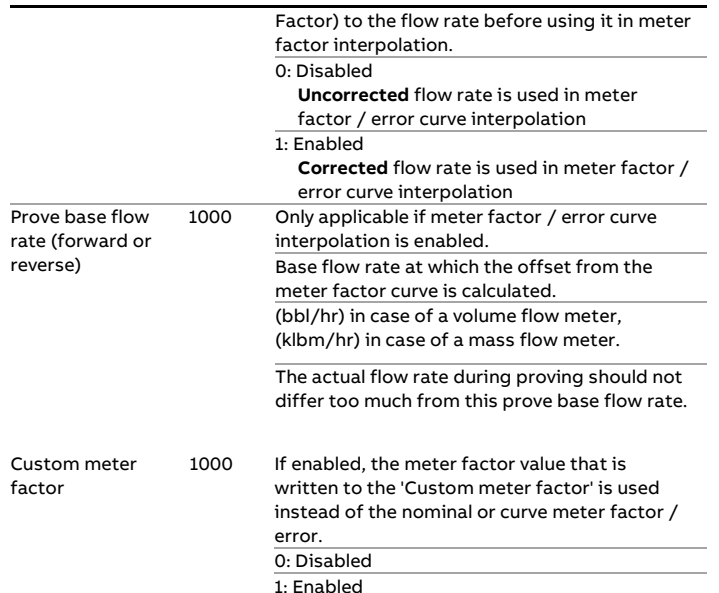

### **Nominal meter factors / errors**

The flow computer uses separate nominal meter factors / errors for each product as well as separate nominal meter factors / errors for forward and reverse flow direction. As there are maximum 16 products, 32 nominal meter factors / errors can be defined.

Nominal meter factors / errors are only visible if meter factor curve interpolation is disabled.

The reverse nominal meter factors / errors are only visible if reverse totalizers are enabled.

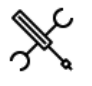

Display → Configuration, Run <x>, Flow meter, Meter factor

(if only one product is assigned to the run)

or

Display → Configuration, Run <x>, Meter factor

(if multiple products are assigned to the run)

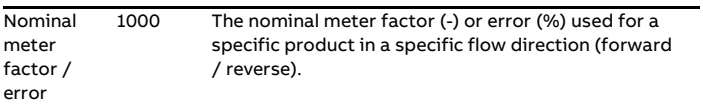

#### **Meter factor / error curves**

The flow computer uses separate meter factor / error curves for each product as well as separate curves for forward and reverse flow direction. As there are maximum 16 products, 32 meter factor / error curves can be defined.

Meter factor / error curves are only visible if meter factor curve interpolation is enabled.

The reverse meter factor / error curves are only visible if reverse totalizers are enabled.

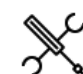

Display  $\rightarrow$  Configuration, Run <x>, Meter factor(, Forward / Reverse) (, Product <y )

With <x> the number of the meter run and <y> the product number

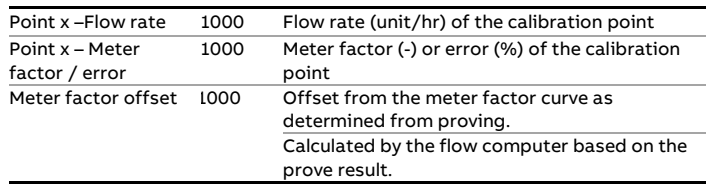

Remarks:

- Flow rate unit is (bbl/hr) for volume flow meters and (klbm/hr) for mass flow meters
- Flow rates must be in ascending order
- Up to 12 points can be defined. For unused points, leave the flow rate to 0. E.g., when the curve has 6 points, the flow rates of points 7 through 12 must be set to 0.

#### **Prove required flags and alarms**

The prove required flags may be used as a trigger for a PLC, HMI or custom calculation to automatically start a prove. Alternatively, the operator may be triggered by the prove required alarm to manually conduct a prove.

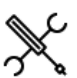

Display → Configuration, Run <x>, Flow meter, Meter factor

With <x> the number of the meter run

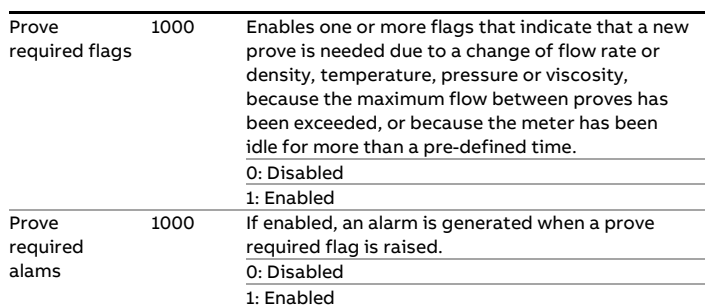

If the prove required flags are enabled, there will be an extra section on operator display → Flow meter, Run <x>, Meter factor, Prove required flags, from which the detailed configuration can be done.

### **Meter body correction**

Only available if Meter device type is 'Pulse', 'Smart' or 'Smart/Pulse'

The meter body correction facility is mainly meant for ultrasonic flow meters for which a correction of the expansion of the meter body may be required.

The meter body factor (MBF) accounts for the influence of temperature and pressure on the meter's steel.

Refer to chapter Calculations for more details

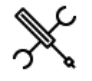

Display → Configuration, Run <x>, Flow meter, Corrections

with <x> the number of the meter run

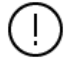

If meter body correction is performed by the smart meter, **Meter Body Correction** in the flow computer must be **disabled**.

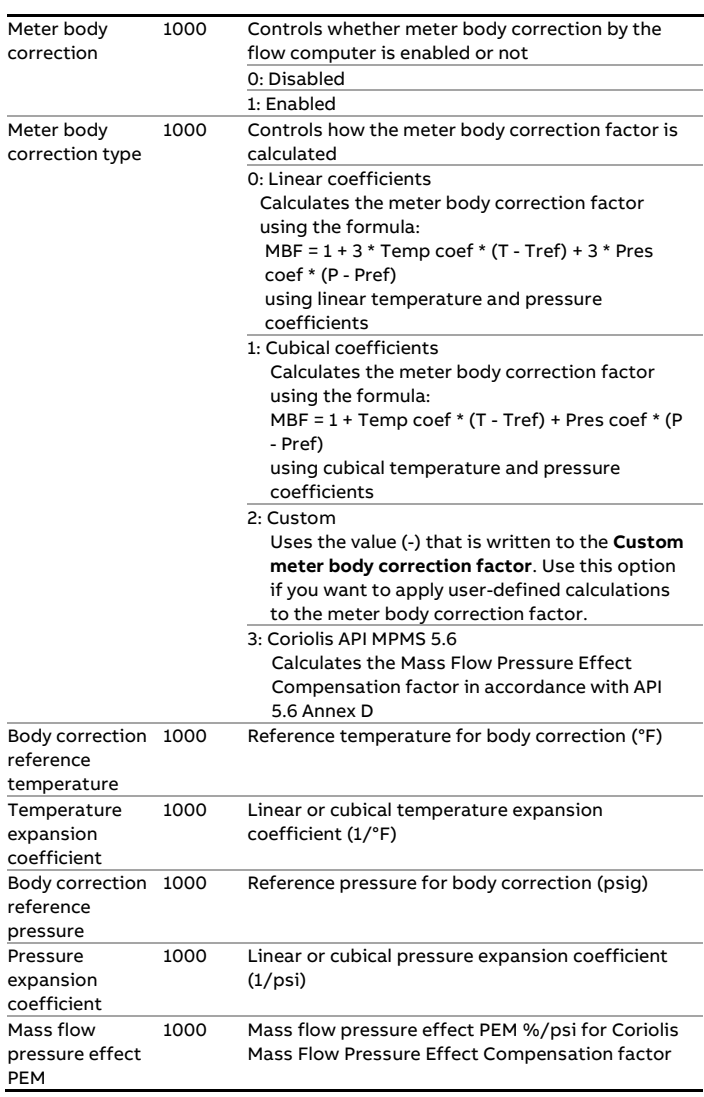

In practice a simplified version of the correction formula may be used by the meter manufacturer:

$$
TPF = 1 - \frac{K_{TPF}}{100} \times (P - P_{ref})
$$

with TPF = 'Totalizer Pressure Correction Factor' = MBF

In that case the following values must be entered:

- Meter body correction type = 'Cubical coefficients'
- Temperature expansion coefficient  $= 0$
- Pressure expansion coefficient =  $-K_{TPF}$ /100

## **Viscosity correction**

The application supports a viscosity input. The viscosity value can be used to calculate a viscosity correction factor (LCF) that corrects for the influence of the viscosity on turbine and PD flow meters.

Refer to chapter Calculations for more details

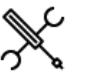

Display → Configuration, Run <x>, Flow meter, Corrections

with <x> the number of the meter run

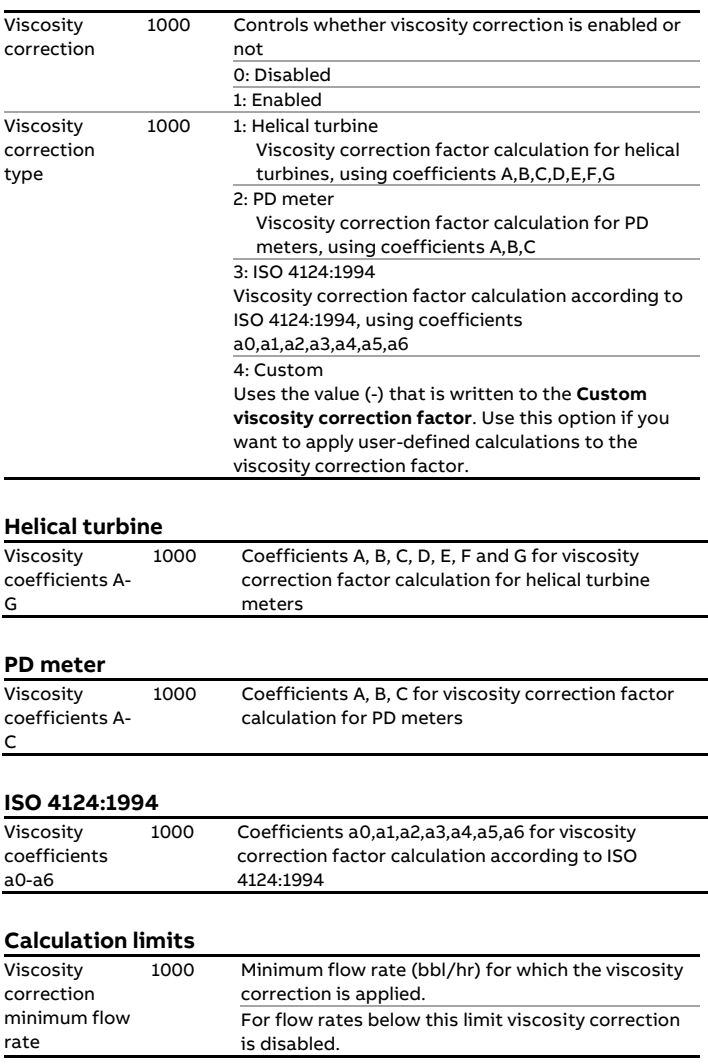

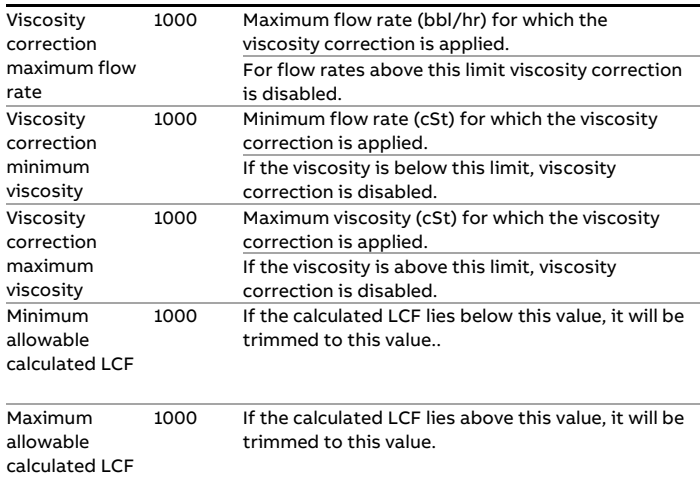

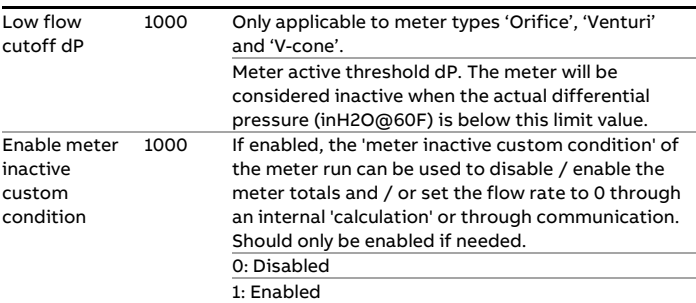

#### Remark:

Depending on the settings '**Disable totals when meter inactive**' and **'Set flow rate to 0 when meter inactive'** the totals are stopped and / or the flow rate is set to zero (refer to paragraph 'Overall setup').

### **Meter active input**

The Meter active input is an optional input that can be used as a permissive to the totalizers running.

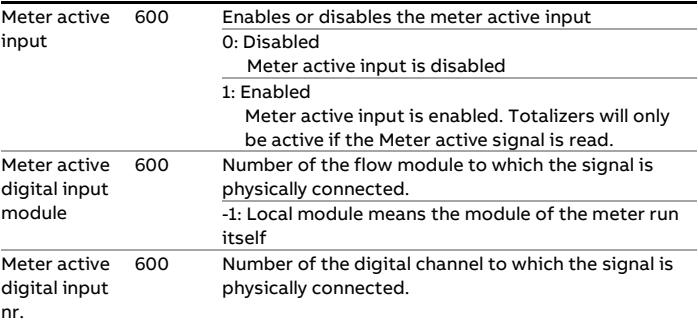

### **Data valid input**

The Data valid input is an optional input that can be used to control the accountable totals (for MID compliance). It is usually only applicable for smart flow meters (e.g., ultrasonic or Coriolis) that provide a data valid output signal.

The Data Valid input can also be used as a permissive for flow control.

Display → Configuration, Run <x>, Flow meter, Data valid input

with <x> the number of the meter run

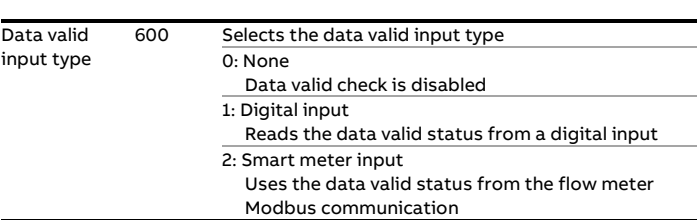

## **Alarm limits**

#### **Flow rate deviation check**

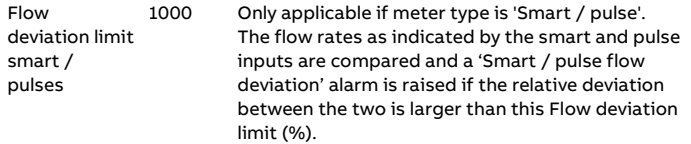

#### **Batch total deviation check**

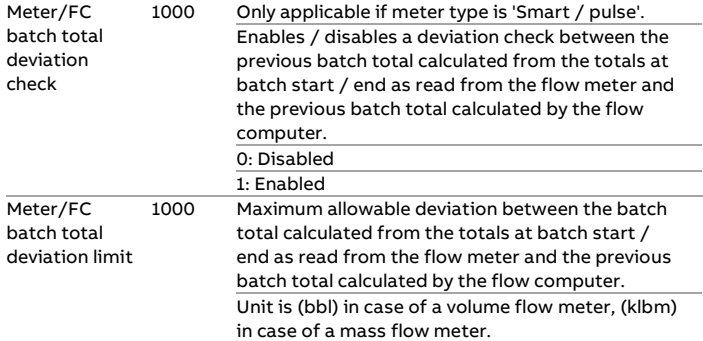

## **Meter active settings**

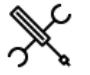

Display → Configuration, Run <x>, Flow meter, Meter active settings

with <x> the number of the meter run

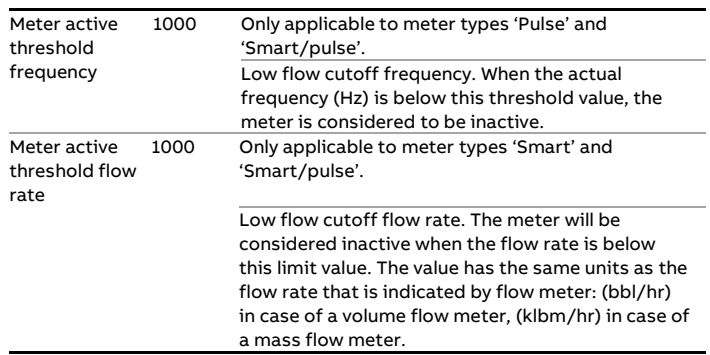

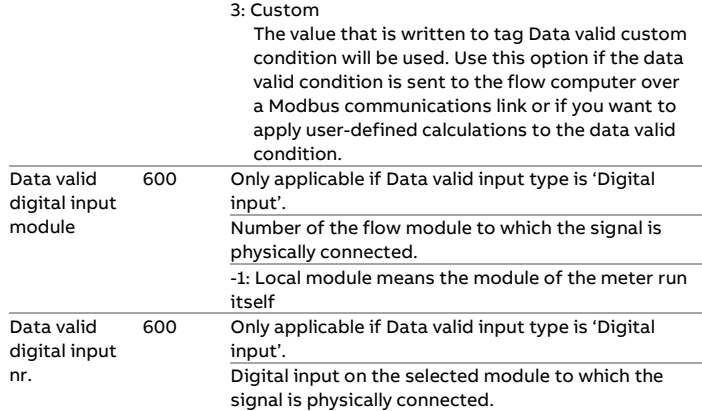

## **Flow direction**

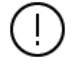

Only available if **Reverse totals** are enabled (Display → Configuration, Overall setup, Main settings)

The flow direction is used to switch between the forward and reverse totals and averages.

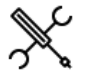

Display → Configuration, Run <x>, Flow meter, Flow direction

with <x> the number of the meter run

### **Flow direction input**

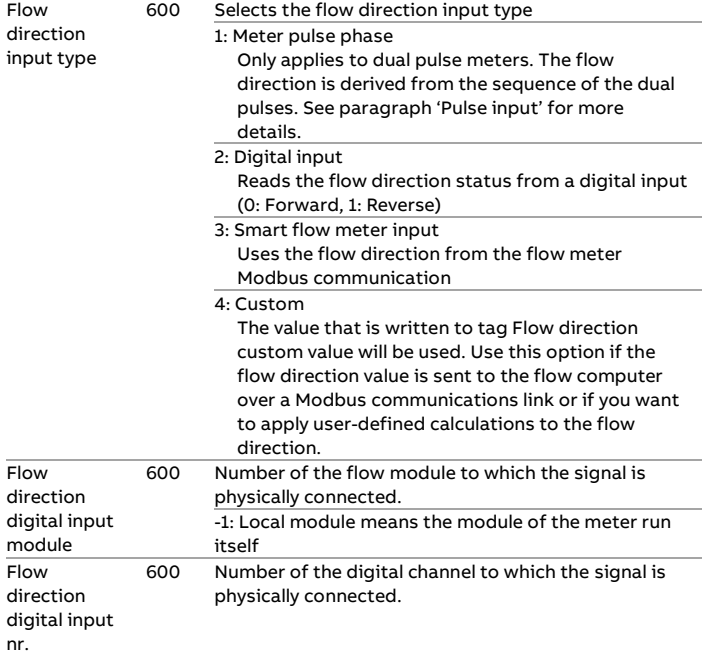

#### **Flow direction output**

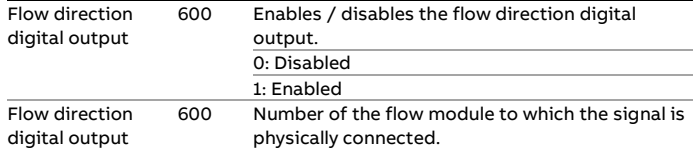

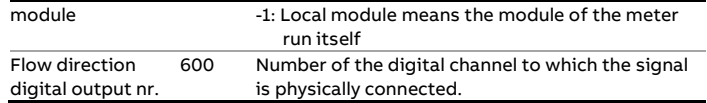

### **Serial mode**

Only applicable for runs that are part of a local or remote station.

Serial mode avoids the totals of meters that are set in a serial configuration to be added together in a station total. If serial mode for a run is active, the totalizers of that run are not taken into account in the station totalizers.

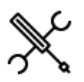

Display → Configuration, Run <x>, Flow meter, Serial mode

with <x> the number of the meter run

Serial mode can be activated by manual command, or from a digital input. The digital input may be connected to a status output of a 'crossover valve', by which 2 meters can be put into serial configuration. From this valve status the flow computer then can detect if the meters are in serial configuration or not.

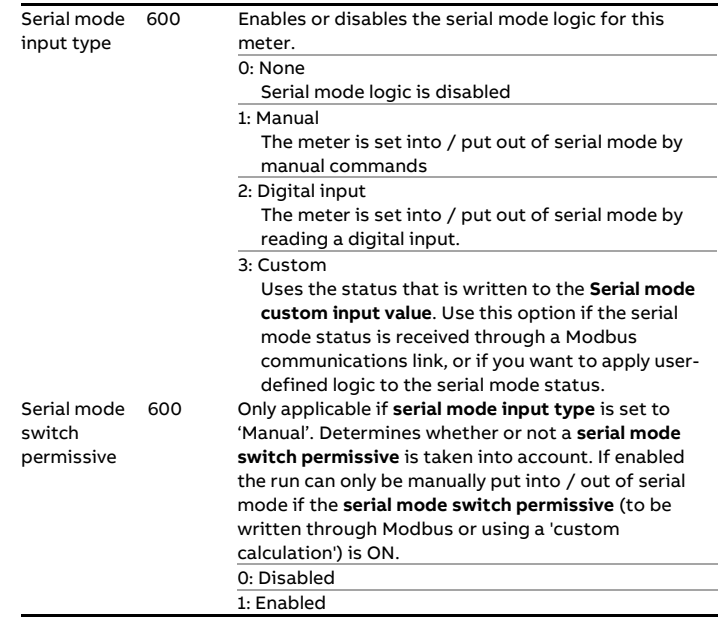

## **Serial mode digital input**

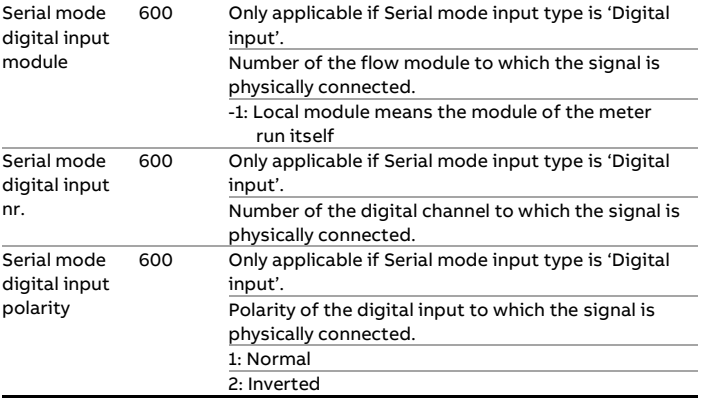

### **Differential pressure inputs**

Only available if Meter device type is 'Orifice', 'Venturi' 'V-cone', Venturi nozzle', 'Long radius nozzle' or 'ISA1932 nozzle'

Up to 3 differential pressure can be used for dP measurement, required for orifice, Venturi, V-cone, Venturi nozzle, long radius nozzle and ISA1932 nozzle flow meters.

The flow computer can handle the following type of cell range configurations:

- 1 cell, full range
- 2 cells, low range and high range
- 2 cells, full range
- 3 cells, low, mid and high range
- 3 cells, 1 low range and 2 high range
- 3 cells, full range

The flow computer selects between 2 or 3 input cells based on the actual measured value and the failure status of each cell.

The selection logic is described in chapter Calculations.

## **dP selection**

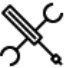

Display → Configuration, Run <x>, Differential pressure, dP selection

with <x> the number of the meter run

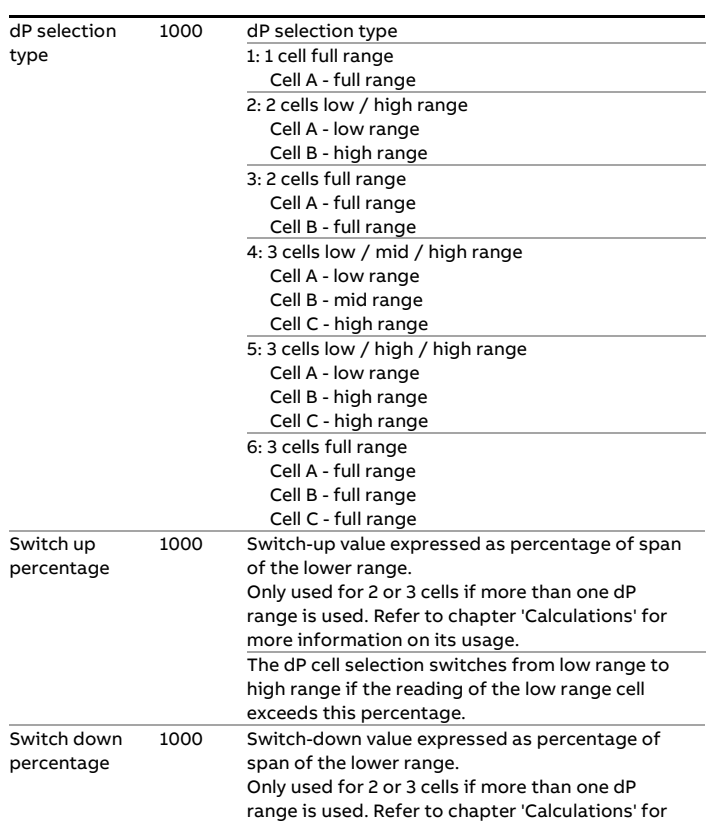

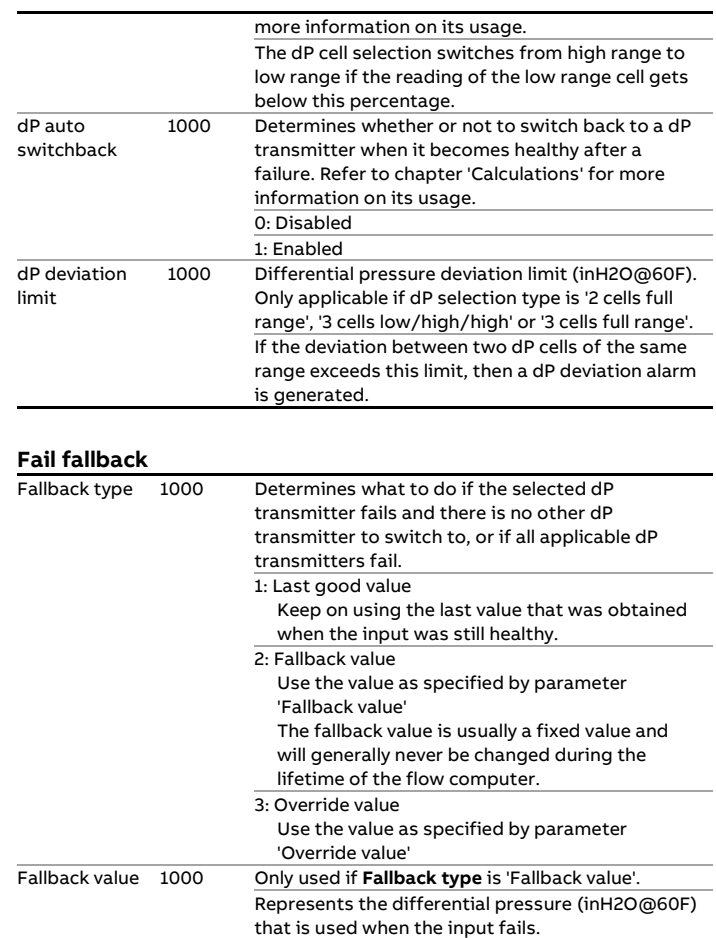

## **dP input A, B and C**

Depending on the **dP selection type**, one, two or three dP inputs (measuring the differential pressure between the upstream and downstream positions) are available.

Display → Configuration, Run <x>, Differential pressure with <x> the number of the meter run

## **Input type**

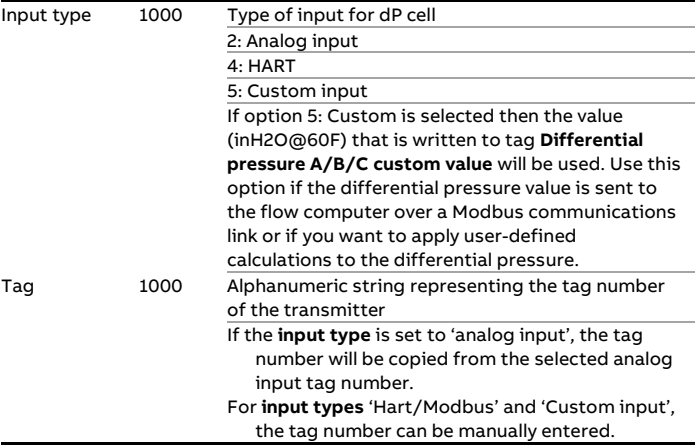

### **Analog input settings**

These settings are only applicable if **diff. pressure input type** is 'Analog input', or if **diff. pressure input type** is 'HART' with option **Fallback to Ain** enabled

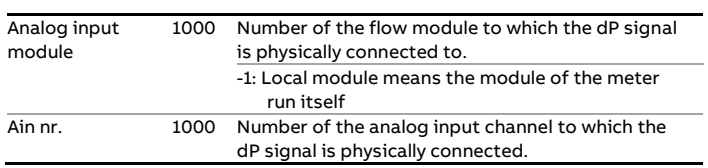

## **HART/Modbus settings**

These settings are only applicable if **diff. pressure input type** is 'HART/Modbus'

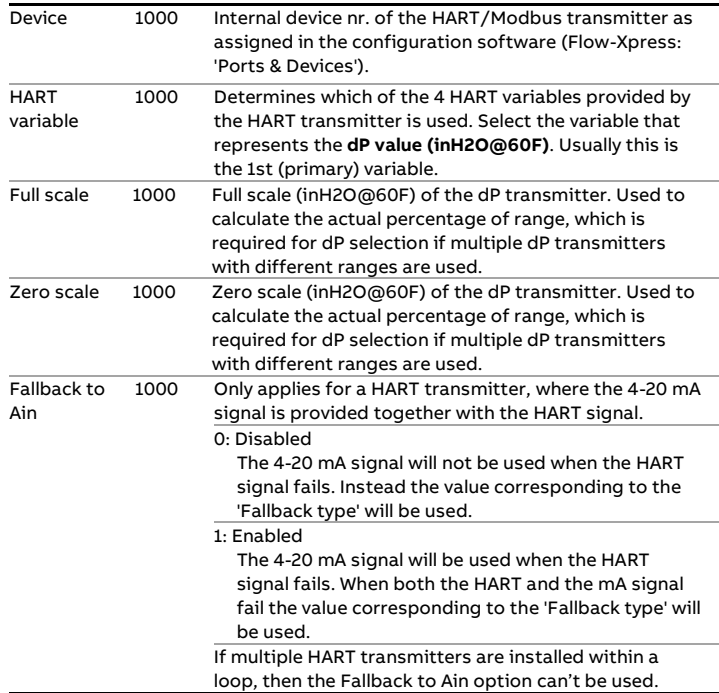

All dP inputs support Modbus multivariable transmitters.

### **Input frozen alarm**

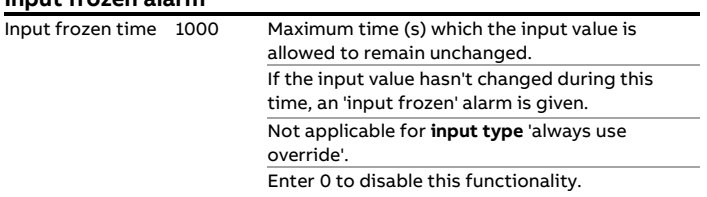

# **Station setup**

A station consists of up to 8 runs, each of which can be a local or a remote run. Local runs are part of the station flow computer (and application; e.g., an X/P3 flow computer can contain 3 local runs), while remote runs are separate, single run flow computers, each running its own application, to which the station flow computer communicates through Modbus.

In order to be able to communicate to remote run flow computer(s), the station flow computer must have a '**Connect to remote run**' Modbus driver configured for every individual remote run (in Flow-Xpress 'Ports and Devices'), even if multiple remote runs are part of the same remote flow computer.

On the remote run flow computer(s) the '**Connect run 1 to remote station**' Modbus driver has to be enabled (in Flow-Xpress 'Ports and Devices'). In case of a dual stream remote run flow computer, also the '**Connect run 2 to remote station**' Modbus driver has to be enabled.

The station configuration displays are only available for the following FC types:

- Station /run
- Station / proving / run
- Station only
- Station / proving

### **Station setup**

This display contains the general station configuration settings.

Depending on the selections made in this display, specific configuration displays for detailed configuration will be available further down the menu.

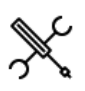

 $Display \rightarrow$  Configuration, Station, Station setup

### **Station data**

These data are only used for reporting.

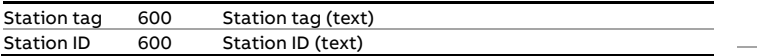

## **Process inputs**

The following settings are replicated from the respective process input displays. See the paragraphs 'Temperature setup', 'Pressure setup', 'Density setup', 'BS&W setup', 'Viscosity setup' 'Composition setup' and 'Heating value / enthalpy setup' for a detailed description of the individual settings.

These settings are available if **Station density input** is enabled:

Observed density input type Density temperature input type Density pressure input type Standard density input type

If an observed density input other than 'none' is selected, then also a **density temperature input** and a **density pressure input** have to be configured.

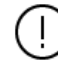

If an impossible combination of density settings is chosen, then a 'Density configuration error' alarm is shown.

This setting is available if **Station BS&W input** is enabled:

#### BS&W input type

This setting is available if **Station viscosity input** is enabled:

Viscosity input type

This setting is available if **Station composition input** is enabled:

Composition input type

This setting is available if **Station heating val/enthalpy input** is enabled:

Heating val/enthalpy input type

## **Station control settings**

From this display section the station control functions can be enabled or disabled.

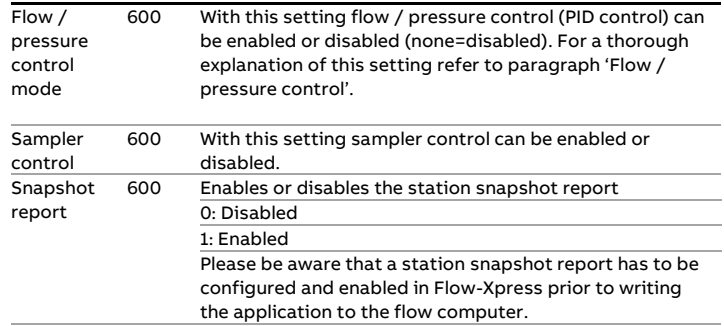

## **Meter runs**

This display page gives an overview of the meter runs that make up the station.

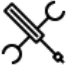

 $Display \rightarrow Configuration, Station, Meter runs$ 

### **Run <x>**

Remote run 1000 Device nr. of the remote run flow computer as

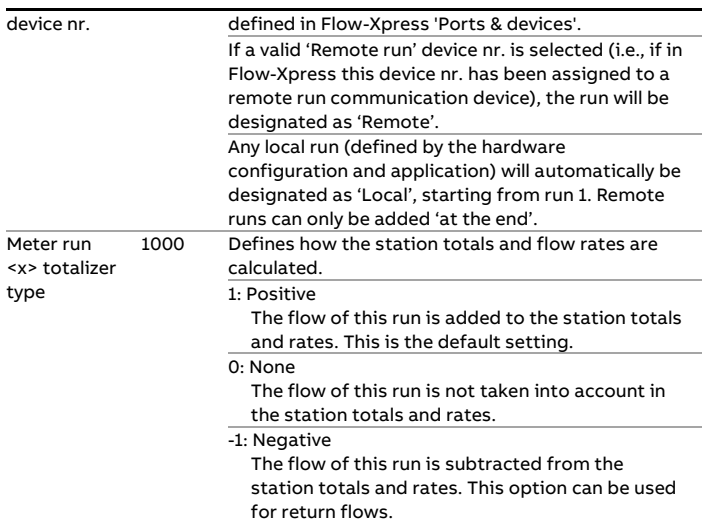

## **System time deviation**

These settings are only applicable if the flow computer is communicating to one or more remote run flow computers.

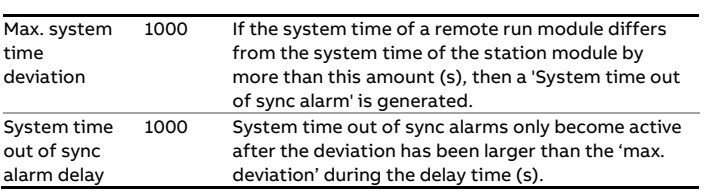

# **Temperature setup**

The flow computer supports the following temperature transmitter inputs:

For the station:

• One density temperature transmitter

For each run:

- One or two meter temperature transmitters (A and B)
- One density temperature transmitter

### For each prover (A/B):

- One prover inlet temperature transmitter
- One prover outlet temperature transmitter
- One prover rod temperature transmitter (for Honeywell Enraf / Calibron / Flow MD small volume prover)
- One prover density transmitter

### Auxiliary inputs:

• Two auxiliary temperature transmitters (1 and 2)

## **Meter temperature transmitters**

Either a single temperature transmitter or dual temperature transmitters can be used. In case of Deviation alarm delay transmitters there are several schemes for determining the inuse meter temperature (duty / standby or average) and a deviation check is done between the two temperature values.

#### **Density temperature transmitters**

Density temperature transmitters are used in combination with an observed (live) density (e.g., a densitometer) and measure the temperature at the point where the density is measured.

In case of an observed (live) density on a run, a density temperature transmitter is optional. If no density temperature transmitter is configured, the flow computer uses the meter temperature.

In case of a station observed (live) density, the use of a density temperature transmitter is obligatory.

In case of a prover observed (live) density, a density temperature transmitter is optional. If no prover density temperature transmitter is configured, the flow computer uses the prover temperature (which is the average of the prover inlet temperature and the prover outlet temperature).

## **Prover temperature transmitters**

If both prover inlet and outlet temperatures are configured, the in-use prover temperature is calculated as the average of both. If only one of them is configured, the in-use prover temperature equals this one. If none is configured, the flow computer uses the meter temperature.

### **Auxiliary temperature transmitters**

Two auxiliary temperature transmitters can be defined (e.g., a station temperature). These are for informational purposes only, or can be used in custom calculations.

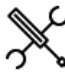

Display → Configuration, Run <x>, Temperature

 $Display \rightarrow$  Configuration, Station, Temperature

Display  $\rightarrow$  Configuration, Proving, Prover A, **Temperature** 

Display  $\rightarrow$  Configuration, Proving, Prover B. Temperature

 $Display \rightarrow Configuration, Auxiliary inputs$ 

with <x> the number of the meter run

For each temperature transmitter the following settings are available:

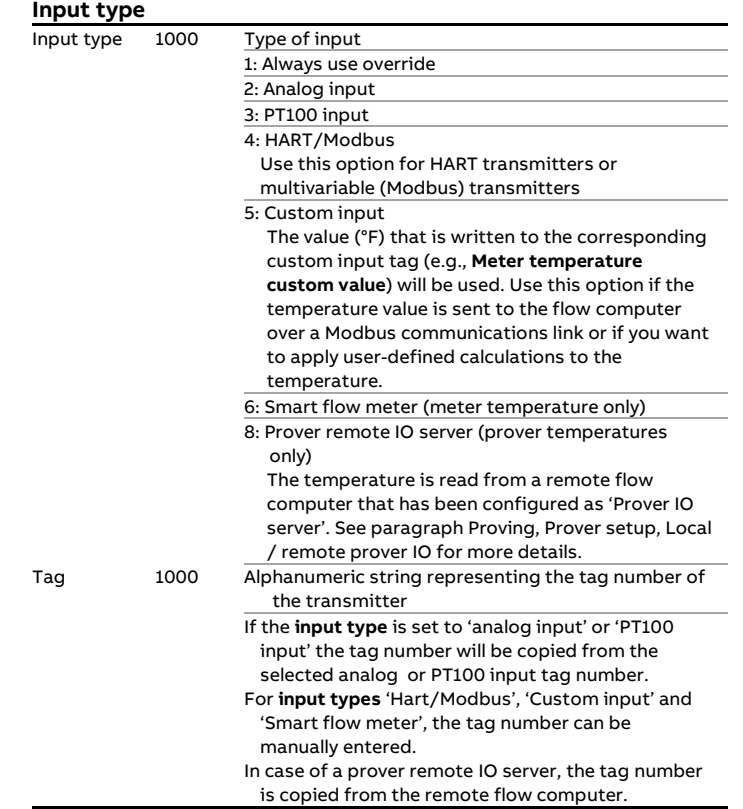

## **Analog / PT100 input settings**

These settings are only applicable if the **input type** is 'Analog input' or 'PT100 input', or if the **input type** is 'HART/Modbus' with **Fallback to Ain** enabled.

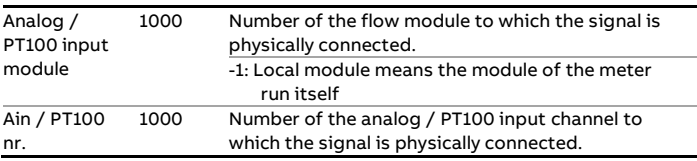

## **HART/Modbus settings**

These settings are only applicable if the **input type** is 'HART/Modbus'.

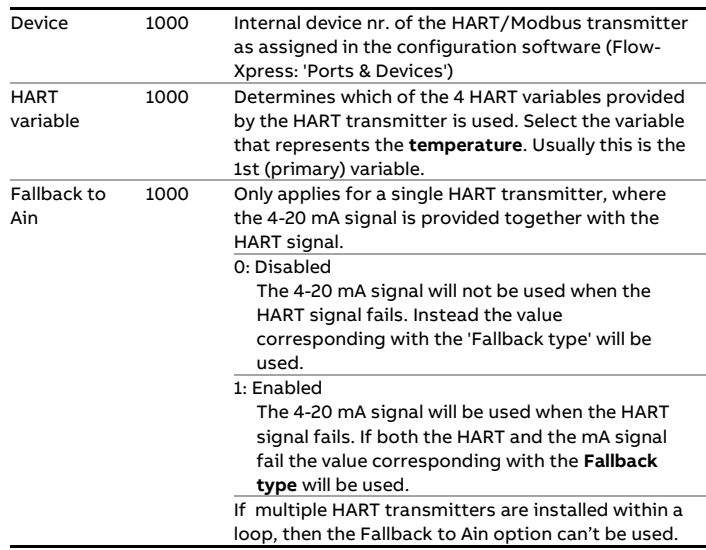

## **Smart flow meter settings**

Only applicable if the **input type** is 'Smart flow meter'.

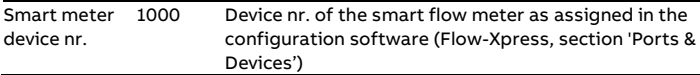

### **Fail fallback**

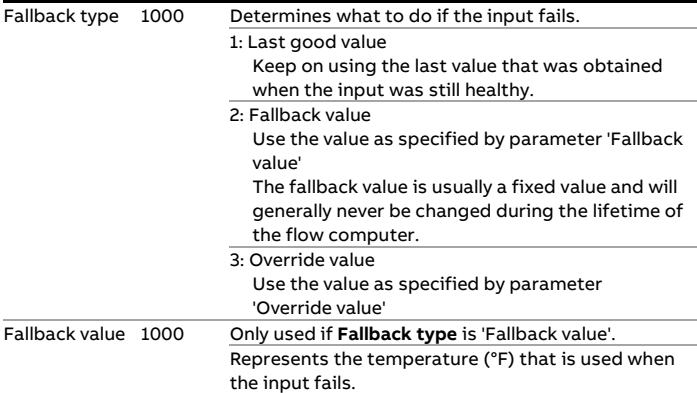

## **Temperature transmitter selection**

Only applicable in case of dual meter temperature transmitters

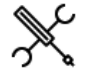

Display  $\rightarrow$  Configuration, Run <x>, Temperature, Meter temperature

with <x> the number of the meter run

### **Transmitter selection**

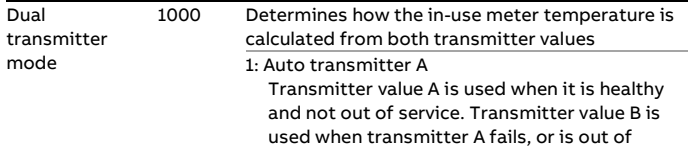

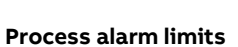

The limits in this section are used to monitor the temperature. The flow computer generates an alarm if the temperature passes any of these limits.

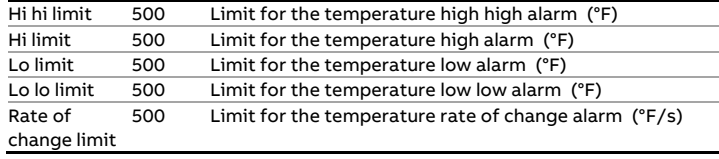

#### **Input frozen alarm**

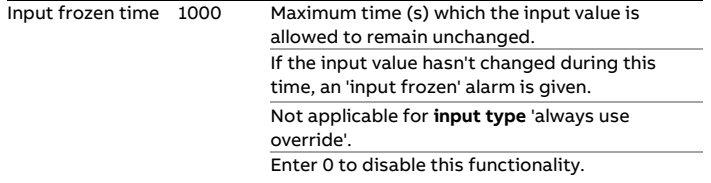

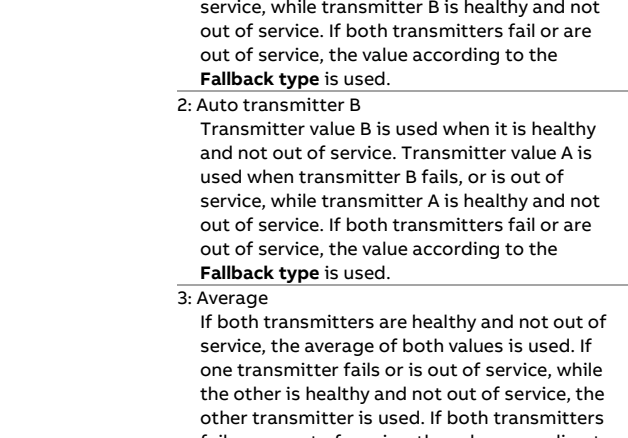

fail or are out of service, the value according to the **Fallback type** is used.

## **Transmitter deviation**

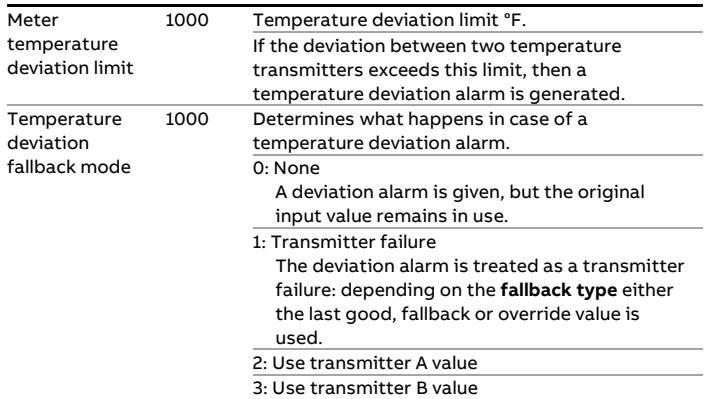

## **Pressure setup**

The flow computer supports the following pressure transmitter inputs:

For the station:

• One density pressure transmitter

For each run:

- One or two meter pressure transmitters (A and B)
- One density pressure transmitter

#### For each prover (A/B):

- One prover inlet pressure transmitter
- One prover outlet pressure transmitter
- One prover plenum pressure transmitter (for Brooks compact prover)
- One prover density transmitter

Auxiliary inputs:

• Two auxiliary pressure transmitters (1 and 2)

## **Meter pressure transmitters**

Either a single pressure transmitter or dual pressure transmitters can be used. In case of dual transmitters there are several schemes for determining the in-use meter pressure (duty / standby or average) and a deviation check is done between the two pressure values.

#### **Density pressure transmitters**

Density pressure transmitters are used in combination with an observed (live) density (e.g., a densitometer) and measure the pressure at the point where the density is measured.

In case of an observed (live) density on a run, a density pressure transmitter is optional. If no density pressure transmitter is configured, the flow computer uses the meter pressure.

In case of a station observed (live) density, the use of a density pressure transmitter is obligatory.

In case of a prover observed (live) density, a density pressure transmitter is optional. If no prover density pressure transmitter is configured, the flow computer uses the prover pressure (which is the average of the prover inlet pressure and the prover outlet pressure).

### **Prover pressure transmitters**

If both prover inlet and outlet pressures are configured, the inuse prover pressure is calculated as the average of both. If only one of them is configured, the in-use prover pressure equals this one. If none is configured, the flow computer uses the meter pressure.

### **Auxiliary pressure transmitters**

Two auxiliary pressure transmitters can be defined (e.g., a station pressure). These are for informational purposes only, or can be used in custom calculations.

Display → Configuration, Run <x>, Pressure  $Display \rightarrow$  Configuration, Station, Pressure  $Display \rightarrow$  Configuration, Proving, Prover A, Pressure  $Display \rightarrow Configuration, Proving, Prover B, Pressure$  $Display \rightarrow$  Configuration, Auxiliary inputs with <x> the number of the meter run

For each pressure transmitter the following settings are available:

#### **Input type**

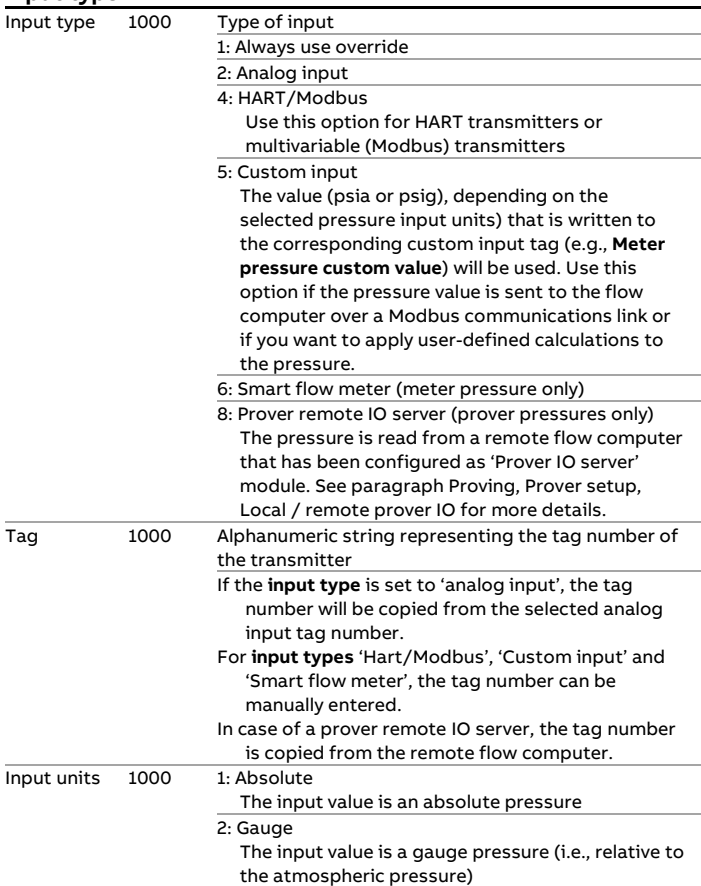

### **Analog input settings**

These settings are only applicable if the **input type** is 'Analog input', or if the **input type** is 'HART/Modbus' with **Fallback to Ain** enabled.

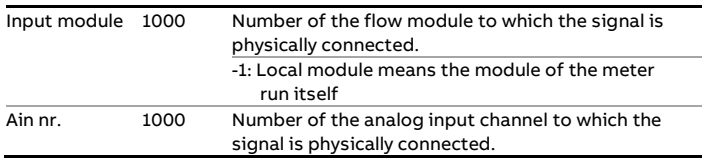

## **HART/Modbus settings**

These settings are only applicable if the **input type** is 'HART/Modbus'.

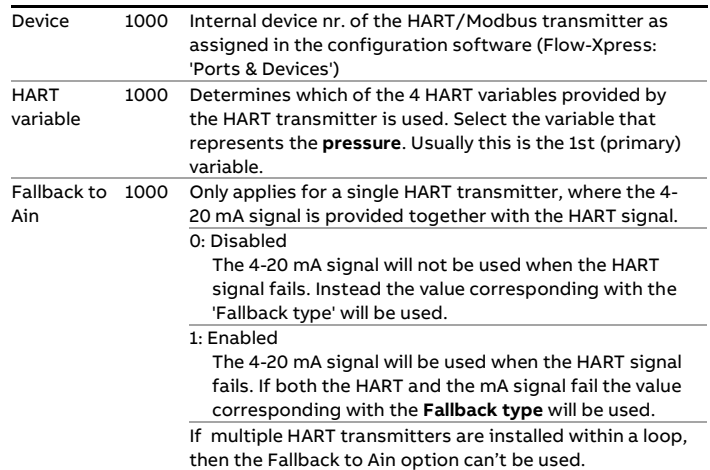

## **Smart flow meter settings**

Only applicable if the **input type** is 'Smart flow meter'.

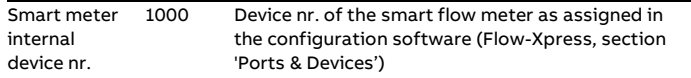

#### **Fail fallback**

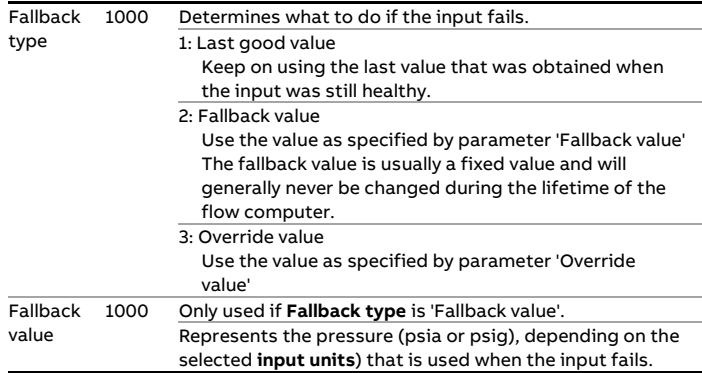

### **Pressure transmitter selection**

Only applicable in case of dual meter pressure transmitters

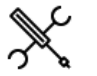

Display → Configuration, Run <x>, Pressure, Meter pressure

with <x> the number of the meter run

### **Transmitter selection**

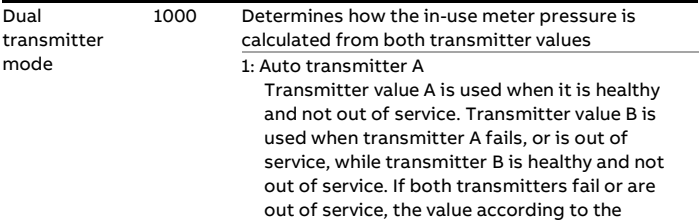

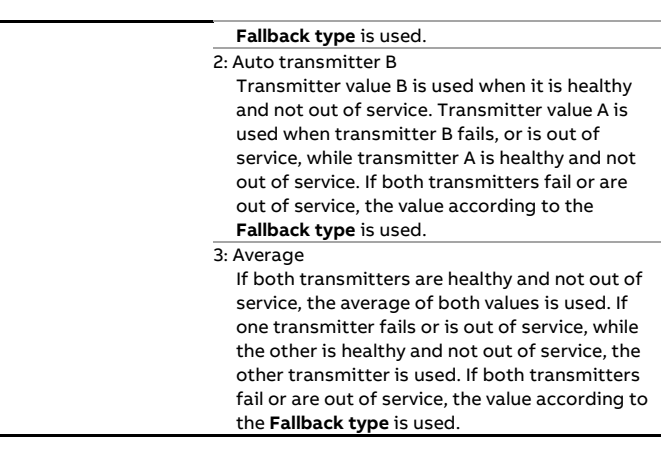

## **Transmitter deviation**

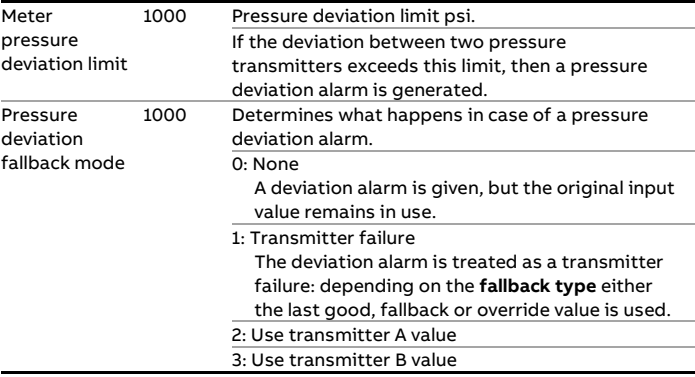

## **Process alarm limits**

The limits in this section are used to monitor the pressure. The flow computer generates an alarm if the pressure passes any of these limits.

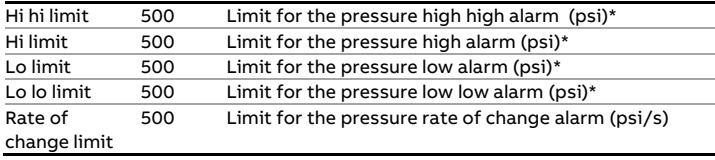

\*Either (psia) or (psig), depending on the selected input units

#### **Input frozen alarm**

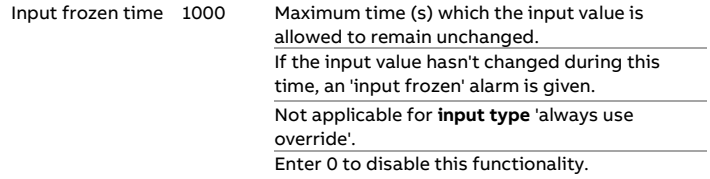

# **Density setup**

The flow computer supports the following density inputs:

For the station:

- One or two densitometers or one analog / HART / Modbus observed density input
- One analog / HART / Modbus standard density input

For each run:

- One or two densitometers or one analog / HART / Modbus / smart flow meter observed density input
- One analog / HART / Modbus standard density input

For each prover (A/B):

• One densitometer or one analog / HART / Modbus / smart flow meter observed density input

Auxiliary inputs:

• Two densitometers

If the flow computer is used for 2 or more meter runs, the density input can be either a common input for all meter runs, or a separate input for each meter run. E.g., a densitometer can be installed in the header of the metering station in which case one and the same density measurement is used for all meter runs, or separate densitometers can be installed in each run.

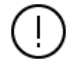

Whether the density setup is on station or meter run level is controlled by parameter **Station density input**, which is accessible through display Configuration, Overall setup, Main settings.

See paragraph 'Main settings' for more details.

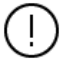

If an impossible combination of settings is chosen, then a 'Density configuration error' alarm is shown.

## **Observed density**

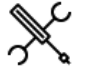

Display → Configuration, Run <x>, Density, Observed density

Display → Configuration, Station, Density, Observed density

Display → Configuration, Proving, Prover A/B, Density, Observed density

with <x> the number of the meter run

### **Input type and units**

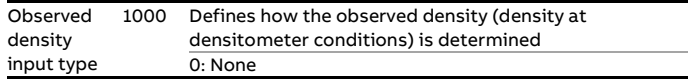

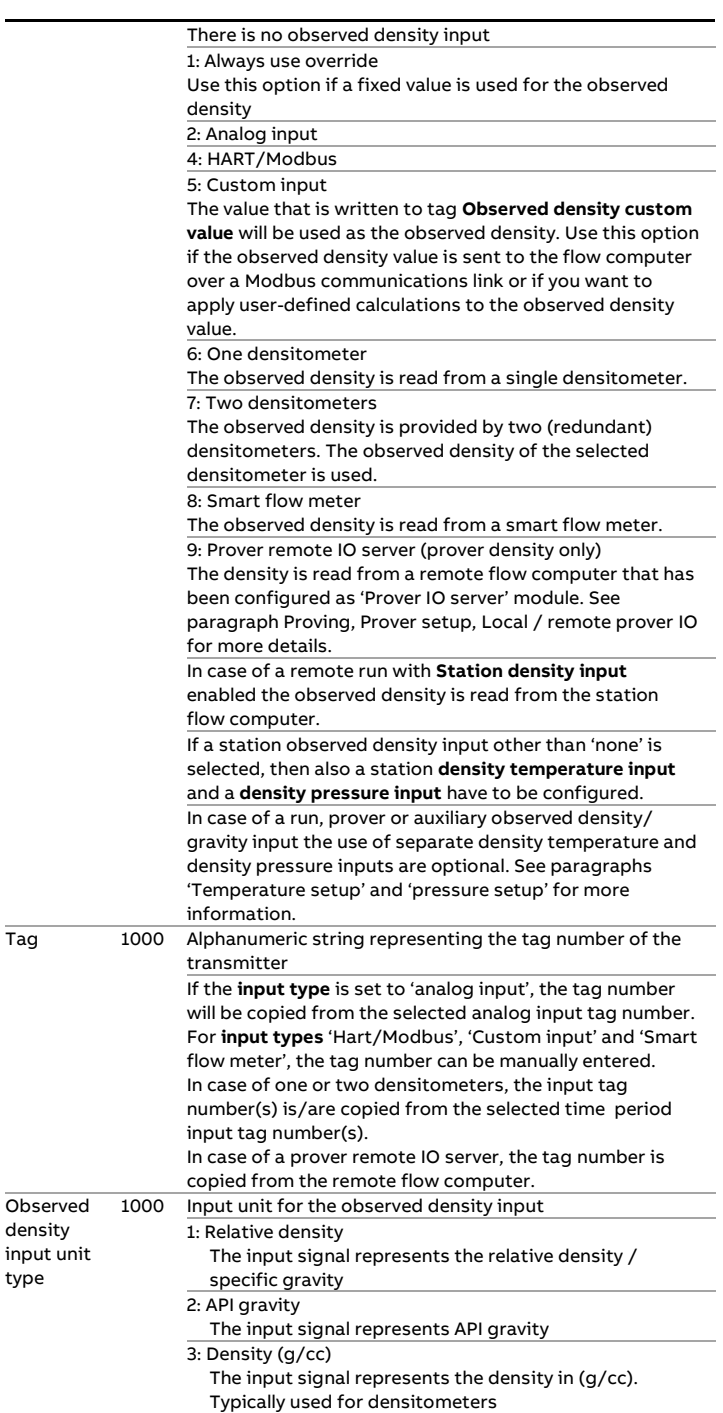

#### **Analog input settings**

These settings are only applicable if the **observed density input type** is 'Analog input', or if the **observed density input type** is 'HART/Modbus' with **Fallback to Ain** enabled.

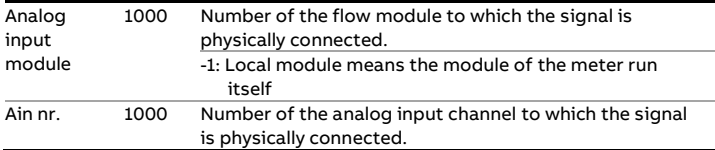

### **HART/Modbus settings**

These settings are only applicable if the **observed density input type** is 'HART/Modbus'.

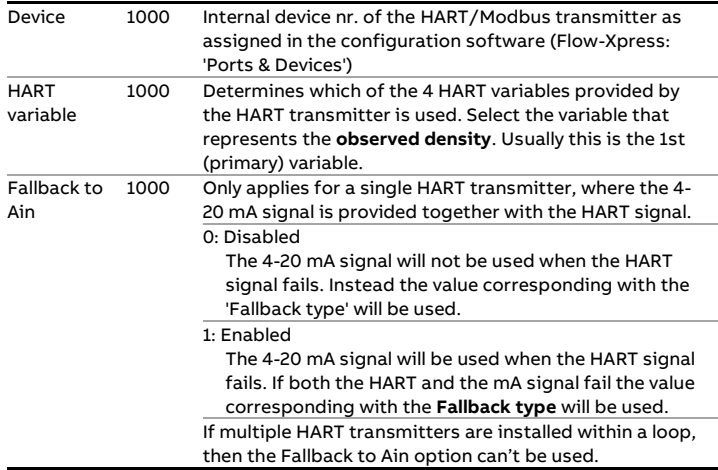

## **Smart flow meter settings**

These settings are only applicable if the **observed density input type** is 'Smart flow meter'.

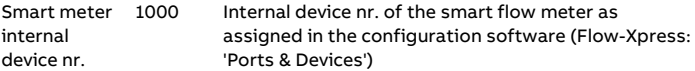

#### **Density correction factor**

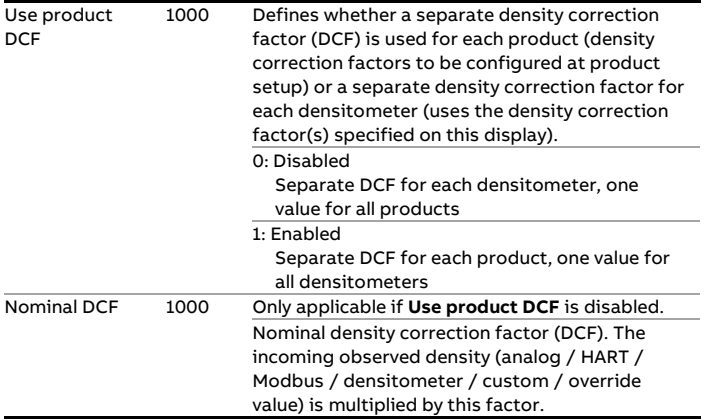

### **Fail fallback**

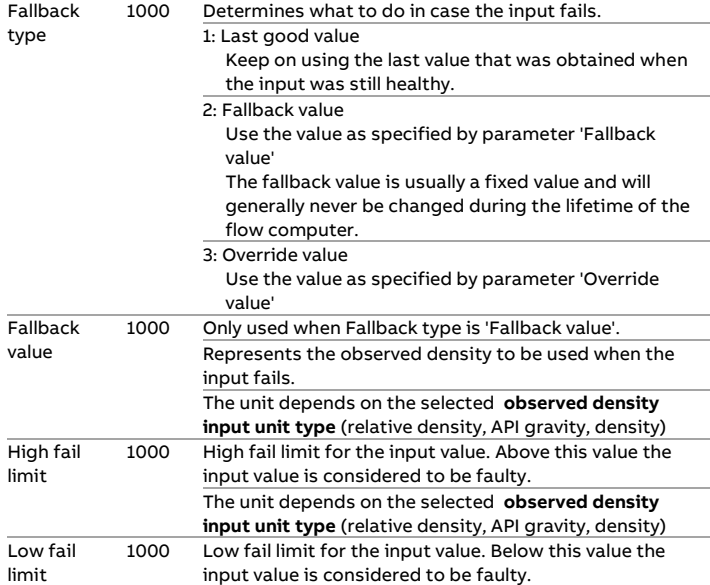

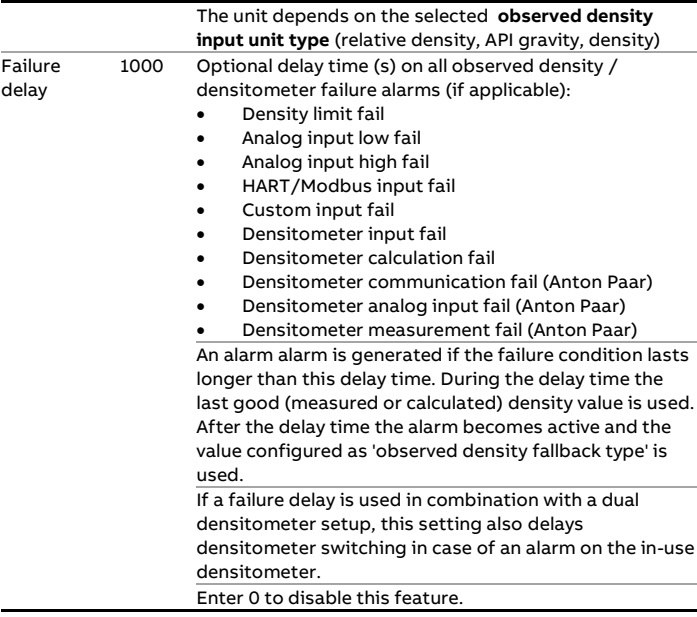

## **Process alarm limits**

The limits in this section are used to monitor the observed density. The flow computer generates an alarm if the observed density passes any of these limits.

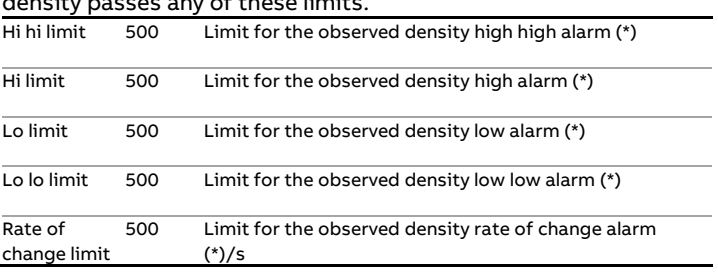

\*Unit depends on the selected unit input type: Relative density (- ), API gravity (°API), density (g/cc).

#### **Input frozen alarm**

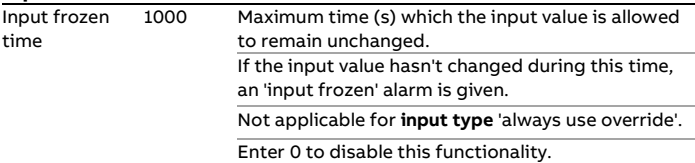

### **Coriolis density correction**

The density read from a Coriolis flow meter can be corrected for pressure influences by applying the following formula:

$$
\rho_{cor} = \rho \times \left( 1 + \left[ A + B \times \rho + C \times \rho^2 \right] \times \left( P - P_{ref} \right) \right) + D
$$

$$
+ E \times \left( P - P_{ref} \right)
$$

Equation 4-1: Coriolis density correction

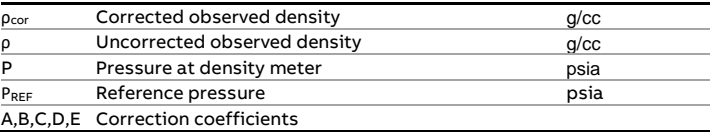

This correction is applicable if **Observed density input type** is set to 'Analog input', 'HART/Modbus', 'Smart flow meter' or 'Custom input'.

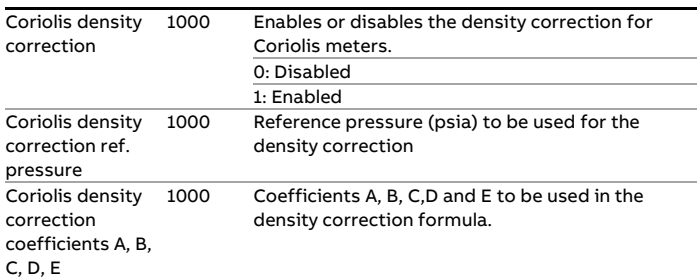

In practice a simplified version of the correction formula may be used by the meter manufacturer:

$$
\rho_{cor} = \rho \times K_{DPF} \times \left(P - P_{ref}\right)
$$

with K<sub>DPF</sub> = Density Pressure Correction Factor.

In that case the following values must be entered:

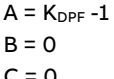

- $\mathsf{C}$
- $D = 0$

If the density correction is performed by the Coriolis flow meter, **Coriolis density correction** in the flow computer must be **disabled**.

## **Densitometer setup**

The 'Densitometer' display section is only available if **Observed density input type** is set to 'Densitometer'.

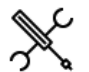

Display → Configuration, Run <x>, Density, Densitometer

Display → Configuration, Station, Density, Densitometer

Display → Configuration, Proving, Prover A/B, Density, Densitometer

 $Display \rightarrow Configuration$ , Auxiliary inputs, Auxiliary densitometer 1/2

with <x> the number of the meter run

### **Densitometer selection**

Only applicable if **Observed density input type** is set to 'Two densitometers'.

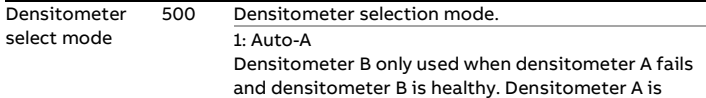

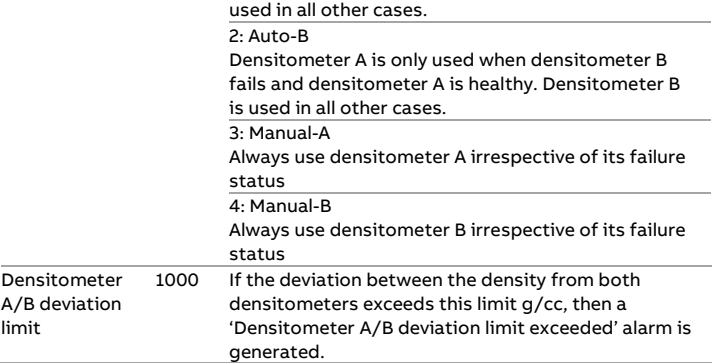

### **Densitometer type and units**

Densitometers of brands Solartron / MicroMotion, Sarasota, UGC, Densitrak and Anton Paar are supported. Two types of Anton Paar densitometers are supported: conventional densitometers with a frequency output and densitometers communicating to the flow computer through HART or Modbus serial communication.

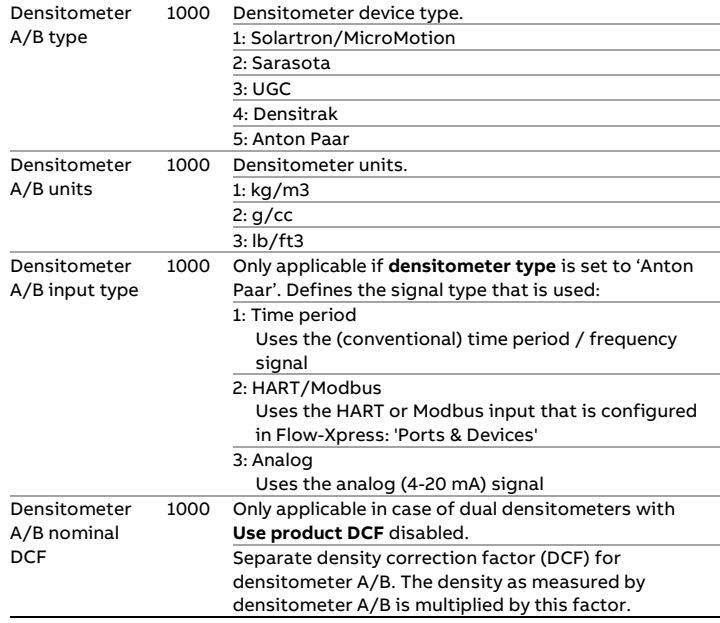

### **Time period input**

These settings are available for all densitometers that use a time period input (all densitometer types except Anton Paar densitometers with **Densitometer input type** set to 'HART/Modbus' or 'Analog').

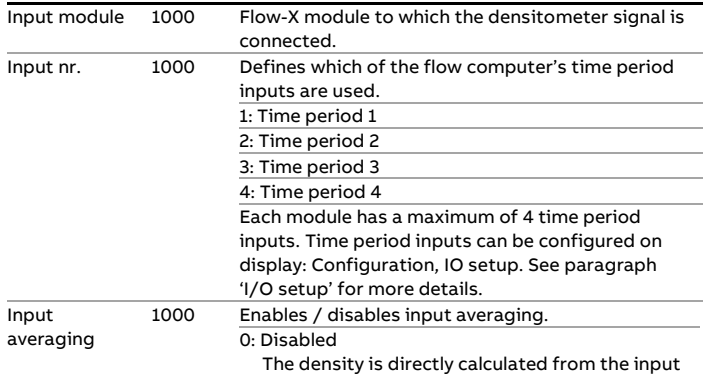

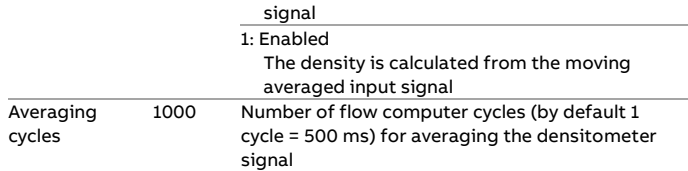

### **HART/Modbus settings**

These settings are only applicable to Anton Paar densitometers with the **densitometer input type** set to 'HART/Modbus'

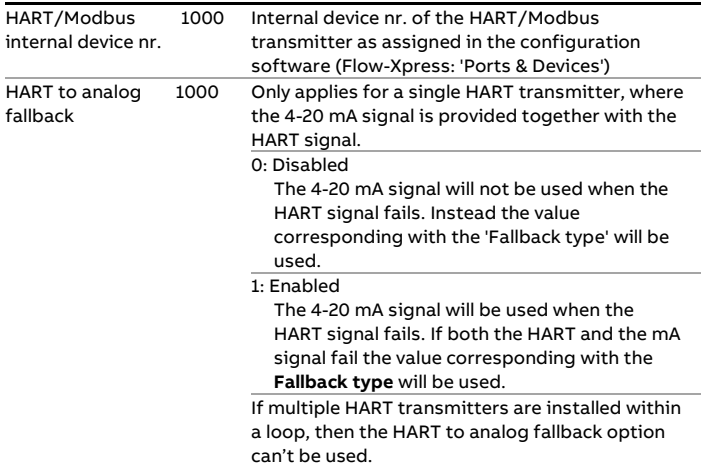

## **Analog input settings**

These settings are only applicable to Anton Paar densitometers with the **densitometer input type** set to 'Analog input', or if the **densitometer input type** is 'HART/Modbus' with **HART to analog fallback** enabled.

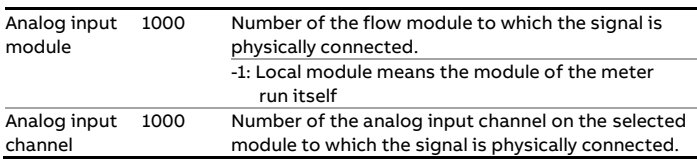

#### **Auxiliary densitometers**

For auxiliary densitometers 1 and 2, two extra settings are available:

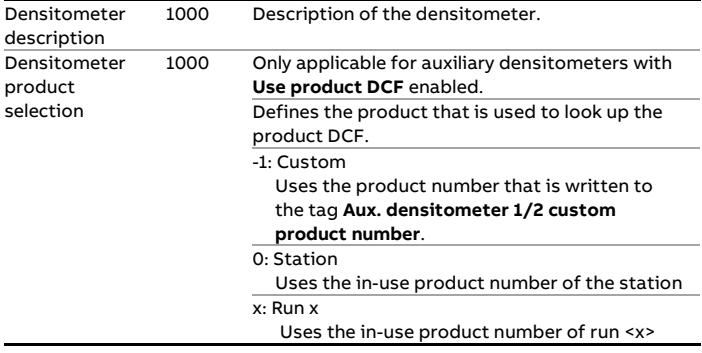

### **Densitometer constants**

The densitometer constants are device-specific and can be defined in the Densitometer constants section.

## **Standard density**

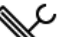

Display → Configuration, Run <x>, Density

Refer to section 'Calculations' for a description of these settings.

 $Display \rightarrow$  Configuration, Station, Density

with <x> the number of the meter run

This section is not applicable to Ethylene, Carbon Dioxide and LNG (Liquified natural gas). Because at standard conditions these products are in the gas phase, the flow computer doesn't calculate or use a standard density.

#### **Input type and units**

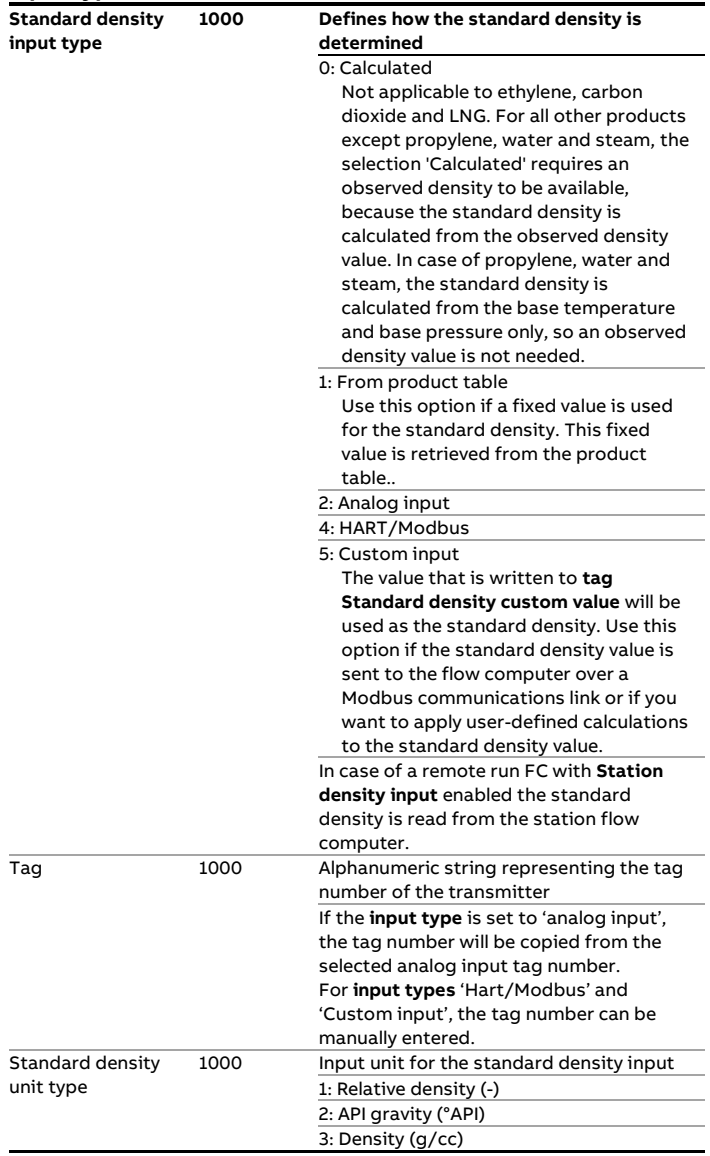

All densitometer constants are at security level 1000.

#### **Analog input settings**

These settings are only applicable if **the standard density input type** is set to 'Analog input', or if the **standard density input type** is 'HART / Modbus' with **Fallback to Ain** enabled.

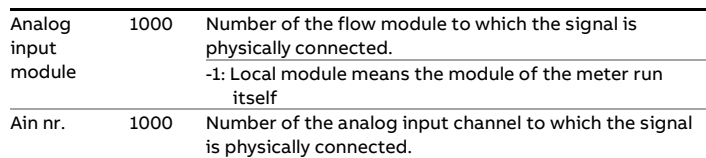

### **HART/Modbus settings**

These settings are only applicable if the **standard density input type** is 'Analog input', or if the **standard density input type** is 'HART/Modbus' with **Fallback to Ain** enabled.

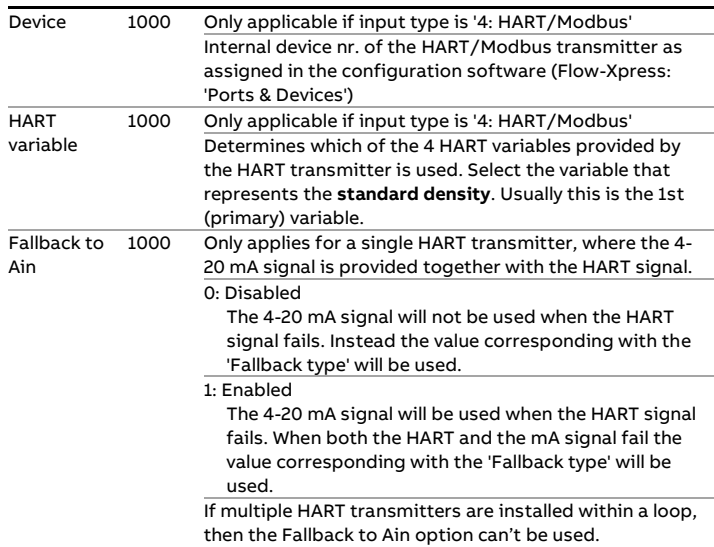

**Fail fallback**

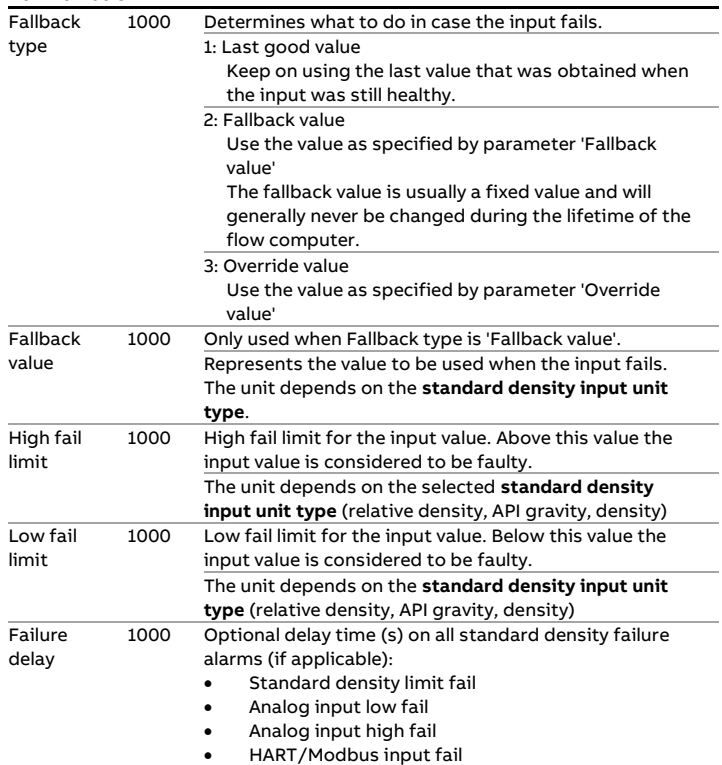

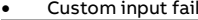

An alarm is generated if the failure condition lasts longer than this delay time. During the delay time the last good standard density/ gravity value is used. After the delay time the alarm becomes active and the value configured as 'standard density fallback type' is used. Enter 0 to disable this feature.

## **Process alarm limits**

The limits in this section are used to monitor the standard density. The flow computer generates an alarm if the standard density passes any of these limits.

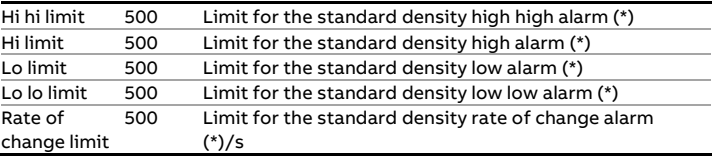

\*Unit depends on the selected **unit input type**: Relative density (-), API gravity (°API), density (g/cc).

#### **Input frozen alarm**

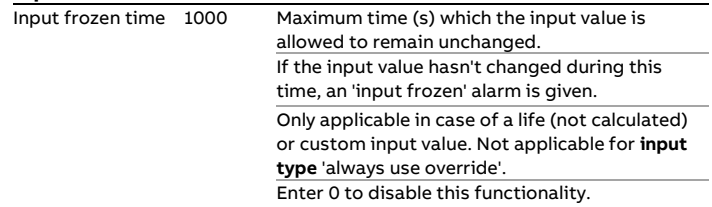

# **BS&W setup**

The flow computer supports the following BS&W inputs:

For each run:

• One analog / HART BS&W input

For the station:

• One analog / HART BS&W input

The BS&W value is used for the calculation of the net standard volume flow.

If the flow computer is used for 2 or more meter runs, the BS&W input can be either a common input for all the meter runs or a separate input for each meter run. E.g., a BS&W transmitter can be installed in the header of the metering station in which case one and the same BS&W measurement is used for all meter runs, or separate BS&W transmitters can be installed in each run.

Whether the BS&W setup is on station or meter run level is controlled by parameter **Station BS&W input**, which is accessible through display Configuration, Overall setup, Main settings.

See paragraph 'Main settings' for more details.

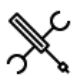

Display → Configuration, Run <x>, BSW

Display → Configuration, Station, BSW

with <x> the number of the meter run

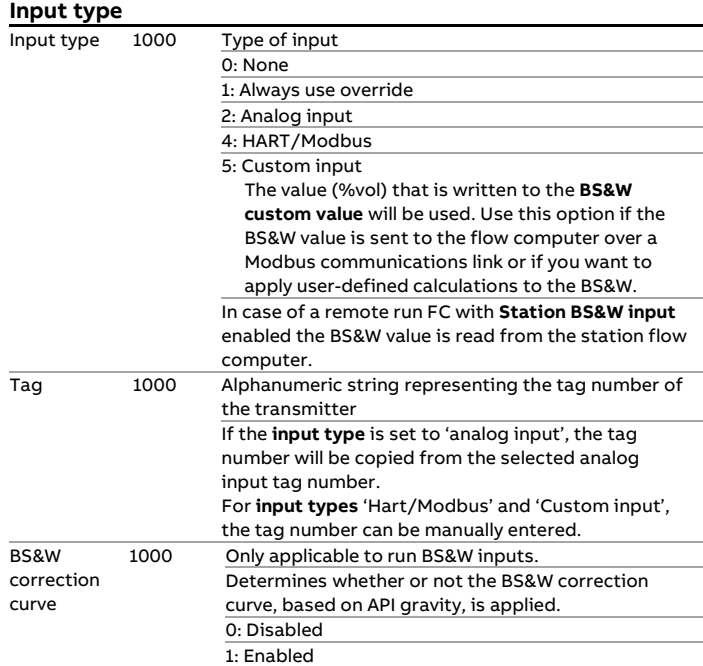

### **Analog input settings**

These settings are only applicable if the **BS&W input type** is 'Analog input', or if the **BS&W input type** is 'HART/Modbus' with **Fallback to Ain** enabled.

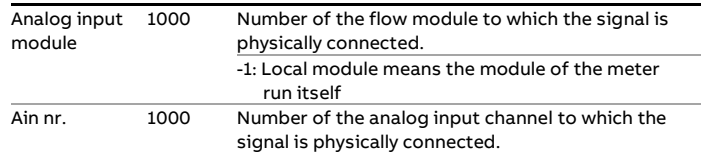

## **HART/Modbus settings**

These settings are only applicable if the **BS&W input type** is 'HART/Modbus'.

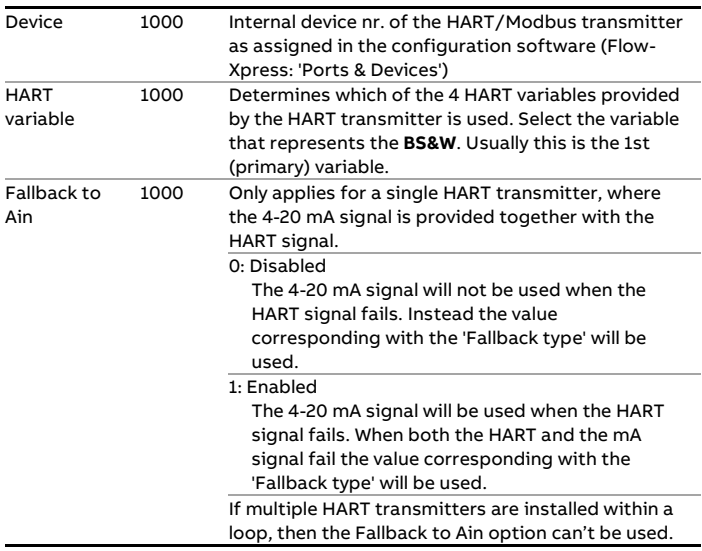

#### **Fail fallback**

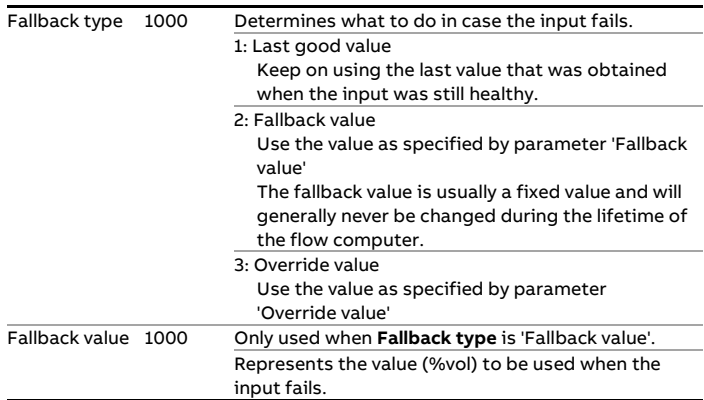

### **Process alarm limits**

The limits in this section are used to monitor the BS&W value. The flow computer generates an alarm if the BS&W value passes any of these limits.

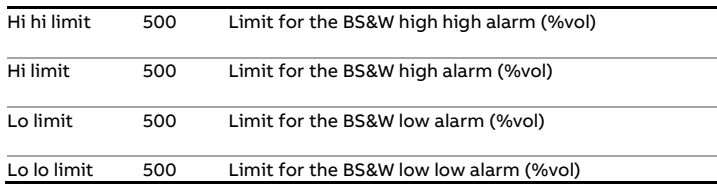

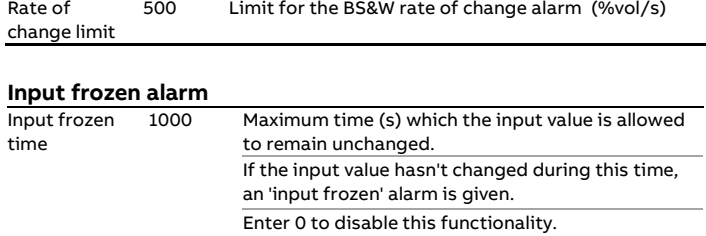

### **BS&W correction curve**

If the BS&W correction curve is enabled, a density dependent offset is applied to the measured BS&W value. This offset is determined by linear interpolation of the BS&W correction curve, which consists of up to 16 calibration points.

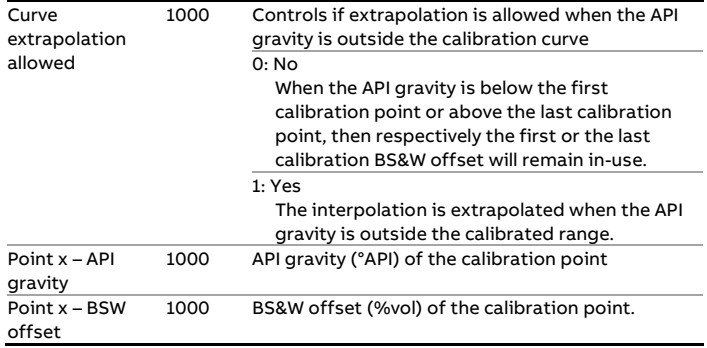

Remarks:

- API gravity must be in ascending order
- Up to 12 points can be defined. For unused points, leave the API gravity to 0. E.g., if the curve has 6 points, the API gravity of points 7 through 12 must be set to 0.

# **Viscosity setup**

The flow computer supports the following viscosity inputs:

For each run:

• One analog / HART viscosity input

For the station:

• One analog / HART viscosity input

The viscosity value is used to correct for the influence of the viscosity on turbine and PD flow meters. Refer to section Configuration\...\Flow meter\Viscosity correction for more details.

If the flow computer is used for 2 or more meter runs, the viscosity input can be either a common input for all the meter runs or a separate input for each meter run. E.g., a viscosity transmitter can be installed in the header of the metering station in which case one and the same viscosity measurement is used for all meter runs, or separate viscosity transmitters can be installed in each run.

Whether the viscosity setup is on station or meter run level is controlled by parameter **Station viscosity input**, which is accessible through display Configuration, Overall setup, Main settings.

See paragraph 'Main settings' for more details.

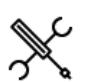

Display → Configuration, Run <x>, Viscosity

Display → Configuration, Station, Viscosity

with <x> the number of the meter run

#### **Input type**

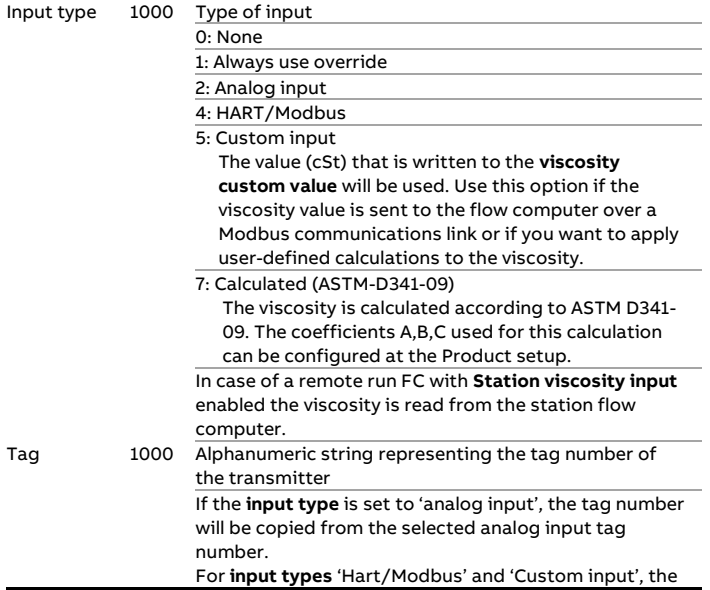

tag number can be manually entered.

### **Analog input settings**

These settings are only applicable if the **viscosity input type** is 'Analog input', or if the **viscosity input type** is 'HART/Modbus' with **Fallback to Ain** enabled.

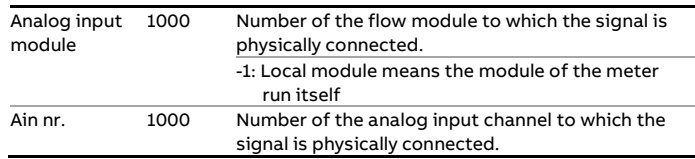

## **HART/Modbus settings**

These settings are only applicable if the **viscosity input type** is 'HART/Modbus'.

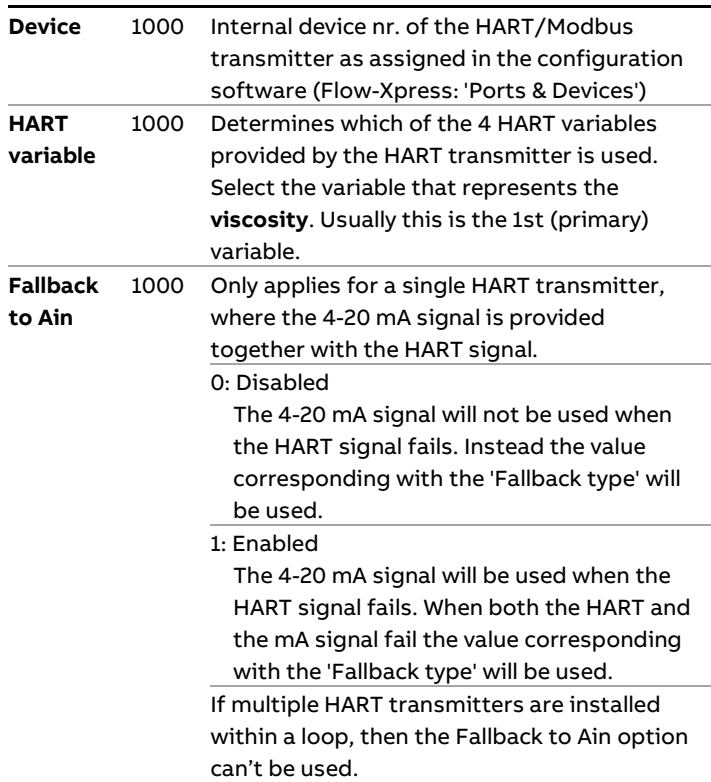

### **Fail fallback**

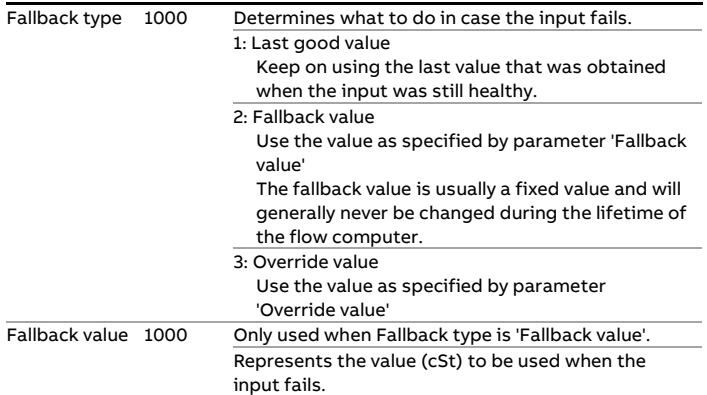

## **Process alarm limits**

The limits in this section are used to monitor the viscosity. The flow computer generates an alarm if the viscosity passes any of these limits.

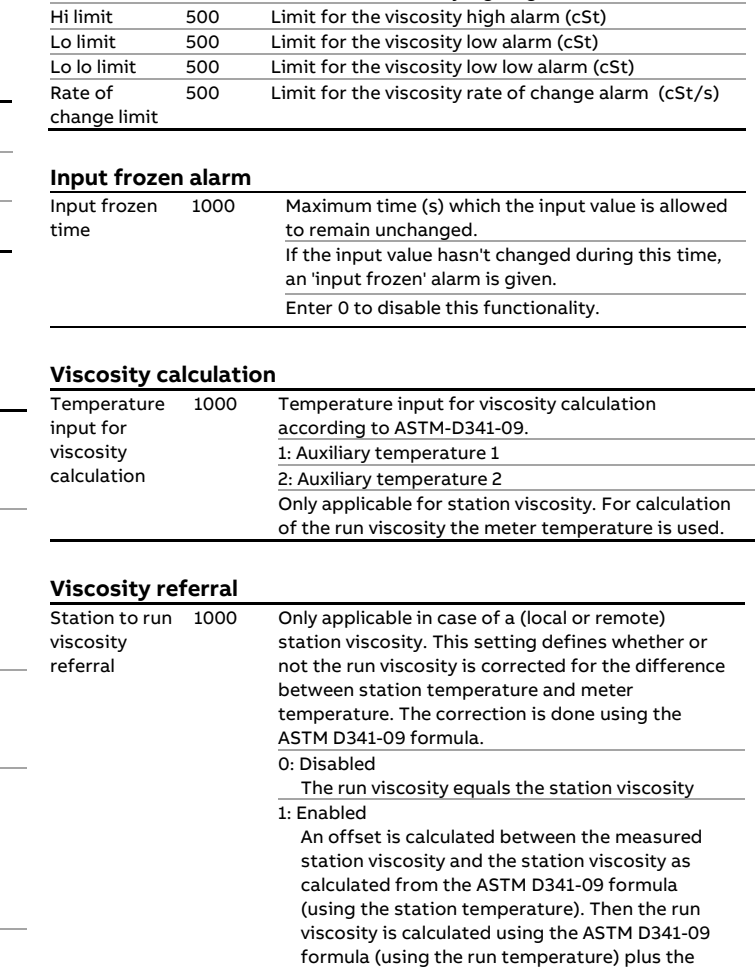

offset.

Hi hi limit 500 Limit for the viscosity high high alarm (cSt)

# **Composition setup**

For reading the composition of LNG (Liquified Natural Gas), the flow computer supports the following Composition inputs:

For each run:

• One or two Gas Chromatographs

For the station:

• One or two Gas Chromatographs

If the flow computer is used for 2 or more meter runs, the composition input can be either a common input for all the meter runs or a separate input for each meter run. E.g., a GC can be installed in the header of the metering station in which case one and the same composition is used for all meter runs, or separate GC's can be installed in each run.

Whether the composition configuration is on station or meter run level is controlled by parameter **Station composition input**, which is accessible through display Configuration, Overall setup, Main settings.

See paragraph 'main settings' for more details.

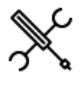

Display → Configuration, Run <x>, Composition Display → Configuration, Station, Composition with <x> the number of the meter run

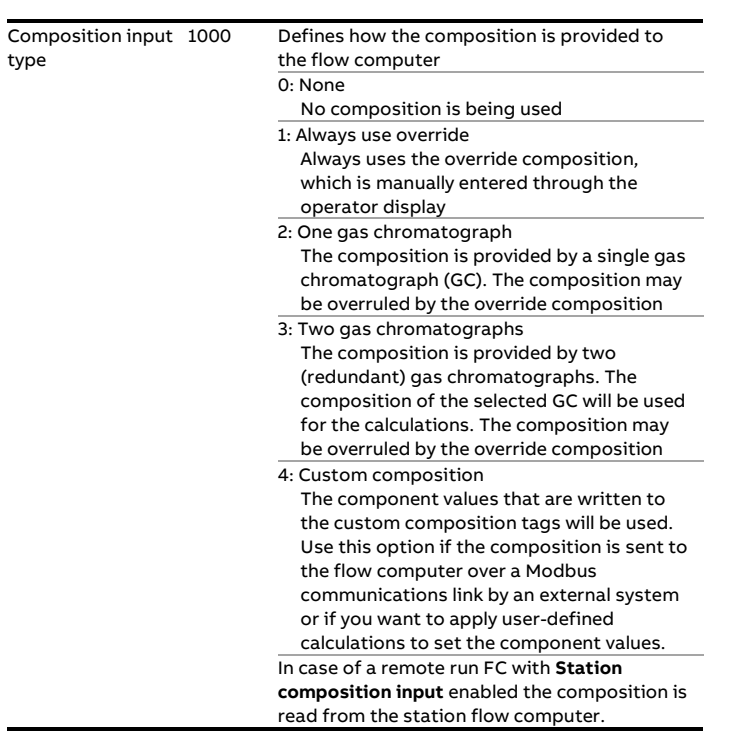

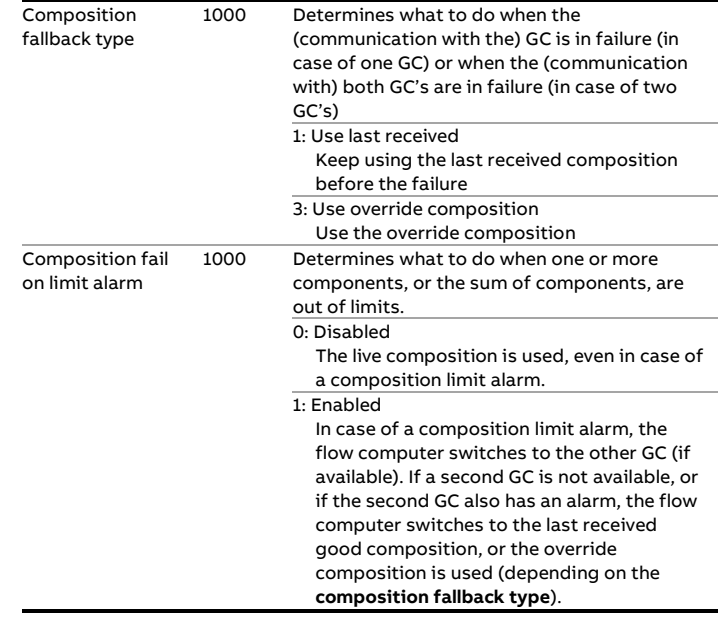

## **Gas chromatograph(s)**

The composition may be obtained from 1 or 2 gas chromatographs. The gas chromatograph(s) must be defined as a communications device in Flow-Xpress, section 'Ports & Devices'. Refer to manual II.A Operation and configuration for instructions on the definition of communication devices.

The 'Gas chromatograph' display section is only available if **Composition input type** is set to 'One gas chromatograph' or 'Two gas chromatographs'.

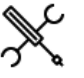

Display  $\rightarrow$  Configuration, Run <x>, Composition, Gas chromatograph

 $Display \rightarrow$  Configuration, Station, Composition, Gas chromatograph

with <x> the number of the meter run

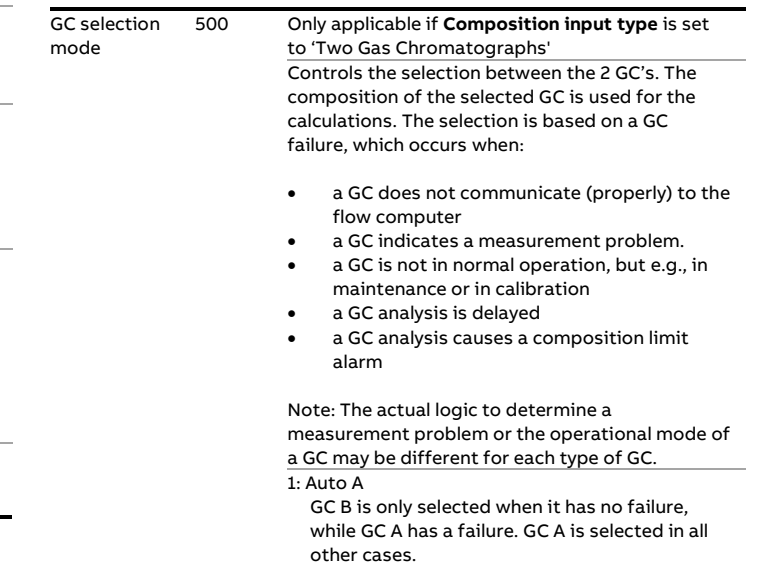

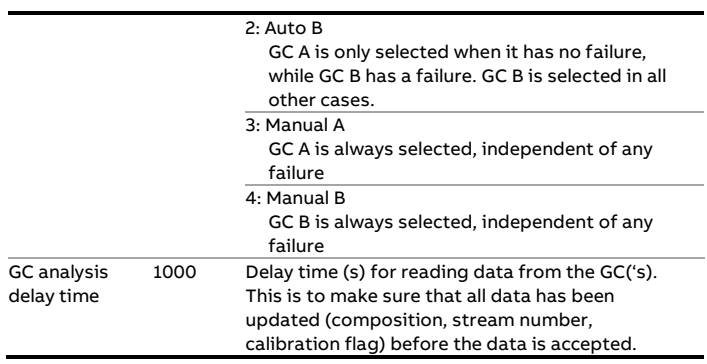

## **Gas Chromatograph A / B**

Settings of Gas Chromatograph A / B. Gas Chromatograph B settings are only available if **Composition input type** is set to 'Two gas chromatographs'.

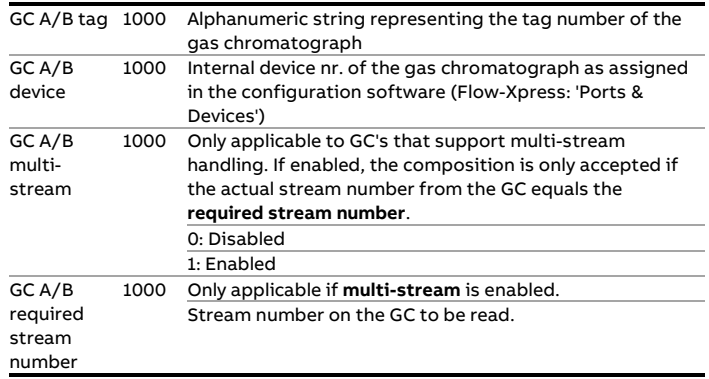

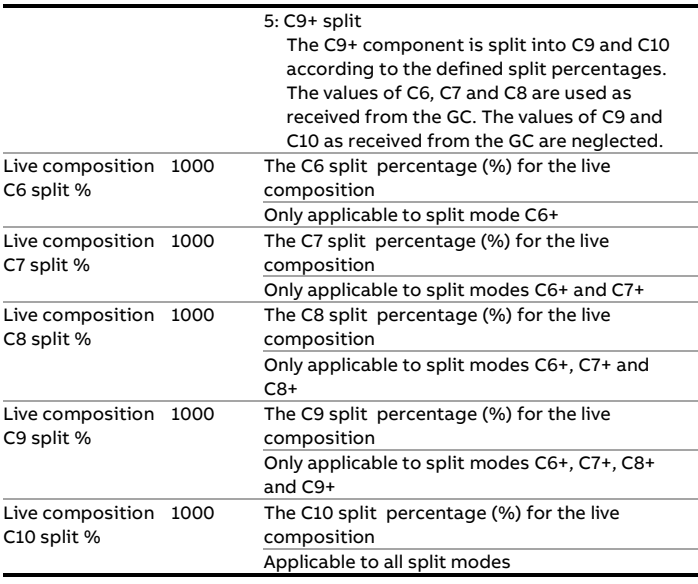

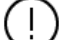

The split percentages must add up to 100%

## **Override composition split**

These settings apply to the **override composition**, not to the live composition received from a gas chromatograph or the custom composition.

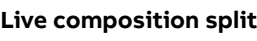

These settings apply to the live composition received from a **gas chromatograph** or the **custom composition**, not to the override composition.

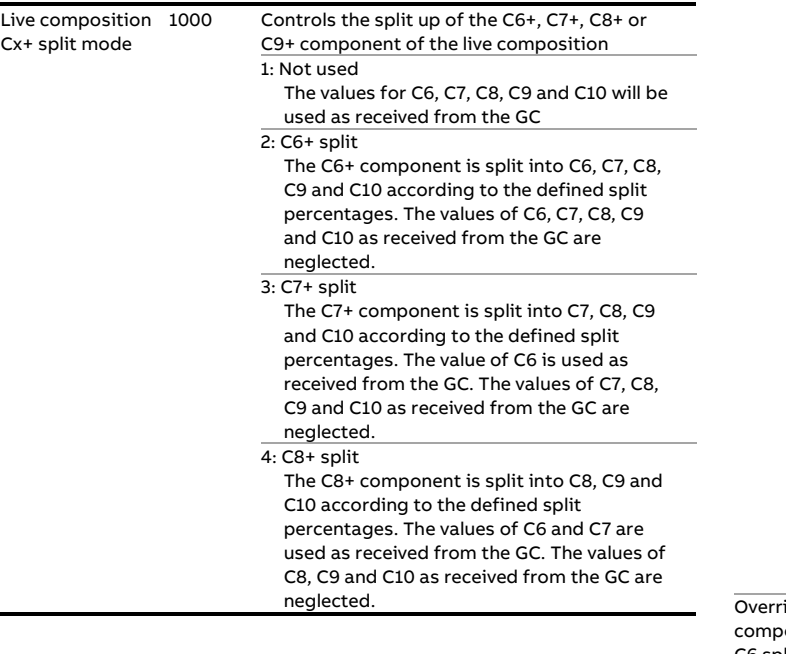

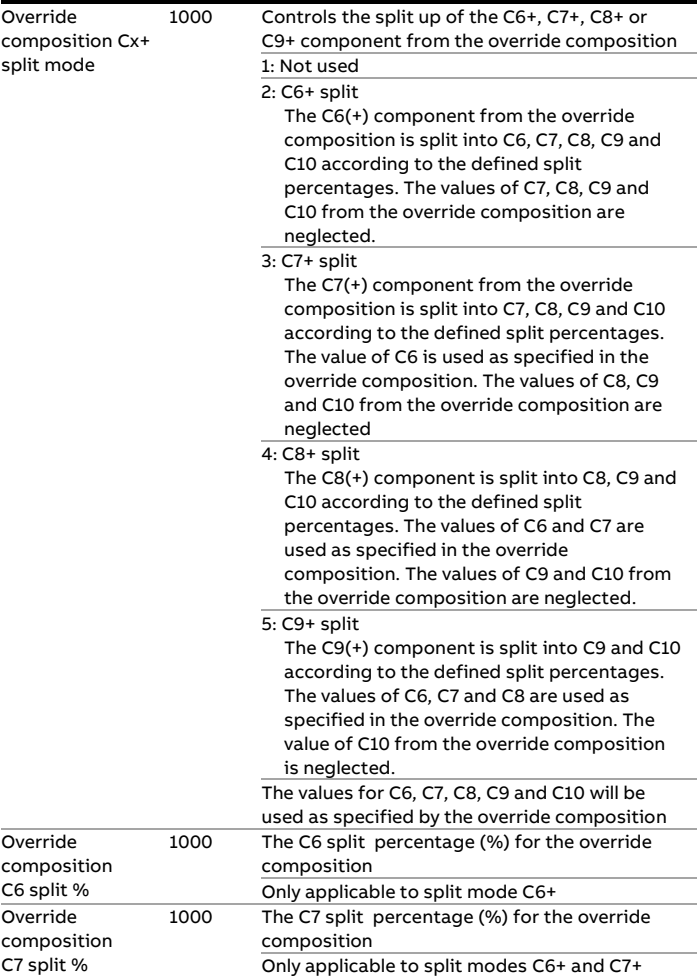

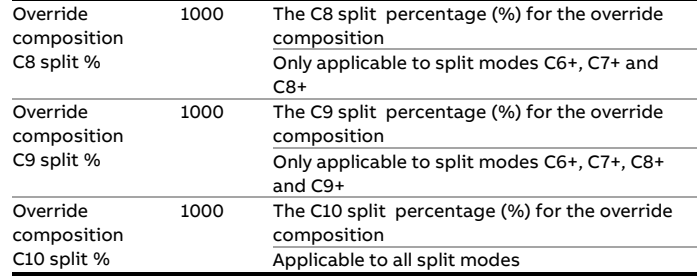

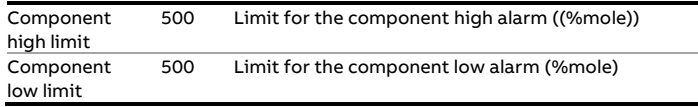

Depending on the configuration, a composition limit alarm optionally triggers a switch-over to the other gas chromatograph (if available), the override composition or to the last received good composition.

The split percentages must add up to 100%

## **Analysis delayed alarm**

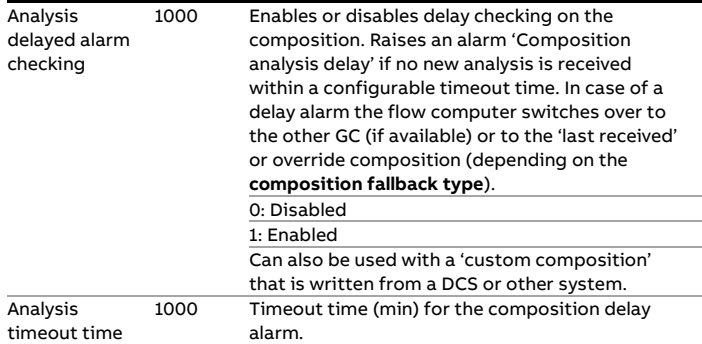

## **Non-hydrocarbon components**

For each of the non-hydrocarbon components: N2, CO2, H2O, H2S, H2, CO, O2, He and Ar, the following settings are available:

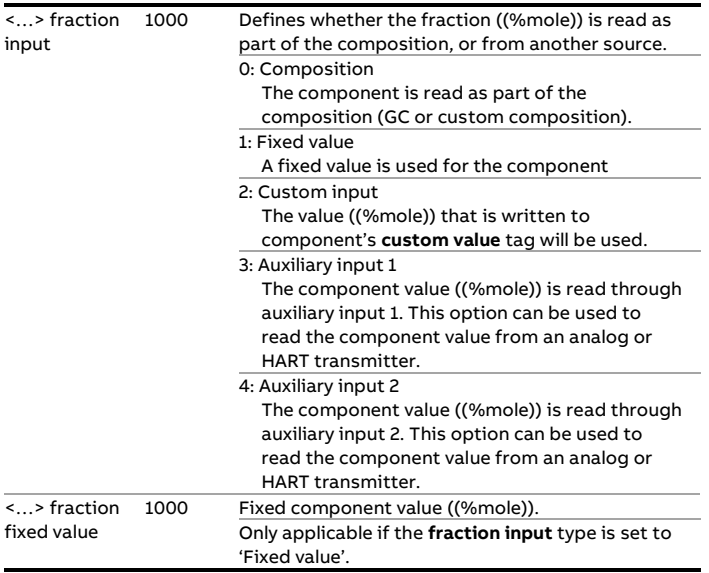

## **Composition limits**

The composition limits are used to monitor the composition that is read from a gas chromatograph or other device. The flow computer generates an alarm if any of the components is out of limits.

For each of the 22 components, the Cx+ fractions and the sum of components the following limits are available:
# **Heating value / Enthalpy setup**

The heating value or enthalpy (Btu/klbm) is used to calculate the energy flow rates and totalizers.

The heating value / enthalpy is only available if energy totals are enabled (setting **energy totals** on display Configuration, Overall setup, Main settings) .

The heating value of LNG can be calculated from the composition using ISO-6976 or GPA-2172. The enthalpy of steam / water can be calculated from the actual temperature and pressure using IAPWS-IF97. Alternatively, the heating value / enthalpy can be read into the flow computer as a process value (analog, HART).

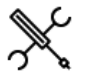

Display  $\rightarrow$  Configuration, Run <x>, Heating value Enthalpy

 $Display \rightarrow$  Configuration, Station, Heating value Enthalpy

with <x> the number of the meter run

Whether the heating value / enthalpy configuration is on station or meter run level is controlled by parameter **Station heating val/enthalpy input**, which is accessible through display Configuration, Overall setup, Main settings.

See paragraph 'main settings' for more details.

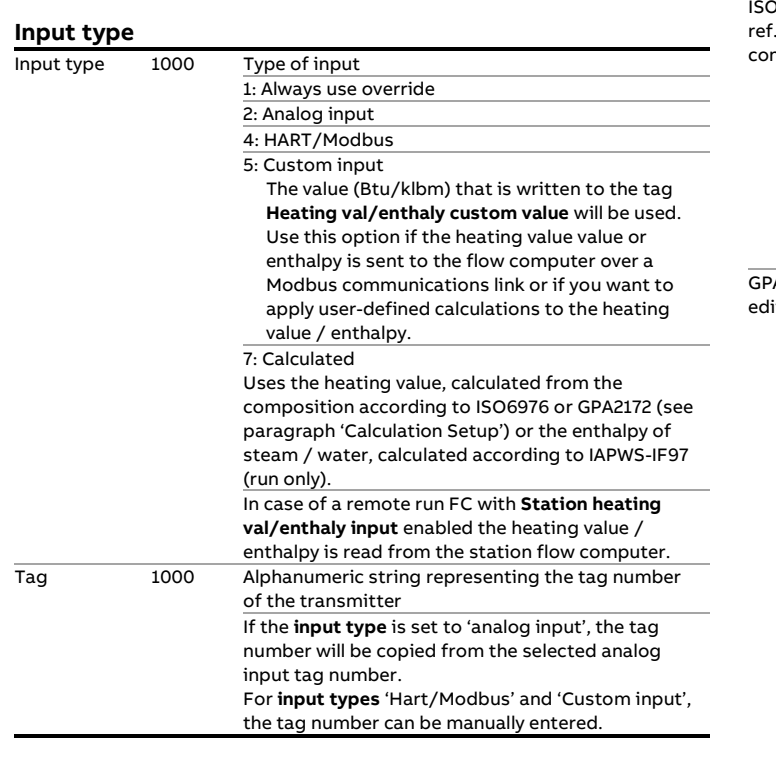

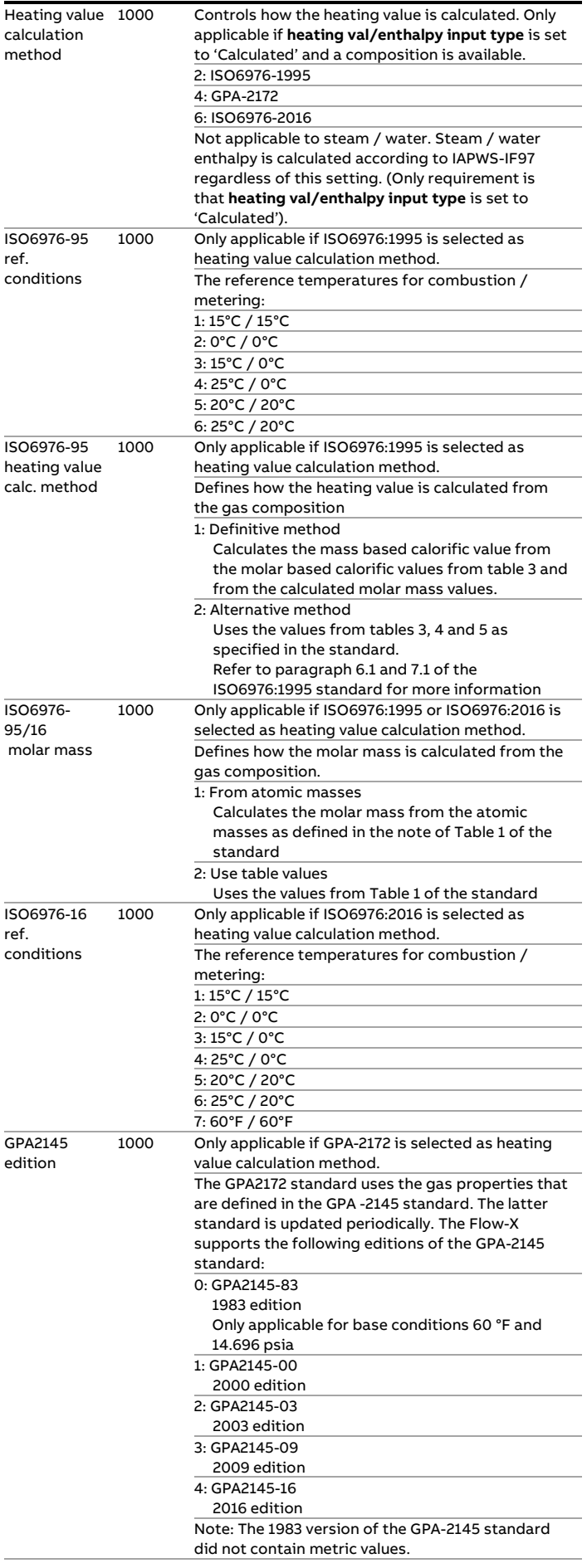

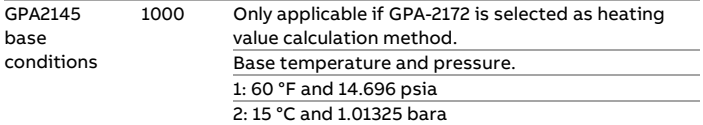

## **Analog input settings**

These settings are only applicable if the **heating val/enthalpy input type** is 'Analog input', or if the **heating value input type** is 'HART/Modbus' with **Fallback to Ain** enabled.

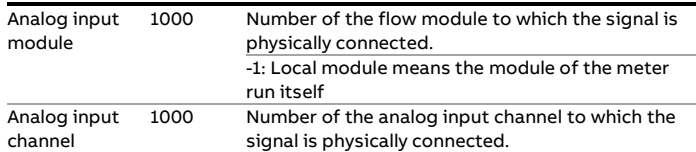

## **HART/Modbus settings**

These settings are only applicable if the **heating value input type** is 'HART/Modbus'.

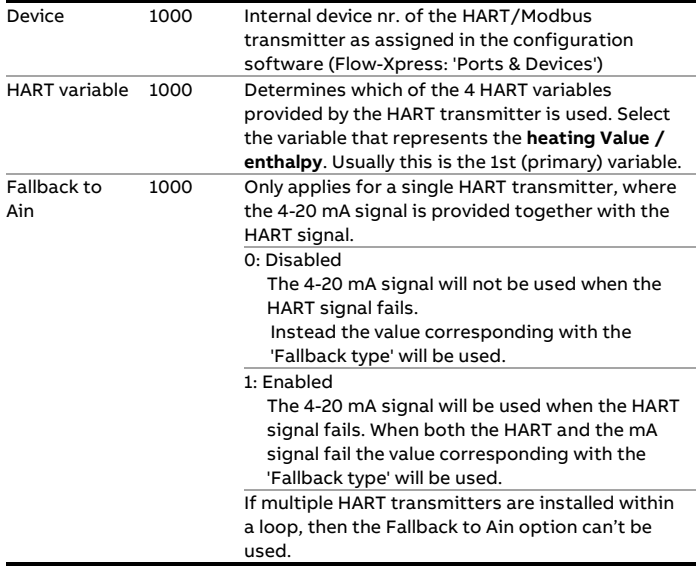

## **Fail fallback**

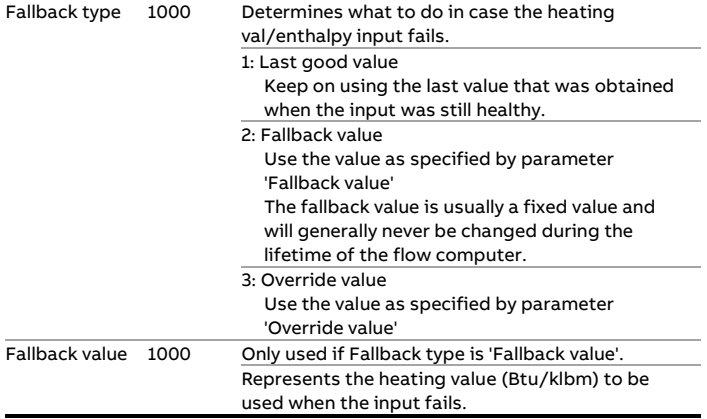

## **Process alarm limits**

The limits in this section are used to monitor the heating value / enthalpy. The flow computer generates an alarm if the heating value / enthalpy passes any of these limits.

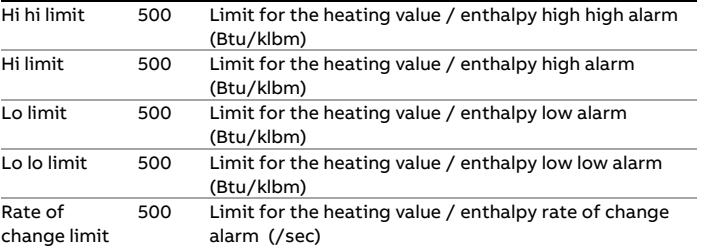

## **Input frozen alarm**

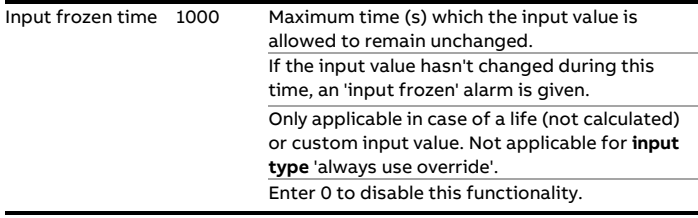

**Name** 

# **Product definition**

Up to 16 products can be defined. The actual number of products to be used in the application can be configured on display: Overall setup, Main settings.

If 'Station product and batching' is enabled, the whole station is using one and the same product. If multiple products have been defined, the in-use product can be selected by the operator on the Product display, Batch control display or Batch stack display.

If 'Station product and batching' is not enabled, a separate product can be used for each run. The product can be fixed per run (configurable on the Run setup display) or selected by the operator on the Product display, Batch control display or Batch stack display.

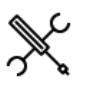

Display → Configuration, Products, Product <x>

With <x> the product number

For each product the following configuration parameters are available:

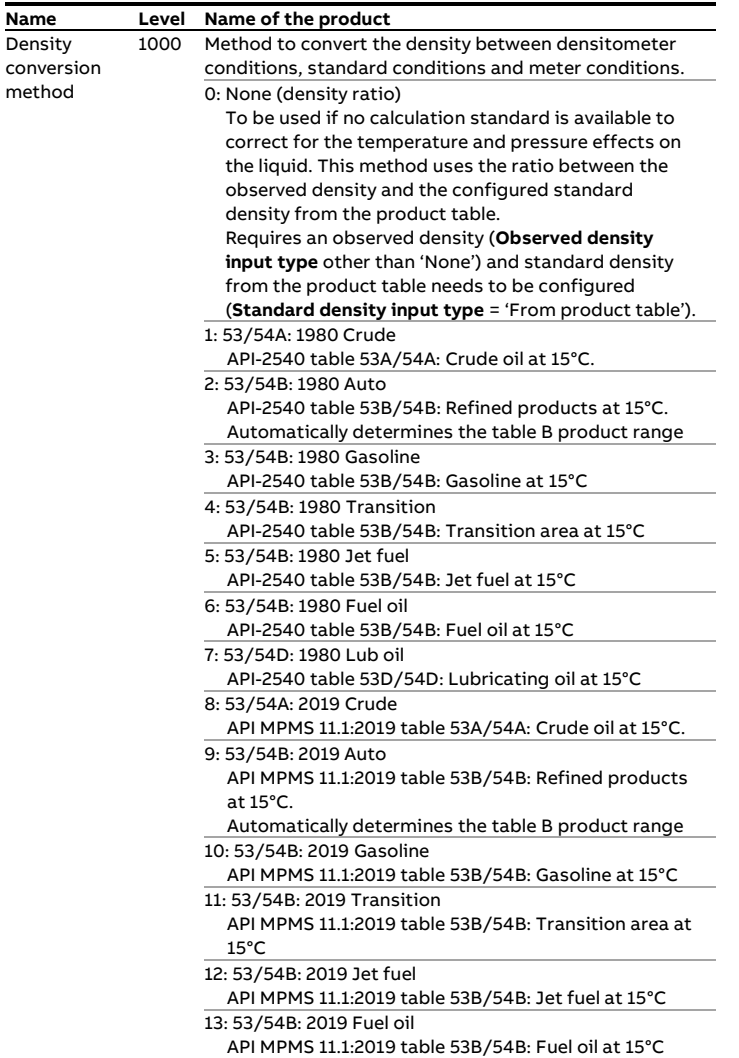

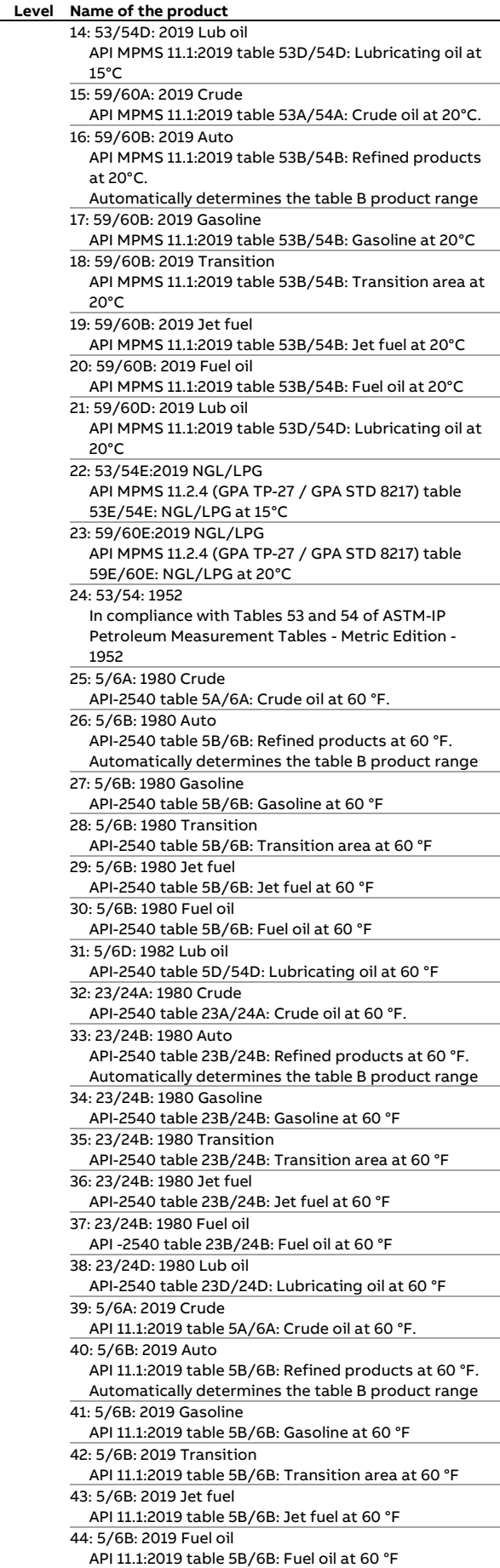

45: 5/6D: 2019 Lub oil

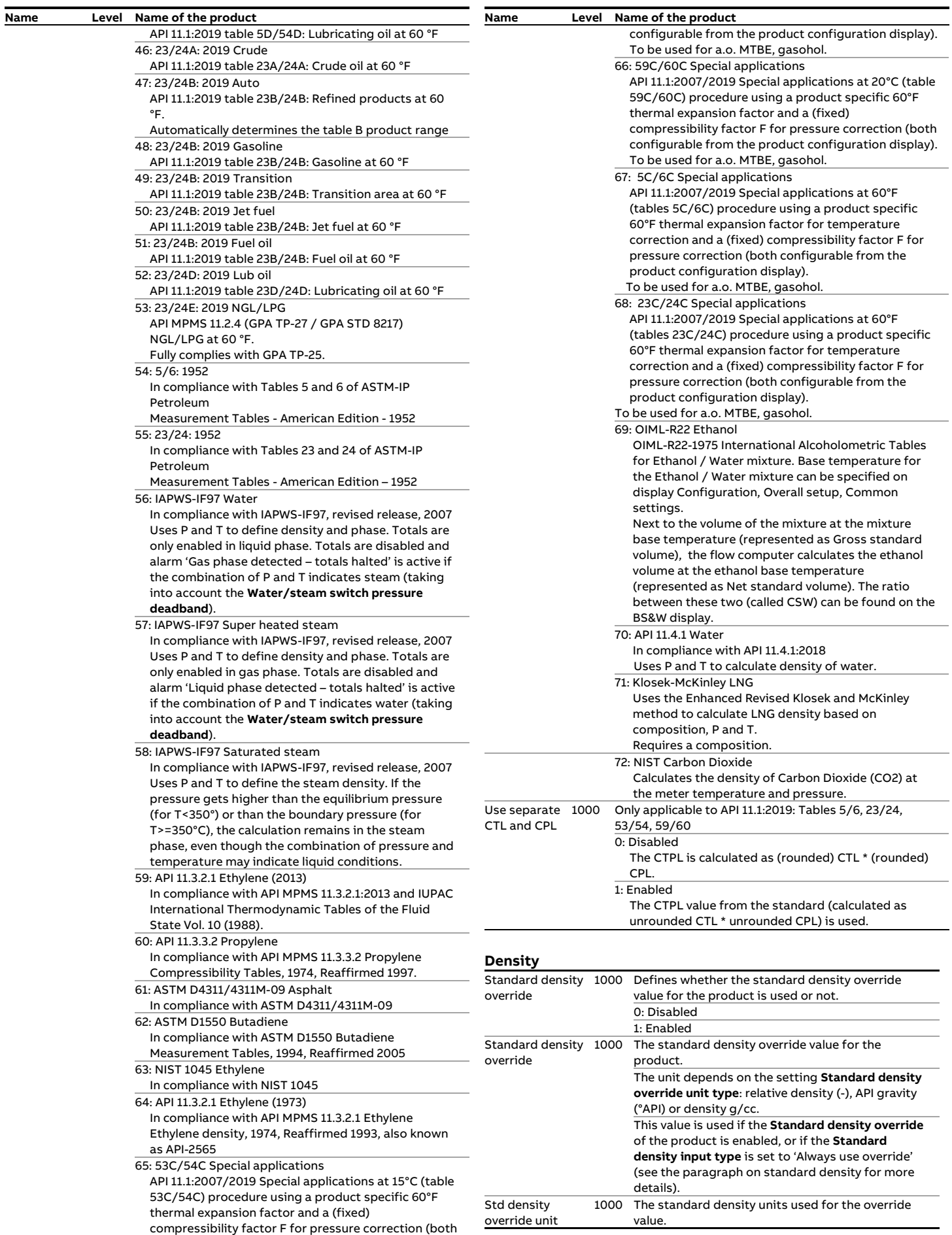

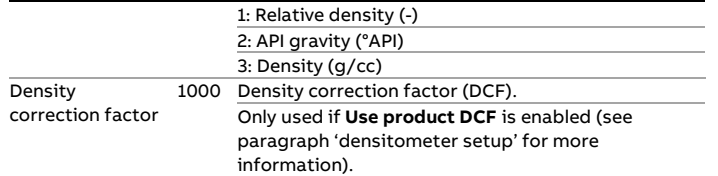

#### **Vapor pressure**

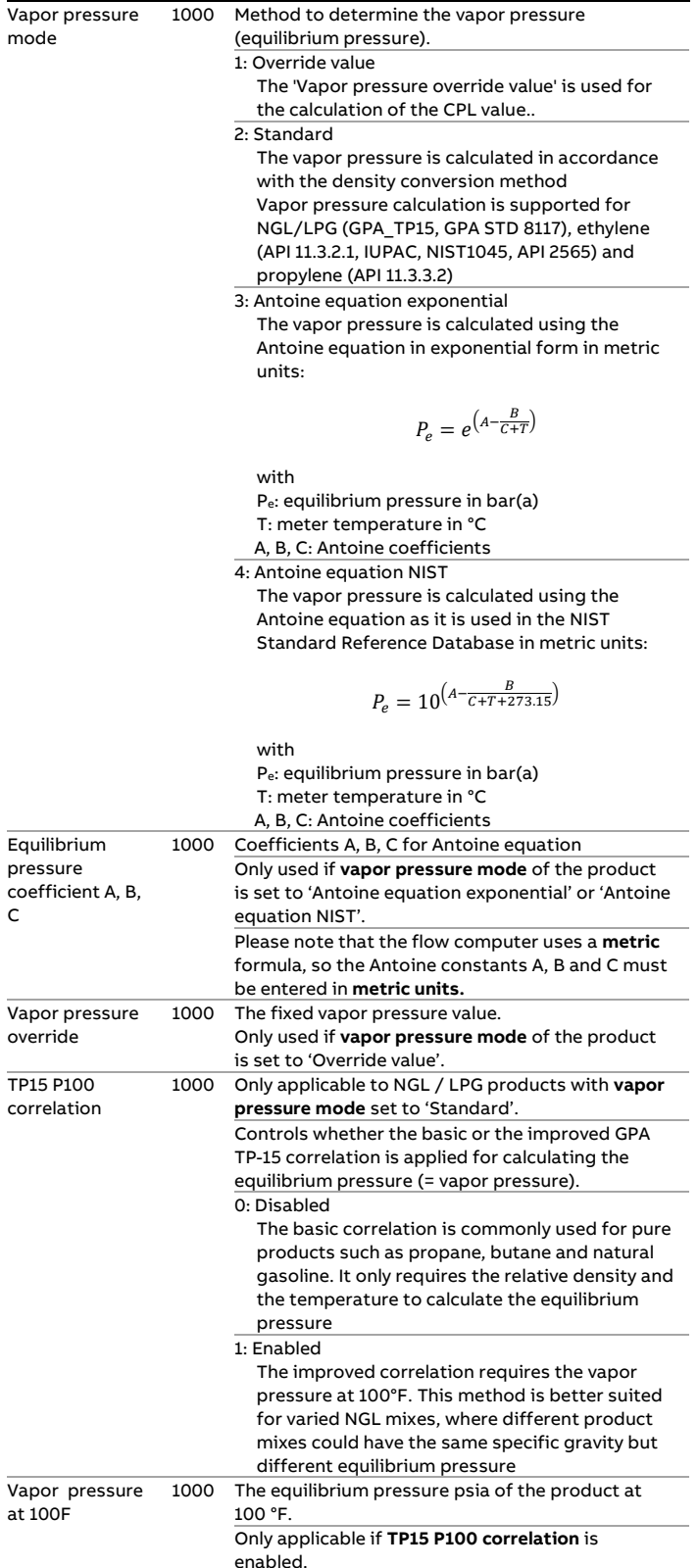

#### **Compressibility factor F**

The compressibility factor F is used to calculate the CPL.

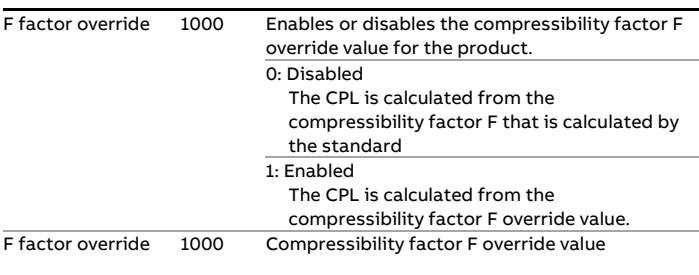

#### **Thermal expansion coefficient**

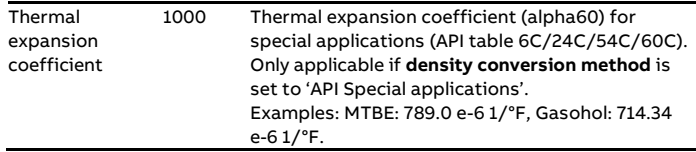

## **Isentropic exponent**

The isentropic exponent is used for mass flow rate calculation in case of differential pressure flow meters.

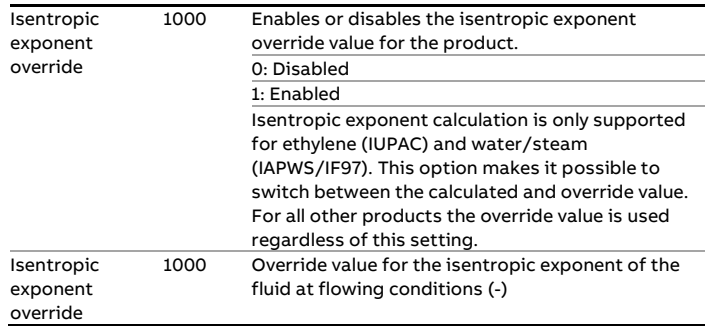

## **Dynamic viscosity**

The dynamic viscosity is used for mass flow rate calculation in case of differential pressure flow meters.

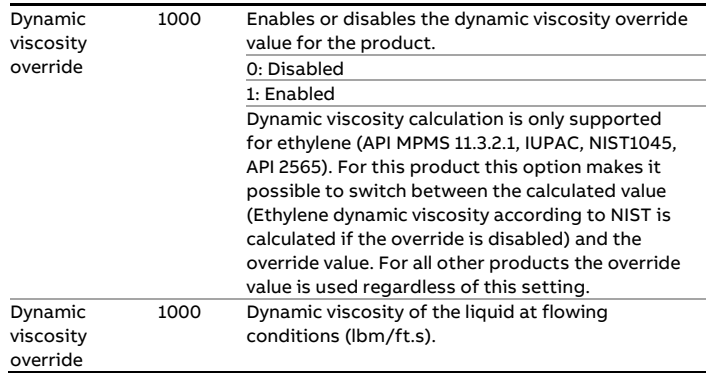

#### **Kinematic viscosity calculation**

The kinematic viscosity value can be used to correct for the influence of the viscosity on turbine and PD flow meters. The kinematic viscosity can be measured or calculated according to the ASTM D341-09 standard. This calculation uses 3 product specific constants A, B, C, which can be configured in this section.

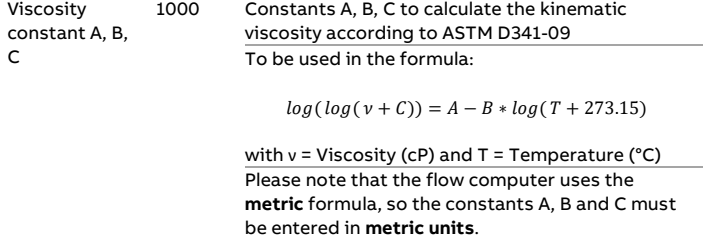

These coefficients are also used if **viscosity referral** is enabled (see paragraph 'Viscosity setup') and / or **product selection based on viscosity** is enabled (see paragraph 'Product selection)'.

## **Product selection**

These settings are used for auto product selection based on density. See paragraph 'Product selection' for more details. Auto select density high limit 1000 High limit for the density of the product. Represents the observed density (g/cc) or standard density (g/cc), depending on parameter **Density interface – Density mode**. Auto select density high limit 1000 Low limit for the density of the product. Represents the observed density (g/cc) or standard density (g/cc), depending on parameter **Density interface – Density mode**.

## **Product selection**

The application supports a maximum of 16 products, which can be configured from display: Configuration, Products. The product to be used for the current batch or for a scheduled batch can be set up from the batch control or batch stack display.

Alternatively the flow computer can be configured to automatically select the product based on density (density interface), viscosity, a combination of 4 digital inputs, a combination of 4 bits communicated via Modbus, or the position of a valve.

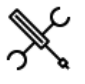

Display → Configuration, Run <x>, Product selection

 $Display \rightarrow$  Configuration, Station, Product selection

With <x> the number of the meter run

Whether product selection is done on each run separately, or on the whole station at once, depends on the settings **Flow computer type** and **Station product and batching**, which are accessible through display Configuration, Overall setup, Main settings.

See paragraph 'Main settings' for more details.

When a different product is selected, then also a batch end is given. Therefore, a batch always consists of one product only.

#### **Product selection on density interface**

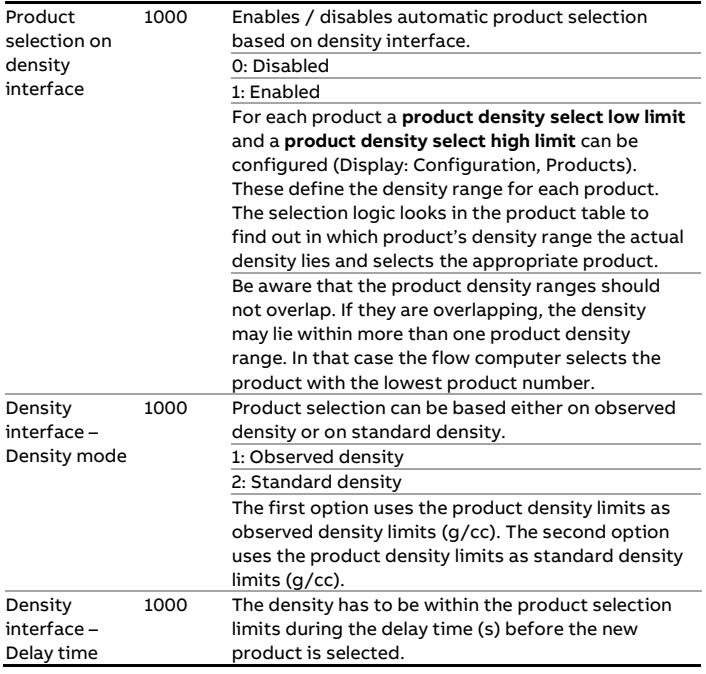

## **Product selection on viscosity**

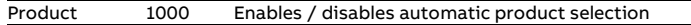

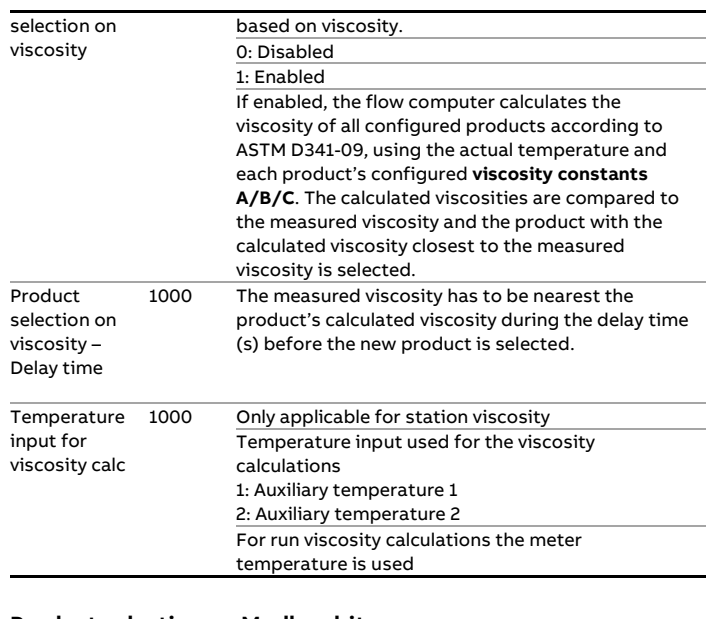

#### **Product selection on Modbus bits**

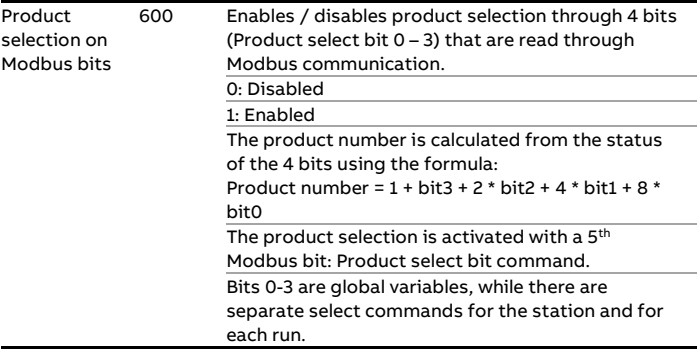

## **Product selection on digital inputs**

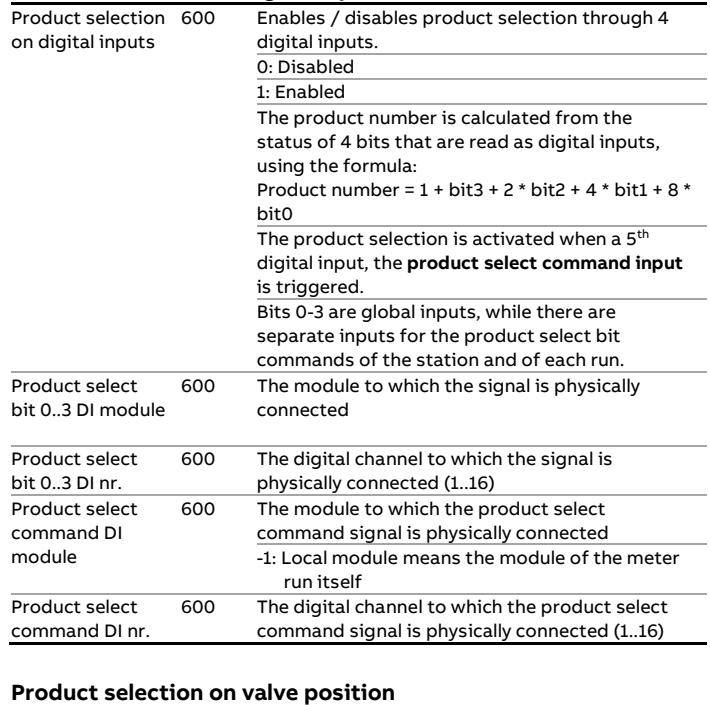

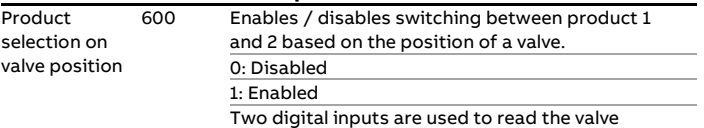

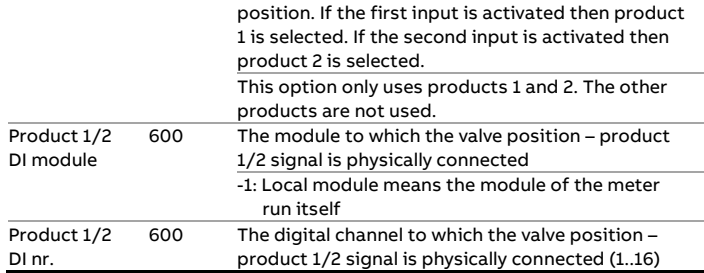

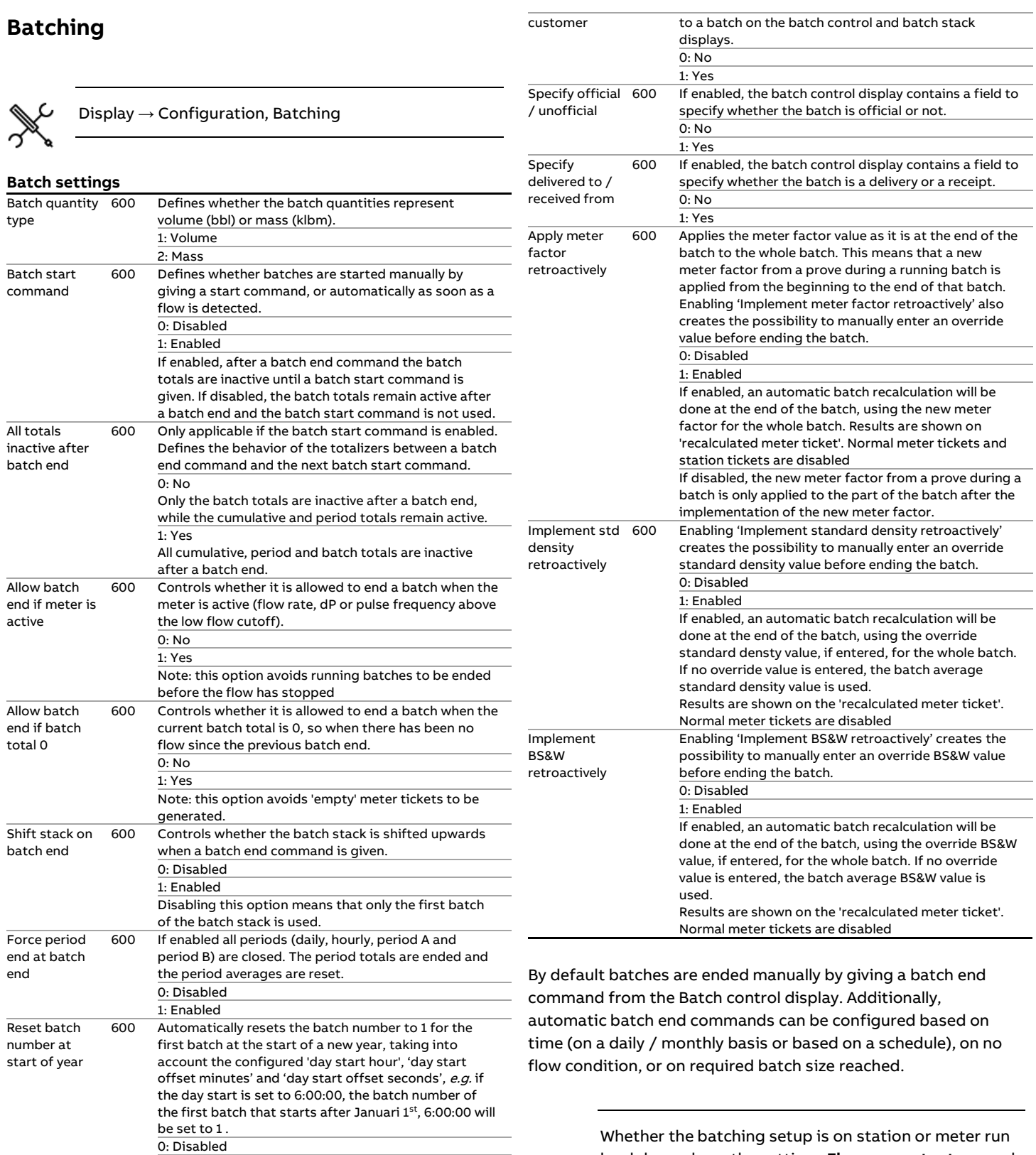

1: Enabled

0: Disabled 1: Enabled

remote run flow computer(s). Specify 600 If enabled, a customer number (1-16) can be assigned

Defines if batch recalculation data is to be entered for the whole station at once (on one display), or for each run separately (separate displays for each run).

In case of a station FC with one or more remote run flow, **Station batch recalculation** has to be enabled / disabled both on the station flow computer and on the

Station batch 600 recalculation

level depends on the settings **Flow computer type** and **Station product and batching**, which are accessible through display Configuration, Overall setup, Main settings.

See paragraph 'Main settings' for more details.

#### **Batch size reached alarm**

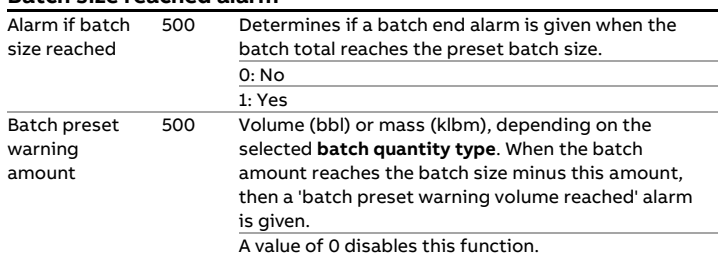

#### **Batch end on time**

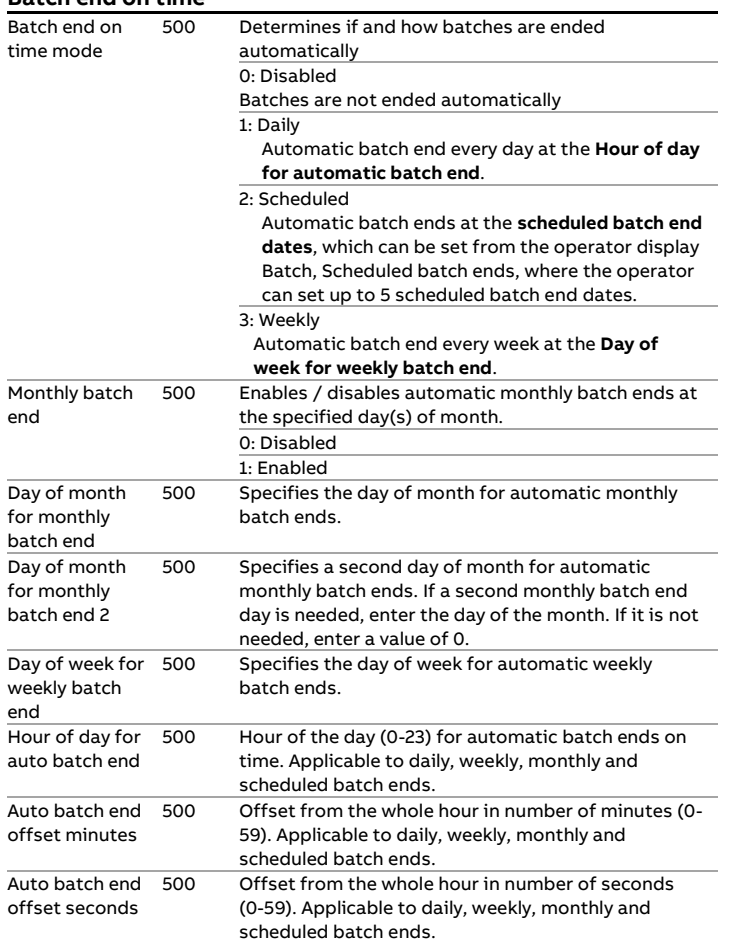

## **Batch end on batch size reached**

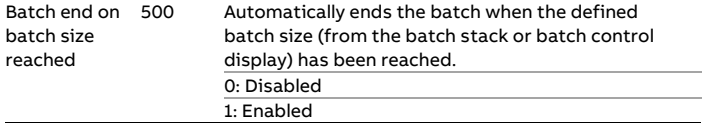

## **Batch end on no flow condition**

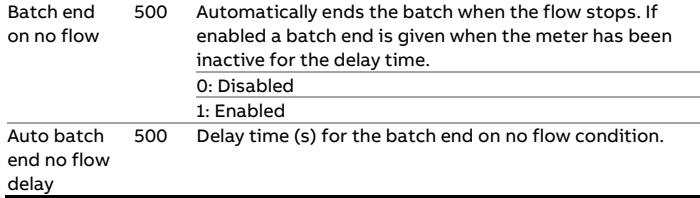

## **Batch end on flow direction change**

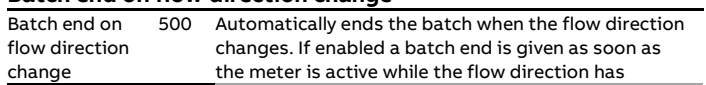

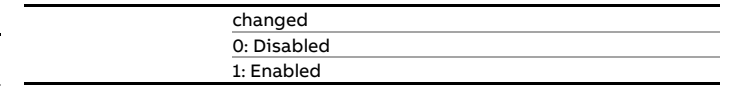

## **Batch end digital input**

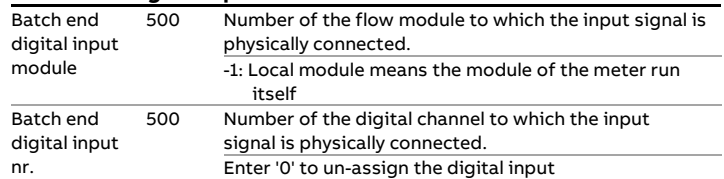

#### **Batch end digital output**

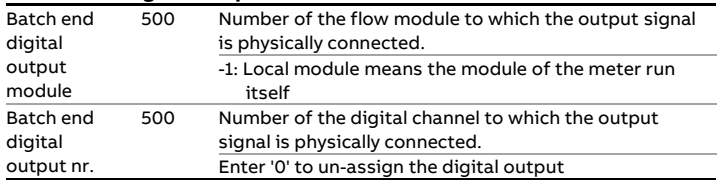

## **Batch start digital input**

Only applicable if the **Batch start command** is.

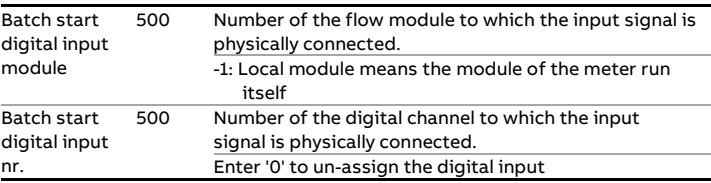

Anal  $<sub>V</sub>$ </sub>

## **Control signals**

## **Analog outputs**

Each flow module provides 4 analog outputs, which can be set up at meter run level for **run process variables**, at station level for **station process variables and at proving level for proving process variables**.

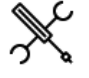

Display  $\rightarrow$  Configuration, Run <x>, Control signals, Analog outputs

 $Display \rightarrow$  Configuration, Station, Control signals, Analog outputs

Display → Configuration, Proving, Control signals, Analog outputs

with <x> the number of the meter run

Analog output <y> Variable

600 The variable that is used for the analog output. For each run any of the following variables can be selected: -1 : Custom 0: Unassigned 1: Indicated volume flow rate 2: Gross volume flow rate 3: Gross standard volume flow rate 4: Net standard volume flow rate 5: Mass flow rate 6: Standard density (g/cc) 7: Meter density (g/cc) 8 : Meter temperature (°F) 9 : Meter pressure (psig) 10 : Meter pressure (psia) 11: BS&W 12: Factored density (g/cc) 13: Unfactored density (g/cc) 14: Unfactored density (°API) 15: Standard density (°API) 16: Meter density (°API) 17: Unfactored relative density 18: Standard relative density 19: Meter relative density 20: Indicated vol flow rate fwd 21: Gross vol flow rate fwd 22: Gross std vol flow rate fwd 23: Net std vol flow rate fwd 24: Mass flow rate fwd 25: Indicated vol flow rate rev 26: Gross vol flow rate rev 27: Gross std vol flow rate rev 28: Net std vol flow rate rev 29: Mass flow rate rev 30: Heating value / Enthalpy 31: Energy flow rate 32: Energy flow rate fwd 33: Energy flow rate rev For the station the following variables can be selected: -1 : Custom 0: Unassigned 1: Indicated volume flow rate 2: Gross volume flow rate 3: Gross standard volume flow rate 4: Net standard volume flow rate 5: Mass flow rate 6: Standard density (g/cc) 7: BS&W 8: Factored density (g/cc)

> 9: Unfactored density (g/cc) 10: Unfactored density (°API)

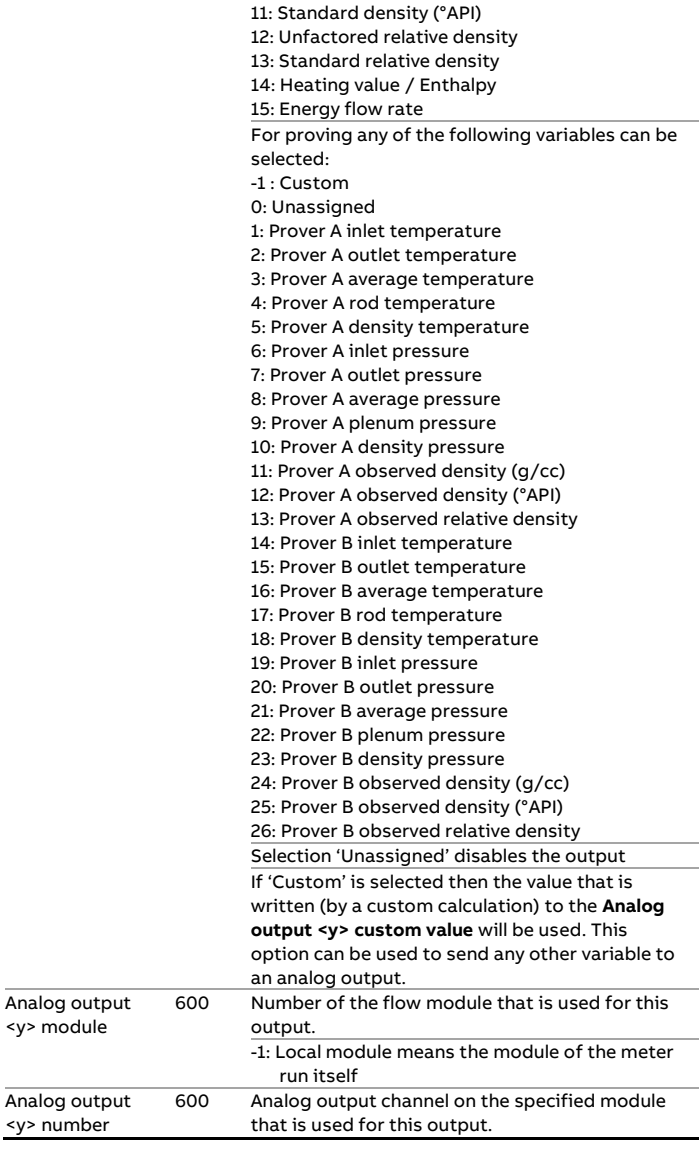

The analog output scaling and dampening factors can be configured on the I/O configuration display: Configuration, IO setup <x>, Analog outputs, Analog output <y>

with <x> the number of the module and <y> the number of the analog output

## **Pulse outputs**

Each flow module provides a maximum of 4 pulse outputs.

Pulse outputs can be set up both at meter run level for **run totals** and at station level for **station totals**.

In order to be able to use a digital channel as a pulse output, the channel must be configured as **Pulse output (1-4**) (Configuration I/O setup, Module <x>, Digital IO).

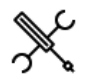

Display → Configuration, Run <x>, Control signals, Pulse outputs

Display → Configuration, Station, Control signals, Pulse outputs

with <x> the number of the meter run

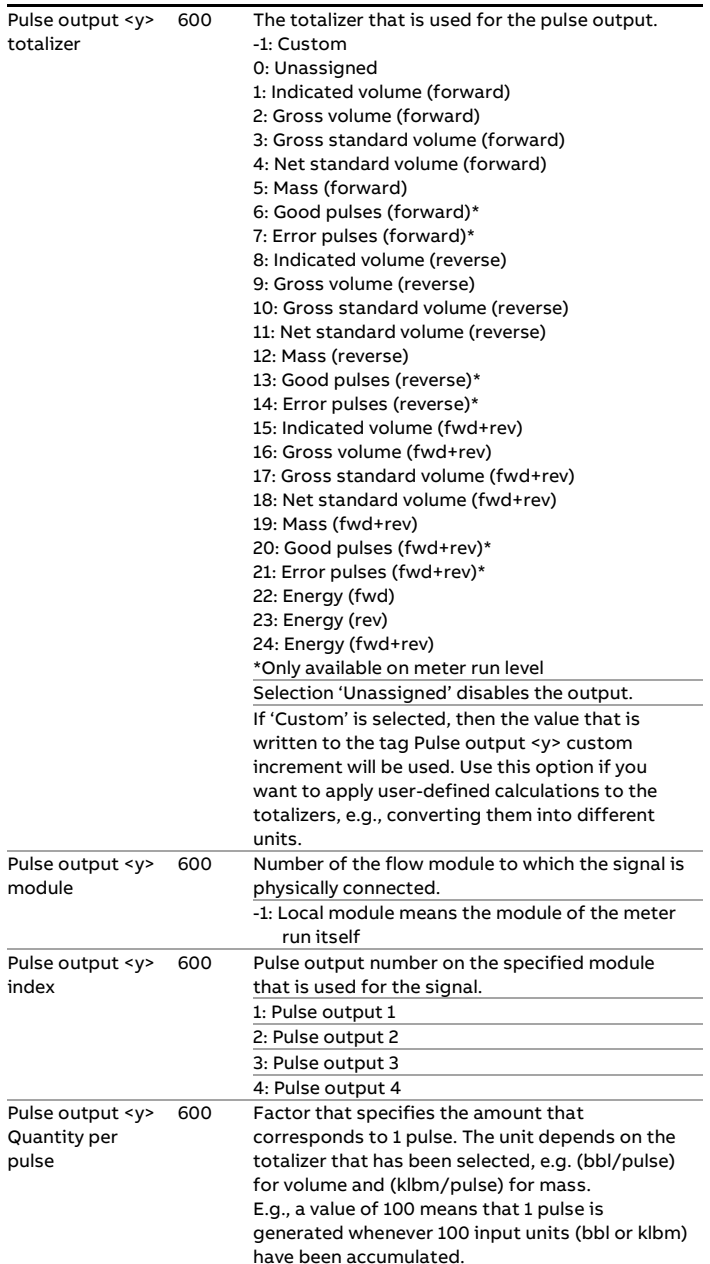

The pulse output settings, such as pulse duration and max. frequency can be configured on the I/O configuration display: Configuration, IO setup <x>, Pulse outputs, Pulse output <y>

with <x> the number of the module and <y> the number of the pulse output

## **Frequency outputs**

Each flow module provides a maximum of 4 frequency outputs, each of which can be used to output a process variable (e.g., a flow rate) as a periodic signal with a frequency proportional to the process value.

Frequency outputs can be set up both at meter run level for **run process variables** and at station level for **station process variables**.

In order to be able to use a digital channel as a frequency output, the channel must be configured as **Frequency output (1-4)**  (Configuration, I/O setup <x>, Digital IO).

The use of frequency outputs is only supported by FPGA version 1422-21-2-2012 or later.

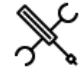

Display → Configuration, Run <x>, Control signals, Frequency outputs

 $Display \rightarrow$  Configuration, Station, Control signals, Frequency outputs, Frequency output <y>

with <x> the number of the meter run

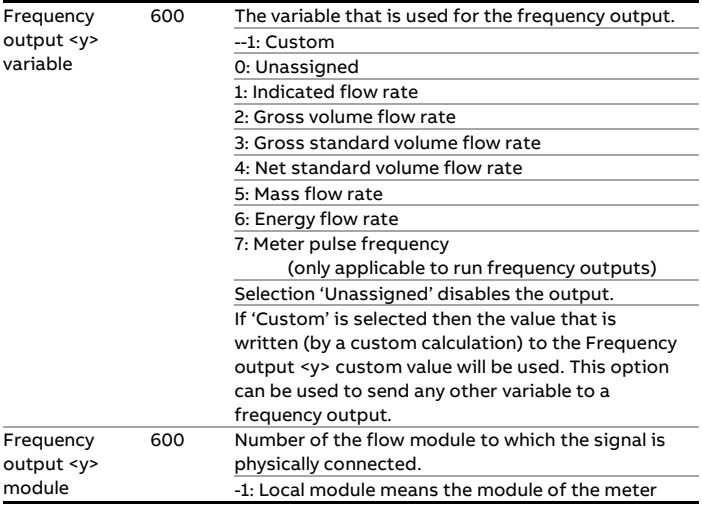

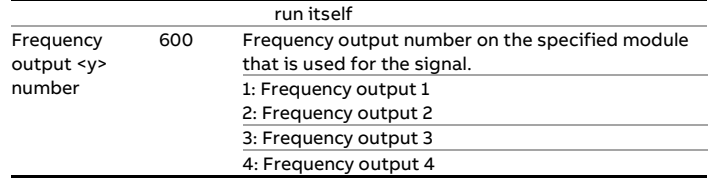

The frequency output scaling factors (zero and full scale values and frequencies) can be configured on the I/O configuration display: Configuration, IO setup <x>, Configuration, Frequency outputs, Frequency output <y>

with <x> the number of the module and <y> the number of the frequency output

## **Snapshot report**

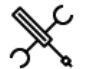

Display → Configuration, Run <x>, Control signals, Snapshot report

 $Display \rightarrow$  Configuration, Station, Control signals, Snapshot report

with <x> the number of the meter run

## **Snapshot digital input**

Optionally a digital input can be used to issue a snapshot request command, in order to generate (and print) a snapshot report for a specific run or for the station.

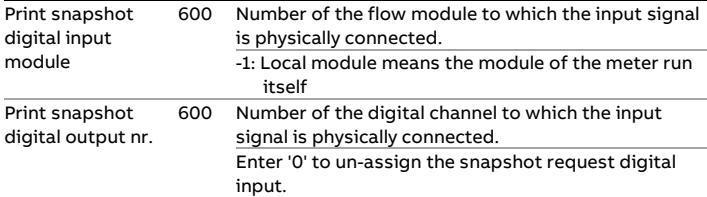

## **Valve control**

The Flow-X application provides control of the following valves:

For each run:

- Run inlet valve
- Run outlet valve
- Run to prover valve

For each prover A/B:

- Prover 4-way valve (bi-directional prover only)
- Prover outlet valve

The control logic is based on 1 common or 2 separate output signals for the valve open and close commands, and 0, 1 or 2 input signals for the valve position (Open and Closed).

The valve position is determined as follows:

- If no inputs are available, then the position is determined from the latest issued valve command. No 'traveling' or 'Fault' positions can be derived.
- If one single input is available (for either the open or the closed position), then the valve is considered to be in the opposite position if the position signal is OFF. No 'traveling' or 'Fault' positions can be derived.
- If two inputs are available, then the position is derived as follows:

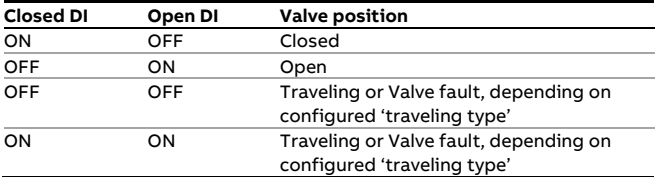

Separate open and close commands are available for manual and auto modes of operations. Manual mode is meant for direct control by the operator, automatic mode is meant for logic, which can be programmed through 'User calculations' in Flow-Xpress.

A time-out limit is applied to the valve travel time. A 'valve travel timeout' alarm is generated when the travel timer has reached the limit before the valve has reached its destination.

The valve may be equipped with a local / remote switch, which can be read into the flow computer through a digital input. If this input is ON, then a 'valve local control' alarm is generated and any open / close commands on the flow computer are rejected.

If the valve leaves the open or closed position while no command has been given from the flow computer (apparently because the valve is controlled locally), the travel timer is started and a 'valve travel timeout' alarm is generated when the valve remains too long in the 'traveling' state.

The valve may be equipped with a 'valve fault' digital output. This signal can be read into the flow computer through a digital input. A 'valve fault' alarm is generated when this input is ON.

Additionally, the valve can be equipped with leak detection, either as a digital contact, or as an analog differential pressure value. Both types are supported by the flow computer. If a leak is detected longer than a configurable timeout, a leak detection alarm is generated.

Permissive flags are available to interlock the opening or closing of valves. The permissive flags are ON by default and can be set / reset through 'User calculations' in Flow-Xpress.

The 'run to prover' valve can also be used as 'crossover' valve in case of master meter proving with a so-called 'z-configuration', through which the two meters can alternatively be set in parallel or serial line-up. One of the valve position inputs can then be used to indicate to the flow computer that the valves are in serial configuration, so only one of the totals must be taken into account in the station total. See paragraph 'Serial mode' for more information.

For **prover 4-way valves** the same functionality is available as for block valves. Only the Open / Close status is replaced by Forward / Reverse. If the prover 4-way valve is equipped with leak detection, either through a digital contact, or through an analog differential pressure value, the flow computer can be configured to abort the prove if a leak is detected.

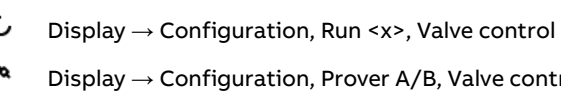

ion, Prover A/B, Valve control

With <x> the number of the meter run

The valve control configuration displays are only visible if valve control has been enabled on the Configuration, Run <x>, Run setup and / or Proving, Prover A/B, prover setup displays.

The following settings are available for each individual valve:

## **Control outputs**

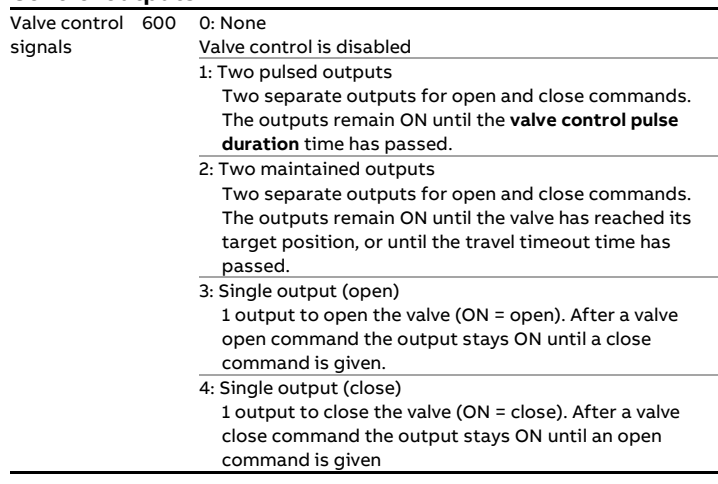

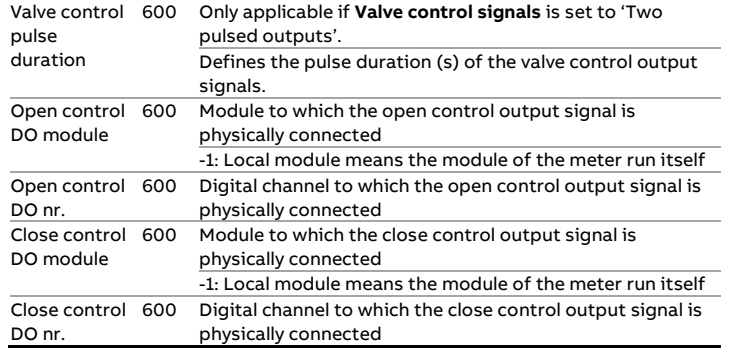

## **Position inputs**

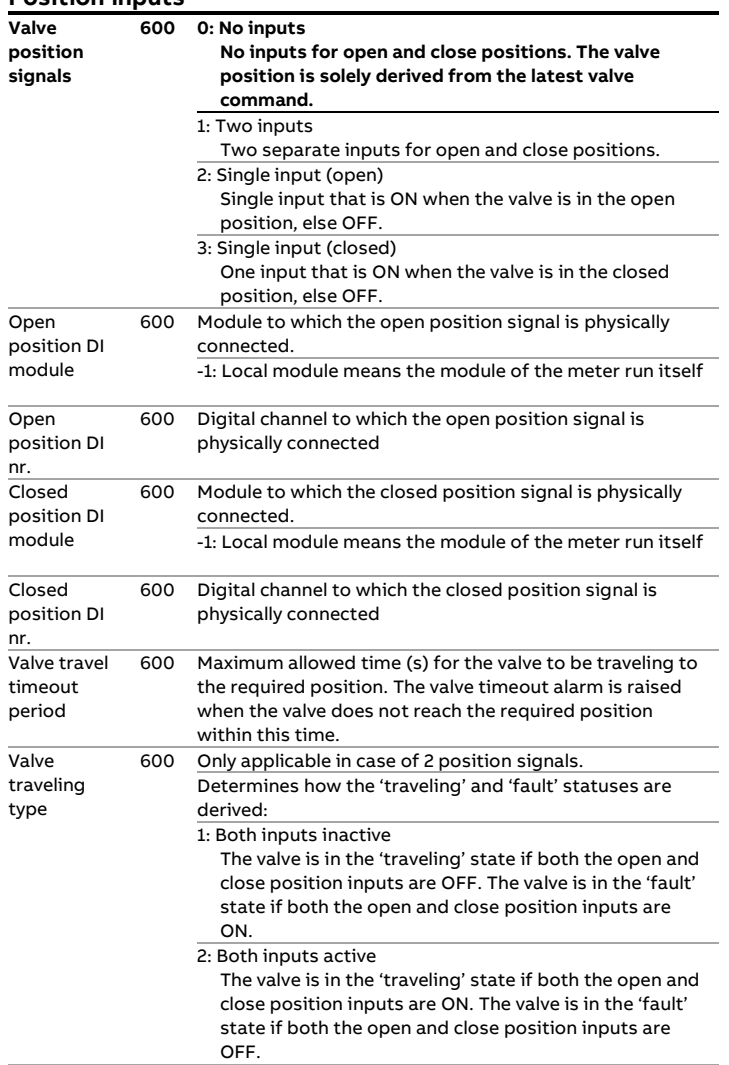

## **Local / remote input**

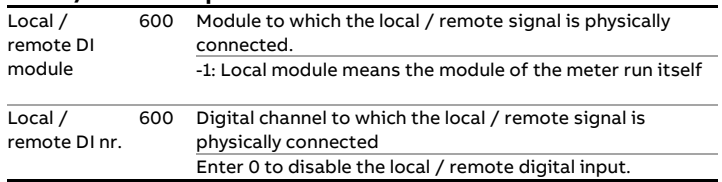

## **Valve fault input**

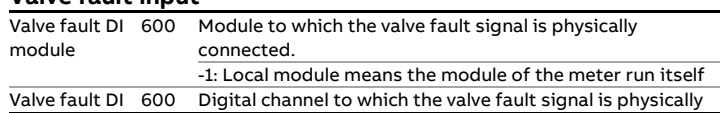

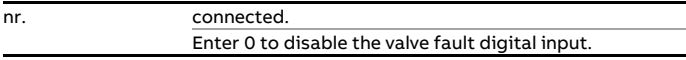

# **Open / close permissives**

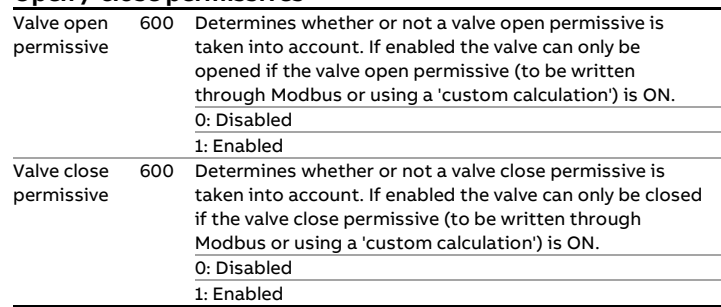

# **Leak detection**

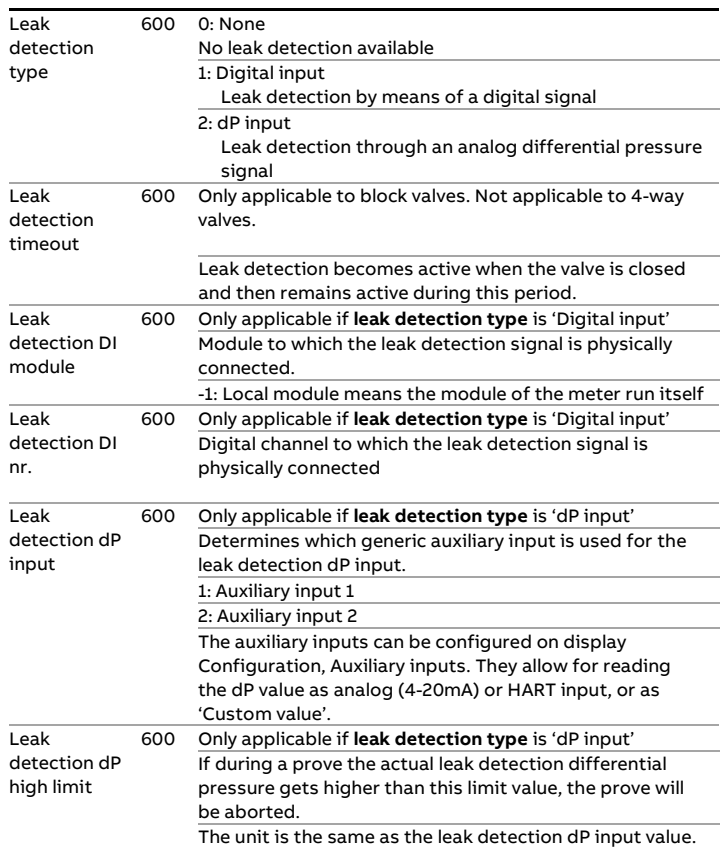

## **Flow / pressure control**

The application supports PID control for Flow / Pressure Control Valves. PID control can be configured either on run level (separate control valves for individual meter runs) or at station level (one control valve for the whole station consisting of multiple runs). Furthermore a separate prover control valve can be controlled.

Three types of control are supported:

## **1. Flow control**

The flow computer controls a flow control valve (FCV) to maintain a flow rate that is defined by the flow rate setpoint.

## **2. Pressure control**

The flow computer controls a pressure control valve (PCV) to maintain a pressure that is defined by the pressure setpoint.

#### **3. Flow /pressure control**

Primary control is on flow. The flow computer tries to maintain or reach the flow rate that is defined by the flow control setpoint. In the meantime it checks that the pressure doesn't pass a pressure limit, which is defined by the pressure setpoint / limit value. The limit may be a minimum value (to ensure a minimum delivery pressure) or a maximum value (to ensure a maximum back pressure).

If the process pressure passes the limit, then the flow computer switches over to pressure control, such that the pressure is maintained at the pressure setpoint / limit value. This means that the flow will stabilize on a flow rate that differs from the original flow rate setpoint. Apparently the flow rate setpoint can't be reached without passing the pressure limit. Depending on the process properties (pressure rises or drops with increasing flow rate) and the type of pressure limit (minimum or maximum) the actual flow rate will be lower or higher than the flow rate setpoint.

The flow computer remains in pressure control mode as long as the flow rate setpoint can't be reached without passing the pressure limit. As soon as the flow rate set point can be reached without passing the pressure limit (e.g., because a different flow rate setpoint is entered), then the flow computer switches back to flow control, controls the flow rate to the flow rate setpoint and maintains it at the flow rate setpoint value.

**An example**. Let's consider a process for which the pressure drops with increasing flowrate and for which a minimum pressure limit is configured at 30 (psi). A flow rate setpoint of 1000 (bbl/hr) is entered and the flow computer opens the FCV and the flow rate increases. At the same time the pressure drops and at a flow rate of 800 (bbl/hr) the pressure reaches the limit of 30 (psi). Apparently the flow rate setpoint can't be reached without the pressure dropping below the limit. The flow computer switches over to pressure control and maintains the pressure at 30 (psi). The flow rate stabilizes around 800 (bbl/hr). Now the operator sets the flow rate setpoint at 700 (bbl/hr). Because this is lower than the actual flow rate, it is a flow rate

that is reachable without passing the pressure limit, so the flow computer switches back to flow control and directs the flow rate to 700 (bbl/hr). (If the operator would have chosen a setpoint above the actual flow rate, e.g., 900 (bbl/hr), then the flow computer would have remained in pressure control mode and nothing would have happened).

Display → Configuration, Run <x>, Flow control  $Display \rightarrow$  Configuration, Station, Flow control

 $Display \rightarrow$  Configuration, Proving, Flow control

With <x> the number of the meter run

The flow control / pressure control configuration displays are only visible if flow control / pressure control has been enabled on any of the following displays:

> Configuration, Run <x>, Run setup Configuration, Station, Station setup

The following configuration settings are available:

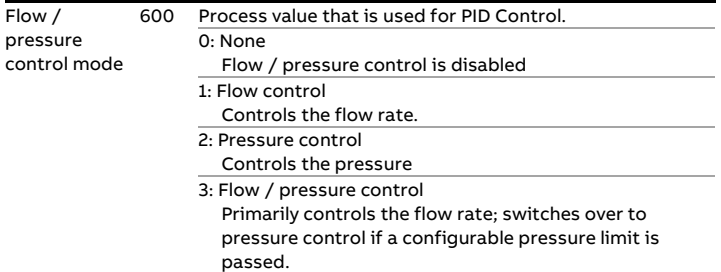

## **Flow control**

These settings are applicable if the **Flow / pressure control mode** is set to 'Flow control' or 'Flow / pressure control'.

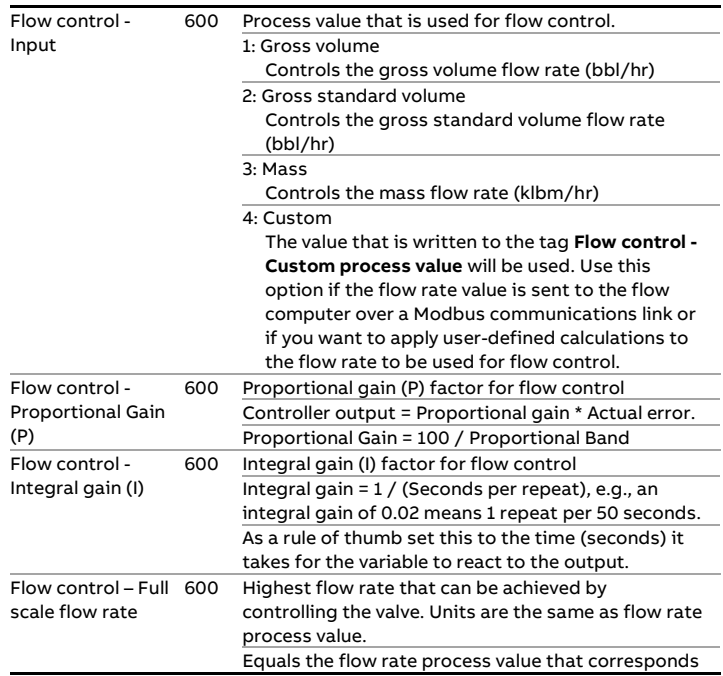

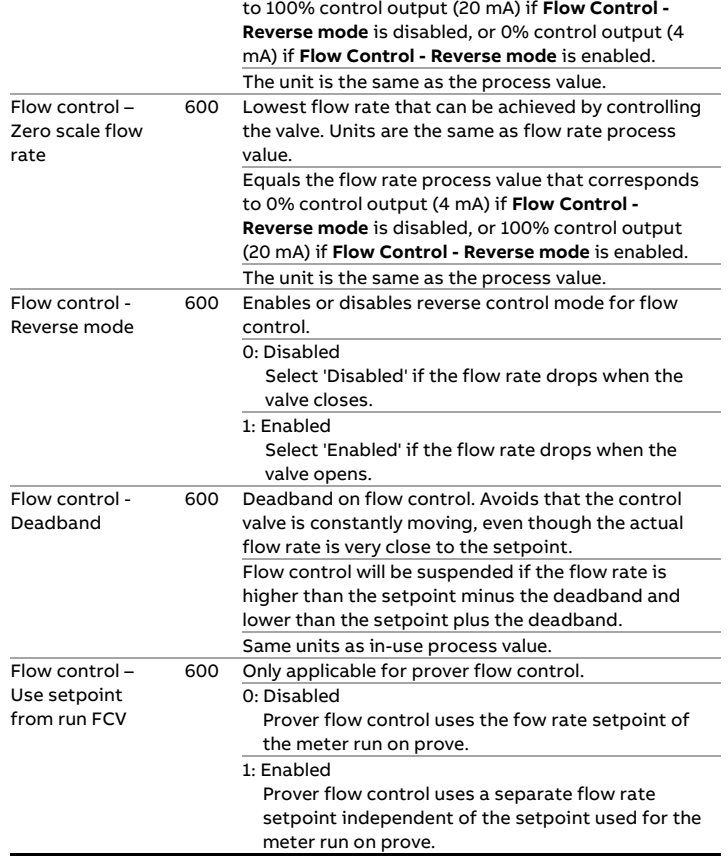

## **Pressure control**

These settings are applicable if the **Flow / pressure control mode** is set to 'Pressure control' or 'Flow / pressure control'.

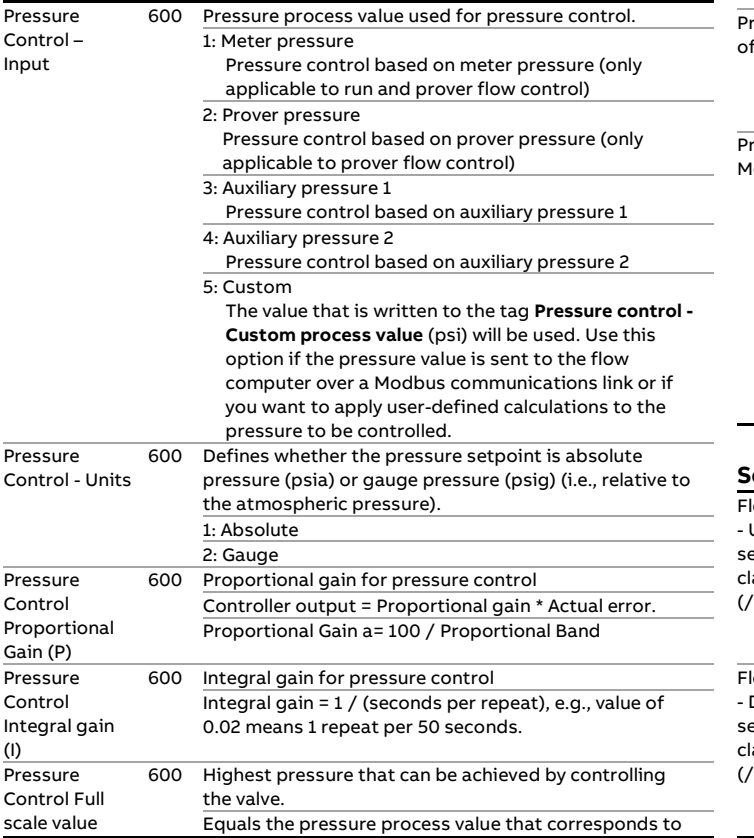

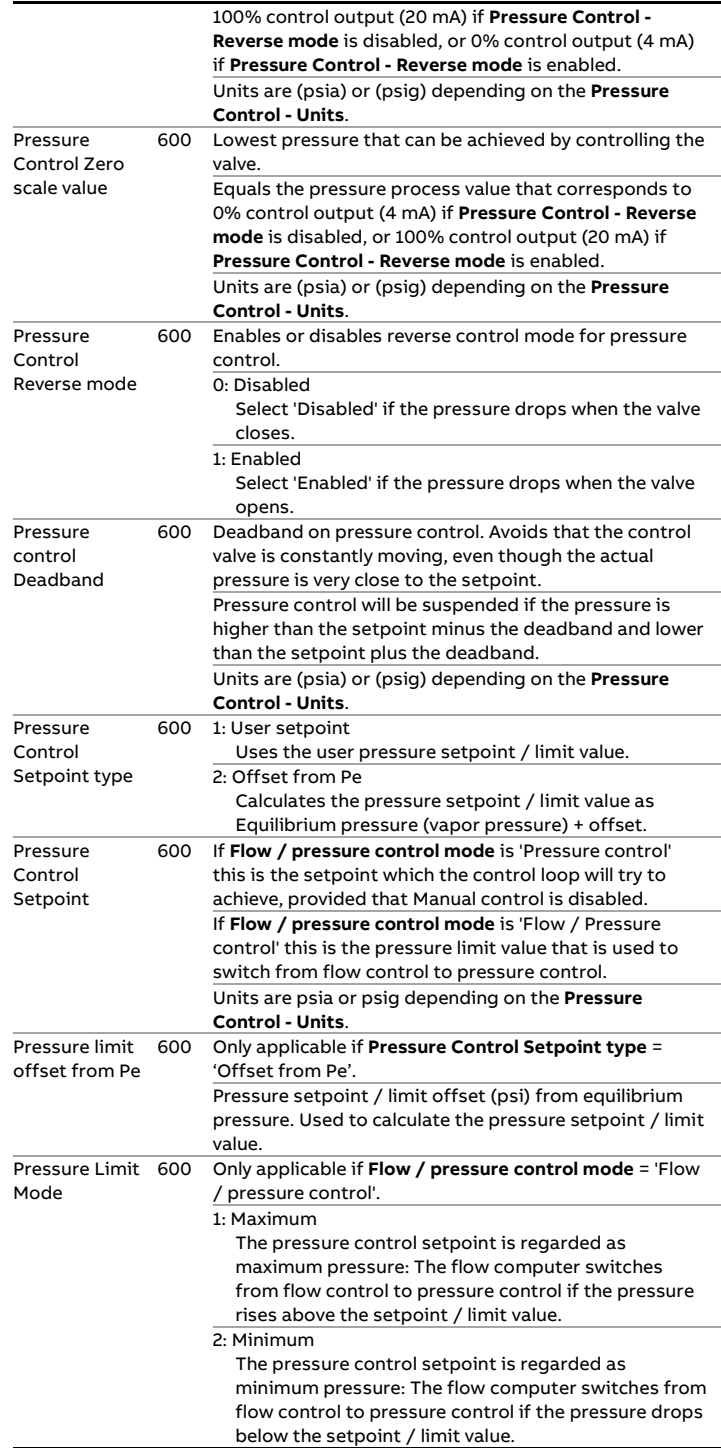

## **Setpoint clamping**

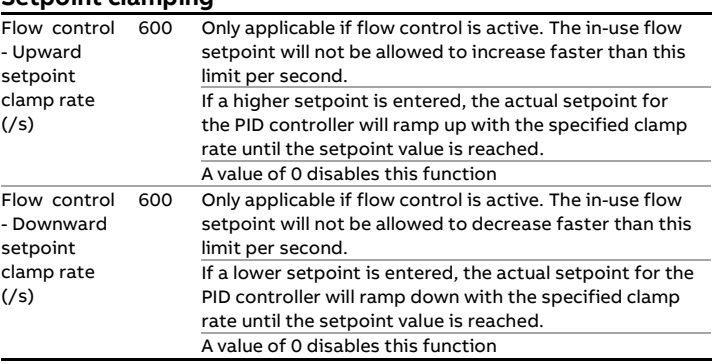

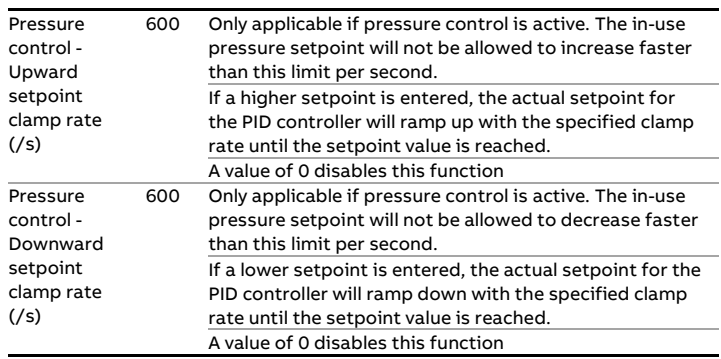

## **Control output settings**

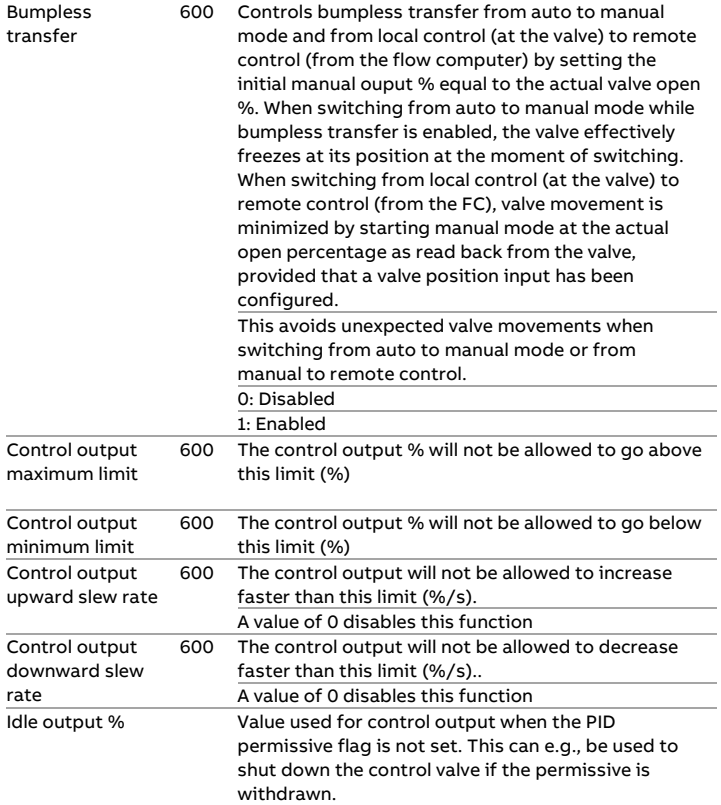

## **Analog output settings**

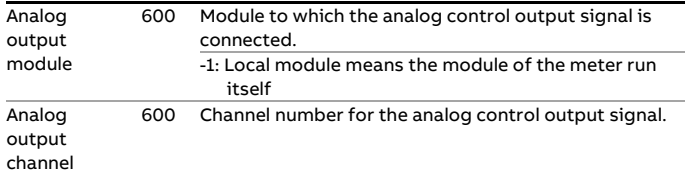

## **Permissive settings**

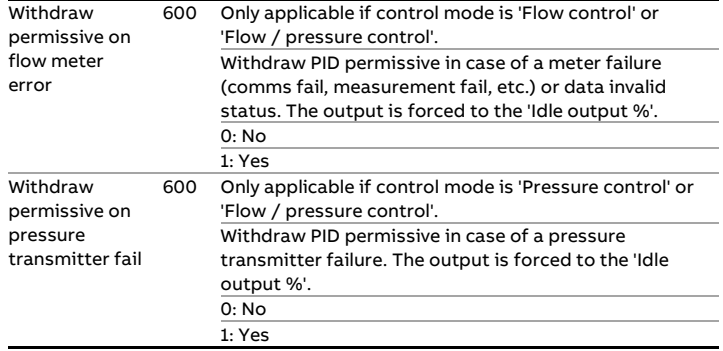

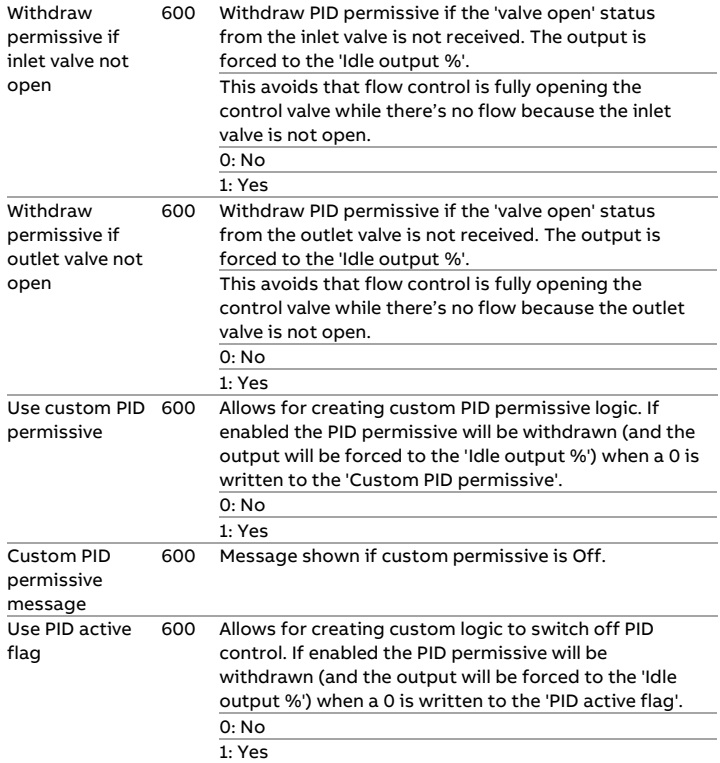

## **Valve position input**

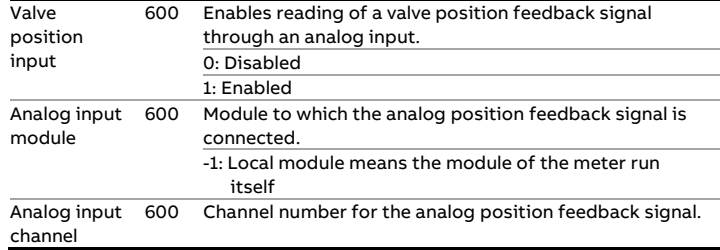

## **Valve fault status input**

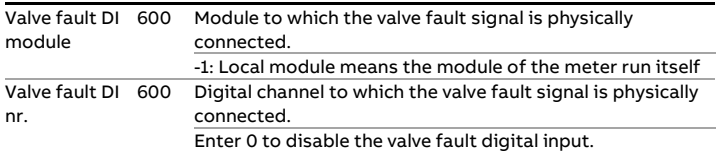

## **Local / remote status input**

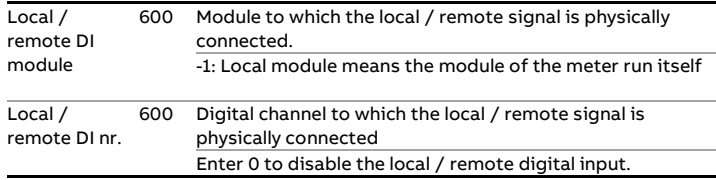

Volume

type

Grab siz

fill

## **Sampler control**

The application supports control of samplers. Sampler control can be configured either on run level (separate samplers for individual meter runs) or at station level (one sampler for the whole station consisting of multiple runs).

Single can samplers are supported, as well as twin and multiple can samplers (up to 16 cans). Several algorithms can be used for determining the time or metered volume between grabs. Also several mechanisms are available for can selection (e.g., based on product or based on customer) and can switching (e.g., on can full status or batch end).

## **Sampler cleaning**

Optionally logic for sampler cleaning can be enabled in order to flush the sampler when switching to a different sample can. When a different sample can is selected (either manually or automatically) the flow computer issues a predefined number of sample pulses at the highest possible frequency (defined by the sample pulse output duration). Additionally a digital output can be used to temporarily open a valve to divert the sample liquid to a trash can. (If no divert valve is available the flushing liquid ends up in the previous sample can.)

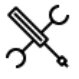

Display  $\rightarrow$  Configuration, Run <x>, Sampler control(, Sampler settings)

 $Display \rightarrow$  Configuration, Station, Sampler control(, Sampler settings)

With <x> the number of the meter run

The sampler control configuration displays are only visible if sampler control has been enabled on any of the following displays:

> Configuration, Run <x>, Run setup Configuration, Station, Station setup

## **Sampler settings**

The following configuration settings are available for each sampler:

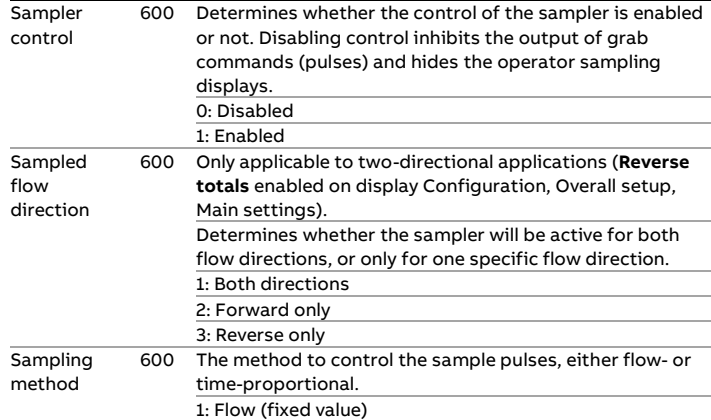

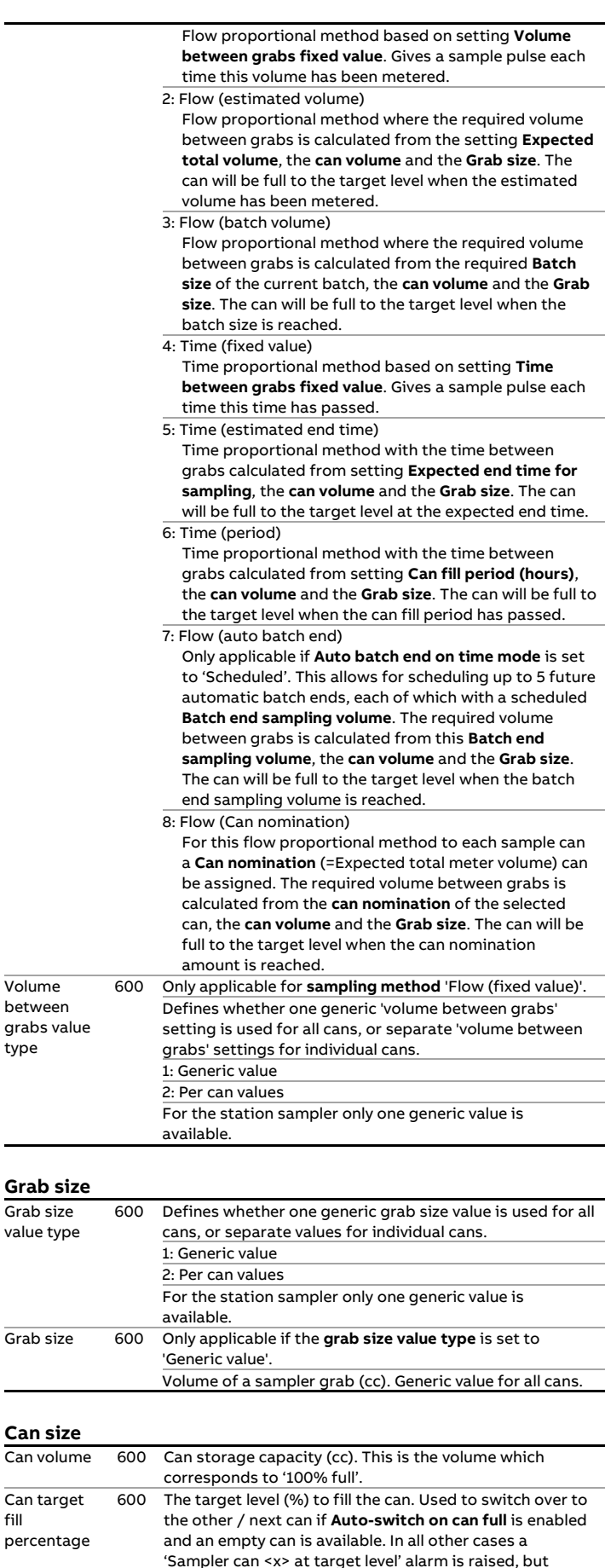

sampling remains active until the **can maximum fill** 

**percentage** is reached.

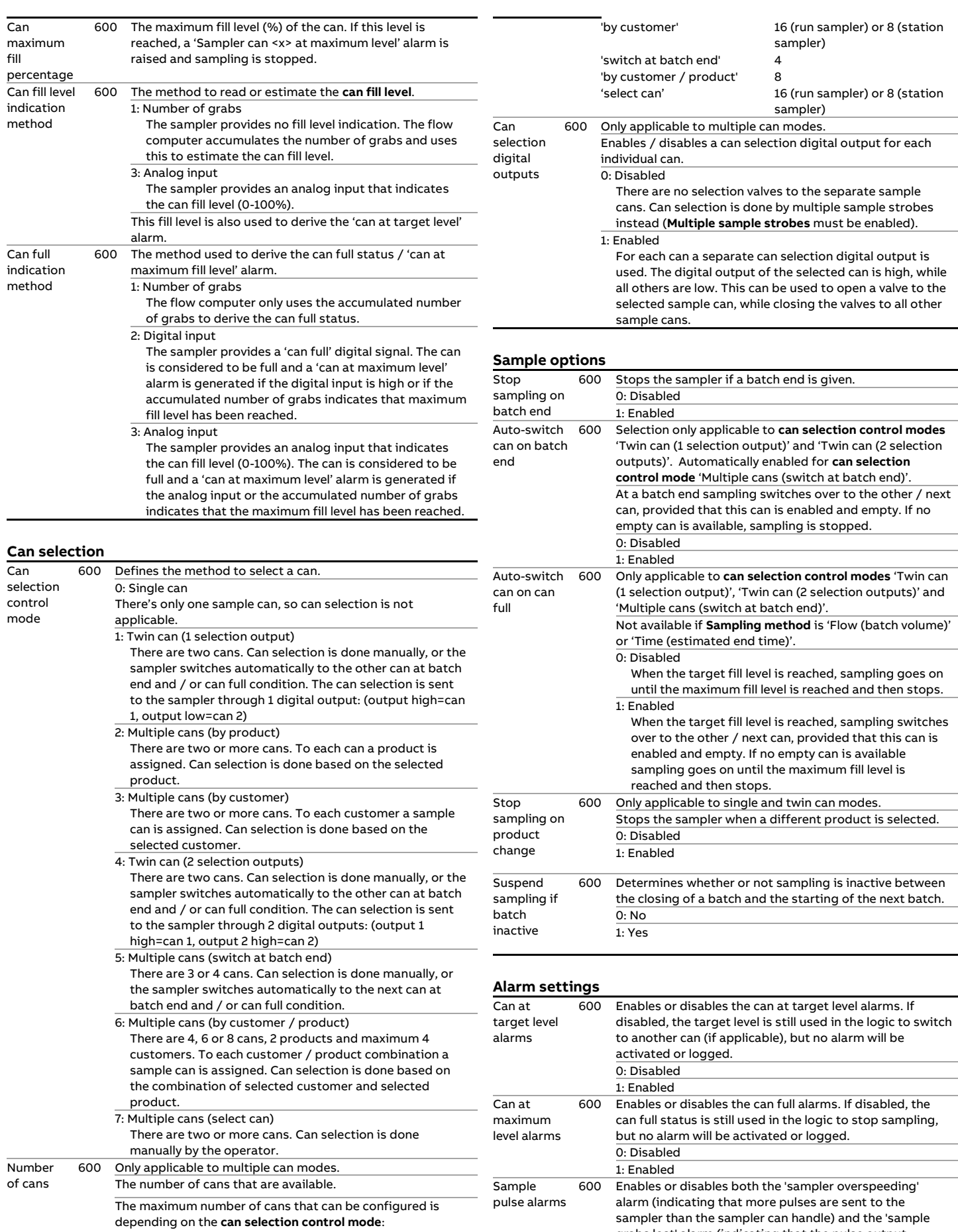

'by product' sampler

16 (run sampler) or 8 (station

grabs lost' alarm (indicating that the pulse output

reservoir is overflowing).

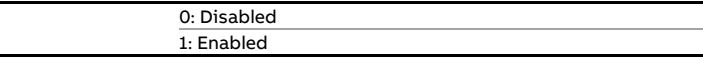

## **Pulse output settings**

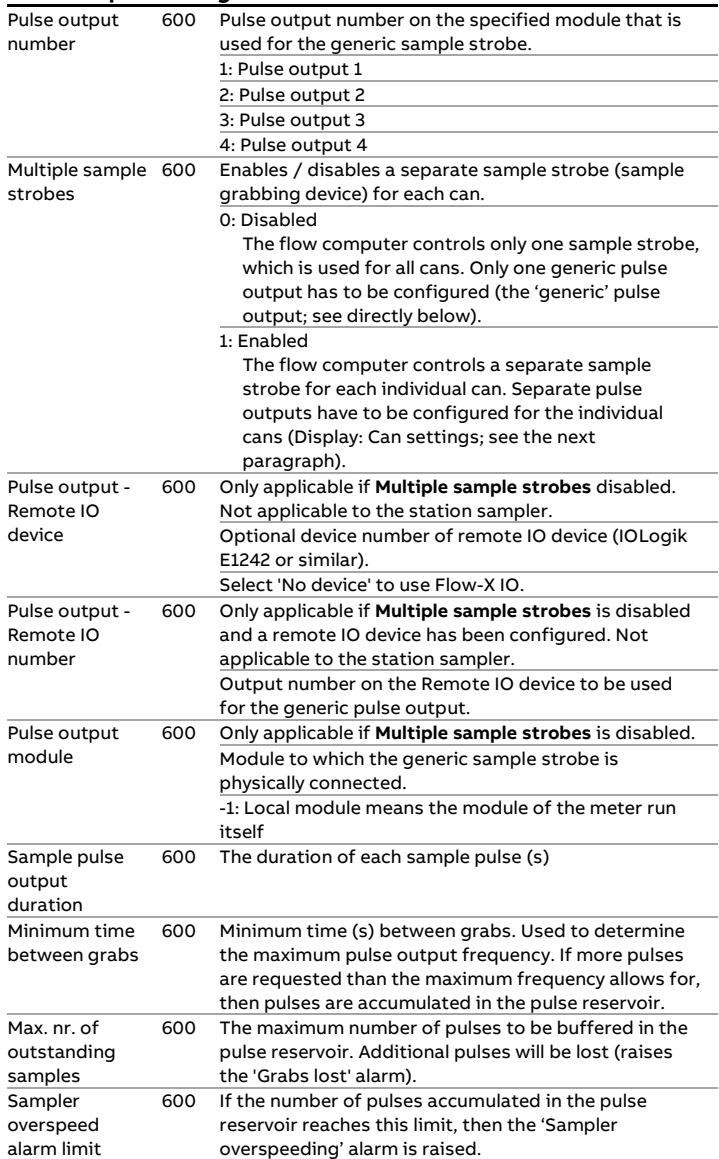

## **Sampler cleaning settings**

These settings are only applicable for twin or multiple can samplers.

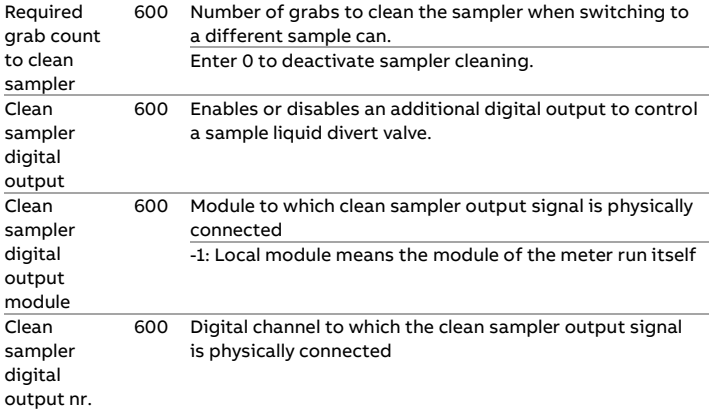

## **Can totals and averages**

Optionally, the flow computer maintains per can totals and averages of the following process values:

- Indicated amount (meter indicated volume or mass, depending on the meter quantity type)
- Meter temperature
- Meter pressure
- Standard API gravity
- BS&W

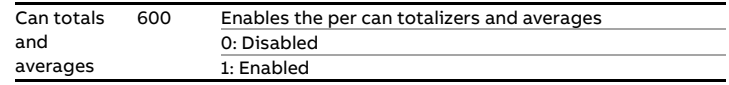

## **Custom flow**

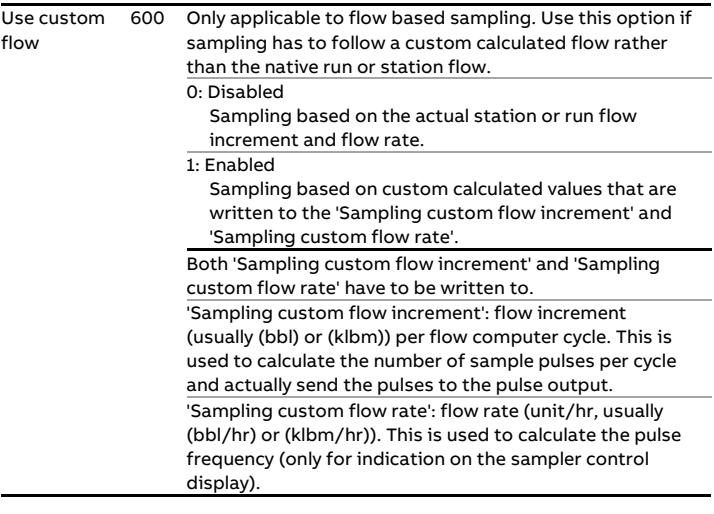

#### **Grab test**

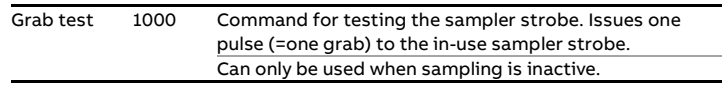

## **Can settings**

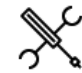

Display → Configuration, Run <x>, Sampler control, Can settings

Display → Configuration, Station, Sampler control, Can settings

With <x> the number of the meter run

For each available sample can the following configuration settings are available.

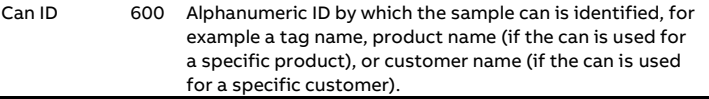

#### **Sample settings**

This section contains the can specific sample settings.

Product 600 Only applicable for **can selection control mode** 'Multiple

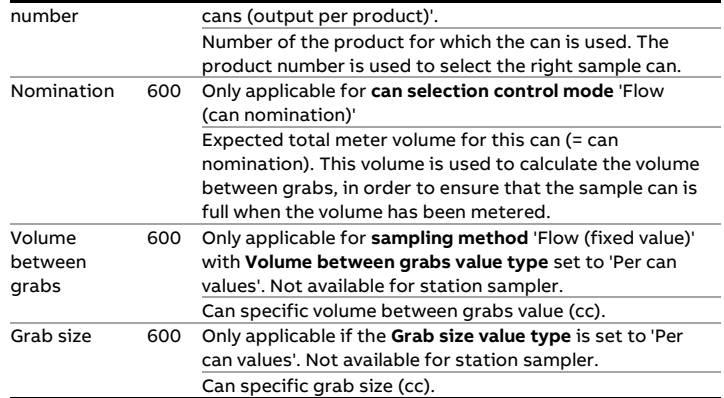

Display → Configuration, Run <x>, Sampler control, Customer cans

 $Display \rightarrow$  Configuration, Station, Sampler control, Customer cans

With <x> the number of the meter run

## For each customer the following settings are available

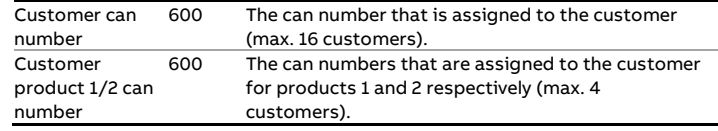

## **Sample pulse output**

These settings are available for each can if **Multiple sample strobes** is enabled.

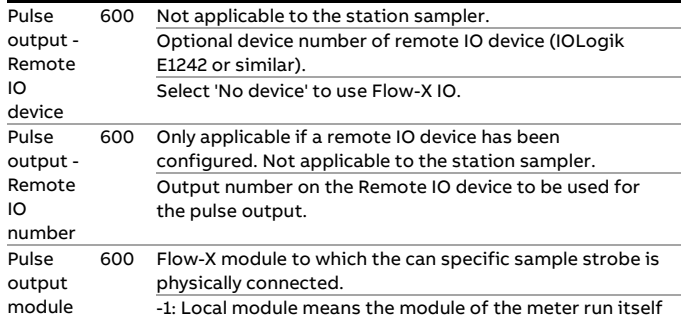

## **Can selection output**

These settings are applicable if **Can selection digital outputs** is enabled.

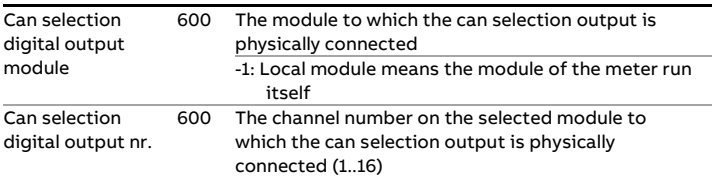

## **Can fill indication input**

These settings are applicable if **Can fill level indication method** is set to 'analog input' or if the **Can full indication method** is set to 'digital input' or 'analog input'.

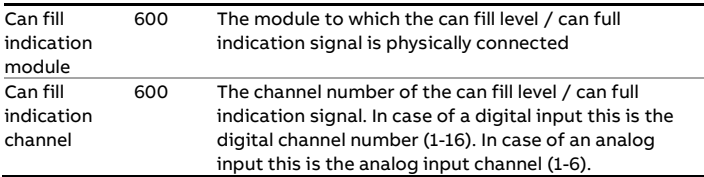

## **Customer cans**

These settings are only available if the **Can selection control mode** is set to 'Multiple cans (by customer)' or 'Multiple cans (by cust/prd)'.

## **Proving**

The Flow-X supports sphere (ball/pipe), compact and small volume provers, as well as master meter proving.

Two provers (A and B) can be configured. The operator has the possibility to choose the prover to be used.

The proving configuration displays are only available for the following FC types:

- Proving / run
- Station / proving / run
- Station / proving
- Proving only
- Prover IO server only

## **Proving using a ball or compact prover**

The Flow-X supports 3 different setups with aspect to proving using a ball prover, Brooks compact prover or Honeywell Enraf / Calibron / Flow MD small volume prover:

- 1 Multi-stream flow computer
- 2 Prover flow computer with (single stream) remote runs
- 3 Single-stream flow computer(s) with remote prover IO server

## **Multi-stream flow computer**

A multi-stream flow computer consists of up to 4 modules, each controlling a separate meter run, and a panel module that runs all proving functionality (and station functionality if applicable).

During a prove the module of the meter on prove does the pulse counting, based on the received meter pulses and one to four detector signals from the prover, which tell the module when to start and stop pulse counting.

All other proving signals (pressure and temperature transmitters, densitometer, 4-way valve statuses and commands, etc.) can be connected to any of the modules.

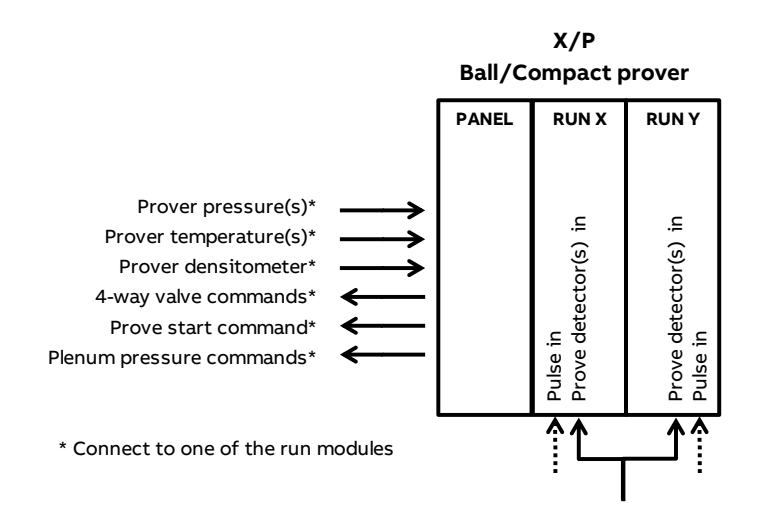

Figure 4: Proving with a ball or compact prover on an X/P flow computer.

#### **Prover flow computer with remote runs**

In this setup one flow computer is configured as '**proving only**' flow computer, while there's a separate, single-stream remote **run only** flow computer for each individual meter run.

This way up to eight run flow computers can be connected as 'remote runs' to the prover flow computer. The prover flow computer is running the prover logic and is communicating to the remote runs through Modbus in order to gather the process data that's needed to do the proving calculations and to write the prove results to the module of the meter on prove.

> In order to be able to communicate to the remote 'remote run' flow computer(s), the proving flow computer must have a '**Connect to remote run**' Modbus driver configured for every individual remote run (in Flow-Xpress 'Ports and Devices'), even if multiple remote runs are part of the same remote flow computer.

On the remote run flow computer(s) the '**Connect run 1 to remote station**' Modbus driver has to be enabled (in Flow-Xpress 'Ports and Devices'). In case of a dual stream remote run flow computer, also the '**Connect run 2 to remote station**' Modbus driver has to be enabled.

All proving signals (pressure and temperature transmitters, densitometer, 4-way valve statuses and commands, etc.), including the detector signal(s), are connected to the prover flow computer.

The meter pulses of the meter on prove are forwarded to the prover flow computer through the prover bus. Based on the selected meter to be proved the prover flow computer decides which remote run flow computer has to forward its received meter pulses to the prover bus and enables the 'prover bus pulse output' of that flow computer accordingly.

Additional station functionality (like station totals or a station densitometer) may be enabled on the prover flow computer (FC type: '**station / proving**').

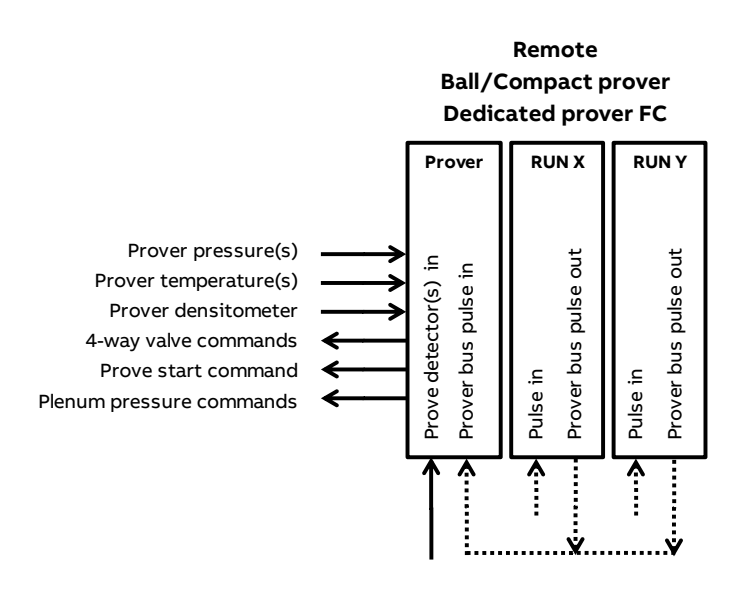

Figure 5: Dedicated prover flow computer with remote run flow computers.

It's also possible to enable proving functionality on the first run flow computer. In that case the prover flow computer has to be configured as '**proving / run**' flow computer (the other flow computers have to be configured as '**run only**'). This way the prover flow computer can prove one local run (run 1) and up to 7 remote runs (runs 2-8).

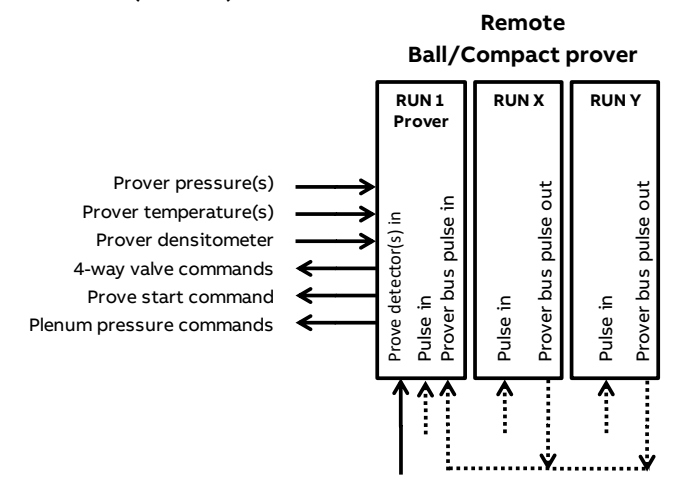

Figure 6: Prover flow computer with one local run and remote run flow computers.

Additional station functionality (like station totals or a station densitometer) may be enabled on the prover flow computer (FC type: '**station / proving / run**').

#### **Single-stream flow computers with prover IO server**

In this setup a large number (up to 20 or more) of single stream flow computers are communicating through Modbus to a flow computer that has been configured as FC type '**prover IO server**'. To this 'Prover IO server' all prover IO except the detector signals are connected: pressure and temperature transmitters, densitometer, 4-way valve statuses and commands, etc.

Proving is enabled on all individual run flow computers (FC type: '**proving / run**'), so they each can prove their own meter. While running a prove the run flow computer reads all prove data

(transmitter values, valve statuses etc.) from the 'Prover IO server' flow computer and sends any prove commands (valve commands, start command, etc.) to the 'Prover IO server' flow computer, which forwards them to the prover.

The 'Prover IO server' doesn't run any proving logic and only forwards the transmitter values / statuses / commands between the run flow computers and the prover.

As each individual run flow computer can prove its own meter, the prove detector signals are connected to all run flow computers.

#### **Remote prover IO**

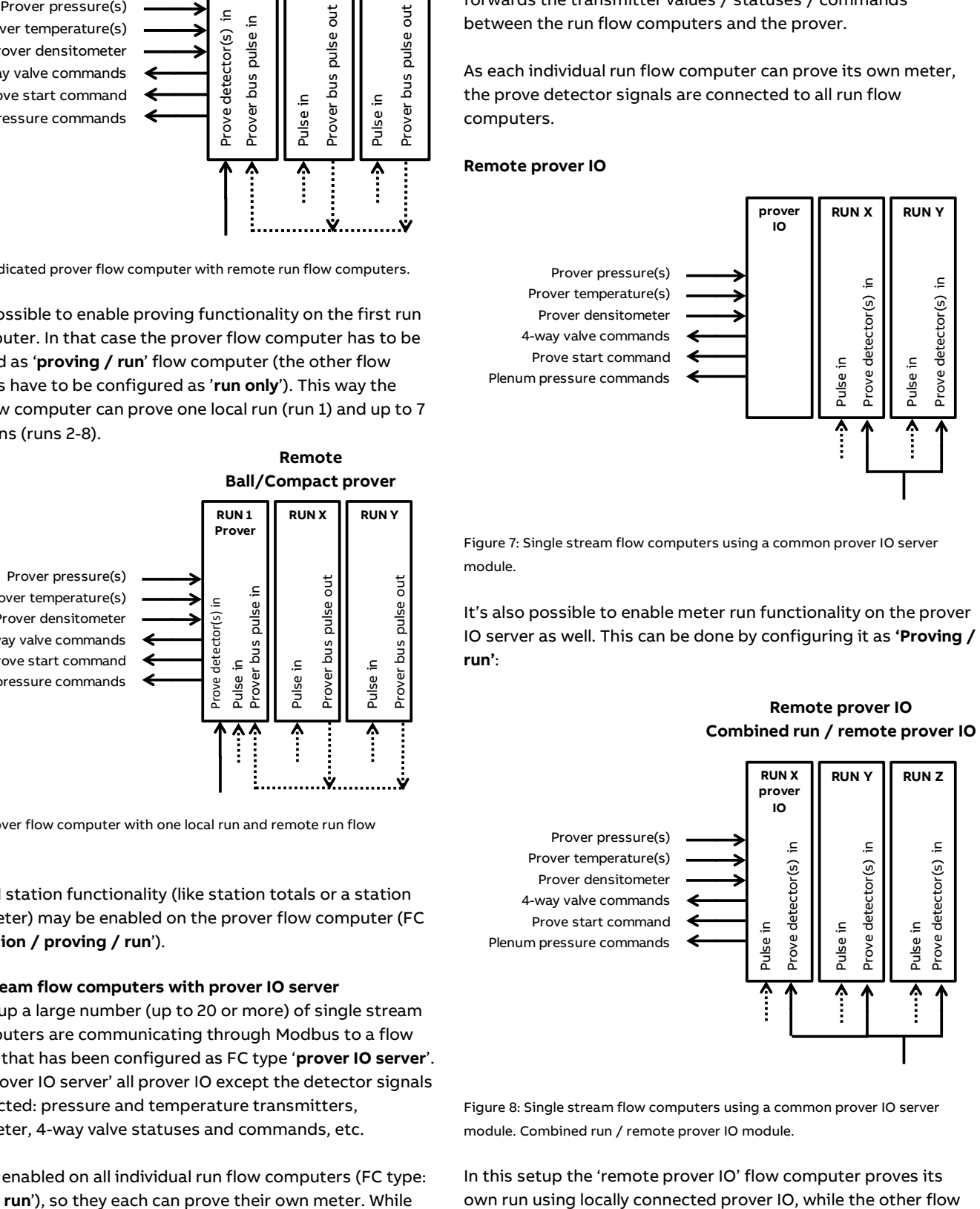

Figure 7: Single stream flow computers using a common prover IO server module.

It's also possible to enable meter run functionality on the prover IO server as well. This can be done by configuring it as **'Proving / run'**:

## **Remote prover IO Combined run / remote prover IO**

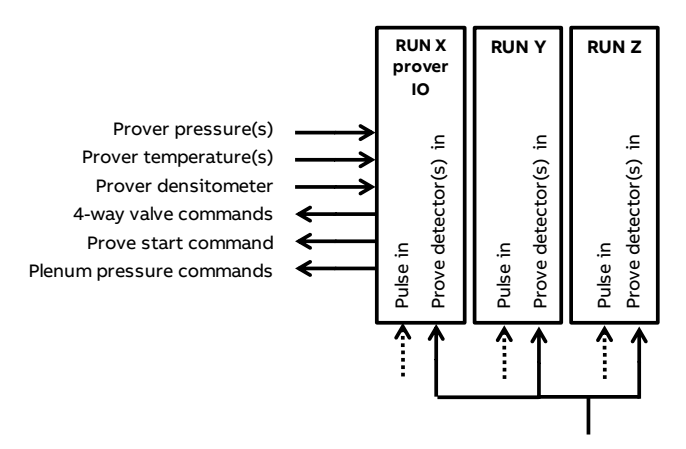

Figure 8: Single stream flow computers using a common prover IO server module. Combined run / remote prover IO module.

In this setup the 'remote prover IO' flow computer proves its

computer borrow the prover IO from the first one, as described above.

#### **Proving setup**

To enable proving on the flow computer, first the settings on the proving setup configuration display have to be set. Based on these settings the appropriate configuration displays will be available.

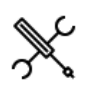

 $Display \rightarrow$  Configuration, Proving, Proving setup

For both provers (**A/B**) the following setting is available:

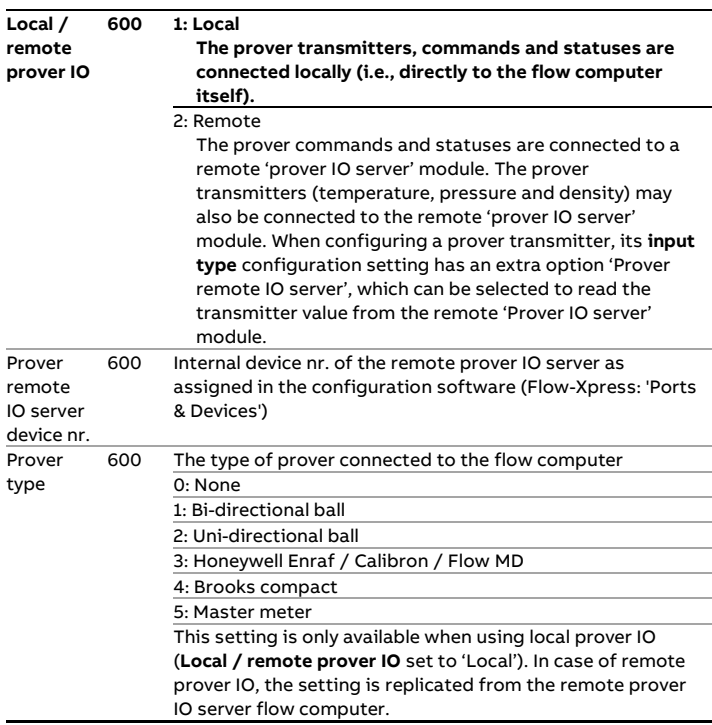

Furthermore, from this display control of a prover flow control valve can be enabled:

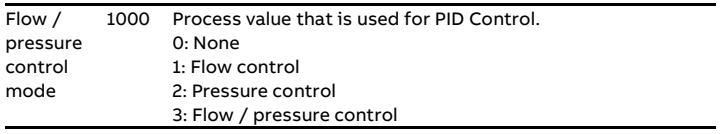

If enabled, detailed configuration of the flow / pressure control function can be done from display Proving, Flow control. See paragraph 'Flow / pressure control' for more details.

Finally, from this display the auto prove function can be enabled:

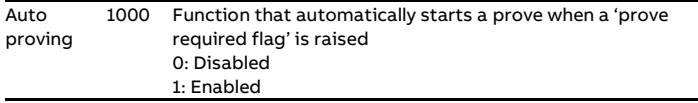

If enabled, detailed configuration of the auto prove function can be done from display Proving, Auto prove. See paragraph 'Auto prove' for more details.

## **Local / remote prover IO**

The following signals can either be connected **locally** to the flow computer that does the proving, or to a **remote** 'prover IO server' module (a flow computer with **FC type** configured as 'prover IO server'), to which the flow computer communicates through Modbus.

#### **Transmitters**

- Prover inlet temperature
- Prover outlet temperature
- Prover rod temperature (Honeywell Enraf / Calibron / Flow MD small volume provers)
- Prover inlet pressure
- Prover outlet pressure
- Prover plenum pressure (Brooks compact prover)
- Prover density
- Prover density temperature
- Prover density pressure

Valve commands and statuses (bi-directional ball prover)

- 4-way valve FWD command
- 4-way valve REV command
- 4-way valve FWD status
- 4-way valve REV status

Prover commands and statuses

- Prove start command (uni-directional ball prover, Honeywell Enraf / Calibron / Flow MD and Brooks provers)
- Piston upstream status (Brooks compact prover)
- Plenum pressure charge command (Brooks compact prover)
- Plenum pressure vent command (Brooks compact prover)
- Low Nitrogen status (Brooks compact prover)

Using a remote 'prover IO server' module enables multiple flow computers to use the same prover IO.

> The **prove detector signals** have to be connected to the flow computer that does the prove, even when a remote 'prover IO server' module is used. If multiple flow computers are using one and the same prover, the prover detector signals have to be split and connected to each of the flow computers.

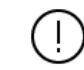

In order to be able to communicate to the remote 'prover IO module' the flow computer that does the proving must have the '**Connect to remote prover IO server**' driver configured in Flow-Xpress 'Ports and Devices'.

On the remote prover IO server module the '**Act as remote prover IO server**' driver has to be enabled in Flow-Xpress 'Ports and Devices'

#### **Prover setup**

For each prover A/B an overall 'Prover setup' configuration display is available, on which the available devices (temperature transmitters, pressure transmitters, densitometer, valves, remote IO module) can be specified.

Based on these settings the detailed configuration displays of the selected devices are available further down the menu.

#### **Prover temperature**

Settings to enable and configure the prover temperature transmitters. See paragraph 'Temperature setup' for more details.

#### **Prover pressure**

Settings to enable and configure the prover pressure transmitters. See paragraph 'Pressure setup' for more details.

#### **Prover density**

Settings to enable and configure a prover densitometer and prover temperature / prover pressure transmitters. See paragraph 'Density setup' for more details.

#### **Valve control**

Settings to enable and configure control of a prover 4-way valve and prover outlet valve. See paragraph 'Valve control' for more details.

## **Pipe, compact and small volume prover setup**

These settings are available for prover A and/or Prover B if the **Prover type** is set to 'Bi-directional ball', 'Uni-directional ball', 'Honeywell Enraf / Calibron / FMD' or 'Brooks compact'.

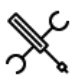

Display  $\rightarrow$  Configuration, Proving, Prover A/B, Pipe Prover

Display → Configuration, Proving, Prover A/B, Small volume prover

Display → Configuration, Proving, Prover A/B, Compact prover

## **Prover identification**

These settings are only available when using local prover IO (**Local / remote prover IO** set to 'Local'). In case of remote prover IO, the settings are replicated from the remote prover IO server flow computer.

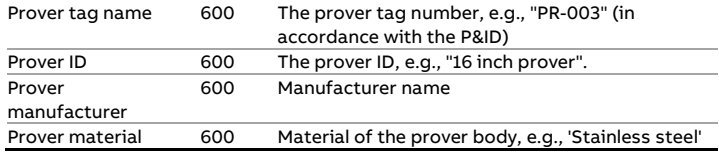

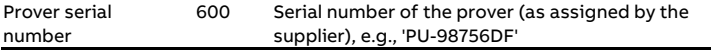

## **Prover properties**

These settings are only available when using local prover IO (**Local / remote prover IO** set to 'Local'). In case of remote prover IO, the settings are replicated from the remote prover IO

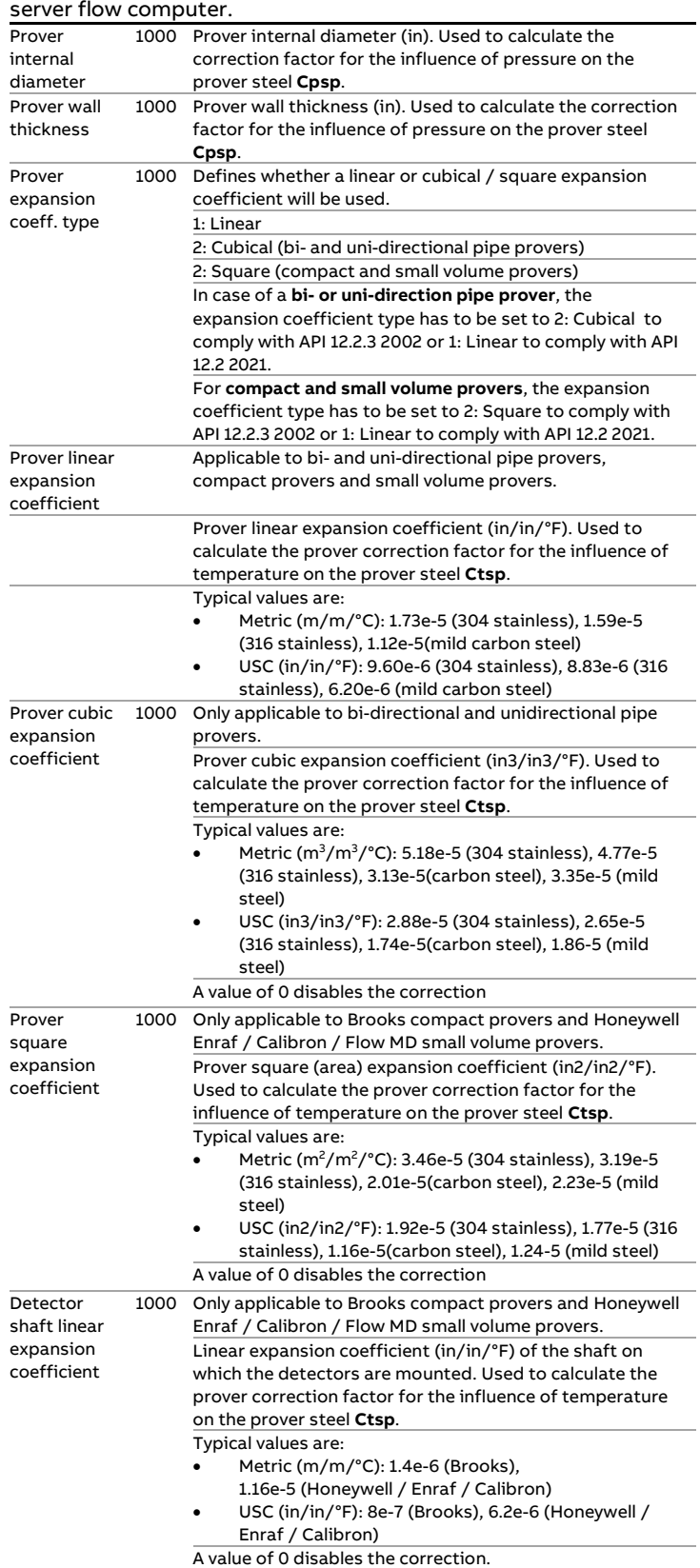

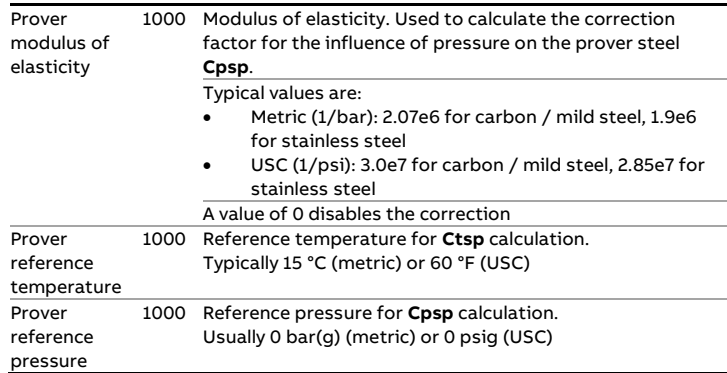

## **Prover position**

These settings are only available for Brooks compact provers when using local prover IO (**Local / remote prover IO** set to 'Local'). In case of remote prover IO, the settings are replicated from the remote prover IO server flow computer.

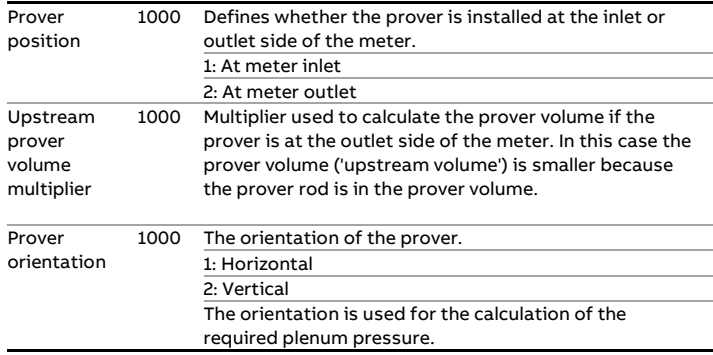

## **Detector configuration**

These settings are only available when using local prover IO (**Local / remote prover IO** set to 'Local'). In case of remote prover IO, the settings are replicated from the remote prover IO server flow computer.

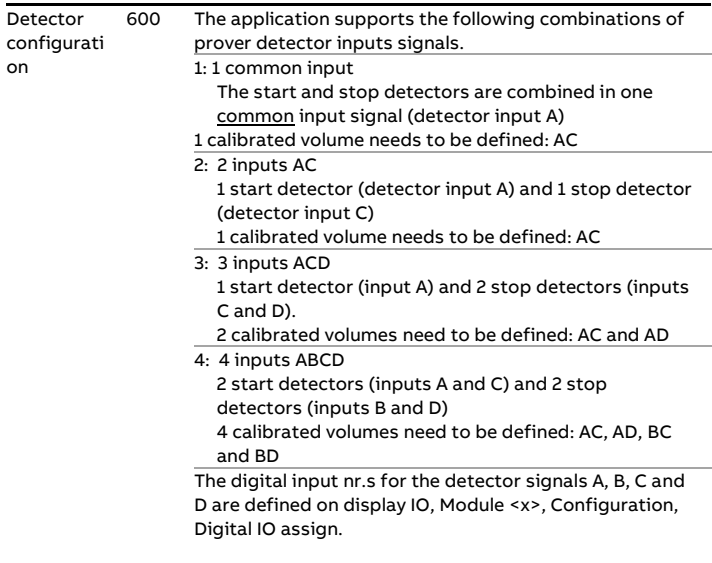

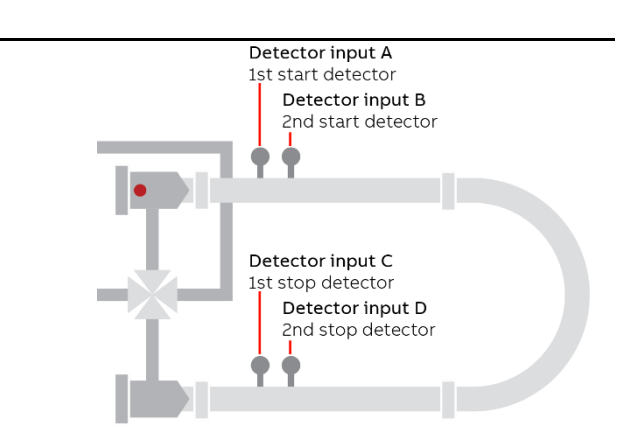

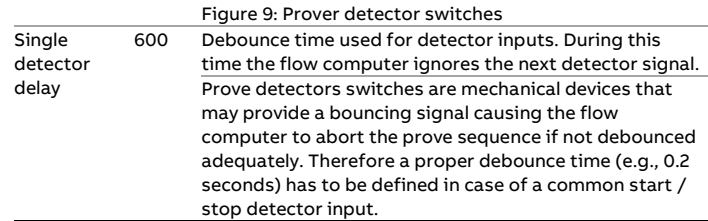

#### **Prover volumes**

These settings are only available when using local prover IO (**Local / remote prover IO** set to 'Local'). In case of remote prover IO, the settings are replicated from the remote prover IO server flow computer.

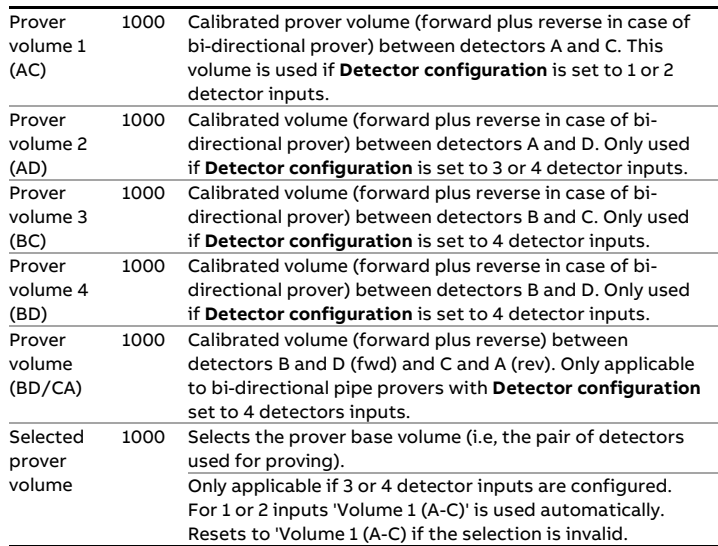

## **Prove timing**

These settings are available both in case of local prover IO remote prover IO (**Local / remote prover IO** set to 'Local') and in case of remote prover IO (**Local / remote prover IO** set to 'Remote').

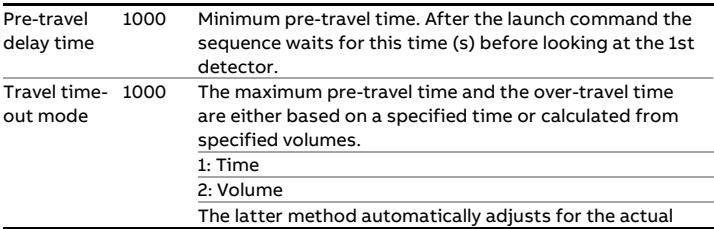

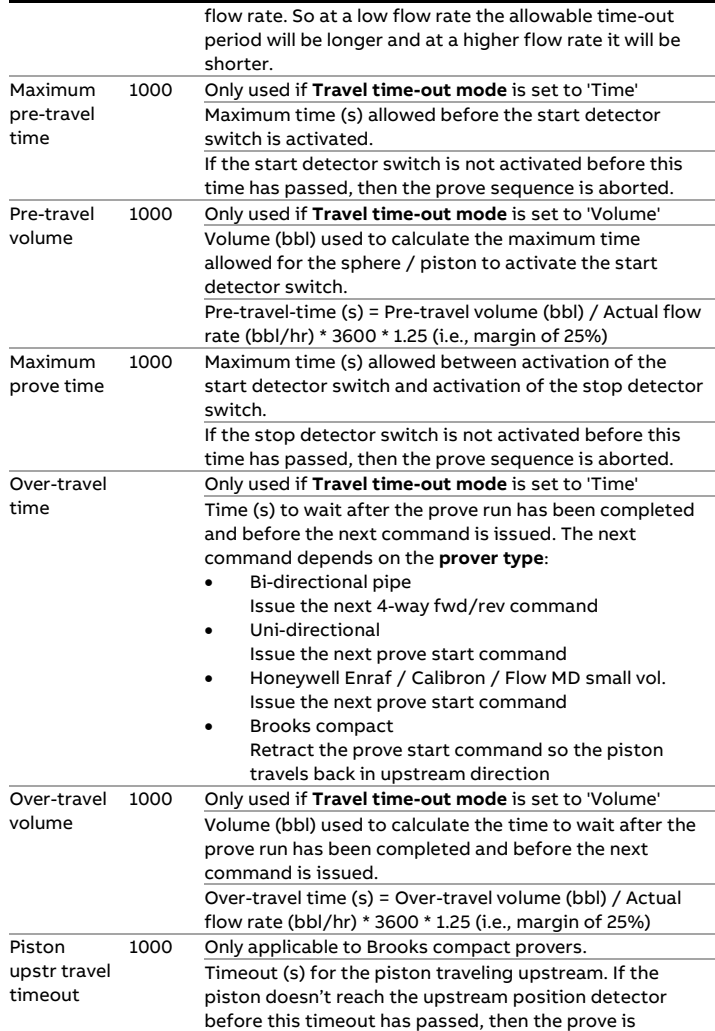

## **Meter factor calculation**

aborted.

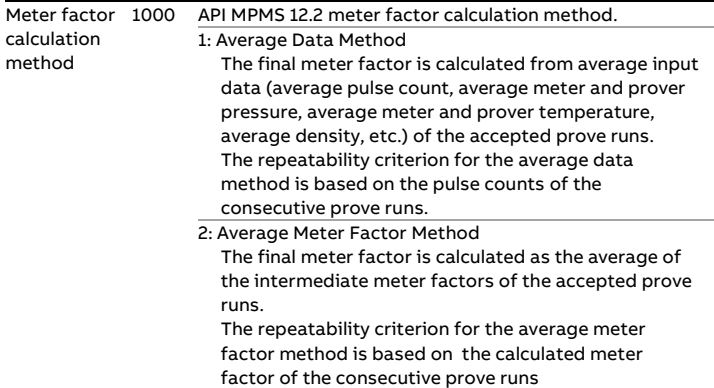

#### **Prove start / prove run command**

Defines the output to be used for the prove start or prove run command.

For uni-directional ball provers and Honeywell Enraf / Calibron / Flow MD small volume provers the **prove start** output is pulsed at the start of each prove pass. The pulse duration can be configured at display IO, module <x>, Configuration, Digital IO settings: Min. activation. Lowest activation time is 0.5 sec.

For Brooks compact provers the **prove run** command remains high during the entire prove pass. At the end of the pass the command is released, which causes the piston to travel back to its upstream position.

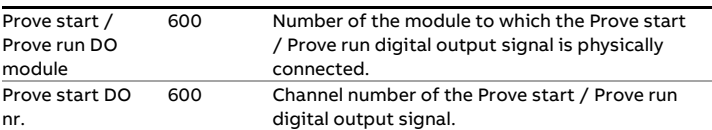

## **Piston upstream input**

These settings are only available for Brooks compact provers.

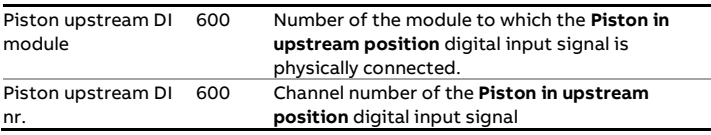

#### **Plenum pressure control**

These settings are only available for Brooks compact provers.

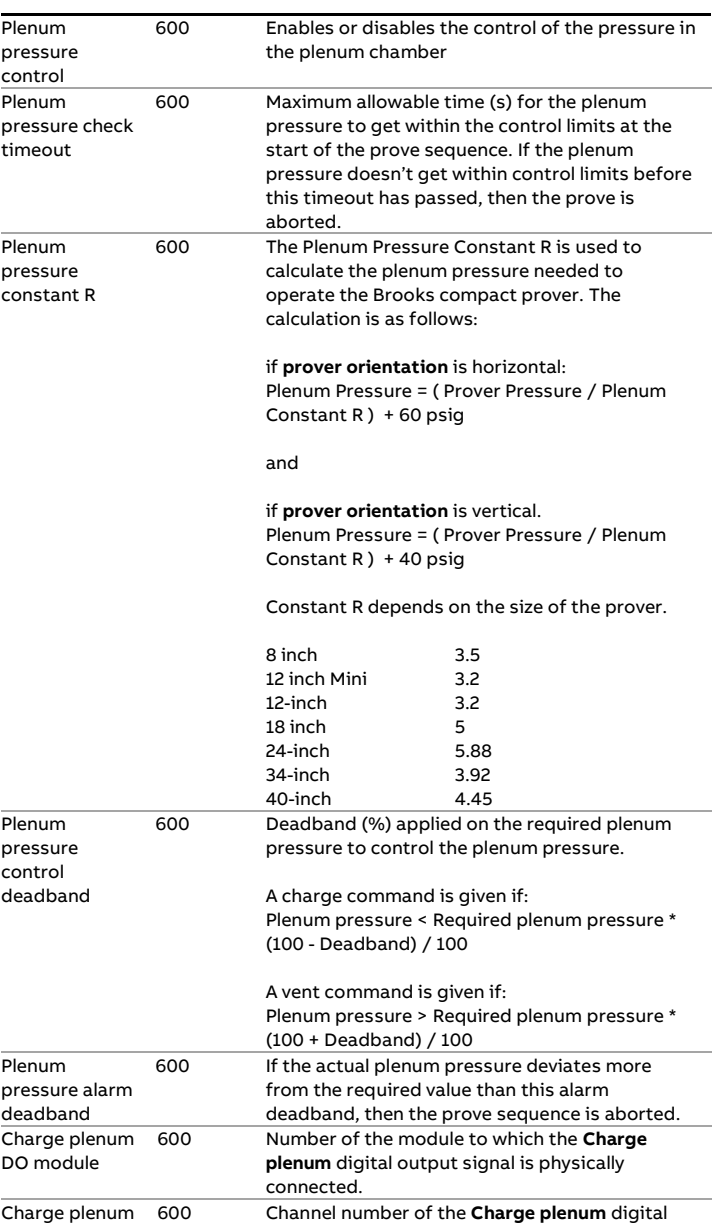

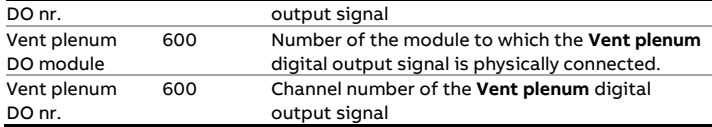

#### **Low nitrogen input**

These settings are only available for Brooks compact provers.

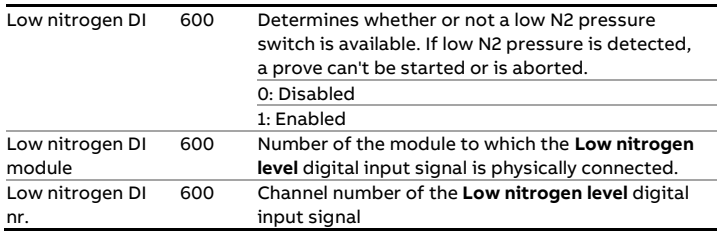

#### **Master meter proving**

The Flow-X supports master meter proving, in which the readings of two meters that are set in serial configuration (the meter on prove and the master meter) are compared in order to calculate a correction factor (Meter Factor) for the meter on prove.

In the Flow-X, the meter on prove and the master meter are regarded as two meters that are part of a station. Each meter is connected to its own module. The prove logic and calculations are running on the panel module (in case of a Flow-X/P), or on one of the run modules (meter on prove or master meter; FC type: **'proving / run'**), or by a third module (dedicated prove module of type **'proving only'**).

The proving flow computer can contain one or two local runs and one or more remote runs. It communicates to its remote run flow computers through Modbus to gather the process data that's needed to do the proving calculations, to give the commands to start / stop the prove and to write the prove results.

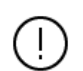

In order to be able to communicate to the remote 'remote run' flow computer(s), the proving flow computer must have a '**Connect to remote run**' Modbus driver configured for every individual remote run (in Flow-Xpress 'Ports and Devices'), even if multiple remote runs are part of the same remote flow computer.

On the remote run flow computer(s) the '**Connect run 1 to remote station**' Modbus driver has to be enabled (in Flow-Xpress 'Ports and Devices'). In case of a dual stream remote run flow computer, also the '**Connect run 2 to remote station**' Modbus driver has to be enabled.

Additional station functionality (like station totals or a station densitometer) may be enabled on the prover flow computer (FC types: '**station / proving**' or '**station / proving / run**').

#### **Master meter proving based on totalizers**

Master meter proving can be based on pulses or on totalizers. In case of **master meter proving based on totalizers**,

communication between the modules is entirely by Modbus and no separate connections have to be made to pass through the meter pulses or to send a prove start / stop command:

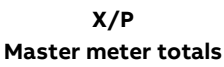

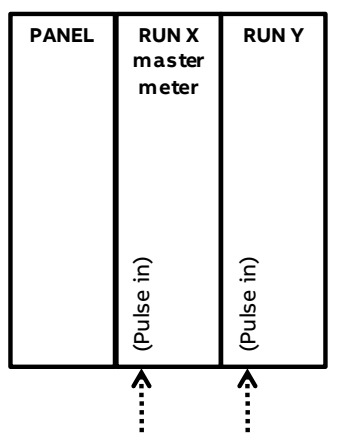

Figure 10: Master meter proving based on totalizers on an X/P flow computer.

**Remote**

**Master meter totals RUN X RUN Y RUN Z master meter** (Pulse in) (Pulse in) (Pulse in) $\hat{\cdot}$ ⅄ Ā

Figure 11: Master meter proving based on totalizers on a proving flow computer with remote runs.

#### **Master meter proving based on pulses**

In case of **master meter proving based on pulses**, a prove start command is used to start / stop pulse counting on the master meter module and meter module. This command ensures that the meter module and master meter module start / stop pulse counting at exactly the same time.

On an **X/P flow computer** the prove start output has to be connected to a digital input on the module of each meter that can be proved and on the master meter module. The command output digital channel has to be configured as 'Digital output', the inputs as 'Common detector' (display: IO, module <x>, Configuration, Digital IO assignment).

**X/P Master meter pulses**

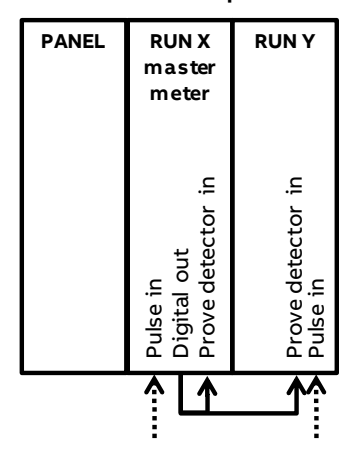

Figure 12: Master meter proving based on pulses on an X/P flow computer.

In case of **master meter proving based on pulses** with a **prover flow computer** using the **'remote run'** functionality, the start / stop command output has to be connected to a digital input on the prover flow computer only. In this case the prover flow computer reads both the meter pulses and the master meter pulses. The command output digital channel has to be configured as 'Digital output', the input as 'Common detector' (display: IO, module <x>, Configuration, Digital IO assignment).

The figures below show the connections for a combined **'proving / run'** flow computer that holds the master meter (the master meter is a local run and the meter on prove is a remote run) and for a dedicated **'proving only'** flow computer that holds no local meter (both the master meter and the meter on prove are remote runs).

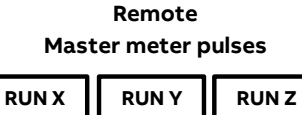

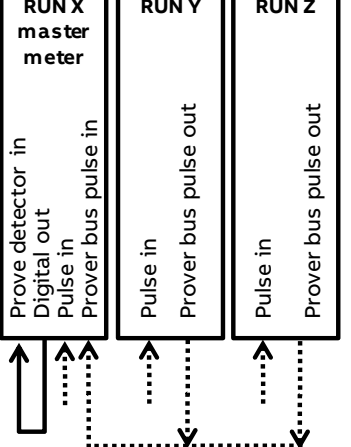

Figure 13: Master meter proving based on pulses on a prover flow computer with remote runs; master meter as local run on the prover flow computer.

**Remote Master meter pulses Dedicated prover FC**

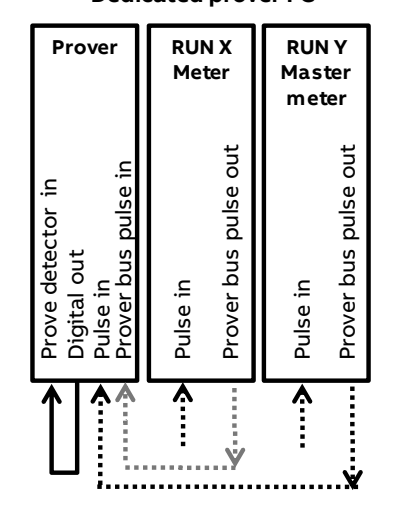

Figure 14: Master meter proving based on pulses on a prover flow computer with remote runs; master meter on separate module.

The prover flow computer decides which remote meter flow computer has to forward its input pulses to the prover bus and enables the 'prover bus pulse output' of this flow computer accordingly.

#### **Master meter proving setup**

Display → Configuration, Proving, Prover A/B, Master meter proving

These settings are available if the **Prover type** is set to 'Master meter proving'.

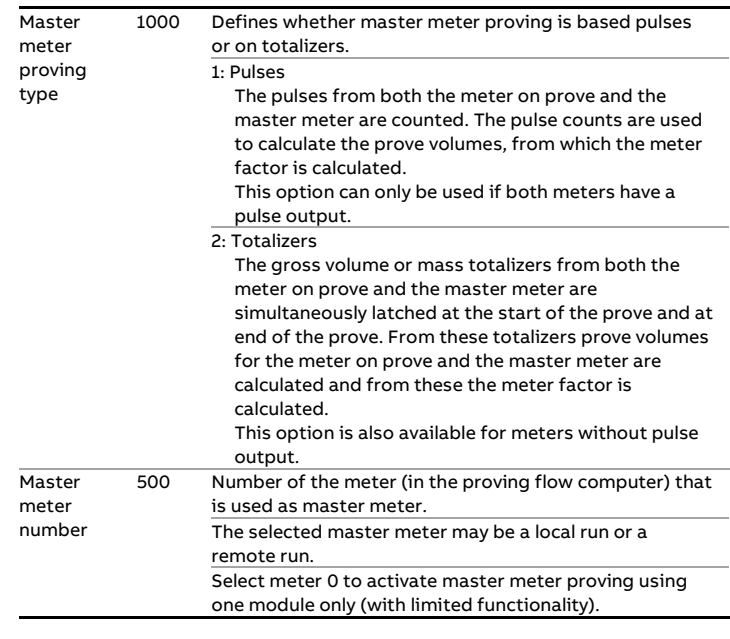

## **Prove size**

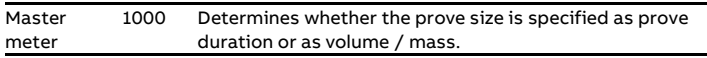

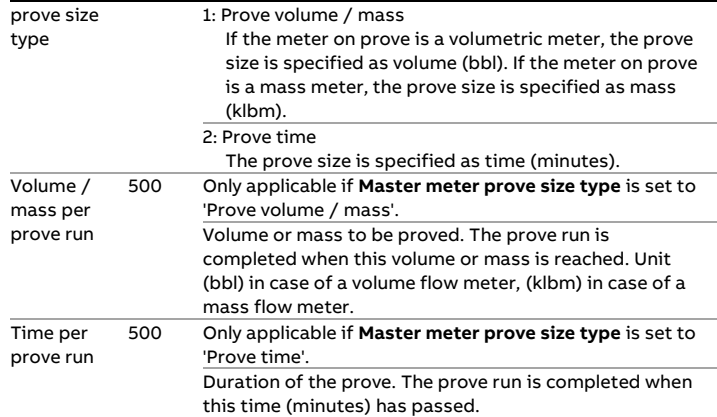

#### **Prove start command output**

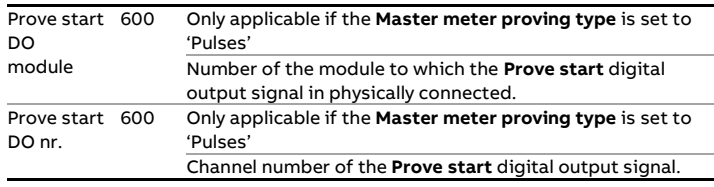

#### **Remote meter pulses**

If the **Master meter proving type** is set to 'Pulses' and the meter on prove is on a remote module, the meter pulses have to be passed through from the meter module to the flow computer that runs the master meter prove logic. For that purpose on the meter module a digital channel has to be configured as 'Prover bus pulse out A' and a second digital channel has to be configured as 'Prover bus pulse out B'. This output duplicates the meter pulses

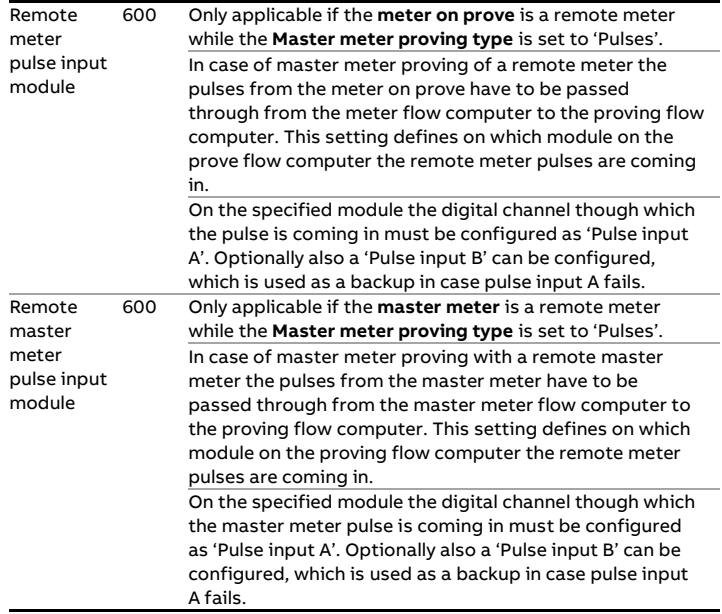

## **Master meter proving with one module only**

For master meter proving in principle separate modules are needed for the meter on prove and for the master meter. The prover flow computer contains or communicates to a number of meter modules, one of which can be used as the master meter. This means that for a master meter prove at least 2 modules are needed: one for the meter to be proved and one for the master meter. However, for special applications the Flow-X can be set up for master meter proving using one module only (with limited functionality). This is done by setting the **Master meter number** to 0.

In case of master meter proving with only one module, the following inputs are used:

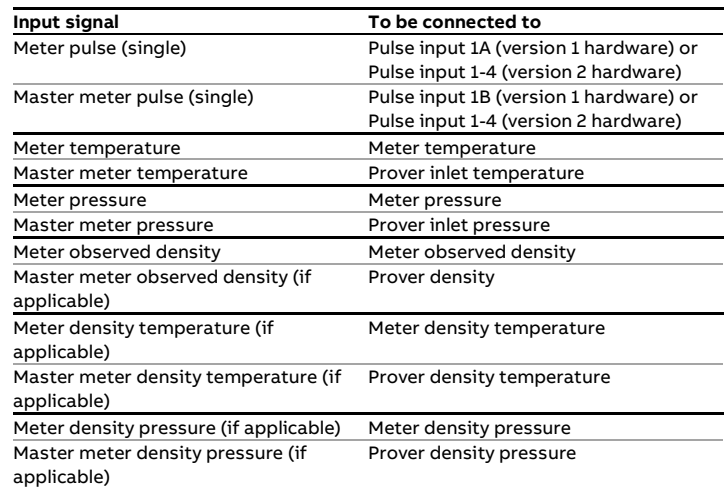

When using master meter proving in one module only, the following restrictions apply:

- Only master meters that give pulses are supported: turbine flow meters, PD flow meters or the pulses from ultrasonic or Coriolis flow meters.
- On version 1 hardware, only single pulses are supported both for the meter on prove and for the master meter. Dual pulses (both for the meter on prove and the master meter) are only supported on version 2 hardware.
- There's only one master meter K-factor. Forward / reverse Kfactors and K-factor curves are **not** supported for the master meter.
- There's only one nominal master meter factor / error and one master meter factor / error curve. Forward / reverse meter factors and product specific meter factor / error curves are **not** supported for the master meter.
- Both master meter proving based on pulses and on totalizers are implemented (but the meter and master meter must both be pulse meters).
- Only meters of the same quantity type can be proved against each other: mass / mass or volume / volume. It's **not** possible to prove a mass meter against a volume master meter, or a volume meter against a mass master meter.
- Meter body correction on the master meter is **not** supported.
- Viscosity correction on the master meter is **not** supported.

#### **Operational settings**

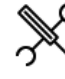

Display  $\rightarrow$  Configuration, Proving, Prover A/B, Operational

The following settings are available for all types of proving (ball prover, compact prover, small volume prover, master meter proving).

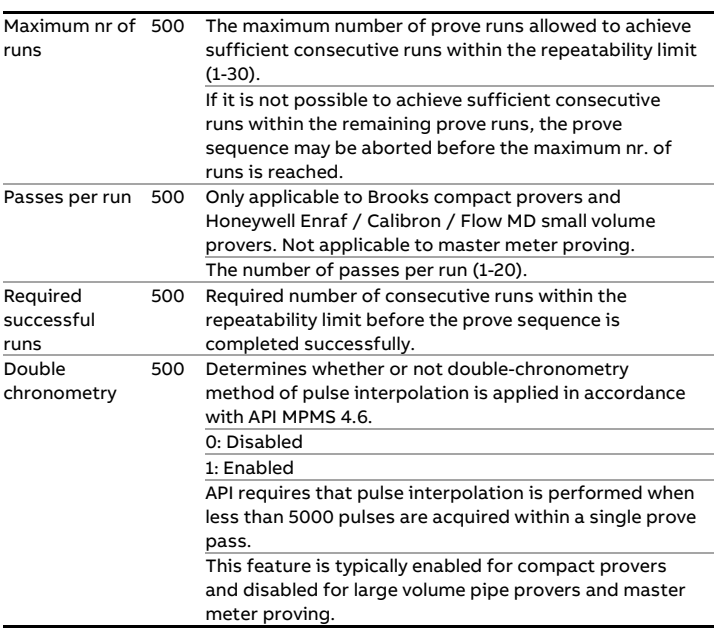

## **Run repeatability**

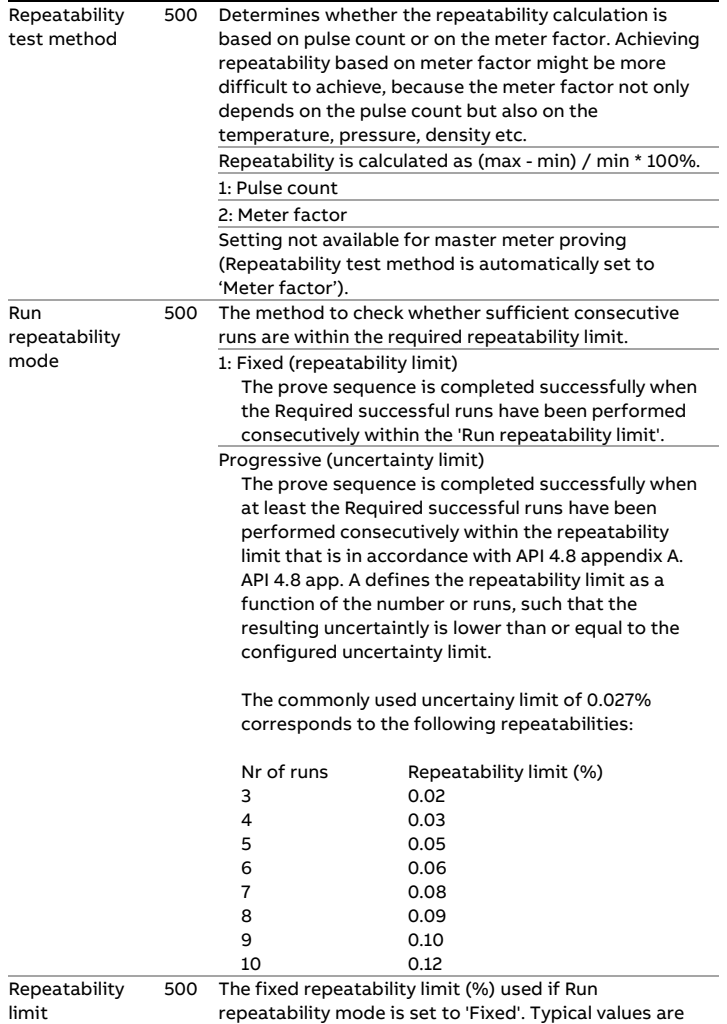

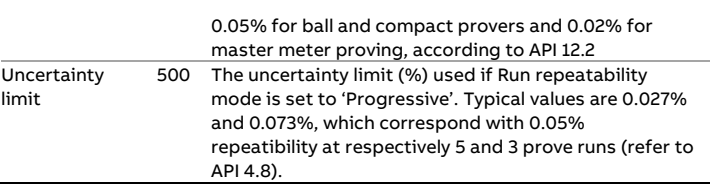

#### **Implement meter factor**

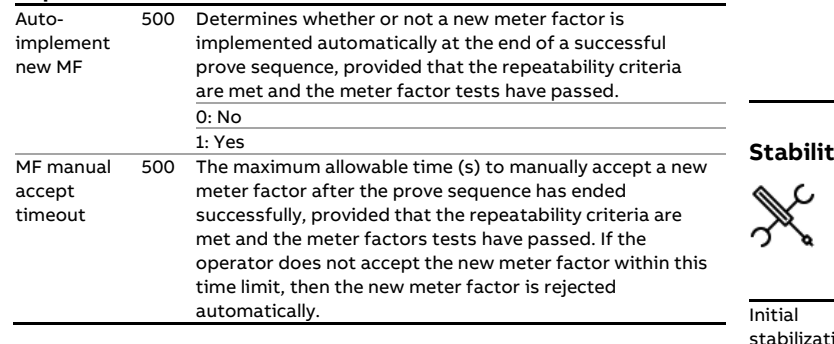

## **Prove permissive**

A prove can only be started if the prove permissive is ON. Furthermore, a prove is aborted if the permissive switches to OFF while the prove sequence is active.

The prove permissive is ON if the following conditions are met:

- 4-way valve in auto control mode (bi-directional ball prover only)
- 4-way valve in remote control mode (bi-directional ball prover only; if applicable)
- 4-way valve in reverse position (bi-directional ball prover only)
- Low N2 alarm inactive (Brooks prover only)
- Communication to meter flow computer OK (when proving a remote run)
- Communication to master meter flow computer OK (in case of master meter proving using a remote master meter)
- Communication to remote prover IO server OK (if applicable)
- Custom prove permissive condition (optional)

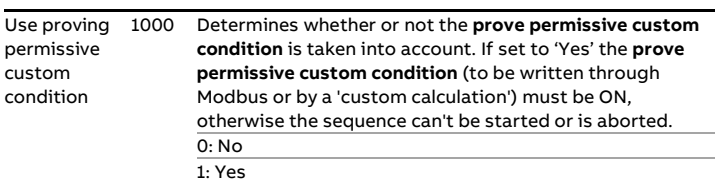

## **Prove integrity**

A prove is aborted if the prove integrity switches to OFF while a prove is active.

The prove integrity is ON if the following condition is met:

- No 4-way valve leak detected (bi-directional ball prover only)
- Custom prove integrity condition (optional)

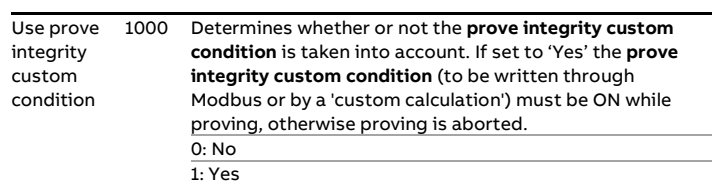

## **Preliminary prove report**

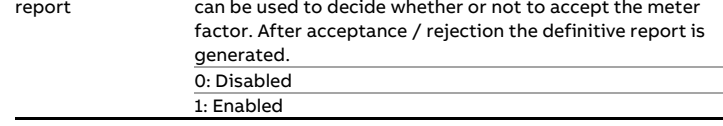

#### **Stability check**

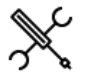

 $Display \rightarrow$  Configuration, Proving, Stability check

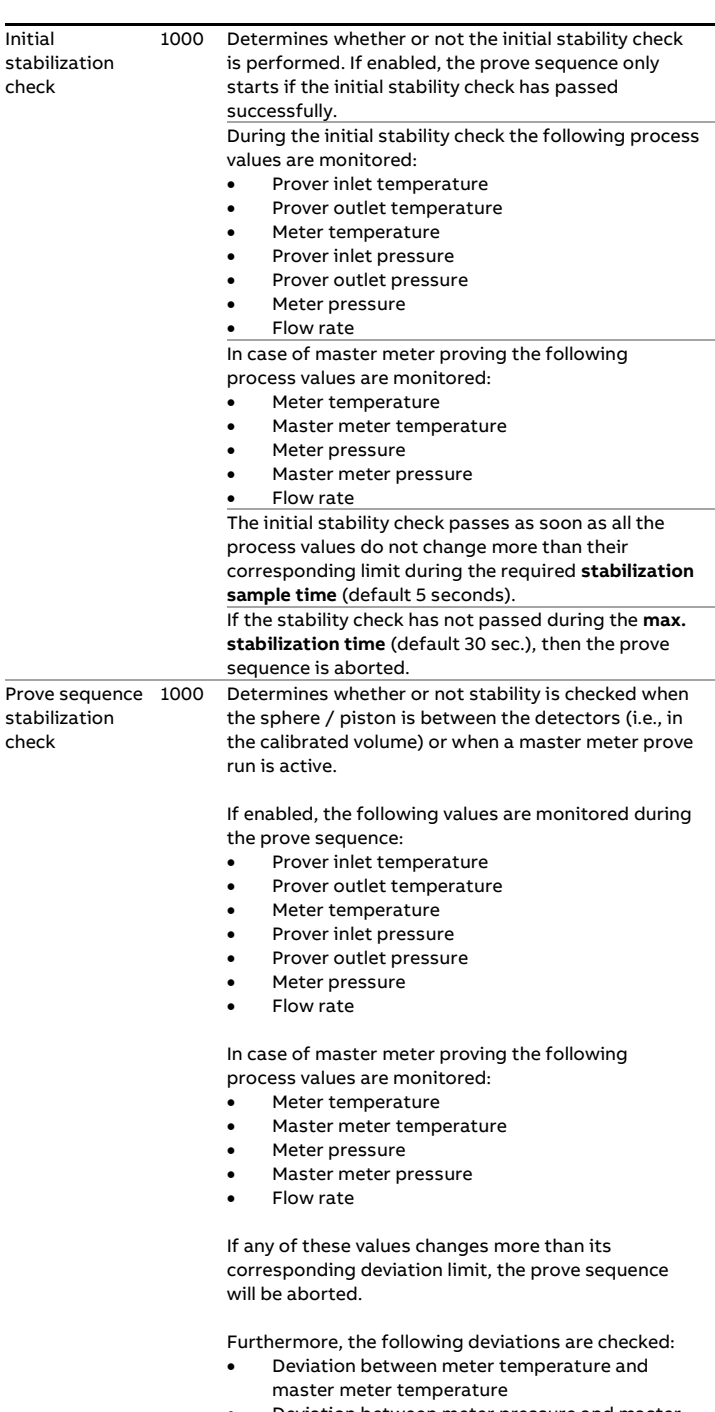

• Deviation between meter pressure and master meter pressure

If any of these deviations gets larger than its corresponding deviation limit, the prove sequence will be aborted.

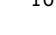

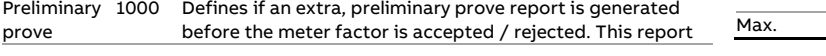

1000 The maximum time (s) allowed for the initial stability

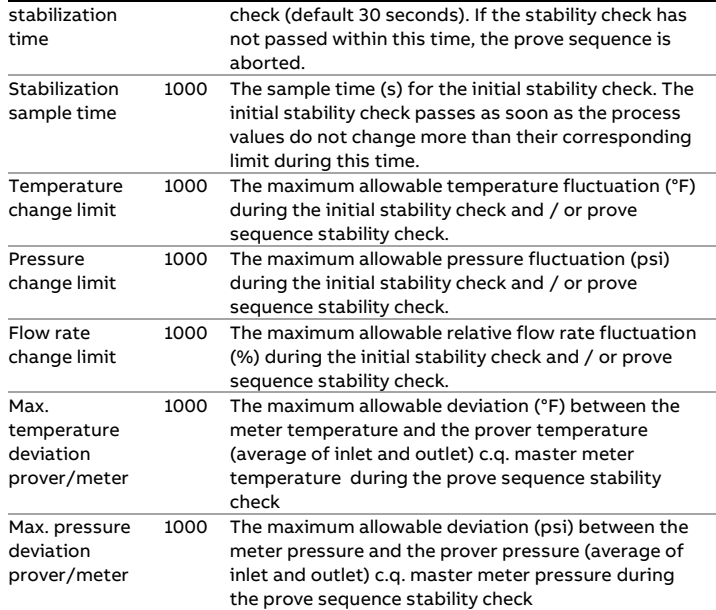

## **Meter factor tests**

After completion of the last prove run, a number of tests is performed on the newly proved meter factor. The new factor is rejected automatically if one or more of these tests fail.

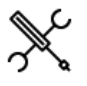

Display → Configuration, Proving, Prover A/B, Meter factor tests

#### **Meter factor limit test**

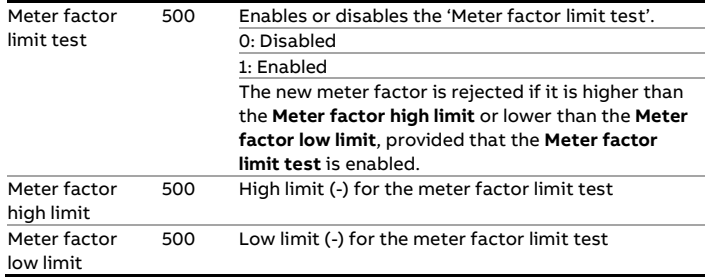

#### **Previous meter factor test**

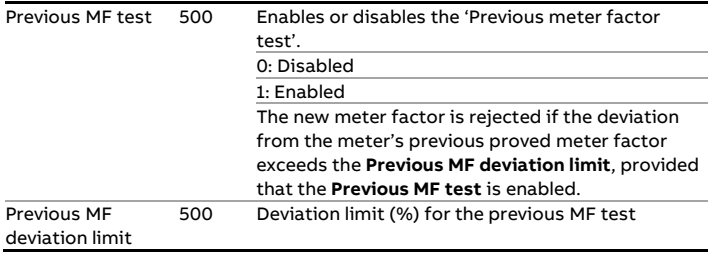

## **Historical meter factor test**

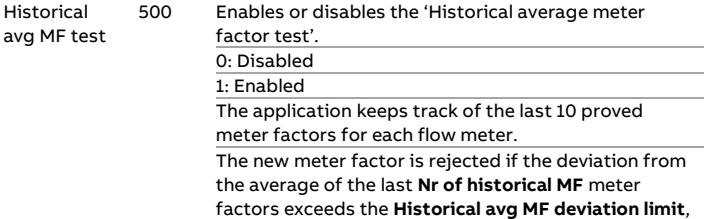

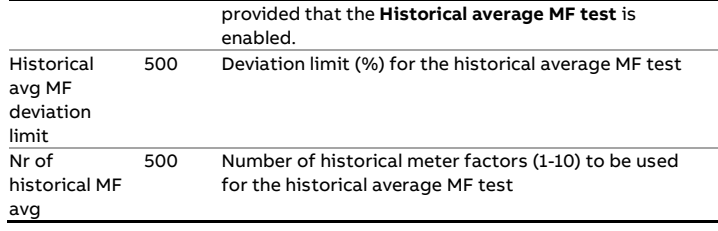

## **Base curve meter factor test**

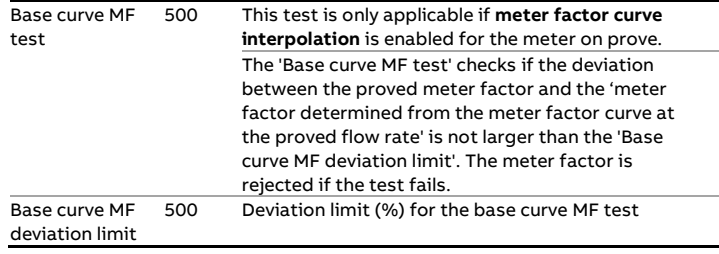

#### **Control Chart meter factor test**

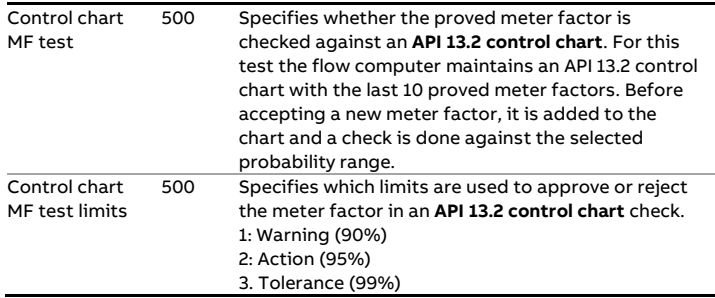

#### **Prove report**

- The 'Prove report' display contains the settings that define the number of decimal places for the meter factor and the intermediate correction factors. The display also contains settings that determine if the API truncating and rounding rules are applied for the calculation.

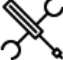

১

 $Display \rightarrow$  Configuration, Proving, Proving report

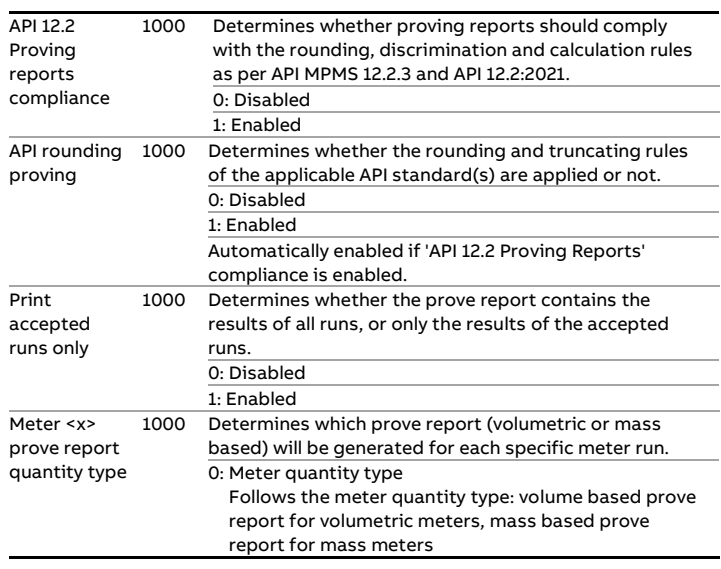

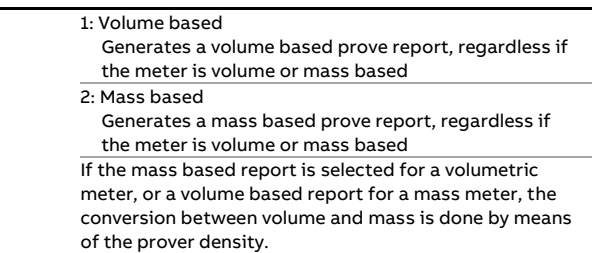

#### **Decimal resolution**

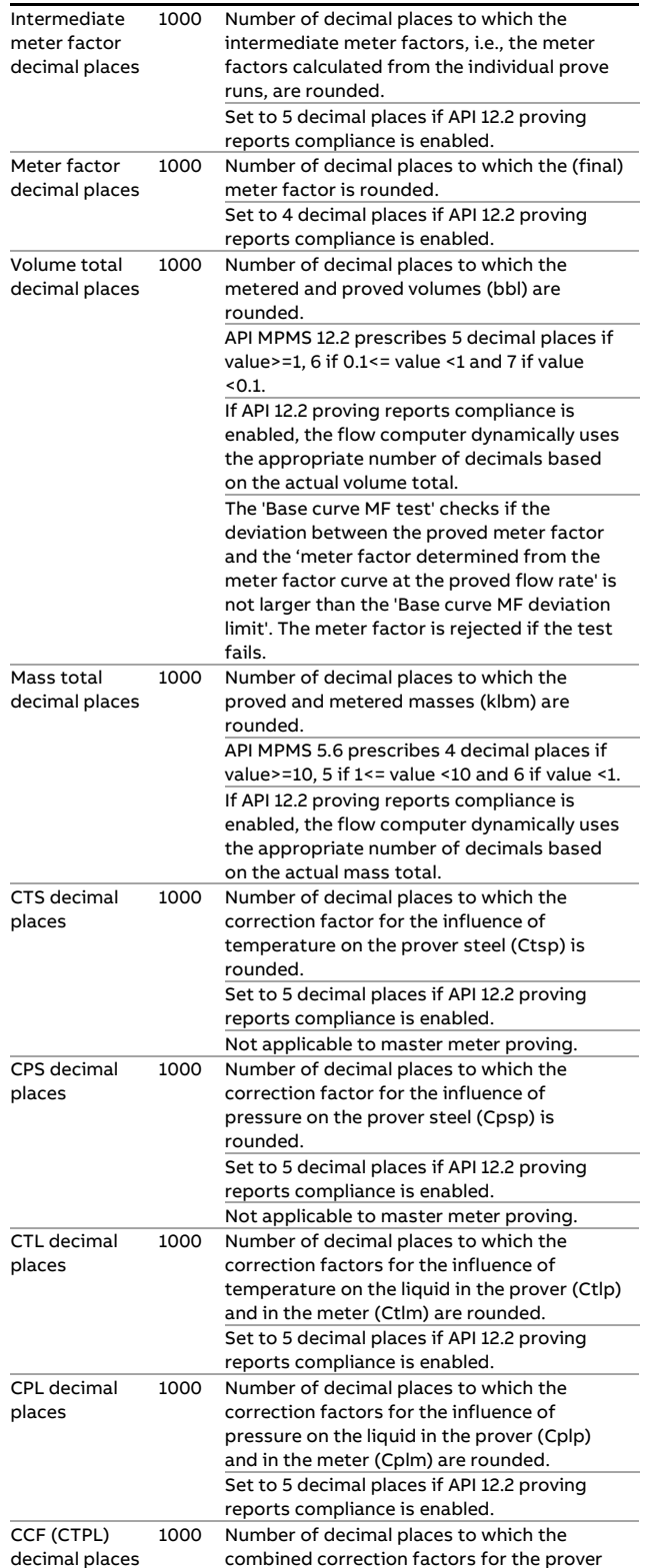

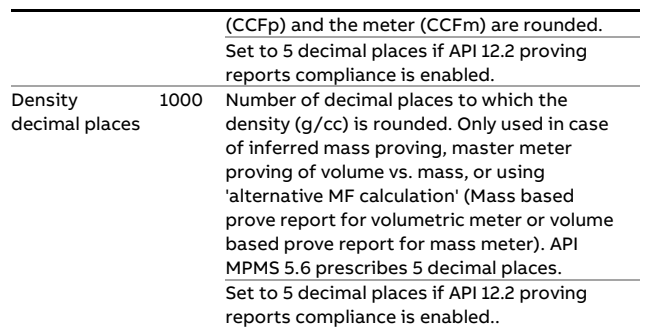

## **Meter runs**

This display page gives an overview of the meter runs that are involved in proving.

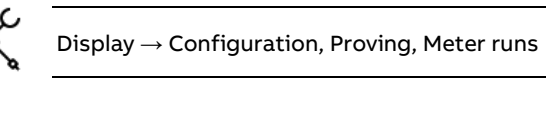

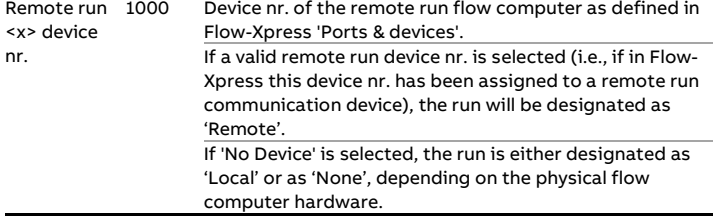

## **System time deviation**

These settings are only applicable if the flow computer is communicating to one or more remote run flow computers.

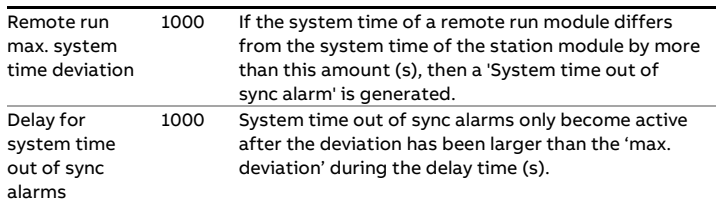

## **Auto prove**

The application contains functionality to automatically execute a prove whenever the 'prove required flag' of a specific meter is raised.

In order to use auto prove with a specific meter, the meter's 'prove required flags' need to be enabled and configured. See the paragraph 'Prove required flags' in chapter 'Operation' for more information.

#### **Auto prove sequence**

An auto prove sequence consists of several steps.

## Waiting for request

If auto prove is active, the flow computer waits for a 'prove required flag' from one of the configured meters (auto prove sequence state = 'Waiting for request'). As soon as that happens, the flow computer starts an auto prove sequence for that meter.

#### Allocating remote IO

In case of proving with a 'remote prover IO server', the flow computer starts claiming the remote IO server (auto prove sequence state = 'Allocating remote IO'). Usually, a remote IO server is used by multiple flow computers, so the remote IO may already be in use by another flow computer. In that case, the flow computer waits until the IO server becomes available and then claims it.

#### Waiting for permissive

Next step is to make sure that all conditions are OK to start a prove sequence (auto prove sequence state = 'Waiting for permissive'). This includes checking prove permissive, flow active, prover not in-use. Optionally a signal is given to a PLC, or other device that controls the valve lineup (or custom logic in the flow computer itself), that the prover has to be lined up to the correct meter. The flow computer writes the meter number to the tag AUTOPRO\_MTR\_LINEUP\_REQUEST and waits until the custom permissive PRO\_A\_PERMISSIVE\_CUSTOM or PRO\_B\_PERMISSIVE\_CUSTOM (for prover A or B) is set to TRUE by the PLC.

#### Proving

As soon as all conditions to start a prove are OK, the flow computer issues a prove command and a prove will start (auto prove sequence state = 'Proving'). If the prove is finished successfully, the meter factor will automatically be accepted and the sequence moves to the next step.

## Permissive release

If applicable, the flow computer signals to the PLC that the lineup to the prover can be ended by writing a 0 to the tag AUTOPRO\_MTR\_LINEUP\_REQUEST and waits until the custom permissive is set to FALSE by the PLC.

#### Remote IO release

In case of a remote prover IO server the flow computer releases the remote IO, such that It becomes available to other flow computers.

#### Waiting for request

The auto prove sequence state moves to 'waiting for request' again and waits

## **Failure situations**

#### Prove aborted

If for some reason the prove is aborted, the flow computer will start a new prove and repeats this until the 'maximum number of aborts' is reached. If the prove is still not successful, the meter will be blocked from auto prove and an alarm is given. The auto prove sequence remains active for prove requests from other meters (if available).

If the prove sequence is finished but the meter factor is not accepted due to repeatability failure or because one or more meter factor tests (see paragraph 'Meter factor tests') are failing, the flow computer starts a new prove and repeats this until the 'maximum number of rejects' is reached. If the prove is still not successful, the meter will be blocked from auto prove and an alarm is given. The auto prove sequence remains active for prove requests from other meters (if available).

#### Remote IO fail

If allocation of the remote IO server doesn't succeed within the 'remote IO allocation timeout' time, or releasing the remote Io server doesn't succeed within the 'remote IO release timeout' time, the auto prove sequence will be stopped (auto prove sequence state = 'Idle') and an alarm is given.

#### Permissive error

If no permissive is given (before prove start) or withdraw n (at prove end) within the 'prove permissive timeout' time, the auto prove sequence will be stopped (auto prove sequence state = 'Idle') and an alarm is given.

#### **Multiple runs**

All local and remote runs that are configured on the proving flow computer (display: Configuration, Proving, Meter runs) can be enabled for auto prove by configuring their 'prove required flags'. If multiple 'prove required flags' from multiple runs become high, they will be proved in order of occurrence.

#### **Configuration**

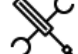

Display → Configuration, Proving, Auto prove

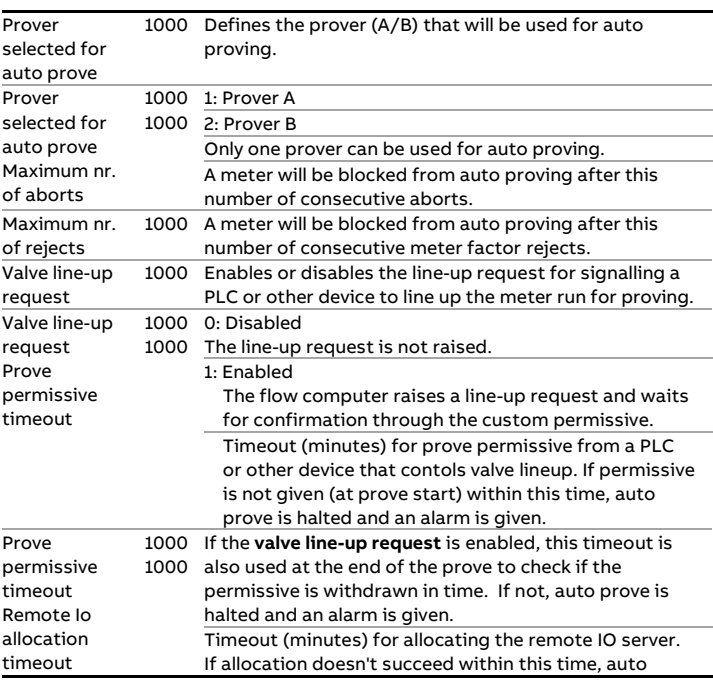
Remote IO release timeout

prove is halted and an alarm is given. 1000 Timeout (s) for releasing the remote prover IO server. If remote IO is not released (at the end of the prove) within this time, auto prove is halted and an alarm is given.

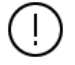

If multiple flow computers are using the same remote prover IO server, it may happen that the remote IO is already allocated to another flow computer. In that case allocation has to wait until the current prove has finished and the remote IO has been released. It may even happen that multiple flow computers are waiting for the remote IO to become available. The **remote IO allocation timeout** must be set relatively wide to cope with these situations.

Releasing the remote prover IO server usually takes only a few seconds, so the **remote IO release timeout** can be set much tighter.

# **Loading**

#### **Loading setup**

The loading configuration displays are only available on applications that contain additional loading functionality with **loading** parameter set to enabled (display → Configuration, Overall setup, Main settings).

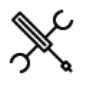

**Loading setup**

flow detection

Display → Configuration, Loading(, Run <x>), Loading setup

with <x> the number of the meter run

#### Flow control valve type 600 Defines the type of control valve that is controlled by the flow computer 0: None No flow control 1: Analog flow control valve Flow control through analog control valve connected to an analog output of the flow computer\* 2: Digital control valve Flow control through digital control valve ('set-stop valve') using 'clicks'\*\*. 4: Two-stage OCV 115-5 Flow control through two-stage valve using 2 solenoids for high / low flow 5: Two-stage ISE/N 2SLR

Flow control through two-stage valve using 2 solenoids for high / low flow \* Requires configuration of the run flow control valve (Display  $\rightarrow$  Configuration, Run <x>, Flow control). The following settings of the run flow control valve are automatically set if 'analog flow control valve' is selected: - Flow / pressure control mode = 'Flow control' - Flow control input = 'Gross volume' or 'Mass', depending on the configured batch quantity type. \*\* Special connection needed including one or more relays Inlet valve control 600 Enables / disables automatic control of the inlet block valve 0: Disabled 1: Enabled Requires configuration of the run inlet valve (Refer to paragraph 'Valve control'). Outlet valve control 600 Enables / disables automatic control of the outlet block valve 0: Disabled 1: Enabled Requires configuration of the run outlet valve (Refer to paragraph 'Valve control'). Auto batch end 600 Automatically finishes a load if the status becomes 'Completed' or when loading is aborted and not restarted within the 'Loading restart time'. If 'Auto batch end' is disabled, a manual 'Finish loading' command has to be given to close the batch. 0: Disabled 1: Enabled Loading aborted alarms 600 If enabled, alarms are generated and logged when loading is aborted. If disabled, loading is aborted without generating alarms. 0: Disabled 1: Enabled Unauthorized

600 If enabled, an alarm is generated if the meter gets active while the loading sequence is idle.

0: Disabled

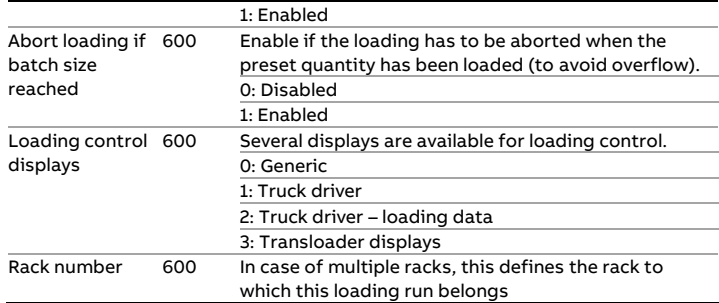

#### **Driver authorization**

Configures driver authorization with host software.

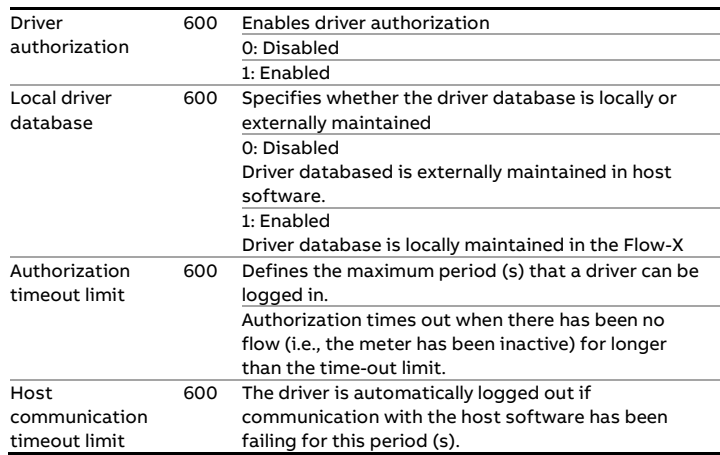

#### **Loading start DI**

Configures an optional digital input to receive a loading start command from the field.

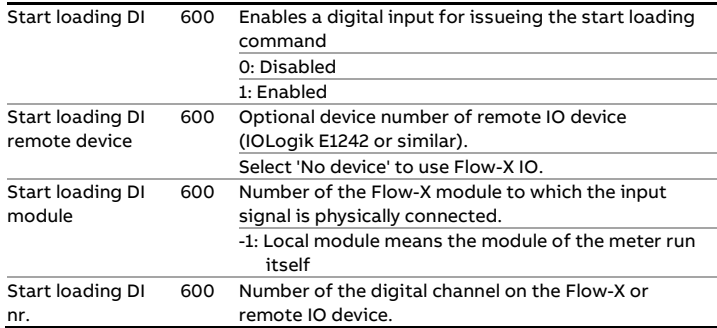

#### **Loading stop DI**

Configures an optional digital input to receive a stop loading stop command from the field.

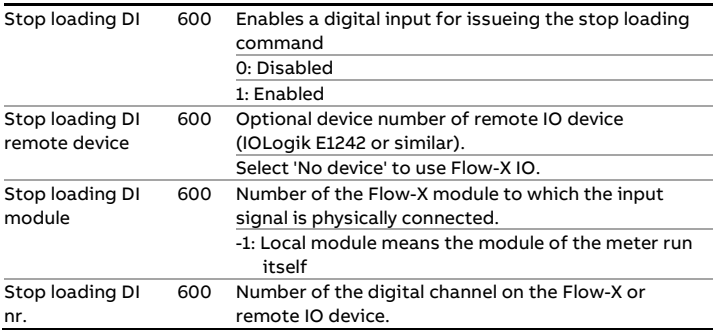

#### **Loading finish DI**

Configures an optional digital input to receive a loading finish command from the field.

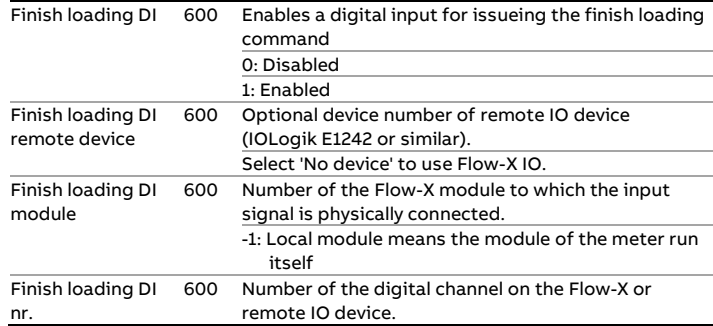

#### **Emergency shutdown DI**

Configures an optional digital input to receive an emergency shutdown command from the field.

![](_page_110_Picture_702.jpeg)

#### **Pump start DO**

Configures an optional digital output to start a pump.

![](_page_110_Picture_703.jpeg)

### **Flow active DO**

Configures an optional digital output to indicate that flow is active.

![](_page_110_Picture_704.jpeg)

### **BS&W alarm DO**

Configures an optional digital output to indicate a BS&W alarm.

![](_page_110_Picture_705.jpeg)

### **Meter failed status DO**

Configures an optional digital output to indicate a meter failure.

![](_page_110_Picture_706.jpeg)

#### **Loading permissive DO**

Configures an optional digital output to indicate loading permissive.

![](_page_110_Picture_707.jpeg)

#### **Loading operational settings**

Display → Configuration, Loading(, Run <x>), Operational

with <x> the number of the meter run

#### **Loading amount**

![](_page_110_Picture_708.jpeg)

![](_page_111_Picture_642.jpeg)

#### **Loading setpoints**

![](_page_111_Picture_643.jpeg)

### **Loading timing**

![](_page_111_Picture_644.jpeg)

![](_page_111_Picture_645.jpeg)

#### **Loading data entry**

In this section, data entry fields can be specified that need to be entered before loading can be started. Data entered here will be stored with the loading data.

![](_page_111_Picture_646.jpeg)

Display → Configuration, Loading(, Run <x>), Loading data entry

with <x> the number of the meter run

The following data fields can be enabled / disabled. All data fields that are enabled must be entered before loading can be started.

#### **Truck information**

![](_page_111_Picture_647.jpeg)

#### **Lease and operator information**

![](_page_111_Picture_648.jpeg)

### **Ticket information**

![](_page_111_Picture_649.jpeg)

#### **Customer information**

![](_page_111_Picture_650.jpeg)

#### **Product data**

![](_page_111_Picture_651.jpeg)

### **Batch data**

![](_page_111_Picture_652.jpeg)

#### **Sampler data**

![](_page_112_Picture_629.jpeg)

#### **Custom loading data**

In this section, up to 25 additional free configurable data fields can be defined.

![](_page_112_Picture_630.jpeg)

#### **Loading permissives**

In this section, loading permissives can be specified, which have to be fulfilled before loading can be started. If a permissive is not met during loading, loading will be aborted, taking into account the **Deadband time on permissive abort**.

![](_page_112_Picture_8.jpeg)

Display → Configuration, Loading(, Run <x>), Loading permissives

with <x> the number of the meter run

The following permissives can be configured.

#### **Loading ground DI**

![](_page_112_Picture_631.jpeg)

#### **Permissive digital inputs 1-8**

Up to 8 custom permissive digital inputs can be configured.

![](_page_112_Picture_632.jpeg)

#### **BS&W permissive**

During loading, the actual BS&W value can be monitored, aborting the loading if the value gets too high. Additionally, a user can be temporarily 'locked out' after repeated aborts.

![](_page_112_Picture_633.jpeg)

#### **Can BS&W permissives**

![](_page_112_Picture_634.jpeg)

#### **Custom permissives**

Three custom permissives that can be written through

![](_page_112_Picture_635.jpeg)

![](_page_112_Picture_636.jpeg)

#### **Booster pump**

Settings for configuration of an additional booster pump. Both fixed and variable booster pumps are supported.

![](_page_112_Picture_637.jpeg)

Display → Configuration, Loading(, Run <x>), Booster pump

with <x> the number of the meter run

#### **Booster pump digital output**

![](_page_112_Picture_638.jpeg)

![](_page_113_Picture_648.jpeg)

#### **Booster pump analog output**

![](_page_113_Picture_649.jpeg)

#### **Booster pump settings**

![](_page_113_Picture_650.jpeg)

#### **Booster pump setpoint curve**

Setpoint curve for variable booster pump. Analog output level as a function of measured API gravity. Maximum 5 output levels can be configured (4 density limits). API gravity limits must be in ascending order. An API gravity limit of 0 disables the remainder of the curve, making it possible to use a curve with less than 5 output levels.

![](_page_113_Picture_651.jpeg)

![](_page_113_Picture_9.jpeg)

Display → Configuration, Loading(, Run <x>), Product evaluation

with <x> the number of the meter run

![](_page_113_Picture_652.jpeg)

#### **Product evaluation limit**

![](_page_113_Picture_653.jpeg)

#### **Product evaluation range**

![](_page_113_Picture_654.jpeg)

#### **Divert valve control**

For configuration of the divert valve, please refer to paragraph 'valve control'.

#### **Product evaluation**

This section contains configuration of control of a divert valve to divert off-spec product to a separate tank.

**Digital flow control valve**

Settings for configuring a digital control valve / 'set-stop valve'.

![](_page_114_Picture_1.jpeg)

Display  $\rightarrow$  Configuration, Loading(, Run <x>), Digital control valve

with <x> the number of the meter run

This display is only available if the **flow control valve type** is set to 'digital flow control valve'.

The logic makes use of a 'control band' and a narrower 'deadband'. If the flow rate is outside the control band, the solenoids are controlled by continuous signals, causing a quick movement of the valve in the direction of the flow setpoint. As soon as the actual flow gets within the control band, the solenoids are controlled by 'clicks', short pulses that make the valve move slowly to the setpoint. When the flow is within the deadband, control is stopped and the valve is fixed close to the setpoint in order to avoid frequent clicks.

![](_page_114_Picture_575.jpeg)

#### **Clicks setup**

Configuration of the 'clicks': short pulses to slowly adjust the valve position in control mode.

![](_page_114_Picture_576.jpeg)

![](_page_114_Picture_577.jpeg)

#### **Upstream solenoid**

Configuration of the upstream solenoid.

![](_page_114_Picture_578.jpeg)

#### **Downstream solenoid**

Configuration of the downstream solenoid.

![](_page_114_Picture_579.jpeg)

#### **Two-stage control valve**

Settings for configuring a two-stage control valve OCV 115-5 ('Two Stage Preset Valve') or ISE/N 2SLR ('Automatic Valve'). These valves are technically similar to digital control valves, but don't require 'clicks' to be issued by the flow computer.

![](_page_114_Picture_580.jpeg)

with <x> the number of the meter run

This display is only available if the **flow control valve type** is set to 'Two-stage OCV 115-5' or 'Two-stage ISE/N 2SLR'.

In both cases, 2 digital outputs are used to control the valve. With valve type ISE/N 2SLR, the flow computer digital outputs are directly connected to the upstream and downstream solenoids. With valve type OCV 115-5, the digital outputs are connected to two intermediate switches SW1 and SW2.

![](_page_114_Picture_581.jpeg)

![](_page_115_Picture_139.jpeg)

![](_page_115_Picture_140.jpeg)

# **Customer definition**

These settings are only available if **Specify customer** is set to 'Yes' (display: Configuration, Batching) and / or **Customer data** is enabled (display: Configuration, Overall setup, Main settings).

Up to 16 customers can be defined. To each batch a customer number can be assigned. The following settings define the customer names for reporting purposes.

![](_page_115_Picture_6.jpeg)

 $Display \rightarrow$  Configuration, Customers

Customer <x> name 600 Name of customer <x>

### **Metrological settings**

The Flow-X features accountable and non-accountable totalizers, in order to split the metered amount into an accountable amount (measured while there was no accountable alarm) and a non-accountable amount (measured while there was an accountable alarm).

This functionality is enabled by the setting **MID compliance**.

If there is no accountable alarm then the accountable totalizers are active and the non-accountable totalizers are inactive. In case of an accountable alarm the non-accountable totalizers are active and the accountable totalizers are inactive. The normal totalizers are active regardless of the accountable alarm.

If **MID compliance** is disabled, the accountable and nonaccountable totalizers are not used and only the normal totalizers are active.

![](_page_116_Picture_6.jpeg)

**Flow rate**

Display → Configuration, Metrological

![](_page_116_Picture_588.jpeg)

**Batch size** Minimum accountable batch size 1000 If the previous batch total is below this limit then a \*\*Batch size below accountable minimum\*\* indication is printed on the batch report. There are two separate settings, one for a volumetric check (bbl) and one for a mass check (klbm). By entering a value 0 either check may be disabled.

![](_page_116_Picture_589.jpeg)

![](_page_116_Picture_590.jpeg)

![](_page_116_Picture_591.jpeg)

### **System settings**

#### $Display \rightarrow$  Configuration, System settings

#### **System data**

![](_page_117_Picture_625.jpeg)

#### **Date and time**

![](_page_117_Picture_626.jpeg)

#### **Display levels**

When no user has logged in to the flow computer, only an abbreviated version of the 'in-use values' display is shown, containing:

- Flow rates
- Process input values

All other displays have a minimum security level that needs to be activated (by a log-in) before the displays are shown and therefore accessible.

The following settings define the minimum security level required to access the associated displays. A display is hidden when the active security level is below the setting.

For each type of displays a selection can be made from the following list:

• **Always show** Always shows the display(s), even if not logged in • **Operator (500)** Only show the display(s) if logged in at security level 'operator' or higher • **Technician (750)** Only show the display(s) if logged in at security level 'technician' or higher • **Engineer (1000)**

Only show the display(s) if logged in at security level 'engineer' or higher

• **Administrator (2000)** Only show the display(s) if logged in at security level 'administrator'

The display levels only define the security levels needed for **viewing** specific types of displays. They don't define the security levels needed for **modifying** the parameters that are shown on the displays. Each parameter has its own minimum security level, which is needed to modify it, as is indicated in this manual.

![](_page_117_Picture_627.jpeg)

 $\overline{\phantom{0}}$ 

![](_page_118_Picture_740.jpeg)

#### **Alarm settings**

![](_page_118_Picture_741.jpeg)

![](_page_118_Picture_742.jpeg)

### **Calibration settings**

![](_page_118_Picture_743.jpeg)

# **FC digital outputs**

### **FC running DO**

![](_page_118_Picture_744.jpeg)

### **FC redundancy DO**

![](_page_118_Picture_745.jpeg)

# **I/O assignment overview**

![](_page_119_Picture_2.jpeg)

 $\mathsf{Display}\rightarrow\mathsf{Configuration}, \mathsf{I/O}\text{ assignment}$ 

This page gives an overview of all assigned I/O. it may be used to find double assignments and furthermore shows the following configuration errors:

#### **Analog / PT100 inputs**

![](_page_119_Picture_190.jpeg)

#### **Analog outputs**

![](_page_119_Picture_191.jpeg)

![](_page_119_Picture_192.jpeg)

![](_page_119_Picture_193.jpeg)

#### **Pulse inputs and outputs, time period inputs, detector inputs**

![](_page_119_Picture_194.jpeg)

# **Communication settings**

Driver specific settings, like IP-addresses, Modbus server/slave ID's etc. can be found on the communication displays.

![](_page_119_Picture_15.jpeg)

 $Display \rightarrow Communication,$  <Driver name>

# **5 Maintenance**

### **Calibration**

Calibration can be done on two levels

1. I/O calibration

Calibration of analog inputs, PT-100 inputs and analog outputs

2. Calibration of process inputs Loop calibration of any process input (temperature, pressure, density, viscosity, BS&W, differential pressure) that is read through an analog, PT-100, HART, Modbus or densitometer input.

![](_page_120_Picture_7.jpeg)

Display → Maintenance, Calibration

![](_page_120_Picture_9.jpeg)

If calibration / verification remains active and / or the inputs remain frozen without any command being given for more than the **Calibration inactivity timeout**, calibration will be aborted and the inputs will be unfrozen.

#### **I/O calibration / verification**

Although all module I/O has been calibrated before leaving the factory, an additional calibration can be done. Furthermore, a verification procedure can be followed and a verification report can be printed.

Follow this procedure to calibrate or verify the inputs and outputs of a module.

- 1. Select 'Module IO' (1, 2, … refers to module number) This brings up an overview of the analog inputs, PT100 inputs and analog outputs that have been configured on this module
- 2. Select the input or output to be calibrated / verified
- 3. Click 'Freeze inputs' (optional)

Whether this is needed or not depends on the configuration parameter **Freeze inputs is required** (display Configuration, System settings, Calibration settings). The freeze command freezes all analog and PT100 inputs on the selected module, such that metering can go on using the frozen values, while calibration can be done using the live values. Not applicable to analog outputs.

4. Click 'Clear calibration data' (optional)

This clears any existing calibration data from the previous calibration. When doing a recalibration, the command may be used to wipe out previous data, but it's not needed, as

the old calibration data will be replaced by the results of the new calibration anyway.

5. Click 'Start calibration' or 'Start verification'.

'Calibration' means that the calibration results will be stored on the flow computer, allowing the flow computer to correct the input value. 'Verification' means that only a report will be generated, without storing the calibration data for correction.

6. Enter the reference value

(mA) or (V) for analog inputs, depending on the **analog input type**; (°F) for PT100 inputs; (mA) for analog outputs.

- 7. The flow computer shows the actual uncorrected value and the deviation from the reference value
- 8. Click 'Apply value'.

Accepts the current point. Values of the current point can be overwritten until the 'Go to next Point' or 'Finish' button is selected.

9. Click 'Go to next point'

This will activate the next calibration point. Max. 5 points can be used for calibration or 8 for verification.

Repeat steps 6. to 9. for each consecutive calibration point. 10. Click 'Finish'

This command is available when at least 2 points have been calibrated / verified. It logs the results and, in case of a calibration, stores the calibration data.

- 11. Click 'Deselect' to go back to the overview of configured I/O. From here you can start calibration / verification of the other inputs / outputs on the module.
- 12. If you're done with calibration / verification of the I/O of this module, click 'Deselect' to return to the main calibration screen.

For analog outputs also a **zero offset** can be specified. In order to apply an offset, follow steps 1-2 of above procedure to select the correct analog output and proceed as follows:

- 3. Enter the zero offset value (mA)
- 4. Click 'Set zero offset'

#### **Process input calibration / verification**

For each process input that receives its value through an analog, PT-100, HART, Modbus or densitometer input both a calibration curve and an offset is available. Calibration curves and offsets can be used simultaneously.

Follow this procedure to calibrate or verify the flow computer's process inputs.

#### 1. Select any of the following buttons

- Run process inputs (1, 2, ... refers to run number)
- Station process inputs
- Prover process inputs
- Auxiliary inputs

This brings up an overview of the process inputs that have been configured on the flow computer

2. Click 'Freeze inputs' (optional)

Whether this is needed or not depends on the configuration parameter **Freeze inputs is required** (display Configuration, System settings, Calibration settings). The freeze command freezes all process inputs of the selected run / all station inputs / all auxiliary inputs / all proving inputs, such that metering can go on using the frozen values, while calibration can be done using the live values.

3. Select the process input to be calibrated / verified

#### 4. Click 'Clear calibration data' (optional)

This clears any existing calibration data from the previous calibration. When doing a recalibration, the command may be used to wipe out previous data, but it's not needed, as the old calibration data will be replaced by the results of the new calibration anyway.

5. Click 'Start calibration' or 'Start verification'.

'Calibration' means that the calibration results will be stored on the flow computer, allowing the flow computer to correct the input value. 'Verification' means that only a report will be generated, without storing the calibration data for correction.

### 6. Enter the reference value

The unit is the standard unit for the selected process input: - temperature (°F)

- pressure (psi)
- BS&W (%)
- Viscosity (cSt)
- Density (-), (°API) or g/cc, depending on the input's

### configured **density input type**

- Differential pressure (inH2O@60F)
- Heating value / Enthalpy (Btu/klbm)
- 7. The flow computer shows the actual uncorrected value and the deviation from the reference value

### 8. Click 'Apply value'.

Accepts the current point. Values of the current point can be overwritten until the 'Go to next Point' or 'Finish' button is selected.

9. Click 'Go to next point'

This will activate the next calibration point. Max. 5 points can be used for calibration or 8 for verification.

Repeat steps 6. to 9. for each consecutive calibration point. 10. Click 'Finish'

This command is available when at least 2 points have been calibrated / verified. It logs the results and, in case of a calibration, stores the calibration data.

- 11. Click 'Deselect' to go back to the overview of process inputs. From here you can start calibration / verification of the other process inputs.
- 12. If you're done with calibration / verification of the process inputs, click 'Release inputs' (if needed, see above).
- 13. Click 'Deselect' to return to the main calibration screen.

In order to apply an **offset**, follow steps 1-3 of above procedure to select the correct process input and proceed as follows:

### 4. Enter the zero offset value

The unit is the standard unit for the selected process input: - temperature (°F)

- pressure (psi)

- BS&W (%)
- Viscosity (cSt) (kinematic)
- Density (-), (°API) or (g/cc), depending on the input's
- configured **density input type**
- Differential pressure (inH2O@60F)
- 5. Click 'Set zero offset'

# **Maintenance mode**

Maintenance mode is a special mode of operation intended for testing the flow computer functionality, typically its calculations. Maintenance mode can be enabled and disabled for each meter run separately.

Maintenance mode is the same as normal operation mode except that in Maintenance Mode all the custody transfer totals are inhibited. Instead flow is accumulated in separate Maintenance totals. Optionally the maintenance totals automatically reset each time maintenance mode is enabled (setting **Reset maint. totals on entering maint. mode** on display: Configuration, Main settings).

A permissive flag is used to enter and exit maintenance mode. By default the flag is always 1, i.e., it is always permitted to enter/exit maintenance mode. However the permissive flag may be controlled by custom-made logic through 'User Calculations' in Flow-Xpress, e.g., to inhibit entering/exiting maintenance mode if the meter is active.

Optionally, process alarms and calculation alarms are disabled, when in maintenance mode (setting **Disable alarms in maintenance mode** on display: Configuration, Overall setup, Main settings).

Maintenance mode should be disabled for normal operation.

A 'Maintenance mode enabled' alarm is generated when the meter is in maintenance mode.

 $\text{Display} \rightarrow \text{Maintenate}, \text{Maintename mode}$ 

![](_page_121_Picture_453.jpeg)

# **I/O diagnostics**

![](_page_121_Picture_47.jpeg)

Display → Maintenance, IO Diagnostics

The I/O diagnostics displays can be used to view the actual status of all configured inputs and outputs. It contains sections on:

- Analog inputs
- PT100 inputs
- Digital IO
- Pulse inputs
- Prover bus pulse outputs
- Time period inputs
- Analog outputs
- Pulse outputs
- Frequency outputs
- Double chronometry
- Prover detectors

# **Forcing I/O**

For testing purposes all inputs and outputs can be forced to a defined value or state. This option is available at security level 1000 'engineer' or higher.

![](_page_122_Picture_15.jpeg)

Display → Maintenance, IO Force

If an input is forced the flow computer will generate an alarm.

# **6 Calculations**

This chapter specifies the flow calculations performed by the Liquid USC application. The different parameters are accessible through the display menu.

> Calculations in compliance with a measurement standard, such as API-2540 and GPA TP-27, are not specified in this manual. Please refer to the standards for more details on these calculations.

## **API Petroleum Measurement Tables**

The first version of the API Petroleum Measurement Tables was published in **1952**. In those days measurement readings were taken manually and the tables were used to convert the observed density or gravity at the observed temperature to the value at the reference temperature. So the table values were the actual standard.

The 1952 Tables consists of 58 tables containing all kind of correction and conversion factors used in the measurement of hydrocarbon liquids. Each table deals with a particular conversion of units, correction of density, or correction of volume. The 1952 tables that have to do with the conversion of density and volume are: 5, 6, 23, 24, 53 and 54. Table 5, 6, 23 and 24 convert density or volume to or from to a reference temperature of 60ºF, while tables 53 and 54 refer to 15ºC.

In 1980 a complete new set of tables was published together with computer routines to allow electronic devices to automatically calculate the volume conversion factors and API gravity / (relative) density at the reference temperature. Back then most electronic devices were not capable of performing double-precision floating point calculations, so the standard prescribed all kind of rounding and truncating rules to make sure that the calculations would always provide the same result. For the 1980 version the calculation procedures are the standard rather than the table values.

In the 1980 version, which is also referred to as **API-2540**, the tables are divided into 3 product groups and a letter designation was used to distinguish between the sub-tables. "A" was used for crude oil, "B" for refined products and "C" for special applications. The 1980 tables, however, did not cover the LPGs and NGLs density ranges and the 1952 Tables were left valid for these products. Furthermore, the lubricating oil tables (designated as "D") were not complete at the time of the printing in 1980 and were released two years later. As opposed to the A, B and C tables no implementation procedures were defined for the D tables.

In 1988 the Institute of Petroleum released its Paper No. 3 with tables 59 and 60 that are based on a reference temperature of 20ºC.

This resulted in the following Petroleum Measurement Tables dealing with the conversion of volume and density to and from a reference temperature.

![](_page_123_Picture_395.jpeg)

In **2004** the API MPMS 11.1 1980 tables were superseded by a new set of tables primarily for the following reasons:

- API 11.1:2004 includes the correction for both temperature and pressure in one and the same algorithm
- Taken into account the progress in electronics (and for other reasons) the complex truncating and rounding rules were abandoned. Instead the calculation procedures use doubleprecision floating point math. The input and output values are still rounded in order to obtain consistent results.
- The convergence methods for the correction of observed density to base density have been improved.
- On-line density measurement by densitometers became common practice, requiring the pressure and temperature correction to be incorporated in one and the same procedure
- The tables are extended in both temperature and density to cover lower temperatures and higher densities.
- The previous standard used a significant digit format which resulted in 4 or 5 decimal places depending on whether the observed temperature was above or below the reference temperature. The new standard prescribes 5 decimal places if or both cases.
- The IP paper No. 3 tables were added to accommodate conversion to 20°C.

Tables for lubricating oils including the implementation procedures are now part of the standard.

In **2007** and **2019** addendums to API 11.1:2004 have been released.

#### **Volume correction for pressure**

The API MPMS 11.1:1980 Tables only cover the correction for temperature. The correction for pressure was published in API MPMS standards 11.2.1 and 11.2.2.

The correction for pressure is to the atmospheric pressure or, for products within the lower density range, to the equilibrium vapor pressure.

To calculate the equilibrium vapor pressure an Addendum was added to API MPMS 11.2.2. This addendum is also known as **GPA TP-15** (1988). In September 2007 the addendum was replaced by a new **API MPMS 11.2.5** and at the same time GPA TP-15 (1988) was updated with a new 2007 revision. In 2020 GPA TP-15 has been adopted as **GPA STD 8117**.

#### **NGL and LPG tables**

For NGL and LPG products volume correction tables 24E and 23E (at 60 ºF) were published in **GPA TP-25 (1988),** so the letter 'E" was used to distinguish the tables from the related API MPMS A, B, C and D tables.

GPA TP-25 has been superseded by **GPA TP-27** / API MPMS 11.2.4 (2007), which includes tables 53E, 54E, 59E and 60E to convert to 15ºC and 20ºC as well. All text from TP-25 is included without technical change, so TP-25 is still viable for conversion to and from 60 °F.

A second edition of **API MPMS 11.2.4** has been released in 2019 and GPA TP-27 has been published as **GPA STD 8217** in 2019.

#### **Overview of hydrocarbon liquid conversion standards**

- ASTM-IP Petroleum Measurement Tables, Historical Edition, 1952
- API MPMS Chapter 11.1-1980\* (Temperature VCFs for Generalized Crude Oils, Refined Products, and Lubricating Oils): Historical; Published in 14 separate volumes Also known as:
	- API Standard 2540 (API-2540)
	- ASTM D1250
	- IP 200
- In 1982 chapters XIII and XIV were published containing tables 5D, 6D, 53D and 54D for lubricating oils.
- API MPMS Chapter 11.1 2004 (Pressure & Pressure VCFs for Generalized Crude Oils, Refined Products and Lube Oils).
	- Addendum 1, 2007
		- Addendum 2, 2019
- API MPMS Chapter 11.2.1- 1984 (Compressibility Factors for Hydrocarbons: 0-90°API): Historical: now incorporated into Chapter 11.1-2004
- API MPMS Chapter 11.2.1M- 1984 (Compressibility Factors for Hydrocarbons: 638-1074 lb/ft3): Historical: now incorporated into Chapter 11.1-2004
- API MPMS Chapter 11.2.2 1984 (Compressibility Factors for Hydrocarbons: 0.350-0.637 Relative Density and –50°F to 140°F)
- API MPMS Chapter 11.2.2M 1986 (Compressibility Factors for Hydrocarbons: 350-637 lb/ft3 Density (15°C) and –46°C to 60°C)
- API MPMS Chapter 11.2.2A 1984 (Addendum to Correlation of Vapor Pressure Correction for NGL): Superseded by Chapter 11.2.5
- API Publication/GPA TP-25/ASTM Publication (Pressure Correction for the volume of Light Hydrocarbons – Tables 24E and 23E: Superseded by API MPMS Chapter 11.2.4
- GPA TP-25 was published in 1998 and replaced the 1952 tables 23, 24 for Light Hydrocarbon Liquids and GPA Technical Publication TP-16, which were previously used for volumetric measurement of LPG.
- API MPMS Chapter 11.2.4 (2007, 2019) / GPA TP-27 / GPA STD 8217 (2019) - Pressure Correction for the Volume of NGL and LPG – Tables 23E, 24E, 53E, 54E, 59E, 60E): Supersedes GPA TP-25.
- API MPMS Chapter 11.2.5 / GPA STD 8117 / GPA TP-15 / ASTM Technical Publication 'Stock No. PETROLTBL-TP15' - A Simplified Vapor Pressure Correlation for Commercial NGLs: Supersedes Addendum to Chapter 11.2.2 (11.2.2A)
- IP No. 3 1988 (Energy Institute (formerly Institute of Petroleum), Petroleum Measurement Paper No 3 Computer Implementation Procedures for Correcting Densities and Volumes to 20 °C. Superseded by IP No.3 - 1997
- IP No. 3 1997 (Energy Institute (formerly Institute of Petroleum), Petroleum Measurement Paper No 3 Computer Implementation Procedures for Correcting Densities and Volumes to 20 °C. Supersedes IP No.3 - 1988
- ISO 91-1 1982 Petroleum measurement tables Part 1: Tables based on reference temperatures of 15 °C and 60 °F. Superseded by ISO 91-1 1992.
- ISO 91-1 1992 Petroleum measurement tables Part 1: Tables based on reference temperatures of 15 °C and 60 °F. Supersedes ISO 91-1 1982.
- ISO 91-2 1991 Petroleum measurement tables Part 2: Tables based on reference temperatures of 20 °C
- OIML R 63 1994 Petroleum measurement tables

#### **Overview of the functions**

The following table lists the volume conversion functions for hydrocarbon liquids as provided by the Liquid USC application

![](_page_124_Picture_546.jpeg)

![](_page_125_Picture_693.jpeg)

#### **Hydrometer Correction**

hydrometer.

The API MPMS 11.1 1980 Standard (API-2540) assumes that the API gravity or relative density is observed with a glass hydrometer. Therefore a correction may be applied for the change of volume of the glass hydrometer with temperature. The hydrometer correction applies for tables 5A, 5B, 23A and 23B.

The 2004 standard does not include a correction for a glass

**API-2540 Input Data Limits**

API MPMS 11.1:1980 (API 2540) is based on published data that lie within the so-called 'Data' range. The other table values were obtained from extrapolation and lie within the 'Extrapolated' range. It is recommended not to use API-2540 outside the 'Data' and 'Extrapolated' ranges.

For the lubricating oil tables no difference is made between data that is table values that are based on published data and table values that are determined by extrapolation.

![](_page_125_Picture_694.jpeg)

Table 1: Table A input data limits for API MPMS 11.1:1980 API 2540

![](_page_125_Picture_695.jpeg)

![](_page_126_Picture_158.jpeg)

#### Table 2: Table B input data limits for API MPMS 11.1:1980 API 2540

![](_page_126_Picture_159.jpeg)

\* Values derived from Table 5D/6D

Table 3: Table D input data limits for API MPMS 11.1:1982

#### **API-2540 Rounding and truncating rules**

For each table API Standard 2540 specifies an explicit 'Calculation Procedure' that includes the rounding and truncating of all the input, intermediate and output values. The 'Calculation Procedure' is considered to be the standard rather than the table values or a set of equations.

The function provides the option to either apply the full API rounding and truncating requirements or to perform the calculation procedure without any rounding and truncating being applied.

For tables 6A, 6B, 24A and 24B the standard makes a distinction between computational and table values for the calculated VCF. The table values are always rounded to 4 decimal places, Whereas the computational values has 4 decimal places when the VFC >=1 and 5 decimal places when the VCF < 1.

When API rounding is enabled the convergence limit is set to the limit value as specified in the standard. When the API rounding is disabled the convergence limit is set to 0.00001 lb/ft3 to obtain highest precision.

#### **API-11.1:2004/2019 Input Data Limits**

![](_page_127_Picture_367.jpeg)

Table 4: API-11.1: 2004/2007/2019 input data limits

### **API constants**

For the tables at 15 °C, the following constants apply:

![](_page_127_Picture_368.jpeg)

Table 5: API-11.1 constants (metric units)

For the tables at 60 °F, the following constants apply:

![](_page_127_Picture_369.jpeg)

Table 6: API-11.1 constants (US customary units)

# **Volume Correction factor C<sub>TL</sub>**

The volume correction factor for temperature Ctl is determined based on the selected 'Density conversion method' (refer to display 'Configuration\Run (or Station)\Product').

 $C_{TL} = e^{(-\alpha_T \times \Delta T \times [1 + (0.8 \times \alpha_T \times \Delta T)])}$ 

Equation 6-17: Volume Correction Factor  $C_{TL}$ 

$$
\alpha_T = \frac{K_0 + K_1 \times \rho_{STD} + K_2 \times \rho_{STD}^2}{\rho_{STD}^2}
$$

Equation 6-17: Tangent thermal expansion coefficient  $\alpha_T$ 

![](_page_128_Picture_446.jpeg)

# **Volume Correction factor C<sub>PL</sub>**

The correction for pressure was published in API MPMS standards 11.2.1 and 11.2.2. The correction for pressure is to the atmospheric pressure or, for products within the lower density range, to the equilibrium vapor pressure.

To calculate the equilibrium vapor pressure for NGL/LPG an Addendum was added to API MPMS 11.2.2. This addendum is also known as **GPA TP-15** (1988). In September 2007 the addendum was replaced by a new API standard 11.2.5 and at the same time GPA TP-15 (1988) was updated with a new 2007 revision.

$$
C_{PL} = \frac{1}{1 - (P - P_e) \times F}
$$

Equation 6-18: Volume Correction Factor C<sub>PL</sub>

![](_page_128_Picture_447.jpeg)

standard

### **Density calculations**

The density value depends on the type of fluid and the temperature and pressure conditions. The following fluid density related properties are distinguished within the application:

- Observed density Density at the corresponding density input conditions
- Meter density Density at the flow meter conditions
- Standard density Density at the reference conditions

The actual calculations that are used to calculate these properties depend on the way that the observed and standard density are determined, which is controlled through configuration settings 'Standard density input type' and 'Observed density input type'. Refer to section/display 'Configuration, Run, Run setup" or, in case of product definition on station level, "Configuration, Overall setup, Main settings" for more information on these settings.

In case the observed density is determined by a densitometer, then it is calculated according section 'Densitometer calculations'

The standard density is either calculated from the observed density based on the selected density conversion method or is a direct input value that is set manually through the operator interface or remotely via a communications link.

The meter density (or flowing density) is the density at the temperature and pressure conditions at the flow meter and is calculated from the standard density, and the Ctl and Cpl factors.

$$
\rho_f=\rho_s\times\mathcal{C}_{TL}\times\mathcal{C}_{PL}
$$

Equation 6-7: Meter density calculation

![](_page_128_Picture_448.jpeg)

$$
RD = \frac{\rho}{N_{CONV} \times \rho_{H2O}}
$$

Equation 6-1: Relative density calculation

![](_page_128_Picture_449.jpeg)

The relationship between the API gravity and the relative density is as follows:

$$
API = \frac{141.5}{RD + 131.5}
$$

Equation 6-2: API gravity calculation

![](_page_129_Picture_936.jpeg)

### **Densitometer calculations**

The flow computer supports the following type of densitometers:

- Solartron/MicroMotion
- **Sarasota**
- UGC
- Densitrak
- Anton Paar

#### **Solartron/MicroMotion densitometers**

The flow computer provides the option to calculate the density from a frequency input signal provided by a Solartron / MicroMotion densitometer and to correct it for temperature and velocity of sound effects.

 $\rho_i = K_0 + K_1 \times \tau + K_2 \times \tau^2$ 

Equation 6-3: Uncorrected density (Solartron/MicroMotion)

![](_page_129_Picture_937.jpeg)

$$
\rho_t = \rho_i \cdot [1 + K_{18} \times (T - T_R)] + K_{19} \times (T - T_R)
$$

Equation 6-4: Density corrected for temperature (Solartron/MicroMotion)

![](_page_129_Picture_938.jpeg)

$$
\rho_{pt} = \rho_t \cdot (1 + K_{20} \times P) + K_{21} \times P
$$

$$
K_{20} = K_{20A} + K_{20B} \times P
$$

$$
K_{21} = K_{21A} + K_{21B} \times P
$$

Equation 6-5: Density corrected for Pressure (Solartron/MicroMotion)

![](_page_129_Picture_939.jpeg)

$$
\rho_c = \rho_{pt} + K_r \times (\rho_{pt} - K_j)^3
$$

Equation 6-6: Density corrected for Velocity of Sound effects (Solartron/MicroMotion)

![](_page_129_Picture_940.jpeg)

#### **Sarasota densitometers**

$$
\rho_C = d_0 \times \frac{\tau - \tau_C}{\tau_C} \cdot \left(2 + K \times \frac{\tau - \tau_C}{\tau_C}\right)
$$

$$
\tau_C = \tau_0 + T_{COEF}.\left(T - T_R\right) + P_{COEF} \times \left(P - P_R\right)
$$

Equation 6-7: Corrected density (Sarasota)

![](_page_129_Picture_941.jpeg)

#### **UGC densitometers**

 $\rho_i = K_0 + K_1 \cdot \tau + K_2 \cdot \tau^2$ 

Equation 6-8: Uncorrected density (UGC)

![](_page_129_Picture_942.jpeg)

$$
\rho_c = \rho_i + [K_{p_1} + K_{p_2} \times \rho_i + K_{p_3} \times \rho_i^2] \cdot (P - P_R) + [K_{T1} + K_{T2} \times \rho_i + K_{T3} \cdot \rho_i^2] \times (T - T_R)
$$

Equation 6-9: Corrected density (UGC)

![](_page_129_Picture_943.jpeg)

#### **Densitrak densitometers**

 $\rho_i = K_0 + K_1 \times \tau + K_2 \times \tau^2$ 

Equation 6-10: Uncorrected density (Densitrak)

![](_page_129_Picture_944.jpeg)

$$
\tau \qquad \text{The time period} \qquad \qquad ( \mu s)
$$

$$
\rho_t = \rho_i + K_{Tv} \times \rho_i \times (T - T_R) + K_{T0} \times (T - T_R) + K_{T1} \times (T - T_R)^2
$$

Equation 6-11: Density corrected for temperature (Densitrak)

![](_page_130_Picture_959.jpeg)

 $\rho_c = \rho_t + K_{Pv} \cdot \rho_t \cdot P + K_{P0} \cdot P + K_{P1} \cdot P^2$ 

Equation 6-12: Density corrected for temperature (Densitrak)

![](_page_130_Picture_960.jpeg)

#### **Anton Paar densitometers**

For conventional Anton Paar densitometers the following equations are used to calculate the observed density from the frequency signal:

$$
\rho_t = DA \times \tau^2 \cdot (1 + DA_1 \times T + DA_2 \times T^2) - DB \times (1 - DA_3 \times T)
$$

Equation 6-13: Density corrected for temperature (Anton Paar)

![](_page_130_Picture_961.jpeg)

$$
\rho_C = \rho_t + DP_0 + DP_1 \times (P - P_R) + DP_2 \times (P - P_R)^2
$$
  
+ 
$$
DP_3 \times \rho_t \times (P - P_R)
$$

Equation 6-14: Density corrected for temperature and pressure (Anton Paar)

![](_page_130_Picture_962.jpeg)

# **Meter body correction**

For ultrasonic flow meters a correction may be applied to compensate for the effect of the meter body expansion as a function of temperature and pressure of the fluid.

 $MBF = 1 + \varepsilon_T \times (T - T_R) + \varepsilon_p (P - P_R)$ 

Equation 6-15: Meter body correction factor using cubical coefficients

![](_page_130_Picture_963.jpeg)

Cubical expansion coefficient = Linear expansion coefficient x 3.

If linear expansion coefficients are used, the formula is:

$$
MBF = 1 + 3 \times \varepsilon_T \times (T - T_R) + 3 \times \varepsilon_p \times (P - P_R)
$$

Equation 6-16: Meter body correction factor using linear coefficients

![](_page_130_Picture_964.jpeg)

For Coriolis meters, the meter body correction factor is calculated in accordance with API 5.6 Annex D:

$$
MBF = CFPS_{Mx} = \frac{1}{1 + \frac{PE_M}{100} * (P - P_R)}
$$

Equation 6-17: Coriolis meter body correction factor according to API 5.6 Annex D

![](_page_130_Picture_965.jpeg)

# **Viscosity correction**

If enabled a correction for product viscosity is applied on the volume flow rate indicated by the flow meter.

A different correction is applied for a (helical) turbine, a positive displacement flow meter and ISO 4124:1996.

#### **Turbine flow meter:**

$$
LCF = A + \frac{B}{x} + \frac{C}{x^2} + \frac{D}{x^3} + \frac{E}{x^4} + \frac{F}{x^5} + \frac{G}{x^6}
$$

Equation 6-18: Viscosity correction factor for turbine flow meters

#### **Positive displacement flow meter:**

$$
LCF = A + \frac{x^C}{B}
$$

Equation 6-19: Viscosity correction factor for positive displacement flow meters

#### **ISO 4124:1994**

$$
LCF = a_0 + a_1 * log(x) + a_2 * log(x)^2 + a_3 * log(x)^3 + a_4 * log(x)^4
$$
  
+  $a_5 * log(x)^5 + a_6 * log(x)^6$ 

Equation 6-20: ISO 4124 viscosity correction factor

![](_page_130_Picture_966.jpeg)

### **Correction for Sediment and Water (BS&W)**

$$
C_{BSW} = 1 - \left(\frac{BSW}{100}\right)
$$

Equation 6-21: Volume Correction Factor Cs&w

![](_page_131_Picture_555.jpeg)

### **Flow rates for volumetric flow meters**

The following equations apply for any flow meter that provides a volumetric quantity as a pulse input signal or as a smart signal (communications, HART or analog input)

It typically applies for the following type of meters:

- Turbine flow meter
- Positive displacement (PD) flow meter
- Ultrasonic flow meter providing a pulse signal

#### **Indicated volume flow rate**

For a flow meter that provides a pulse signal the meter K-factor is applied to obtain the flow rate from the pulse frequency.

$$
Q_{IV}=\frac{f}{MKF}\times 3600
$$

Equation 6-22: Indicated volume flow rate (volumetric flow meters)

![](_page_131_Picture_556.jpeg)

For smart flow meters the indicated volume flow rate is obtained directly from the flow meter.

### **Gross volume flow rate**

The gross volume flow rate (corrected flow rate) is derived from the indicated flow rate (uncorrected flow rate) using this formula:

 $Q_{GV} = Q_{IV} \times MF \times MBF \times LCF$ 

Equation 6-23: Gross volume flow rate (volumetric flow meters)

![](_page_131_Picture_557.jpeg)

The meter factor is calculated from the meter error by this formula:

$$
MF = \frac{100}{100 + ME}
$$

Equation 6-24: Meter factor from Meter error

#### **Mass flow rate**

$$
Q_M = \frac{Q_{GV} \times \rho_s \times C_{TPL} \times N_{CONV}}{1000}
$$

Equation 6-25: Mass flow rate (volumetric flow meters)

![](_page_131_Picture_558.jpeg)

#### **Gross standard volume flow rate**

 $Q_{GSV} = Q_{GV} \times C_{TPL}$ 

Equation 6-26: Gross standard volume flow rate (volumetric flow meters)

![](_page_131_Picture_559.jpeg)

#### **Net standard volume flow rate**

 $Q_{NSV} = Q_{GSV} \times C_{BSW}$ 

Equation 6-27: Net standard volume flow rate (volumetric flow meters)

![](_page_131_Picture_560.jpeg)

## **Flow rates for mass flow meters**

The following equations apply for any flow meter that provides a mass quantity as a pulse input signal or as a smart signal (communications, HART or analog input). It typically applies for Coriolis flow meters.

### **Mass volume flow rate**

In case the flow meter provides a pulse signal, the meter K-factor is applied to obtain the flow rate from the pulse frequency.

Note: Indicated volume flow rate is not calculated for mass flow meters.

$$
Q_M = \frac{f \times 3600 \times MF \times MBF \times LCF}{MKF \times 1000}
$$

Equation 6-28: Mass flow rate (mass flow meters with pulse signal)

![](_page_131_Picture_561.jpeg)

For smart flow meters the indicated mass flow rate is obtained directly from the flow meter. The (corrected) mass flow rate is calculated with this formula:

$$
Q_M = Q_{IM} \times MF \times MBF \times LCF
$$

Equation 6-29: Mass flow rate (mass flow meters with smart signal)

![](_page_132_Picture_657.jpeg)

The meter factor is calculated from the meter error by this formula:

$$
MF = \frac{100}{100 + ME}
$$

Equation 6-30: Meter factor from Meter error

ME Meter error %

### **Gross volume flow rate**

$$
Q_{GV} = \frac{Q_M \times 1000}{\rho_t \times N_{CONV}}
$$

Equation 6-31: Gross volume flow rate (mass flow meters)

![](_page_132_Picture_658.jpeg)

#### **Gross standard volume flow rate**

$$
Q_{GSV} = \frac{Q_M \times 1000}{\rho_s \times N_{CONV}}
$$

Equation 6-32: Gross standard volume flow rate (mass flow meters)

![](_page_132_Picture_659.jpeg)

oo scr/bbi (configurable) Metric: 1

#### **Net standard volume flow rate**

 $Q_{NSV} = Q_{GSV} \times C_{BSW}$ 

Equation 6-33: Net standard volume flow rate (mass flow meters)

![](_page_132_Picture_660.jpeg)

# **Flow rate for differential pressure flow devices**

The method uses the equations from the International Standard ISO 5167-1: 'Measurement of Fluid Flow by means of pressure differential devices, Part 1: Orifice plates, nozzles and Venturi tubes inserted in circular cross-section conduits running full' or the equations as expressed in AGA Report Number 3, 1992.

#### **Mass flowrate (ISO-5167)**

$$
q_M = \frac{C_d}{\sqrt{1 - \beta^4}} \times \varepsilon \times \frac{\pi}{4} d^2 \times \sqrt{2 \times \Delta P \times \rho_1}
$$

$$
Q_M = \frac{q_M \times 3600}{1000}
$$

Equation 6-34: ISO-5167 mass flow rate

![](_page_132_Picture_661.jpeg)

#### **Mass flowrate (AGA-3)**

$$
q_M = N_1 \times C_d \times E_v \times Y \times d^2 \sqrt{\rho \times \Delta P}
$$

$$
Q_M = \frac{q_M \times 3600}{1000}
$$

Equation 6-35: AGA-3 mass flow rate

![](_page_132_Picture_662.jpeg)

#### **Gross volume flow rate**

$$
Q_{GV} = \frac{Q_M \times 1000}{\rho_t \times N_{CONV}}
$$

Equation 6-36: Gross volume flow rate (dP flow meter)

![](_page_132_Picture_663.jpeg)

Metric: 1

#### **Gross standard volume flow rate**

$$
Q_{GSV} = \frac{Q_M \times 1000}{\rho_s \times N_{CONV}}
$$

Equation 6-37: Gross volume flow rate (dP flow meter)

![](_page_133_Picture_599.jpeg)

#### **Net standard volume flow rate**

 $Q_{NSV} = Q_{GSV} \times C_{BSW}$ 

Equation 6-38: Net standard volume flow rate (dP flow meter)

![](_page_133_Picture_600.jpeg)

### **Device and pipe diameter (Corrected) at operating temperature**

 $d = d_r [1 + \alpha_1 \times (T_L - T_R)]$ 

Equation 6-39: Device diameter correction

 $D = D_r [1 + \alpha_1 \times (T_L - T_R)]$ 

Equation 6-40: Pipe diameter correction

![](_page_133_Picture_601.jpeg)

#### **Diameter (Beta) Ratio**

$$
\beta = \frac{d}{D}
$$

Equation 6-41: Beta ratio calculation

#### **Reynolds Number**

$$
R_D = \frac{4 \times C \times q_m}{\pi \times \mu \times D}
$$

Equation 6-42: Reynolds Number based on Pipe diameter

![](_page_133_Picture_602.jpeg)

### **Velocity of Approach Factor (Ev)**

$$
E_v = \frac{1}{\sqrt{1 - \beta^4}}
$$

Equation 6-43: ISO-5167 Velocity of Approach calculation

### **Fluid Expansion Factor Y**

![](_page_133_Picture_25.jpeg)

The ISO-5167 / AGA-3 equation for the Fluid Expansion factor only applies for steam. For liquid the Fluid Expansion factor is set to 1.

ISO-5167 / AGA-3 defines the following equation for the Fluid Expansion Factor:

$$
\varepsilon=1-(0.41+0.35\times\beta^4)\times\frac{X_1}{\kappa}
$$

Equation 6-44: ISO-5167 Reynolds Expansion Factor (steam)

![](_page_133_Picture_603.jpeg)

When the pressure is measured upstream of the flow meter.

$$
X_1 = \frac{\Delta P}{N_{CONV} \times P_{f_1}}
$$

When the pressure is measured downstream of the flow meter.

$$
X_1 = \frac{\Delta P}{N_{CONV} \times P_{f_2} + \Delta P}
$$

![](_page_133_Picture_604.jpeg)

### **Down- to upstream corrections**

The calculation of the mass flow rate from a differential pressure flow device (orifice, Venturi, V-cone or nozzle) requires the temperature, pressure and density values upstream of the flow device. For a variable that is measured downstream of the flow meter, a downstream to upstream correction is required.

Two downstream measurement locations are supported, namely at the downstream tap and at the location where the pressure has fully recovered from the pressure drop over the flow device.

#### **Pressure correction**

In most cases the static pressure is taken from the upstream tap, so no correction is required. When the pressure is measured downstream of the flow device then the following corrections are taken.

The relation between the pressure at the upstream tapping  $p_1$  and the pressure at the downstream tapping (p<sub>2</sub>) is as follows:

$$
P_1 = \frac{N_{CONV} \times P_2 + \Delta P}{N_{CONV}}
$$

The relation between the pressure at the upstream tapping and the fully recovered downstream tapping is as follows:

 $P_1 = P_3 + P_{Loss}$ 

The calculation of  $P_{LOS}$  is as defined in the ISO-5167 standard.

![](_page_134_Picture_728.jpeg)

#### **Temperature correction**

Temperature correction is only valid for gaseous fluids (steam). For liquid fluids, temperature correction is disabled.

The method used to correct the temperature from downstream to upstream conditions is user-definable. The following 3 methods are provided:

Method 1: Isentropic expansion based on the isentropic coefficient κ.

$$
T_1 = (T_2 + T_0) \times \left(\frac{P_2}{P_1}\right)^{\frac{1-\kappa}{\kappa}} - T_0
$$

$$
T_1 = (T_3 + T_0) \times \left(\frac{P_3}{P_1}\right)^{\frac{1-\kappa}{\kappa}} - T_0
$$

Method 2: Isentropic expansion based on the separate userdefinable parameter 'Temperature exponent'  $K_{TE}$ :

$$
T_1 = (T_2 + T_0) \times \left(\frac{P_2}{P_1}\right)^{K_{TE}} - T_0
$$

$$
T_1 = (T_3 + T_0) \times \left(\frac{P_3}{P_1}\right)^{K_{TE}} - T_0
$$

Method 3: isenthalpic expansion based on the linear Joule Thomson correction as defined in ISO5167-1:2003, taking parameter 'Temperature exponent' as the Joule Thomson coefficient  $\mu_{\text{JT}}$ :

$$
T_1 = T_2 + (P_1 - P_2) \times \mu_{JT}
$$

$$
T_1 = T_3 + (P_1 - P_3) \times \mu_{JT}
$$

![](_page_134_Picture_729.jpeg)

![](_page_134_Picture_730.jpeg)

### **Orifice correction for drain hole**

Only applicable for gaseous products like steam.

A drain hole may have been drilled into the bottom of the orifice plate to prevent condensate from interfering with measurement. The option is provided to define a drain hole diameter. When the drain hole diameter is larger than 0 then the following correction factor is applied on the orifice diameter according to the British standard 1042: Part 1: 1964.

$$
C_{DH}=1+0.55\times\left(\frac{d_{DH}}{d_0}\right)^2
$$

Equation 6-45: Drain hole correction.

![](_page_134_Picture_731.jpeg)

### **Differential pressure cell selection**

When more than 1 differential pressure measurement is applied on a differential pressure flow device, then one of the measurements will be used for the calculation of the mass flow rate. The flow computer provides several different selection methods meter runs using 2 or 3 differential pressure cells.

#### **2 cells, range type = 'Lo Hi'**

When cell A is currently selected

- Select cell B when cell A value is above or equal to the switchup percentage of its range and cell B is healthy.
- Select cell B when cell A fails while cell B is healthy

When cell B is currently selected

- Select cell A when cell A value is below or equal to the switchdown percentage of its range and cell A is healthy
- Select cell A when cell B fails and cell A is healthy

#### **2 cells, range type = 'Hi Hi'**

When cell A is currently selected

Select cell B when cell A value fails and cell B is healthy

When cell B is currently selected

- Select cell A when cell A is healthy and 'Auto switchback' is enabled
- Select cell A when cell B fails and cell A is healthy.

#### **3 cells, range type = 'Lo Mid Hi'**

When cell A is currently selected

- Select cell B when cell A value is above or equal to the switchup percentage of its range and cell B is healthy.
- Select cell B when cell A fails while cell B is healthy
- Select cell C when cell A and cell B fail and cell C is healthy

When cell B is currently selected

- Select cell C when cell B value is above or equal to the switch-up percentage of its range and cell C is healthy
- Select cell A when cell A value is below or equal to the switchdown percentage of its range and cell A is healthy
- Select cell A when cell B fails while cell A is healthy
- Select cell C when cell B and cell A fail and cell C is healthy

When cell C is currently selected

- Select cell B when cell B value is below or equal to the switchdown percentage of its range and cell B is healthy
- Select cell B when cell C fails while cell B is healthy
- Select cell A when cell C and cell B fail and cell A is healthy

#### **3 cells, range type = 'Lo Hi Hi'**

When cell A is currently selected

- Select cell B when cell A value is above or equal to the switchup percentage of its range and cell B is healthy.
- Select cell C when cell A value is above or equal to the switch-up percentage of its range and cell B fails and cell C is healthy.
- Select cell B when cell A fails while cell B is healthy
- Select cell C when cell A and cell B fail and cell C is healthy

#### When cell B is currently selected

- Select cell A when cell A value is below or equal to the switchdown percentage of its range and cell A is healthy
- Select cell C when cell B fails while cell C is healthy
- Select cell A when cell B and cell C fail and cell A is healthy

When cell C is currently selected

- Select cell A when cell A value is below or equal to the switchdown percentage of its range and cell A is healthy
- Select cell B when cell B is healthy and 'Auto switchback' is enabled
- Select cell A when cell C and cell B fail and cell A is healthy

#### **3 cells, range type = 'Hi Hi Hi'**

When cell A is currently selected

- Select cell B when cell A value fails and cell B is healthy
- Select cell C when cell A and cell B fail and cell C is healthy

#### When cell B is currently selected

- Select cell A when cell A is healthy and 'Auto switchback' is enabled
- Select cell A when cell B fails and cell A is healthy
- Select cell C when cell B and A fail and cell C is healthy

#### When cell C is currently selected

- Select cell A when cell A is healthy and 'Auto switchback' is enabled
- Select cell B when cell B is healthy and cell A fails and 'Auto switchback' is enabled
- Select cell A when cell C fails and cell A is healthy
- Select cell B when cell C and A fail and cell B is healthy

### **Proving Calculations**

#### **Proving of volumetric meters with pipe / compact / small volume prover**

The proved meter factor is calculated as following:

$$
MF_P = \frac{PV_B \times C_{TSP} \times C_{PSP} \times C_{TLP} \times C_{PLP}}{\frac{P_f}{MKF} \times C_{TLM} \times C_{PLM}}
$$

Equation 6-46: Prover Meter Factor.

![](_page_135_Picture_634.jpeg)

The calculations of  $C_{\text{TLM}}$  and  $C_{\text{PLM}}$  is defined in sections 'Volume Correction factor  $C_{TL}$ ' and 'Volume Correction factor  $C_{PL}$ '

The calculation of  $C_{TLP}$  and  $C_{PLP}$  is similar to that of  $C_{TLM}$  and  $C_{PLM}$ , except that the average prover pressure and temperature is used (instead of the meter pressure and temperature).

Average prover pressure = (Prover inlet pressure + Prover outlet pressure) / 2

Average prover temperature = (Prover inlet temperature + Prover outlet temperature) / 2

The calculation of  $C_{TSP}$  differs for pipe provers and compact / small volume provers and for the type of thermal expansion coefficient that is used.

$$
C_{TSP} = 1 + (T - T_b) \times t_{coef}
$$

Equation 6-47:  $C_{TSP}$  calculation for pipe provers, using cubical thermal expansion coefficient (compliant with API 12.2.3 2002).

![](_page_135_Picture_635.jpeg)

$$
C_{TSP} = 1 + (T - T_b)^3 \times t_{coef}
$$

Equation 6-48:  $C_{TSP}$  calculation for pipe provers, using linear thermal expansion coefficient (compliant with API 12.2 2021).

![](_page_136_Picture_746.jpeg)

$$
C_{TSP} = \left(1 + (T - T_r) \times t_{coefp}\right) \times \left(1 + (T_i - T_r) \times t_{coefi}\right)
$$

Equation 6-49:  $C_{TSP}$  calculation for compact volume provers, using square prover expansion coefficient (compliant with API 12.2.3 2002).

![](_page_136_Picture_747.jpeg)

# $C_{TSP} = (1 + (T - T_r)^2 \times t_{coef_p}) \times (1 + (T_i - T_r) \times t_{coef_i})$

Equation 6-50:  $C_{TSP}$  calculation for compact volume provers, using square prover expansion coefficient (compliant with API 12.2 2021).

![](_page_136_Picture_748.jpeg)

The calculation of C<sub>PSP</sub> is the same for all prover types.

$$
C_{PSP} = 1 + \frac{(P - P_r) \times D}{E \times t}
$$

Equation 6-51: C<sub>PSP</sub> calculation

![](_page_136_Picture_749.jpeg)

#### **Inferred mass proving**

In case of inferred mass proving (proving of a mass flow meter using a volumetric prover) the prover meter factor is calculated as follows:

$$
MF_P = \frac{PV_B \times C_{TSP} \times C_{PSP} \times \rho_p \times N_{CONV}}{P_f / MKF}
$$

Equation 6-52: Prover Meter Factor for (inferred mass) proving of mass flow meters.

![](_page_136_Picture_750.jpeg)

![](_page_136_Picture_751.jpeg)

### **Ethylene, LNG, Carbon Dioxide**

At atmospheric conditions, Ethylene, LNG and Carbon Dioxide are in the gas phase. For that reason, metering takes places at high pressures and / or low temperatures to make sure the product is in the liquid phase.

For these products, calculation of the volume at standard conditions is not useful, so the flow computer uses a different set of equations:

$$
\mathcal{C}_{TPL} =
$$

= 1

$$
Q_{GSV} = Q_{GV} \times C_{TPL} = Q_{GV}
$$

 $\rho_s = 0$ 

$$
Q_M = \frac{Q_{GV} \times \rho_m \times N_{CONV}}{1000}
$$

Equation 6-53: Equations for Ethylene, LNG and Carbon Dioxide

![](_page_136_Picture_752.jpeg)

The meter density equals the observed density if available. If no observed density is available, the meter density is calculated according to the applicable standard (IUPAC, API2565 or NIST 1045 for Ethylene, Klosek-McKinley for LNG and NIST CO2 for Carbon Dioxide).

Prove calculations for Ethylene, LNG and Carbon Dioxide are always mass based, regardless of the type of meter (volumetric or mass based) and the setting 'prove report quantity type'.

#### **Propylene, water and steam**

For Propylene, water and steam the following calculations apply:

$$
C_{TPL} = \frac{\rho_f \,{}_{calc}}{\rho_s}
$$

 $Q_{GSV} = Q_{GV} \times C_{TPL}$ 

$$
Q_M = \frac{Q_{GV} \times \rho_f \times N_{CONV}}{1000}
$$

Equation 6-54: Propylene / water / steam equations

![](_page_136_Picture_753.jpeg)

![](_page_137_Picture_113.jpeg)

The fluid density  $p_f$  equals the measured density if available. If no measured density is available,  $\rho_f$  is calculated according to API 11.3.3.2.

The standard density  $\rho_s$  is either a fixed value from the product table, or calculated from the base pressure and base temperature according to API 11.3.3.2.

# **7 Reports**

Reports of the Flow-X flow computer are freely configurable. The layout of the standard reports can be modified and other userdefined reports may be added. Refer to manual IIA 'Operation and Configuration', chapter 'Reports' for further explanation. Reports are stored on the flow computer's flash disk, where they remain available for a configurable time. Reports can be read from the flow computer display or web browser and they can be retrieved from the flow computer by web requests (see the Flow-X webs services reference manual for details).

### **Standard reports**

The Liquid USC application provides the following standard reports:

![](_page_138_Picture_690.jpeg)

![](_page_138_Picture_691.jpeg)

![](_page_139_Picture_368.jpeg)

Table 7: Standard reports

In flow-Xpress, generation of specific reports can be enabled or disabled. By default most reports have been disabled. They can

be enabled in Flow-Xpress -> Reports, by right clicking on the report and selecting 'Enabled''.

# **8 Communication**

The application contains a number of standard Modbus lists for communication to flow meters, DCS systems, HMI systems, etc. Furthermore a number of standard HART communication lists are available for communication to transmitters and flow meters that support the HART protocol.

To use any of these communication lists, you have to select it in Flow-Xpress 'Ports & Devices' and assign it to the appropriate communication port.

With Flow-Xpress Professional, communication lists can be freely added, modified, extended etc.

Refer to manual IIA 'Operation and Configuration', chapter 'Communication' for more details.

# **Standard Modbus communication lists**

### **Modbus Tag List**

The application provides an overall Modbus communication list that contains all variables and parameters of up to four meter runs, station and proving. This communication list can be used for serial and Ethernet communication.

This Modbus tag list uses a register size of 2 bytes (16 bits) for integer data, a register size of 4 bytes (32 bits) for single precision floating point data (e.g., process values and averages) and a register size of 8 bytes (64 bits) for double precision floating point data (totalizers).

This overall communication list can be used 'as is' or it can be modified if required.

#### **Modbus Tag List 16 bits**

This is an abbreviated Modbus tag list, which only includes the most important data, like process values and totalizers. It is mainly meant for communication to older (DCS) systems or PLC's that don't support data addresses larger than 16 bits.

This Modbus tag list uses a register size of 2 bytes (16 bits) for integer data, single precision floating point data (process values) and long integer data (totalizers).

> Because with this tag list the totalizers are communicated as long integers, the **totalizer rollover** values should not be set higher than 1.E+09.

Except for the FC time, which can be written for time synchronization, this tag list only contains read data.

This communication list can be used 'as is' or it can be modified if required.

#### **Connect run 1 to remote station**

Generic Modbus list for communication between a station / proving flow computer and run 1 of a remote run flow computer. Select this Modbus list on each remote run flow computer that has to communicate to a (remote) station / proving flow computer.

Refer to paragraphs Configuration, Overall setup, Flow computer concepts and Configuration, Proving, Proving setup for more details.

#### **Connect run 2 to remote station**

Generic Modbus list for communication between a station / proving flow computer and run 2 of a remote run flow computer. Select this Modbus list on each dual stream remote run flow computer that has to communicate to a (remote) station / proving flow computer.

Refer to paragraphs Configuration, Overall setup, Flow computer concepts and Configuration, Proving, Proving setup for more details.

#### **Connect to remote run**

Generic Modbus list for communication between a station / proving flow computer and a remote run flow computer. Select this Modbus list on a station / prover flow computer that has to communicate to one or more remote run flow computers. For each remote run a separate 'Connect to remote run' Modbus list has to be selected, even if multiple remote runs are part of the same remote flow computer.

A station / prove flow computer can communicate to up to 8 remote run flow computers.

Refer to paragraphs Configuration, Overall setup, Flow computer concepts and Configuration, Proving, Proving setup for more details.

#### **Connect to remote prover IO server**

Generic Modbus list for communication between a run / proving flow computer and a flow computer that has been configured as 'Remote prover IO server'. Select this Modbus list on each run / prover flow computer that has to communicate to a 'Remote prover IO server'.

Refer to paragraphs Configuration, Overall setup, Flow computer concepts and Configuration, Proving, Proving setup for more details.

#### **Act as remote prover IO server**

Generic Modbus list for communication between a run / proving flow computer and a flow computer that has been configured as 'Remote prover IO server'. Select this Modbus list on the 'Remote prover IO server' flow computer, in order to make the prover IO available to each run / prover flow computer that is supposed to use it.

Refer to paragraphs Configuration, Overall setup, Flow computer concepts and Configuration, Proving, Proving setup for more details.

### **Omni compatible communication lists**

The application contains the following Omni compatible Modbus lists:

- Tag list Modbus v24 Compatible to Omni v24, max. 4 runs.
- Tag list Modbus v25 Compatible to Omni v25, max. 4 runs.

#### **Forward / reverse runs**

Forward / reverse runs can be configured in Flow-X Professional.

On the corresponding Modbus sheets, Comm\_Modbus\_v24 and Comm\_Modbus\_v25, 3 schemes can be selected by entering one of the following numbers into the gray area:

- 1. Forward only (uni-directional)
- 2. Bi-directional, R1 fwd R1 rev R2 fwd R2 rev
- 3. Bi-directional, R1 fwd R2 fwd R1 rev R2 rev

![](_page_141_Picture_834.jpeg)

#### **Custom data packets**

Custom data packets 1, 201 and 401 are supported and can be customized using Flow-Xpress Professional.

The corresponding Modbus sheets, Comm\_Modbus\_v24 and Comm\_Modbus\_v25, contain a dedicated section for configuring custom data packets. Data packets can be configured by entering up to 20 start addresses and point counts in the gray area.

![](_page_141_Picture_835.jpeg)

#### **Historical data archives**

Reading historical data archives 701-710 through Modbus is supported and can be customized using Flow-Xpress Professional.

The corresponding Modbus sheets, Comm\_Modbus\_v24 and Comm\_Modbus\_v25, contain a dedicated section for configuring historical data archives.

 $\overline{1}$ 

Before configuring the Modbus list, all data points have to be added to historic data archives (Flow-Xpress: historical data; see chapter [9](#page-143-0) for more details).

An archive can be configured by entering the archive name (=reference to Flow-Xpress archive) and up to 16 start addresses and point counts in the gray areas.

#### **Archives**

![](_page_141_Picture_836.jpeg)

#### **Custom data packets**

### **Modbus devices**

The application by default supports the following Modbus devices:

#### **Flow meters:**

- ABB CoriolisMaster Coriolis flow meter
- Caldon LEFM ultrasonic flow meter
- Caldon LEFM ultrasonic flow meter (8 path)
- Faure Herman 8400 ultrasonic flow meter
- Micro Motion Coriolis flow meter
- Endress & Hauser Promass Coriolis flow meter
- Endress & Hauser Promass Coriolis flow meter 300 500

#### **Gas chromatographs:**

- ABB Btu 8100
- ABB NGC 8200 series
- ABB PGC 5000
- Elster Encal 3000
- Emerson Danalyzer
- Siemens Maxum
- Siemens Sitrans
- Yamatake HGC

#### **Multivariable transmitters:**

- ABB 266 multivariable transmitter
- Rosemount/Emerson 4088 multivariable transmitter

#### **Remote I/O modules**

• Moxa IOLogik E1242 Remote IO

Additional Modbus devices can be configured using Flow-Xpress Professional.

### **HART devices**

The application by default supports the following HART devices:

#### **Flow meters:**

• Flow meter HART

Generic communication driver for flow meters that provide a flow rate through HART

**Generic HART communication lists** for temperature, pressure, dP transmitters etc. that support the HART protocol:

- **HART transmitter (1 var)**. HART communication list for transmitters that comply with HART standard versions 5, 6 and 7. This list only reads the first HART variable. Because for most HART transmitters the first variable is the main process value, this can be used in most cases.
- **HART transmitter (3 var)**. HART communication list that reads all variables for transmitter that comply with HART standard versions 5, 6 and 7. Has to be selected if you want

to use the 2<sup>nd</sup> or 3<sup>th</sup> HART variable from a HART transmitter that supports 3 variables.

• **HART transmitter (4 var)**. HART communication list that reads all variables (for transmitter that comply with HART standard versions 5, 6 and 7. Has to be selected if you want to use the 2<sup>nd</sup>, 3<sup>th</sup> or 4<sup>th</sup> HART variable from a HART transmitter that supports 4 variables.

Additional HART devices can be configured using Flow-Xpress Professional.

# <span id="page-143-0"></span>**9 Historical Data Archives**

Historical Data Archives provide a convenient way to store, view and hand-off all relevant historical batch and period data.

Historical data archives are freely configurable using Flow-Xpress Professional. Existing archives may be modified and new archives may be added.

Historical data archives can be read from the flow computer display or web browser. They can be retrieved from the flow computer in 2 different ways.

#### 1. **Web API**

Refer to manual 'Flow-X Web-services\_CM\_FlowX\_Web' for more information.

The web API exposes data based on tag names. Because the modular and multistream applications use a different tag naming convention, it may be more practical to only use one type of application when using a polling engine like AutoSol to retrieve archive data via the web API.

### 2. **Modbus**

Flow-X emulates the Omni Raw Data Archive RDA polling method. Only archives 701-710 are supported, while archives 711 and 712 (alarm and event logs) are not supported.

Contact ABB Tech Support for more information on setting up Modbus data archives.

### **Standard Data Archives**

The application by default contains the following historical data archives

• **Batch**

Contains the data of the original meter tickets based on the **API 12.2 Continuous Method**, of the last 70 days (configurable)

• **BatchRecalc**

Contains the data of the original meter tickets based on the **API 12.2:2021 Discrete Method**, and of any recalculated tickets. Archives are retained for 70 days (configurable)

- **Daily** Contains the daily metering data of last 365 days (configurable)
- **Hourly** Contains the hourly metering data of last 70 days (configurable)
- **ProveGlobal**

Contains the global prove data of the last 30 days (configurable)

- **ProveRun** Contains the prove run data of the last 30 days (configurable)
- **PeriodA**

Contains the period A (default: weekly) metering data, retained for 30 days (configurable)

• **PeriodB**

Contains the period B (default: monthly) metering data, retained for 30 days (configurable)

• **Calibration**

Contains the results of a calibration / verification of an input / output or process value.
# **10 OIML R117 / MID Compliance**

# **Accountable alarms**

In compliance with OIML-R117, the metrological standard which is referred to by MID (Measuring Instruments Directive), the Flow-X raises an accountable alarm in the following situations:

- Meter temperature transmitter fail, override value enabled, input forced or in calibration
- Meter pressure transmitter fail, override value enabled, input forced or in calibration
- Density transmitter failure, input forced or in calibration
- Density temperature transmitter fail, override value enabled, input forced or in calibration
- Density pressure transmitter fail, override value enabled, input forced or in calibration
- Differential pressure transmitter failure or ISO5167 / AGA3 calculation failure (dP meters)
- Pulse input failure or forced (pulse meters)
- Meter communication failure, measurement failure or flow rate forced (smart meter)
- Data invalid alarm
- Standard density calculation fail, transmitter fail, override value enabled, input forced or in calibration
- Meter density calculation fail
- Meter pressure lower than the equilibrium pressure plus a configurable offset.
- Flow rate out of accountable limits\*
- Meter temperature out of accountable limits\*
- Meter pressure out of accountable limits\*
- Standard density out of accountable limits\*
- Custom accountable alarm, which can be used to add custom, user specific, accountable alarm conditions.

\*For these alarms an optional **neutralization amount** is taken into account, in order to avoid accountable alarms at normal start up and shut down.

For this purpose the application provides an additional set of accountable and non-accountable totalizers. If there is no accountable alarm then the accountable totalizers are active and the non-accountable totalizers are inactive. In case of an accountable alarm the non-accountable totalizers are active and the accountable totalizers are inactive. The normal totalizers are active regardless of the accountable alarm.

If needed, the accountable alarm (**Any accountable alarm**) can also be used to stop the flow, by closing a valve or withdrawing the flow control PID permissive, using Flow-Xpress custom calculations.

Apart from the live accountable alarms from the above list, after finishing of a batch the batch size is checked against a **minimum accountable batch size**. If the batch size was too low, a \*\*Batch size below accountable minimum\*\* indication is printed on the batch report.

# **Neutralization**

If neutralization is enabled, flow range, temperature range, pressure range and standard density range accountable alarms are delayed until a **neutralization quantity** is reached.

If neutralization is enabled, each time an accountable defect appears a neutralization counter (indicated volume or mass depending on meter quantity type) is started. The accountable totalizers are running, until the counter reaches the **neutralization quantity**, the accountable alarm is set, and the non-accountable totalizers start running.

When there is no more pending defect, the non-accountable totalizers stop running and the accountable totalizers start running again. The neutralization counter is reset after the **neutralization reset quantity** is reached without any accountable alarm.

There are two separate neutralization counters: one for the low flow accountable alarm and another one for the temperature range, pressure range, standard density range and high flow accountable alarms.

# **11 Revisions**

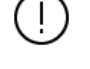

# From Revision H onwards, the 2 Liquid applications manuals share the same master document

### **Revision H**

#### Date July 2022

• Harmonization of the Liquid Metric and USC application manuals into a single master document.

- Revision H succeeds the following versions. For more
- information on the version history refer to these versions.
	- o Liquid Metric Application manual Rev. G
	- o Liquid USC Application manual Rev. F
- Update to application version 5.0.0
- Compliance with API MPMS 12.2:2021

## **Revision I**

#### Date February 2023

- Updated to application version 5.1.0
	- o Added heating value setup
	- o Added composition setup
	- o Added LNG Klosek-McKinley calculation
	- o Added Auto prove logic setup
	- o Added user-define base temperature
	- o Added density ratio calculation

#### **Revision J**

## Date January 2024

- Updated to application version 5.2.0
- o Added configurable analog output units
- o Adapted security levels of parameters
- o Added description of archives, custom data packets and fwd / rev runs on Omni compliant Modbus lists
- o Added Coriolis pressure effect compensation factor calculation
- o Added configuration of FCV local/remote, valve fault and position feedback inputs

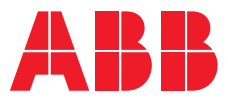

# **ABB B.V.**

**—**

## **Measurement & Analytics**

Achtseweg Zuid 151A 5651 GW Eindhoven The Netherlands Phone: +31 40 236 9445 Mail: nl-spiritit-sales@abb.com

# **ABB Malaysia Sdn Bhd.**

#### **Measurement & Analytics** Lot 608, Jalan SS 13/1K

47500 Subang Jaya Selangor Darul Ehsan, Malaysia Phone: +60 3 5628 4888

#### **abb.com/midstream**

**—**

#### **ABB Inc.**

#### **Measurement & Analytics**

7051 Industrial Boulevard Bartlesville OK 74006 United States of America Phone: +1 800 442 3097

#### **ABB Limited**

**Measurement & Analytics** Oldends Lane, Stonehouse Gloucestershire, GL10 3TA United Kingdom Phone: +44 7730 019 180

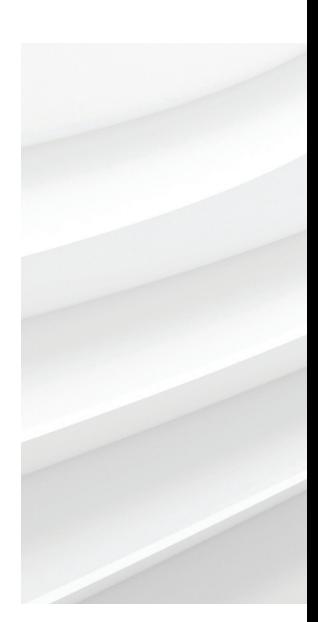

We reserve the right to make technical changes or modify the contents of this document without prior notice. With regard to purchase orders, the agreed particulars shall prevail. ABB AG does not accept any responsibility whatsoever for potential errors or possible lack of information in this document.

We reserve all rights in this document and in the subject matter and illustrations contained therein. Any reproduction, disclosure to third parties or utilization of its contents – in whole or in parts – is forbidden without prior written consent of ABB. © ABB 2024